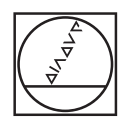

# **HEIDENHAIN**

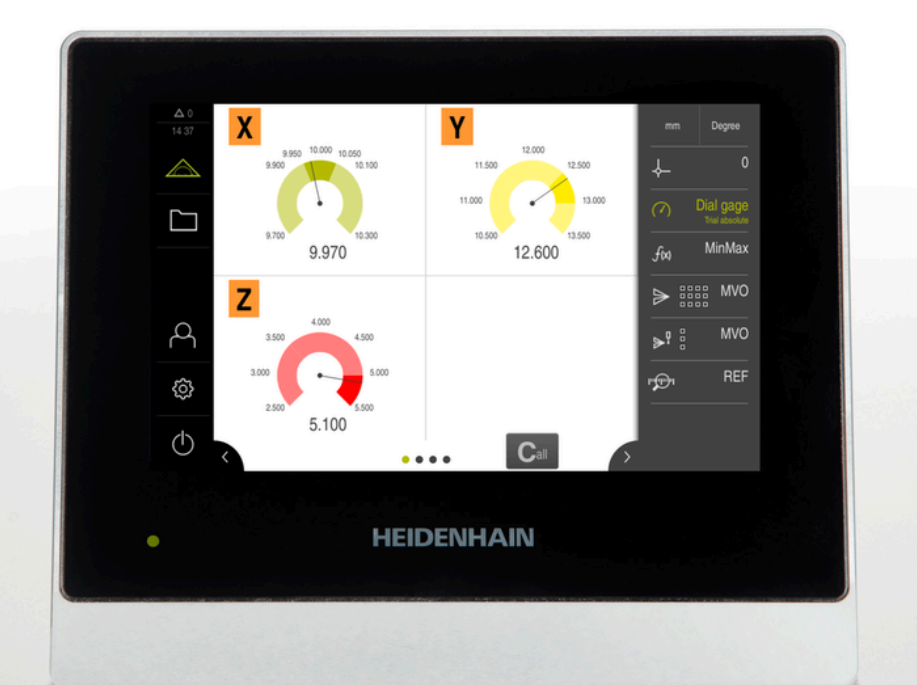

# **GAGE-CHEK 2000**

Instrucciones de funcionamiento

**Electrónica para la evaluación**

**Español (es) 04/2023**

# **Indicaciones sobre la estructura de la documentación**

Esta documentación comprende tres secciones principales:

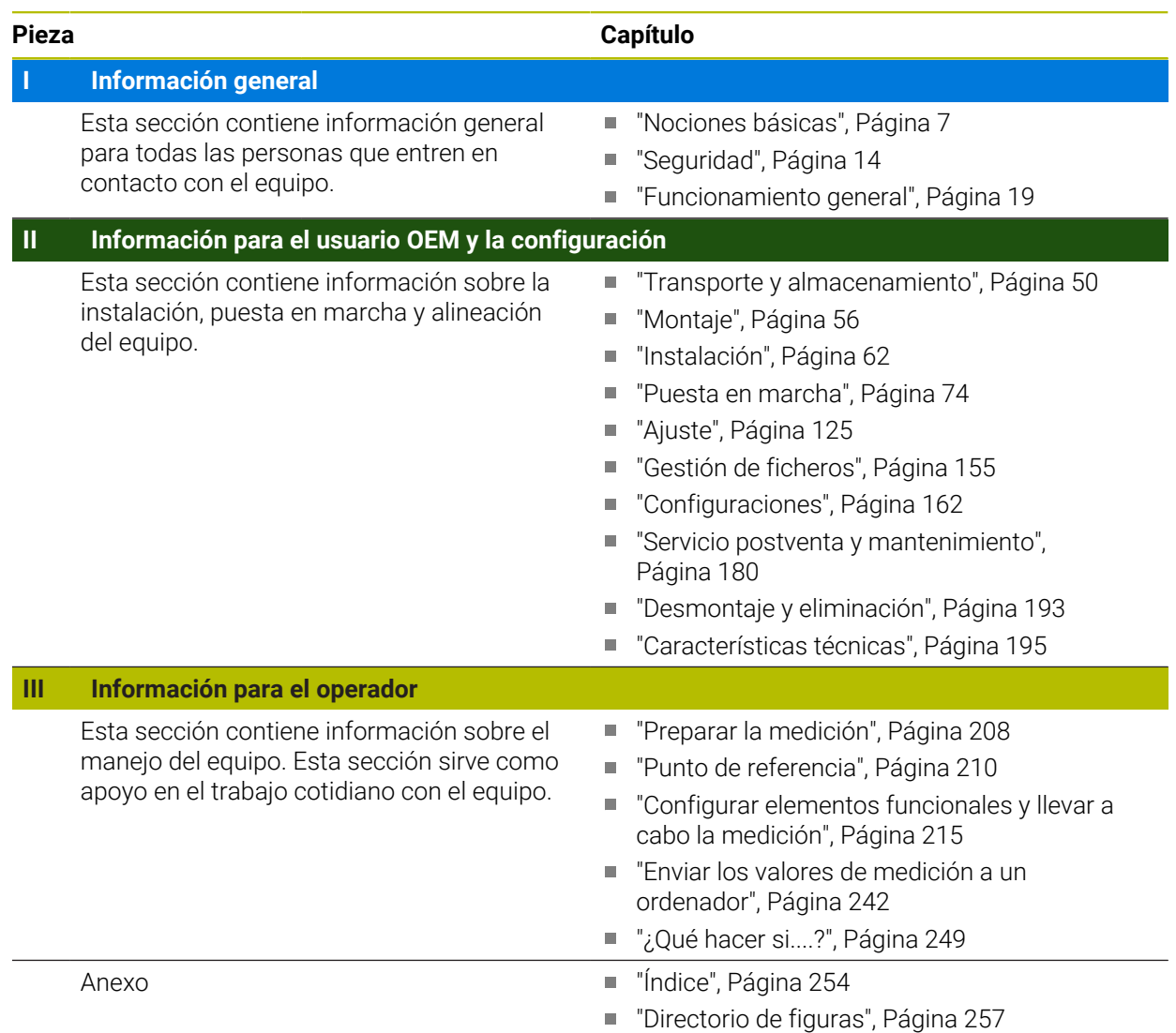

<span id="page-2-0"></span>**Información general**

# **Resumen**

Esta sección de la documentación contiene información general para el usuario OEM, la configuración y el operador.

## **Contenido de los capítulos en la sección "Información general"**

La siguiente tabla muestra:

- de qué capítulos se compone la presente sección "Información general"
- qué información contienen los capítulos
- a qué destinatarios están dirigidos principalmente los capítulos

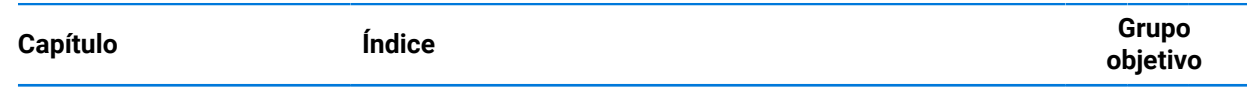

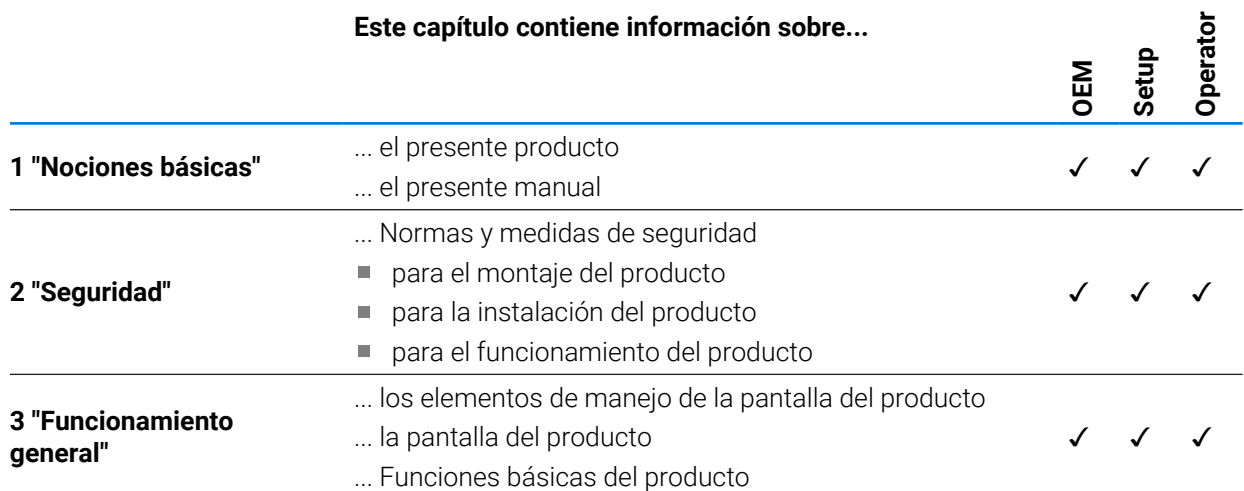

# Índice de contenido

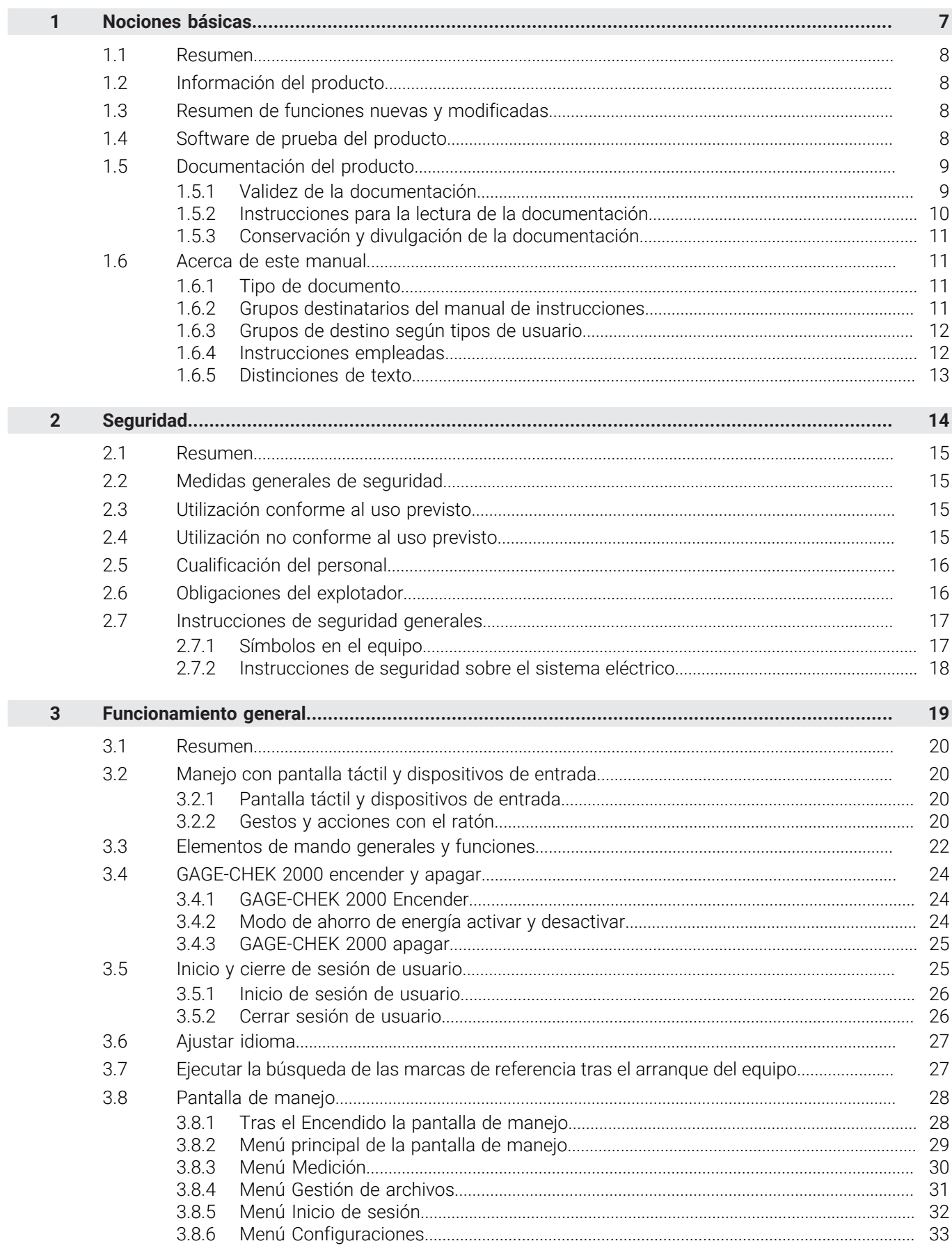

П

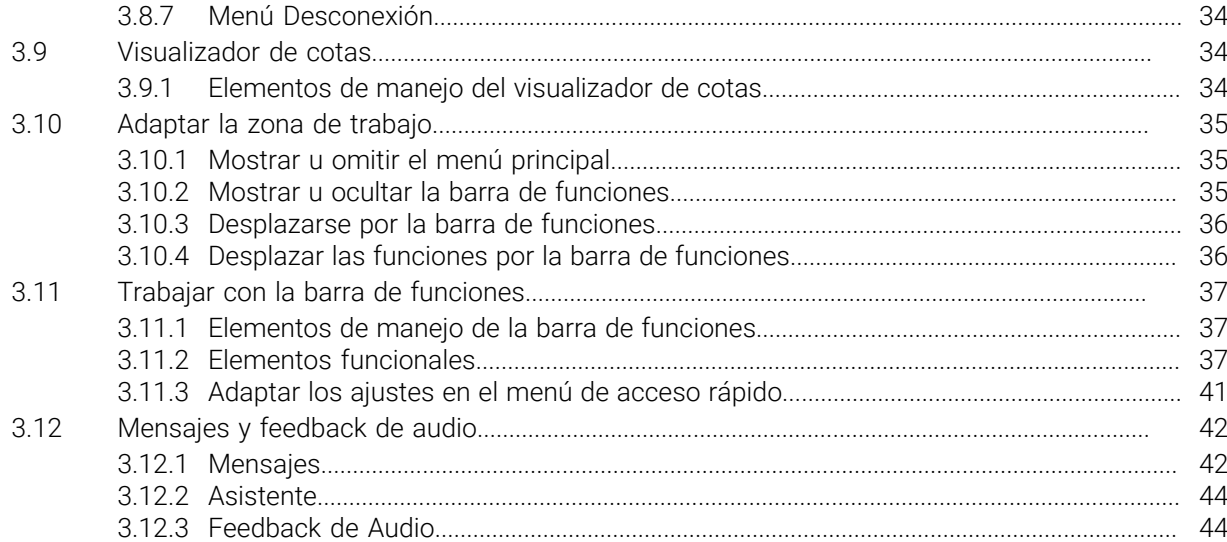

# **Nociones básicas**

<span id="page-6-0"></span>**1**

## <span id="page-7-0"></span>**1.1 Resumen**

Este capítulo contiene información acerca del presente producto y el presente manual.

# <span id="page-7-1"></span>**1.2 Información del producto**

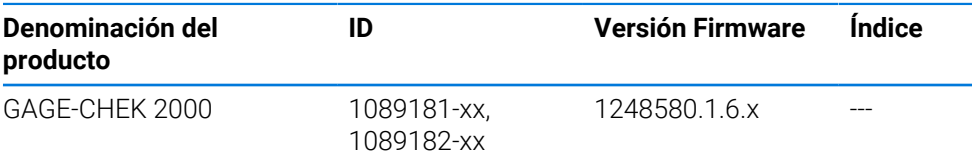

La placa de características se encuentra en la parte posterior del equipo Ejemplo:

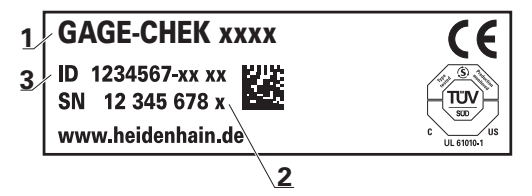

- **1** Denominación del producto
- **2** Índice
- **3** N.º de identificación (ID)

# <span id="page-7-2"></span>**1.3 Resumen de funciones nuevas y modificadas**

Este documento proporciona una descripción resumida de las funciones o ajustes nuevos o modificados con la versión 1248580.1.6.x.

### **Función Fórmula**

Con la nueva función Fórmula, se pueden realizar cálculos a partir de valores de posición. Se pueden realizar diferentes operaciones de cálculo. Por ejemplo, se puede calcular el valor medio, el perímetro y mucho más.

**Información adicional:** "Formel", Página

#### **Paralelas Salida valores medición**

Con la nueva versión se elimina la limitación de no poder utilizar simultáneamente la salida de valores de medición manual o activada por el palpador digital con la salida de valor de medición continua. **Información adicional:** ["Enviar los valores de medición a un ordenador", Página 242](#page-241-0)

# <span id="page-7-3"></span>**1.4 Software de prueba del producto**

i.

GAGE-CHEK 2000 Demo es un software que se puede instalar en un ordenador independientemente del equipo. Mediante GAGE-CHEK 2000 Demo puede familiarizarse con las funciones del equipo, probarlas o mostrarlas.

Puede descargar aquí la versión actual del software: **[www.heidenhain.de](http://www.heidenhain.de)**

Para poder descargar el fichero de instalación del portal de HEIDENHAIN, necesitará derechos de acceso a la carpeta del portal **Software** en el directorio del producto correspondiente.

Si no posee derechos de acceso a la carpeta del portal **Software** puede solicitar los derechos de acceso a su persona de contacto de HEIDENHAIN.

# <span id="page-8-0"></span>**1.5 Documentación del producto**

### <span id="page-8-1"></span>**1.5.1 Validez de la documentación**

Antes de utilizar la documentación y el equipo debe comprobarse que la documentación y el equipo concuerden.

- Comparar el número de identificación indicado en la documentación y el índice con los datos indicados en la etiqueta del modelo del equipo
- Comparar la versión de Firmware indicada en la Documentación con la versión de Firmware del equipo

**Información adicional:** ["Informaciones del aparato", Página 164](#page-163-0)

> Si los números de identificación, los índices y las versiones de firmware concuerdan, la documentación es válida.

而

Si los números de identificación y los índices no concuerdan y, por tanto, la documentación no es válida, se puede descargar la documentación actual desde **[www.heidenhain.com](http://www.heidenhain.com)**.

# <span id="page-9-0"></span>**1.5.2 Instrucciones para la lectura de la documentación**

# **ADVERTENCIA**

**¡Accidentes mortales, lesiones o daños materiales originados por la no observancia de la documentación!**

Si no se observan las indicaciones de la Documentación pueden producirse accidentes mortales, lesiones o daños materiales.

- Leer la documentación cuidadosa y completamente
- Conservar la documentación para futuras consultas

La tabla siguiente contiene las partes que componen la documentación en el orden secuencial de su prioridad de lectura.

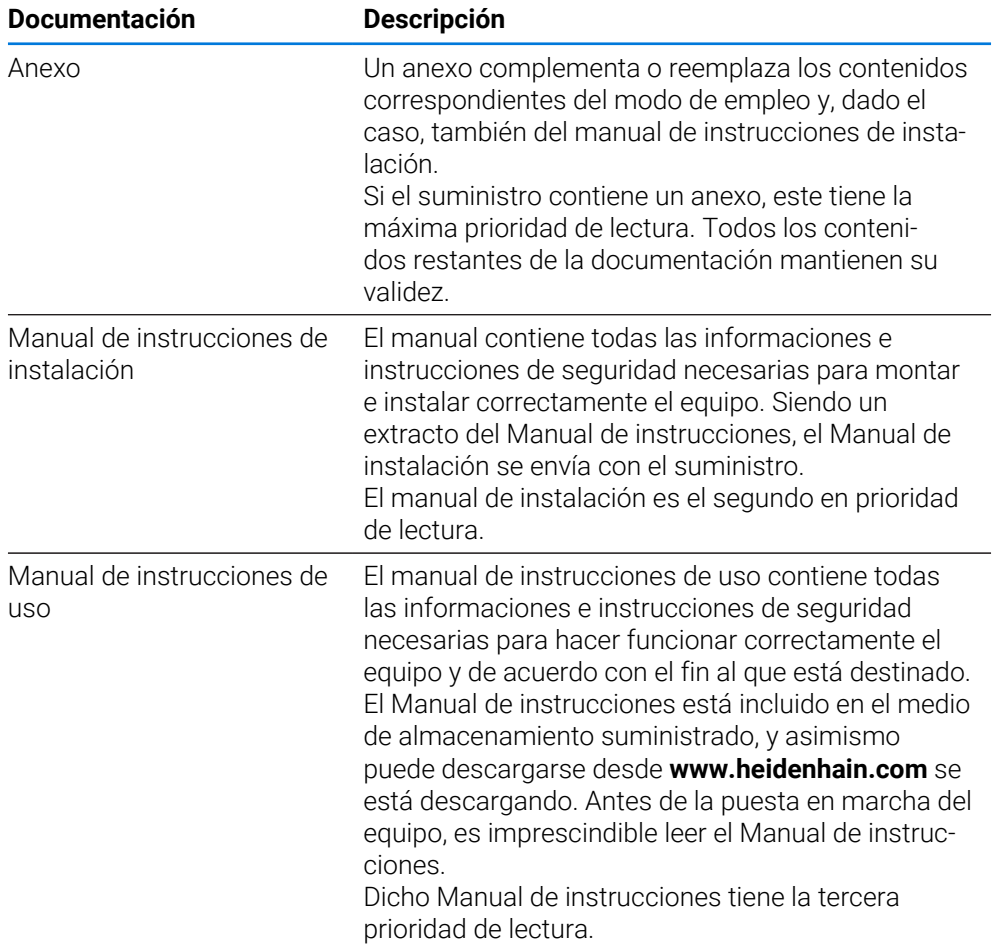

#### **¿Desea modificaciones o ha detectado un error?**

Realizamos un mejora continua en nuestra documentación. Puede ayudarnos en este objetivo indicándonos sus sugerencias de modificaciones en la siguiente dirección de correo electrónico:

#### **[userdoc@heidenhain.de](mailto:userdoc@heidenhain.de)**

# <span id="page-10-0"></span>**1.5.3 Conservación y divulgación de la documentación**

El manual debe guardarse en la proximidad inmediata del puesto de trabajo y debe estar a disposición de todo el personal en todo momento. El explotador del equipo deberá informar al personal de donde se guarda este manual. Si el manual se ha vuelto ilegible, el explotador del equipo deberá pedir al fabricante un nuevo ejemplar. Al transferir o revender el equipo a terceros, deberán transferirse al nuevo propietario los documentos siguientes:

- Anexo (en el caso de que se haya entregado con el equipo)
- Manual de instrucciones de instalación
- Manual de instrucciones de uso

### <span id="page-10-1"></span>**1.6 Acerca de este manual**

Este manual contiene toda la información e instrucciones de seguridad necesarias para hacer funcionar correctamente el equipo.

## <span id="page-10-2"></span>**1.6.1 Tipo de documento**

#### **Manual de instrucciones de uso**

El presente manual es el **Manual de instrucciones** del producto.

El manual de instrucciones de uso

- está orientado al ciclo de vida del producto
- contiene toda la información e instrucciones de seguridad necesarias para manejar el producto correctamente y de acuerdo con el uso previsto

### <span id="page-10-3"></span>**1.6.2 Grupos destinatarios del manual de instrucciones**

Todas las personas que intervengan en uno de los trabajos siguientes deberán leer y observar el presente manual de instrucciones:

- **Montaie**
- Instalación
- Puesta en marcha y configuración
- Maneio
- Servicio postventa, limpieza y mantenimiento
- Reparación de averías
- Desmontaje y eliminación

# <span id="page-11-0"></span>**1.6.3 Grupos de destino según tipos de usuario**

Los grupos de destino de este manual se componen de los diversos tipos de usuario de este equipo y de las autorizaciones de los tipos de usuario. El equipo dispone de los siguientes tipos de usuario:

#### **Usuario OEM**

El usuario **OEM** (Original Equipment Manufacturer) posee el máximo nivel de autorización. Puede realizar la configuración del Hardware del equipo (p. ej. conexión de sistemas de medida y sensores). Puede establecer usuarios del tipo **Setup** y **Operator** y configurar los usuarios **Setup** y **Operator**. El usuario **OEM** no puede duplicarse o borrarse. No puede iniciar sesión automáticamente.

#### **Usuario Setup**

El usuario **Setup** configura el dispositivo para su uso en el lugar de utilización. Puede colocar usuarios del tipo **Operator**. El usuario **Setup** no puede duplicarse o borrarse. No puede iniciar sesión automáticamente.

#### **UsuarioOperator**

El usuario **Operator** para ejecutar las funciones básicas del dispositivo. Un usuario del tipo **Operator** no puede poner otros usuarios y puede p. ej. modificar su nombre o su idioma. Un usuario del grupo **Operator** puede iniciar sesión automáticamente tan pronto como se haya encendido el equipo.

### <span id="page-11-1"></span>**1.6.4 Instrucciones empleadas**

#### **Indicaciones para la seguridad**

Los avisos de seguridad advierten contra los peligros en la manipulación del equipo y proporcionan las instrucciones para evitarlos. Los avisos de seguridad se clasifican en función de la gravedad del peligro y se subdividen en los grupos siguientes:

# **A PELIGRO**

**Peligro** indica un riesgo para las personas. Si no se observan las instrucciones para la eliminación de riesgos es seguro que el peligro **ocasionará la muerte o lesiones graves**.

# **ADVERTENCIA**

**Advertencia** indica un riesgo para las personas. Si no se observan las instrucciones para la eliminación de riesgos es previsible que el riesgo **ocasionará la muerte o lesiones graves**.

# **A PRECAUCIÓN**

**Precaución** indica un peligro para las personas. Si no se observan las instrucciones para la eliminación de riesgos es previsible que el riesgo **ocasione lesiones leves**.

# *INDICACIÓN*

**Indicación** indica un peligro para los equipos o para los datos. Si no se observan las instrucciones para la eliminación de riesgos es previsible que el riesgo **ocasione un daño material**.

#### **Notas de información**

Las notas de información garantizan un uso del equipo eficiente y exento de fallos. Las notas de información se clasifican en los grupos siguientes:

El símbolo informativo representa un **consejo**.

Un consejo proporciona información adicional o complementaria importante.

El símbolo de rueda dentada indica que la función descrita **depende de la máquina**, p. ej.:

- Es imprescindible que la máquina disponga de un opción necesaria de software o hardware
- El comportamiento de las funciones depende de los ajustes configurables de la máquina

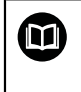

A

6

#### El símbolo del libro indica una **referencia cruzada**.

Una referencia cruzada dirige a documentación externa, p. ej. a la documentación del fabricante de la máquina o de terceros proveedores.

# <span id="page-12-0"></span>**1.6.5 Distinciones de texto**

En este manual se emplean las siguientes distinciones de texto:

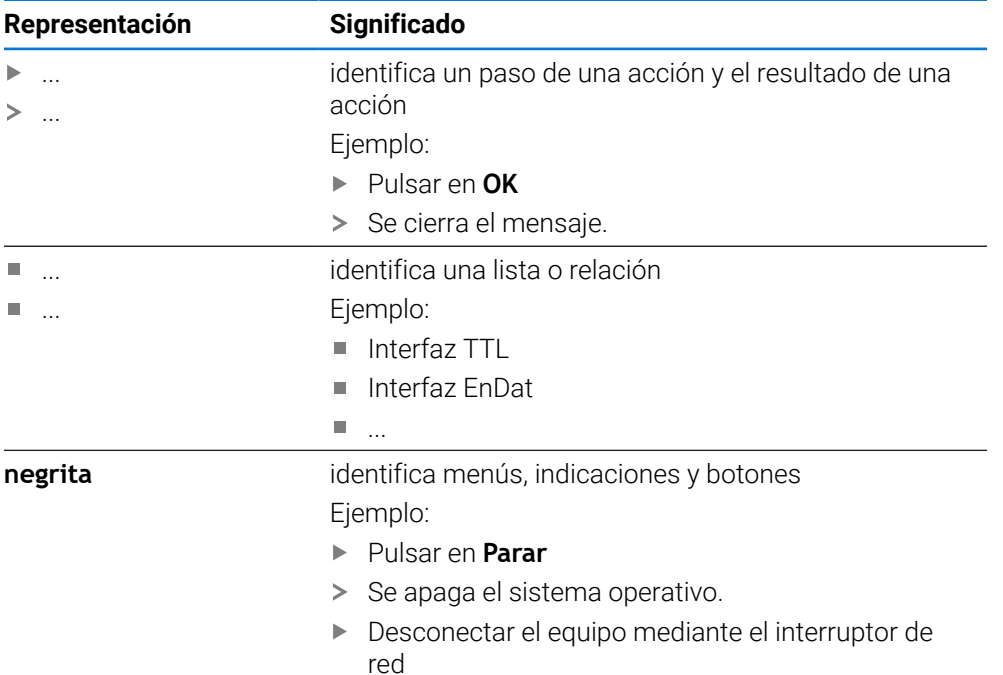

<span id="page-13-0"></span>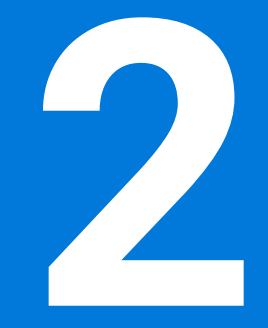

**Seguridad**

### <span id="page-14-0"></span>**2.1 Resumen**

Este capítulo contiene información importante sobre la seguridad para hacer funcionar el equipo de forma correcta.

### <span id="page-14-1"></span>**2.2 Medidas generales de seguridad**

Para el funcionamiento del sistema, son aplicables las medidas de seguridad reconocidas universalmente, como las que se requieren en particular en la manipulación de aparatos con tensión eléctrica. La no consideración de estas prescripciones de seguridad puede tener como consecuencia daños en el aparato o lesiones en las personas.

Las prescripciones de seguridad pueden variar según cada empresa. En el caso de conflicto entre el contenido de esta guía rápida y las regulaciones internas de una empresa en la que vaya a utilizarse este aparato deben acatarse siempre las regulaciones más severas.

## <span id="page-14-2"></span>**2.3 Utilización conforme al uso previsto**

Los dispositivos de la serie GAGE-CHEK 2000 son electrónicas de evaluación digitales de alta calidad para la detección de valores de medición exactos y para trabajos de posicionamiento de elemtos de contorno metrológicas. Los equipos se emplean principalmente en sistemas de medición y dispositivos de posicionamiento.

Los dispositivos de esta serie

- solo se pueden usar en aplicaciones profesionales y en un entorno industrial
- deben estar montados para un uso previsto en una base o soporte adecuado
- son para su uso en interiores y en un entorno previsto en el que la carga por humedad, suciedad, aceite y lubricantes corresponda a las especificaciones de los datos técnicos

Los dispositivos contemplan el uso de equipos periféricos de diferentes M fabricantes. HEIDENHAIN no puede pronunciarse sobre el uso conforme a lo previsto de dichos aparatos. La información relativa al uso conforme a lo previsto contenida en las documentaciones correspondientes deberá tenerse en cuenta.

# <span id="page-14-3"></span>**2.4 Utilización no conforme al uso previsto**

Las siguientes aplicaciones en particular son inadmisibles para todos los dispositivos de la serie GAGE-CHEK 2000:

- Uso y almacenamiento fuera de las condiciones de funcionamiento según ["Características técnicas"](#page-194-0)
- Uso al aire libre
- Uso en zonas con riesgo de explosión
- Uso de los dispositivos de la serie GAGE-CHEK 2000 como parte de una función de seguridad

# <span id="page-15-0"></span>**2.5 Cualificación del personal**

El personal para el montaje, instalación, manejo, servicio técnico, mantenimiento y desmontaje debe contar con las cualificaciones correspondientes para este tipo de tarea y haberse informado suficientemente mediante la documentación del equipo y los periféricos conectados.

Los requisitos que debe cumplir el personal, que se requieren para las distintas actividades del equipo, se indican en los correspondientes capítulos del presente manual.

A continuación se especifican con más detalle los grupos de personas en cuanto a sus cualificaciones y tareas.

#### **Usuario**

El usuario utiliza y maneja el equipo dentro del marco del uso conforme a lo previsto. El explotador del equipo informará al usuario acerca de las tareas especiales y de los posibles riesgos resultantes de las mismas en caso de comportamiento inadecuado.

#### **Personal especializado**

El explotador del equipo proporcionará al personal especializado la formación necesaria para el manejo ampliado y la parametrización. Gracias a su formación especializada, sus conocimientos y su experiencia, así como su conocimiento de las disposiciones pertinentes, el personal especializado estará capacitado para ejecutar los trabajos encomendados relativos a la respectiva aplicación, y para reconocer y evitar de forma autónoma los posibles riesgos.

#### **Electricista especializado**

Gracias a su formación especializada, sus conocimientos y su experiencia, así como su conocimiento de las normas pertinentes, el electricista especializado estará capacitado para ejecutar los trabajos encomendados relativos a la respectiva aplicación, y para reconocer y evitar de forma autónoma los posibles riesgos. El electricista especializado ha recibido la formación especial para el ámbito de trabajo en el que realiza su actividad.

El electricista especializado debe cumplir las disposiciones de la normativa legal vigente para la prevención de accidentes.

### <span id="page-15-1"></span>**2.6 Obligaciones del explotador**

El explotador es el propietario del equipo y de la periferia o ha alquilado ambos. En todo momento, será el responsable de que se haga el uso conforme a lo previsto. El explotador debe:

- asignar las diferentes tareas en el equipo a personal cualificado, apropiado y autorizado
- instruir al personal de forma comprobable acerca de las autorizaciones
- Proporcionar al personal todos los medios que precise para poder ejecutar las tareas que tiene asignadas
- asegurar que el equipo se hace funcionar en un estado impecable técnicamente
- asegurar que el equipo quede protegido contra un uso no autorizado

i

# <span id="page-16-0"></span>**2.7 Instrucciones de seguridad generales**

La responsabilidad para cada sistema en el que se utiliza este producto recae en el montador o instalador de dicho sistema.

El equipo soporta la utilización de múltiples aparatos periféricos de  $\mathbf{m}$ diferentes fabricantes. HEIDENHAIN no puede pronunciarse sobre las instrucciones de seguridad específicas de dichos aparatos. Las instrucciones de seguridad indicadas en las documentaciones correspondientes deben tenerse en cuenta. En el caso de que dichas documentaciones no existan, deberán solicitarse a los fabricantes.

Las instrucciones de seguridad específicas, que deben tenerse en cuenta en el equipo para las diferentes actividades, están indicadas en los capítulos correspondientes de este manual.

# <span id="page-16-1"></span>**2.7.1 Símbolos en el equipo**

El equipo está caracterizado por los símbolos siguientes:

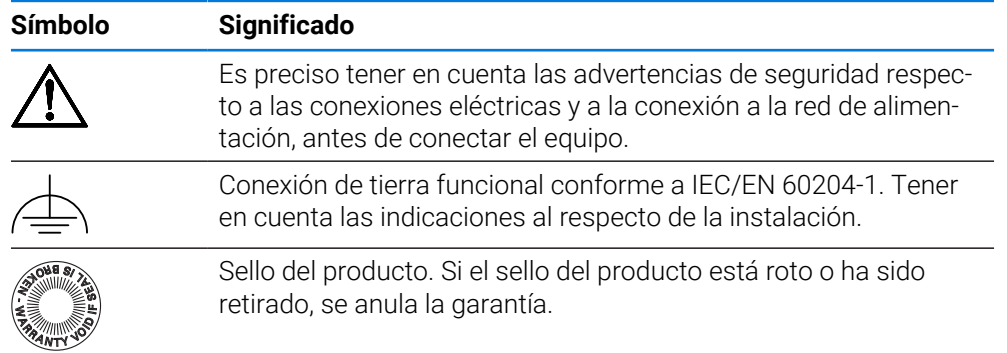

# <span id="page-17-0"></span>**2.7.2 Instrucciones de seguridad sobre el sistema eléctrico**

# **ADVERTENCIA**

**Al abrir el equipo, contacto peligroso con piezas que conducen la electricidad.**

La consecuencia puede ser una descarga eléctrica, quemaduras o la muerte.

- ► La caja no debe abrirse en ningún caso
- Las intervenciones únicamente las podrá realizar el fabricante

# **ADVERTENCIA**

**Riesgo de circulación peligrosa de electricidad a través del cuerpo por contacto directo o indirecto con piezas que conducen la electricidad.**

La consecuencia puede ser una descarga eléctrica, quemaduras o la muerte.

- Los trabajos en el sistema eléctrico y en componentes sometidos a tensión eléctrica deberán encargarse a un especialista que cuente con la debida formación
- Para la conexión a la red y para todas las conexiones de las interfaces deberán emplearse exclusivamente conectores y cables prefabricados según normas
- Deberá encargarse al fabricante la sustitución inmediata de los componentes eléctricos defectuosos
- Comprobar a intervalos de tiempo regulares todos los cables conectados y todas las hembrillas de conexión del equipo Las deficiencias, tales como conexiones flojas o cables chamuscados, deberán subsanarse de inmediato

# *INDICACIÓN*

#### **Daño de componentes internos del equipo.**

Si se abre el equipo, la garantía del producto queda anulada.

- ► La caja no debe abrirse en ningún caso
- Las intervenciones únicamente las podrá realizar el fabricante del equipo

<span id="page-18-0"></span>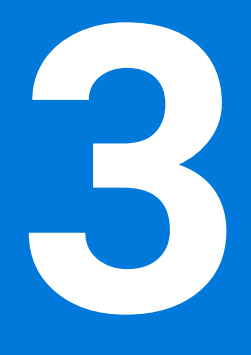

**Funcionamiento general**

# <span id="page-19-0"></span>**3.1 Resumen**

Este capítulo describe las pantallas de manejo y los elementos de mando, así como las funciones básicas del equipo.

# <span id="page-19-1"></span>**3.2 Manejo con pantalla táctil y dispositivos de entrada**

# <span id="page-19-2"></span>**3.2.1 Pantalla táctil y dispositivos de entrada**

El manejo de los elementos de mando en la pantalla de manejo del equipo se realiza mediante una pantalla táctil o un ratón USB conectado.

Para introducir datos se puede emplear el teclado de pantalla de la pantalla táctil o un teclado USB conectado.

# *INDICACIÓN*

**¡Funciones erróneas de la Touchscreen debidas a la humedad o al contacto con agua!**

La humedad o el agua pueden perjudicar la función de la Touchscreen.

Proteger la Touchscreen contra la humedad o contra el contacto con el agua **Información adicional:** ["Datos del equipo", Página 196](#page-195-0)

# <span id="page-19-3"></span>**3.2.2 Gestos y acciones con el ratón**

Para activar, conmutar o desplazar los elementos de mando de la pantalla de manejo, se puede utilizar la pantalla táctil del equipo o un ratón. El manejo de la pantalla táctil y del ratón se realiza mediante gestos.

Los gestos para el manejo con la Touchscreen pueden diferir de los gestos para el manejo con el ratón.

Si surgen gestos diferentes para el manejo con la Touchscreen y con el ratón, este manual describe ambas posibilidades de manejo como pasos de tratamiento alternativos.

Los pasos de tratamiento alternativos para el manejo con Touchscreen y con ratón se identifican con los símbolos siguientes:

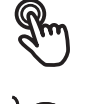

Manejo con Touchscreen

Manejo con el ratón

El resumen siguiente describe los diferentes gestos para el manejo de la pantalla táctil y del ratón:

**Hacer clic**

 $\mathbf i$ 

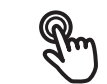

significa tocar brevemente la pantalla táctil

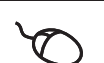

significa pulsar una vez el botón izquierdo del ratón

#### **Hacer clic activa, entre otras, las acciones siguientes:**

- Seleccionar menús, elementos o parámetros
- Introducir caracteres con el teclado de pantalla
- Cerrar diálogo
- En el menú **Medición**, mostrar y omitir el menú principal
- En el menú **Medición**, mostrar y ocultar la barra de funciones

#### **Mantener**

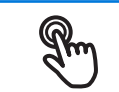

significa tocar más tiempo la pantalla táctil

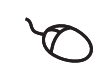

significa pulsar una vez y, a continuación, mantener pulsado el botón izquierdo del ratón

#### **Mantener pulsado activa, entre otras, las acciones siguientes**

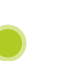

Modificar rápidamente valores en las casillas de introducción de datos con botones de Más y Menos

#### **Arrastrar**

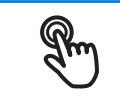

identifica un movimiento de un dedo sobre la pantalla táctil, en el que por lo menos está definido el punto de inicio del movimiento

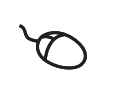

significa pulsar una vez y mantener pulsado el botón izquierdo del ratón desplazando al mismo tiempo el ratón; por lo menos el punto de inicio del movimiento está definido inequívocamente

#### **Arrastrar activa, entre otras, las acciones siguientes**

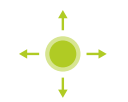

■ Desplazar las listas y textos

### **Deslizar**

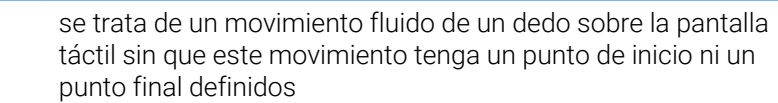

significa pulsar una vez y mantener pulsado el botón izquierdo del ratón desplazando el ratón al mismo tiempo; el punto de inicio y el punto final del movimiento no están claramente definidos

#### **Al deslizar se activan, entre otras, las acciones siguientes**

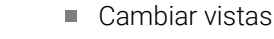

# <span id="page-21-0"></span>**3.3 Elementos de mando generales y funciones**

Los elementos de mando siguientes posibilitan la configuración y el manejo mediante la Touchscreen o equipos de introducción de datos.

### **Teclado en pantalla**

El teclado en pantalla permite introducir texto en los campos de introducción de la pantalla. Según el campo de introducción, aparece un teclado en pantalla numérico o alfanumérico.

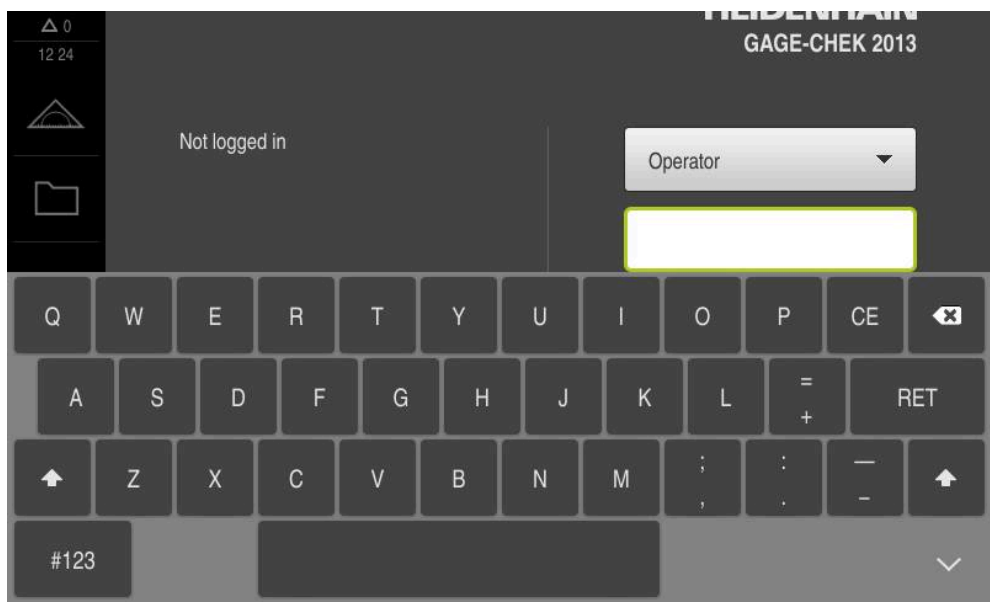

Figura 1: Teclado en pantalla

#### **Teclado en pantalla**

- Para introducir valores, pulsar en el campo de introducción
- El campo de introducción aparece resaltado.
- > Aparece el teclado en pantalla.
- **Introducir texto o cifras**
- Si la introducción es correcta y completa, aparece un pequeño tic verde.
- $>$  Si una introducción es incompleta o contiene valores incorrectos, se indica en su caso con un tic rojo. En ese caso, no se puede terminar la introducción.
- Para incorporar los valores, confirmar la introducción con **RET**
- > Se mostrarán los valores.
- > El teclado en pantalla desaparece.

#### **Elementos de manejo**

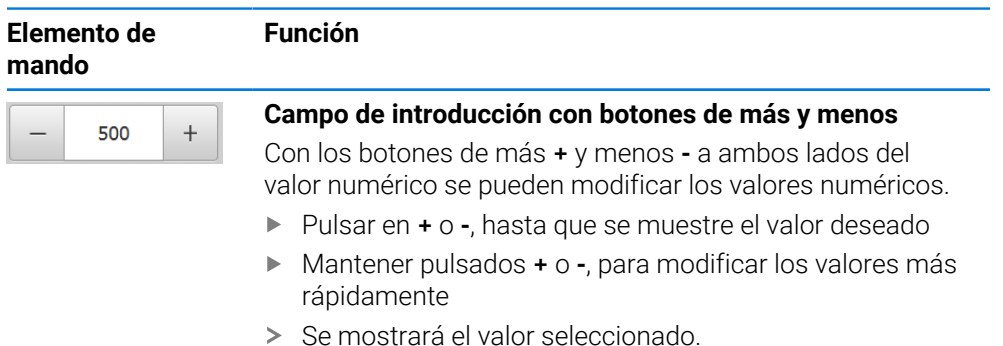

**22** HEIDENHAIN | GAGE-CHEK 2000 | Instrucciones de funcionamiento | 04/2023

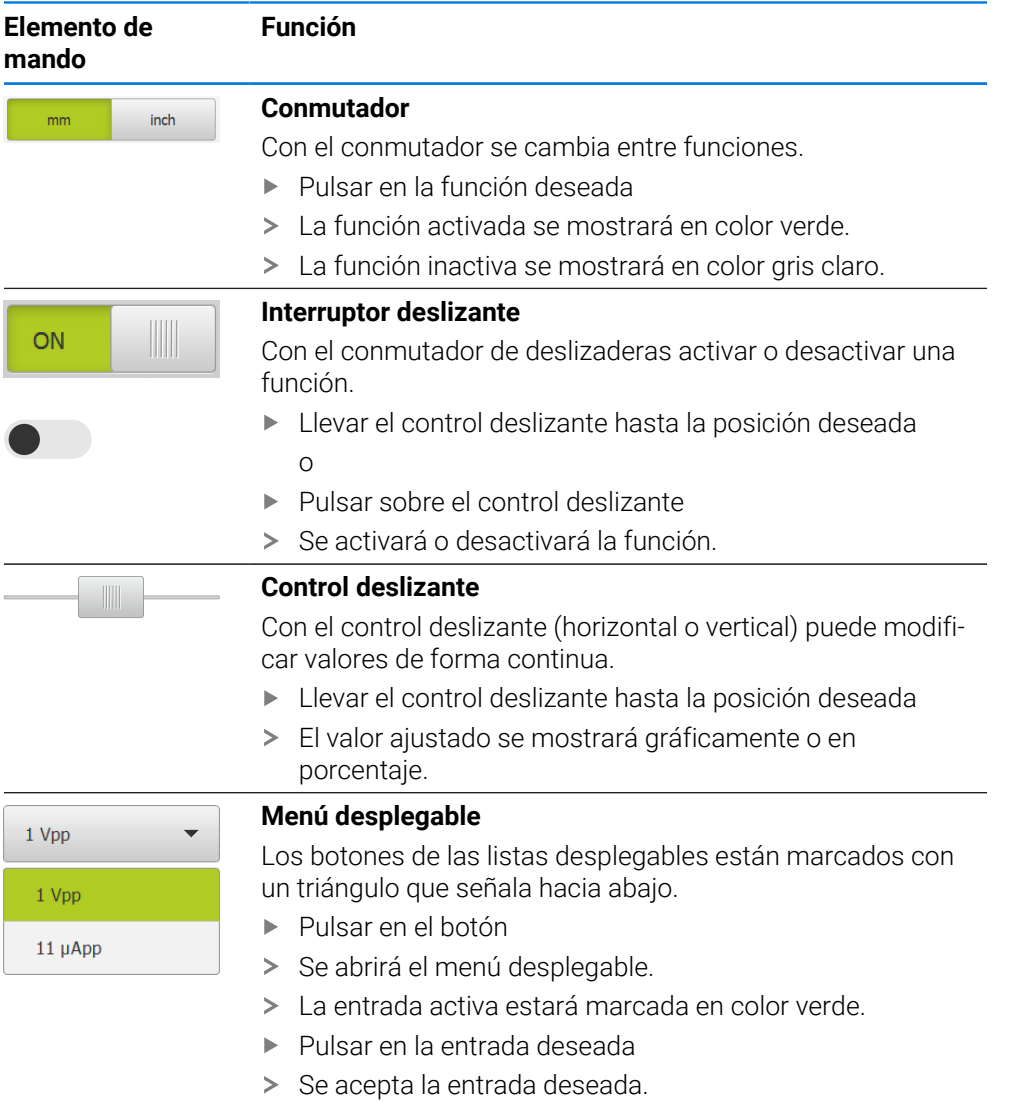

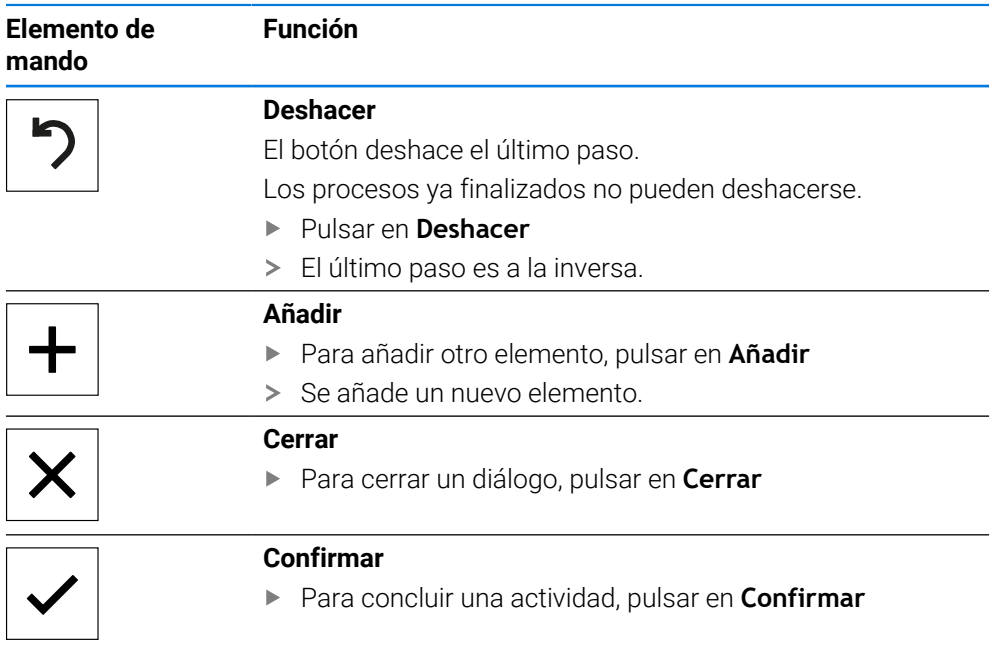

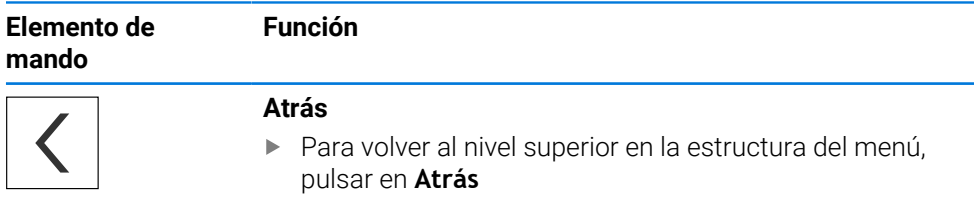

# <span id="page-23-0"></span>**3.4 GAGE-CHEK 2000 encender y apagar**

# <span id="page-23-1"></span>**3.4.1 GAGE-CHEK 2000 Encender**

Antes de poder emplear el equipo deberán ejecutarse los pasos para la j. puesta en marcha y la preparación. Dependiendo del uso pretendido puede ser necesaria la configuración de parámetros de Setup adicionales.

**Información adicional:** ["Puesta en marcha", Página 74](#page-73-0)

- Conectar el equipo mediante el interruptor de red El interruptor de red se encuentra en la parte posterior del equipo
- > Se inicia el equipo. Esta acción puede tardar un momento.
- En el caso de que esté activado el inicio de sesión automático y como último usuario se haya registrado un usuario del tipo **Operator**, aparece la pantalla de manejo en el menú **Medición**.
- Si el inicio de sesión automático no está activado, se abre el menú **Inicio de sesión**.

**Información adicional:** ["Inicio y cierre de sesión de usuario", Página 25](#page-24-1)

# <span id="page-23-2"></span>**3.4.2 Modo de ahorro de energía activar y desactivar**

Si temporalmente el equipo no va a utilizarse, activar el modo de ahorro de energía. Con ello el equipo cambia a un estado inactivo sin interrumpir la alimentación eléctrica. En este estado, la pantalla se apaga.

#### **Activar el modo de ahorro de energía**

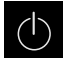

En el menú principal, hacer clic en **Apagar**

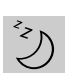

- Hacer clic en **Modo de ahorro de energía**
- La pantalla se apaga.

#### **Desactivar el modo de ahorro de energía**

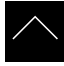

- ▶ Hacer clic en un punto cualquiera de la Touchscreen
- En la parte inferior aparece una flecha.
- Arrastrar la flecha hacia arriba
- La pantalla se enciende y aparece la última interfaz de usuario visualizada.

# <span id="page-24-0"></span>**3.4.3 GAGE-CHEK 2000 apagar**

# *INDICACIÓN*

#### **¡Sistema operativo dañado!**

Si se desenchufa de la fuente de alimentación eléctrica el equipo mientras está encendido, puede resultar dañado el sistema operativo del equipo.

- Parar el equipo mediante el menú **Apagar**
- Mientras esté encendido, el equipo no debe desenchufarse de la fuente de alimentación eléctrica
- Solo después de haber parado el equipo, desconectar con el interruptor de red

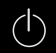

En el menú principal, hacer clic en **Apagar**

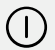

- Hacer clic en **Parar**
- > Se apaga el sistema operativo.
- Esperar hasta que la pantalla muestre el mensaje **Ahora puede desconectar el aparato**
- Desconectar el equipo mediante el interruptor de red

### <span id="page-24-1"></span>**3.5 Inicio y cierre de sesión de usuario**

En el menú **Alta de usuario** puede darse de alta y de baja en el equipo como usuario.

Únicamente se puede dar de alta un usuario en el equipo. Se visualiza el usuario dado de alta. Para dar de alta a un nuevo usuario, antes debe darse de baja al usuario que estaba registrado.

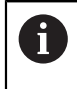

El equipo dispone de niveles de autorización que determinan un manejo y una administración completas o restringidas por parte del usuario.

# <span id="page-25-0"></span>**3.5.1 Inicio de sesión de usuario**

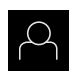

- En el menú principal, hacer clic en **Alta de usuario**
- En el menú desplegable seleccionar un usuario
- En el campo de introducción, pulsar **Contraseña**
- Introducir la contraseña del usuario

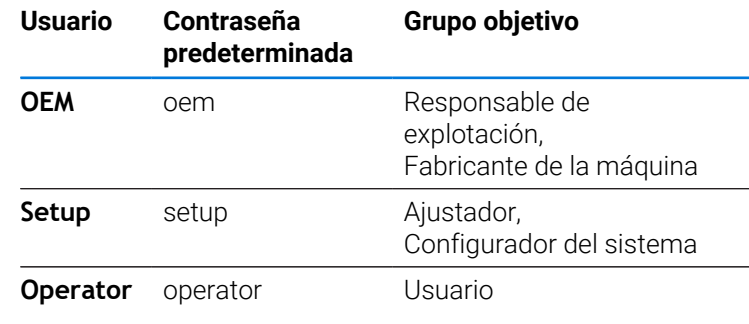

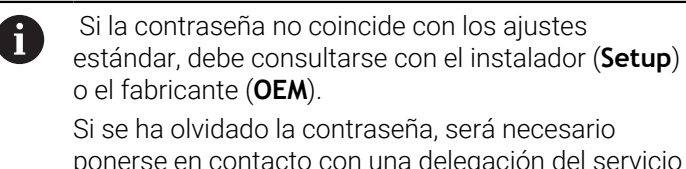

Si se ha olvidado la contraseña, será necesario ponerse en contacto con una delegación del servicio técnico de HEIDENHAIN.

Confirmar la introducción con **RET**

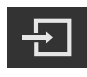

- Pulsar **Iniciar sesión**
- El usuario inicia sesión y aparece el menú **Medición**.

**Información adicional:** ["Grupos de destino según tipos de usuario", Página 12](#page-11-0)

### <span id="page-25-1"></span>**3.5.2 Cerrar sesión de usuario**

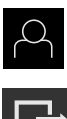

En el menú principal, hacer clic en **Alta de usuario**

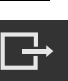

### Pulsar **Desconectar sesión**

- > El usuario cierra sesión.
- Todas las funciones del menú principal están inactivas, excepto la de **Apagar**.
- La unidad solo puede volver a utilizarse después de que un usuario haya iniciado sesión.

### <span id="page-26-0"></span>**3.6 Ajustar idioma**

En el Ajuste Básico, el idioma de la pantalla de manejo es el inglés. Se puede cambiar el idioma de la interfaz de usuario.

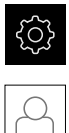

- En el menú principal, pulsar **Ajustes**
- Pulsar **Usuario**
	- El usuario que ha iniciado sesión aparece marcado con un pequeño tic.
	- ▶ Seleccionar el usuario dado de alta
	- El idioma seleccionado para el usuario aparece en el menú desplegable **Idioma** con la correspondiente bandera.
	- En la lista desplegable **Idioma**, seleccionar la bandera del idioma deseado
	- La pantalla se mostrará en el idioma seleccionado.

# <span id="page-26-1"></span>**3.7 Ejecutar la búsqueda de las marcas de referencia tras el arranque del equipo**

Si la búsqueda de marcas de referencia se activa tras el arranque del equipo, todas las funciones del equipo se bloquean hasta que haya concluido con éxito la búsqueda de marcas de referencia.

**Información adicional:** ["Marcas de referencia \(Sistema de medida\)",](#page-91-0) [Página 92](#page-91-0)

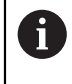

 $\mathbf i$ 

En sistemas de medida con interfaz EnDat se utiliza la búsqueda de marcas de referencia, dado que se referencian los ejes de forma automática.

Si la búsqueda de marcas de referencia en el equipo está activada, un Asistente requiere que se desplacen las marcas de referencia de los ejes.

- Tras dar de alta, seguir las instrucciones del asistente
- Tras finalizar con éxito la búsqueda de marcas de referencia, el símbolo de la referencia deja de parpadear.

**Información adicional:** ["Elementos de manejo del visualizador de cotas",](#page-33-2) [Página 34](#page-33-2)

**Información adicional:** ["Activar la búsqueda de marcas de referencia", Página 120](#page-119-0)

## <span id="page-27-0"></span>**3.8 Pantalla de manejo**

El equipo se encuentra disponible en diferentes versiones y con diferente i equipamiento. La pantalla de manejo y el rango funcional pueden variar según la versión y según el equipamiento.

# <span id="page-27-1"></span>**3.8.1 Tras el Encendido la pantalla de manejo**

#### **Pantallas en ajuste básico**

La pantalla de manejo representada muestra el ajuste básico del equipo. Esta pantalla de manejo se visualiza también después de restablecer los ajustes básicos en el equipo.

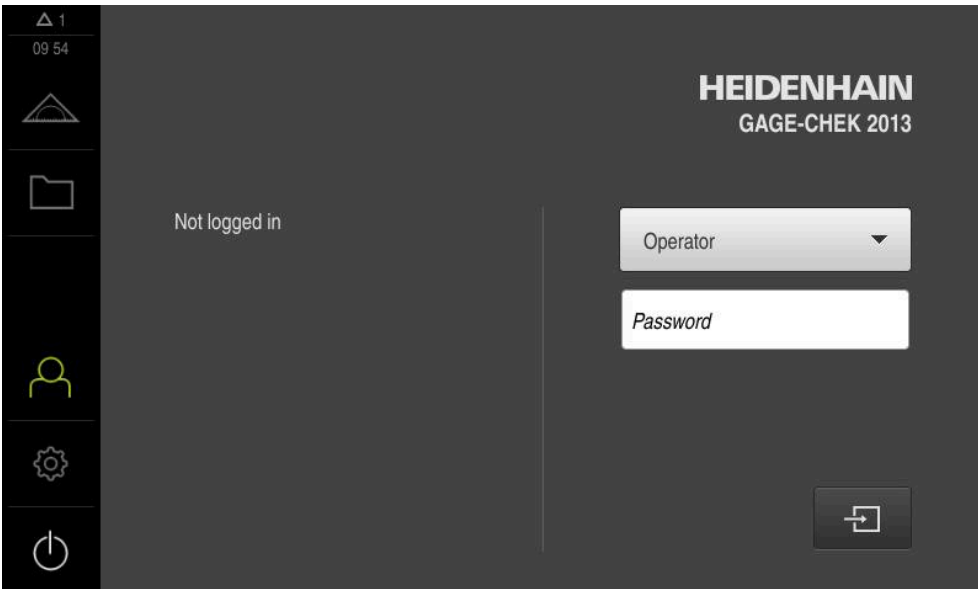

Figura 2: Pantallas en el ajuste básico del equipo

#### **Pantallas después del inicio**

Si el último que se ha dado de alta es un usuario del tipo **Operator** con alta de usuario automática activada, el equipo muestra tras el arranque el menú **Medición** con la zona de trabajo y la barra de funciones.

**Información adicional:** ["Menú Medición", Página 30](#page-29-0)

Si el alta de usuario automática no está activada, el equipo abre el menú **Alta de usuario**.

**Información adicional:** ["Menú Inicio de sesión", Página 32](#page-31-0)

# <span id="page-28-0"></span>**3.8.2 Menú principal de la pantalla de manejo**

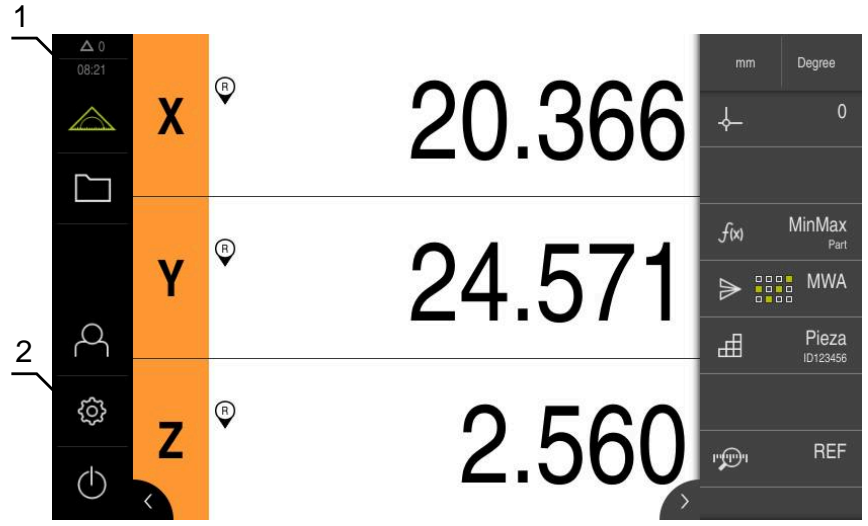

Figura 3: pantalla de manejo

- **1** Rango de visualización de mensaje, muestra la hora y el número de mensajes no cerrados
- **2** Menú principal con elementos de mando

#### **Elementos de mando del menú principal**

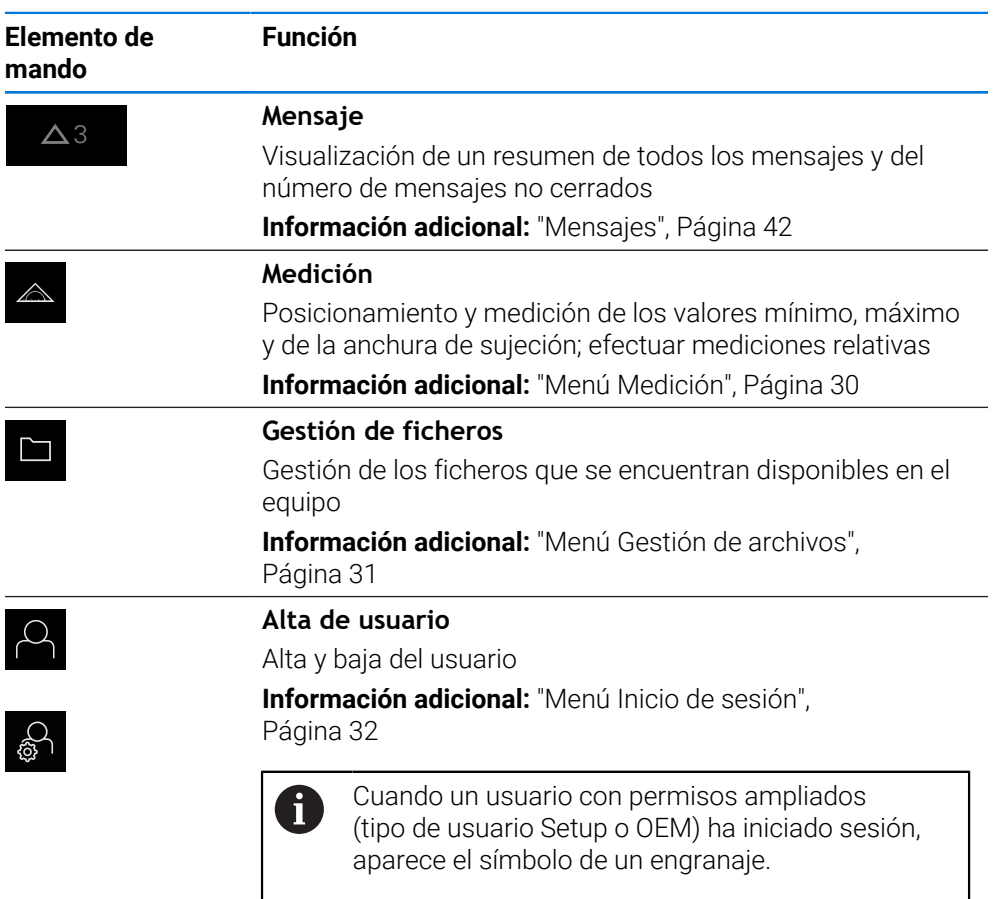

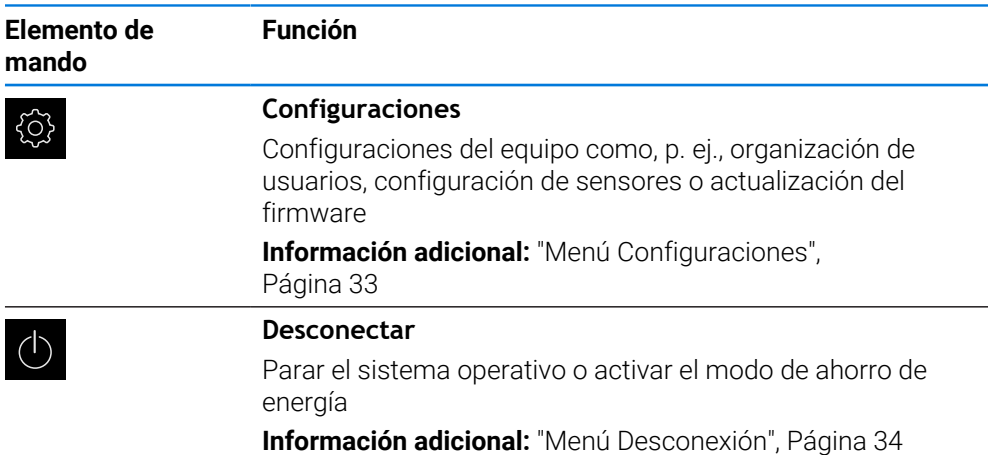

# <span id="page-29-0"></span>**3.8.3 Menú Medición**

### **Llamada**

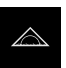

- En el menú principal, pulsar **Medición**
- Se abre la pantalla para medir y posicionar.

#### **Breve descripción**

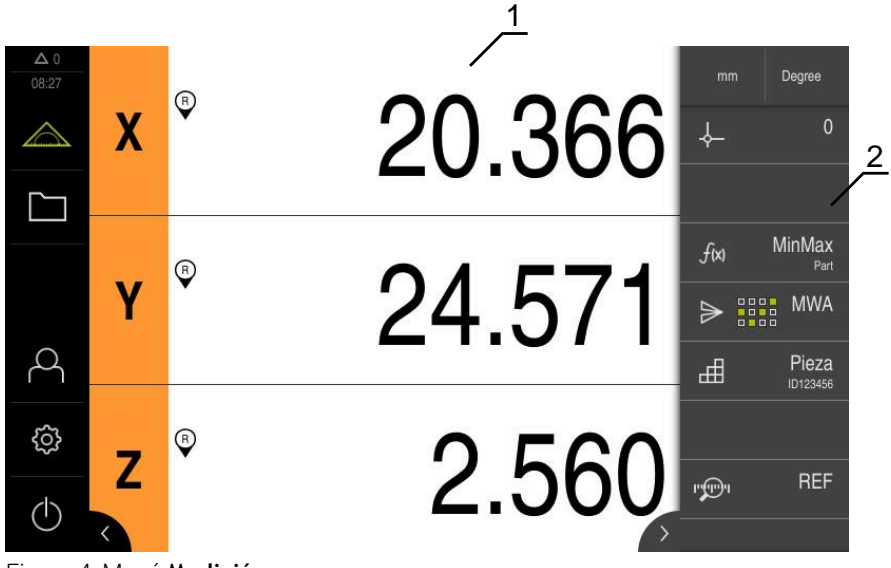

Figura 4: Menú **Medición**

- **1** En la zona de trabajo se muestra la posición actual de la mesa de medición
- **2** La barra de funciones contiene el menú de acceso rápido y los elementos funcionales

## <span id="page-30-0"></span>**3.8.4 Menú Gestión de archivos**

#### **Llamada**

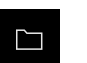

- En el menú principal, pulsar **Gestión de archivos**
- > Se abren las pantallas de la gestión de archivos.

#### **Breve descripción**

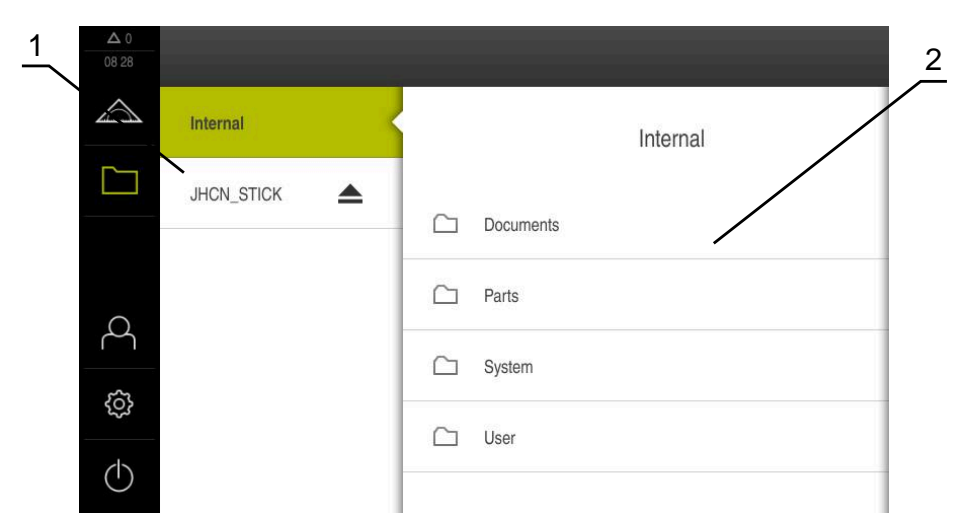

#### Figura 5: Menú **Gestión de archivos**

- **1** Lista de las ubicaciones de almacenamiento disponibles
- **2** Lista de carpetas en la ubicación de almacenamiento seleccionada

El menú **Gestión de archivos** muestra un resumen de los archivos guardados en la memoria del equipo .

Si es el caso, las memorias USB (formato FAT32) conectadas y las unidades de red disponibles aparecen en la lista de las ubicaciones de almacenamiento. Las memorias USB y las unidades de red aparecen con el nombre o con la denominación de la unidad.

**Información adicional:** ["Gestión de ficheros", Página 155](#page-154-0)

# <span id="page-31-0"></span>**3.8.5 Menú Inicio de sesión**

#### **Llamada**

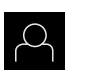

- En el menú principal, pulsar **Inicio de sesión**
- > Se abren las pantallas para iniciar y cerrar sesión.

**Breve descripción**

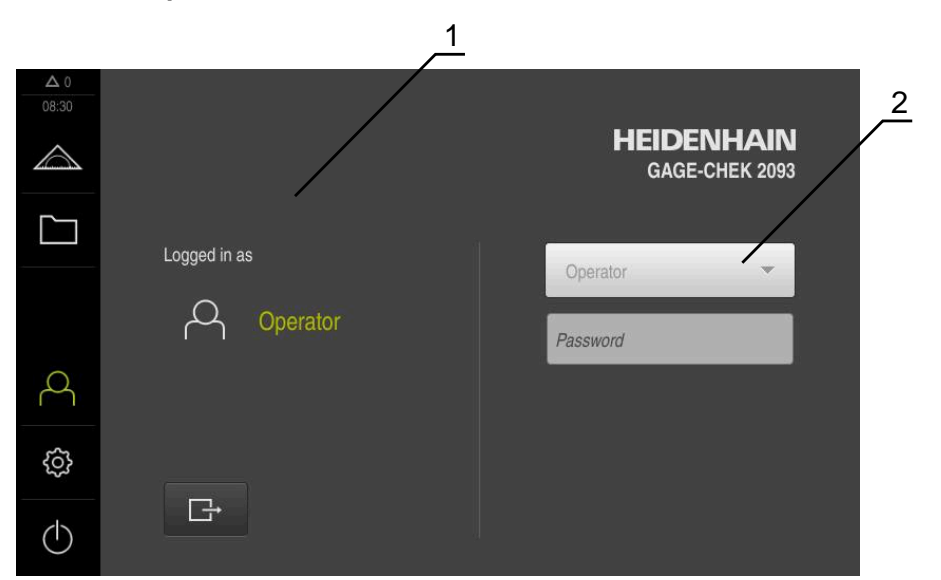

Figura 6: Menú **Inicio de sesión**

- **1** Visualización del usuario dado de alta
- **2** Alta de usuario

El menú **Inicio de sesión** muestra en la columna izquierda el usuario dado de alta. El inicio de sesión de un nuevo usuario aparece en la columna derecha.

Para iniciar la sesión de otro usuario, el usuario que ha iniciado sesión previamente debe cerrar la sesión.

**Información adicional:** ["Inicio y cierre de sesión de usuario", Página 25](#page-24-1)

# <span id="page-32-0"></span>**3.8.6 Menú Configuraciones**

#### **Llamada**

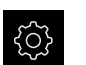

- En el menú principal, pulsar **Ajustes**
- > Se visualiza la pantalla para los ajustes del equipo

#### **Breve descripción**

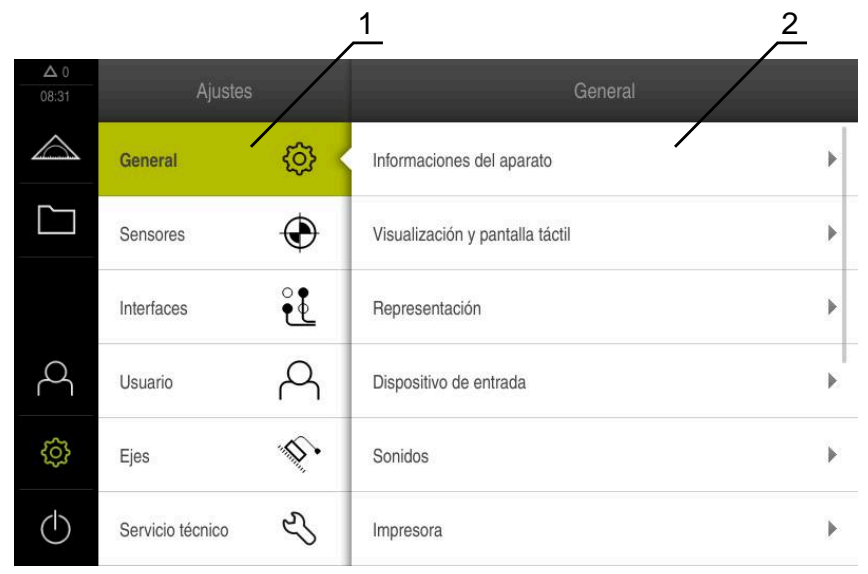

Figura 7: Menú **Ajustes**

0

- **1** Lista de las opciones de configuración
- **2** Lista de los parámetros de ajuste

El menú **Ajustes** indica todas las opciones para la configuración del equipo. Con los parámetros de ajuste, el equipo se adapta a los requisitos exigidos en el lugar de utilización.

**Información adicional:** ["Configuraciones", Página 162](#page-161-0)

El equipo dispone de niveles de autorización que determinan un manejo y una administración completas o restringidas por parte del usuario.

# <span id="page-33-0"></span>**3.8.7 Menú Desconexión**

#### **Llamada**

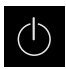

- En el menú principal, hacer clic en **Apagar**
- > Se mostrarán los elementos de mando para salir del sistema operativo, para activar el modo de ahorro de energía y para activar el modo de limpieza.

### **Breve descripción**

El menú **Desconexión** muestra las opciones siguientes:

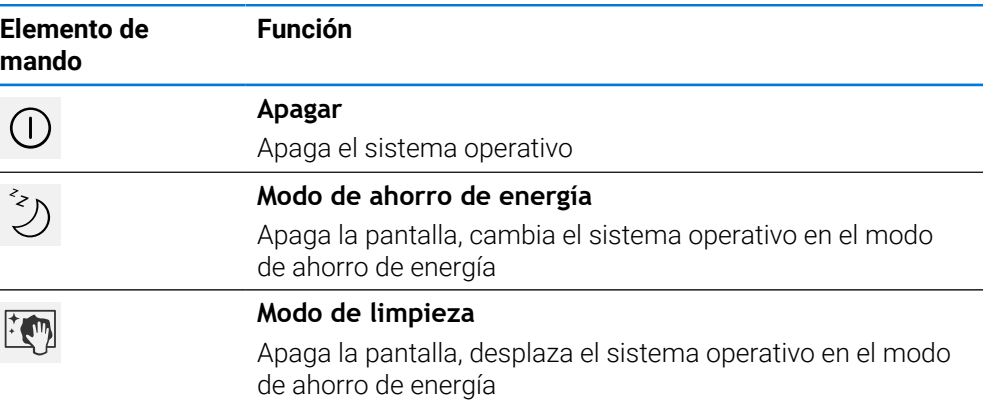

**Información adicional:** ["GAGE-CHEK 2000 encender y apagar", Página 24](#page-23-0) **Información adicional:** ["Limpiar monitor", Página 181](#page-180-0)

# <span id="page-33-1"></span>**3.9 Visualizador de cotas**

En el visualizador de cotas, el equipo indica las posiciones de ejes y, dado el caso, información adicional para los ejes configurados.

# <span id="page-33-2"></span>**3.9.1 Elementos de manejo del visualizador de cotas**

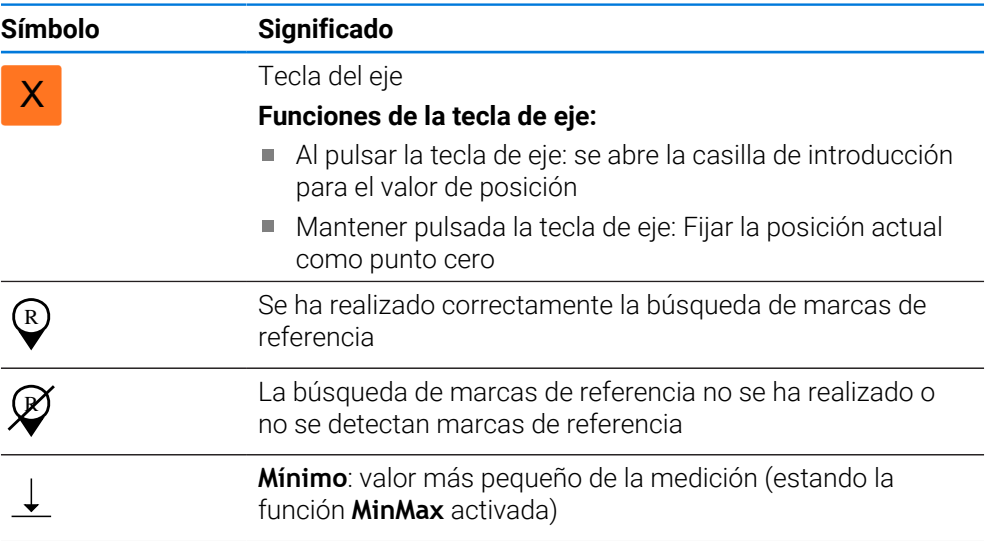

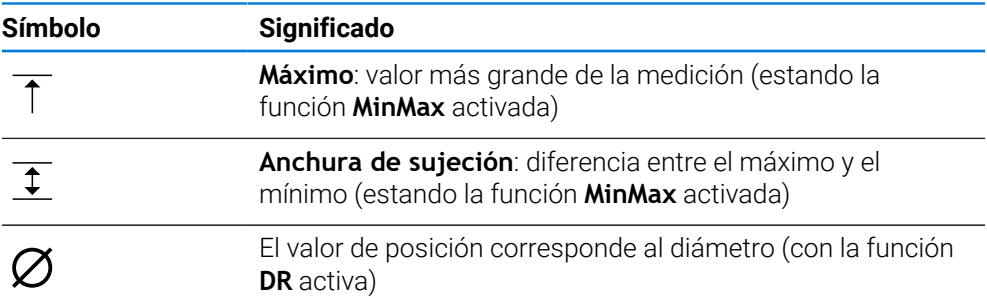

# <span id="page-34-0"></span>**3.10 Adaptar la zona de trabajo**

En el menú **Medición** puede ampliarse la zona de trabajo ocultando el menú principal o la barra de funciones.

### **Llamada**

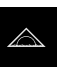

- En el menú principal, pulsar **Medición**
- Se abre la pantalla para medir y posicionar.

## <span id="page-34-1"></span>**3.10.1 Mostrar u omitir el menú principal**

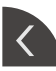

- Pulsar la **pestaña**
- > Se oculta el menú principal.
- La flecha cambia de dirección.
- Parra mostrar el menú principal, volver a pulsar **Pestaña**

# <span id="page-34-2"></span>**3.10.2 Mostrar u ocultar la barra de funciones**

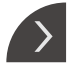

- Pulsar la **pestaña**
- > Se oculta la barra de funciones.
- La flecha cambia de dirección.
- Para mostrar la barra de funciones, volver a pulsar la **pestaña**

# <span id="page-35-0"></span>**3.10.3 Desplazarse por la barra de funciones**

La barra de funciones es navegable. En cuanto se fija una función en el último campo libre, la barra se amplía con otro campo libre. A partir de este momento, es posible desplazarse por la barra de funciones.

- 
- Deslizar hacia arriba y hacia abajo en la barra de funciones
- 
- 
- Las funciones permiten desplazarse hacia arriba o hacia abajo.

# <span id="page-35-1"></span>**3.10.4 Desplazar las funciones por la barra de funciones**

Las funciones pueden arrastrarse y soltarse por la barra de funciones para moverlas.

- $\bullet$
- Mantener una función en la barra de funciones
- Se activa el modo de arrastrar y soltar. La barra de funciones se muestra en modo oscuro.
- Seleccionar una función y desplazarla al lugar deseado
- ▶ Para finalizar el modo "arrastrar y soltar", pulsar una función
- > La barra de funciones se muestra modo claro.
## **3.11 Trabajar con la barra de funciones**

El manejo de la barra de funciones puede estar limitado.  $\mathbf i$ Ponerse en contacto con usuarios de tipo OEM o Setup. **Información adicional:** ["Barra de funciones", Página 167](#page-166-0)

## **3.11.1 Elementos de manejo de la barra de funciones**

La barra de funciones contiene las siguientes zonas y elementos de mando:

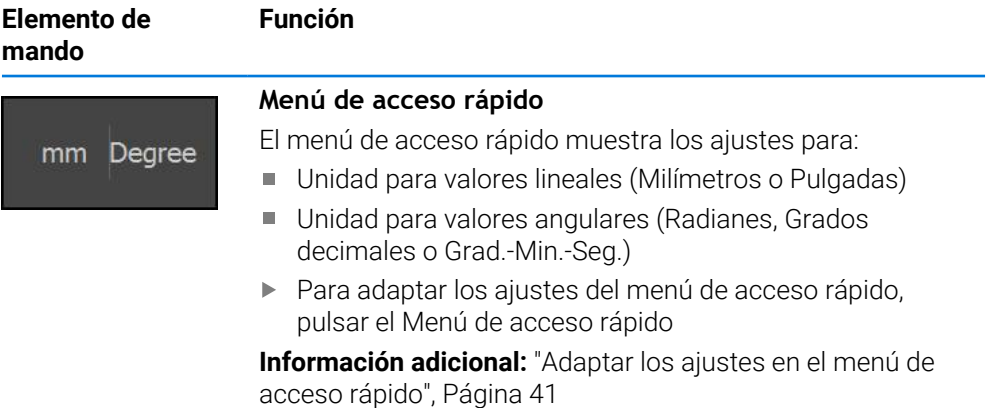

## **3.11.2 Elementos funcionales**

Los elementos funcionales son botones de comando que se pueden añadir a la barra de funciones y configurar individualmente.

Se pueden seleccionar los elementos funcionales siguientes:

#### **Funciones básicas**

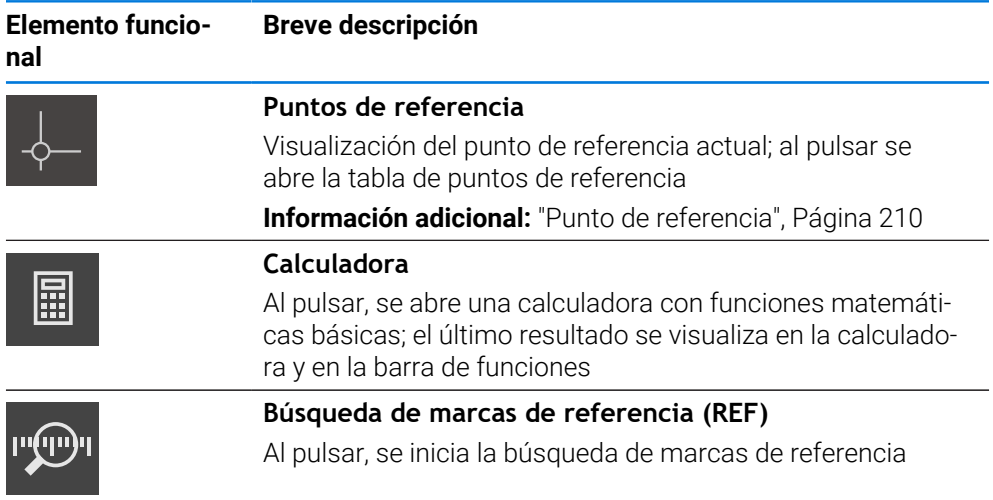

#### **Funciones para las mediciones**

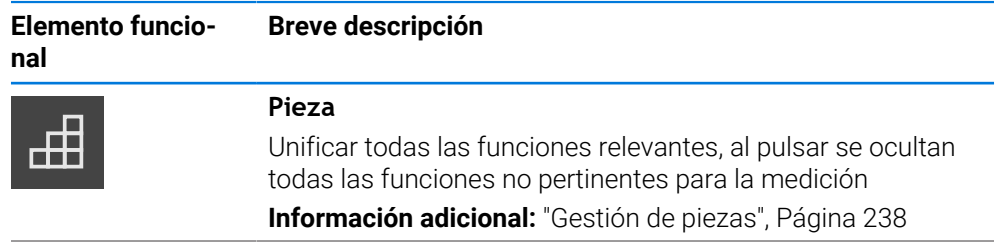

**I**

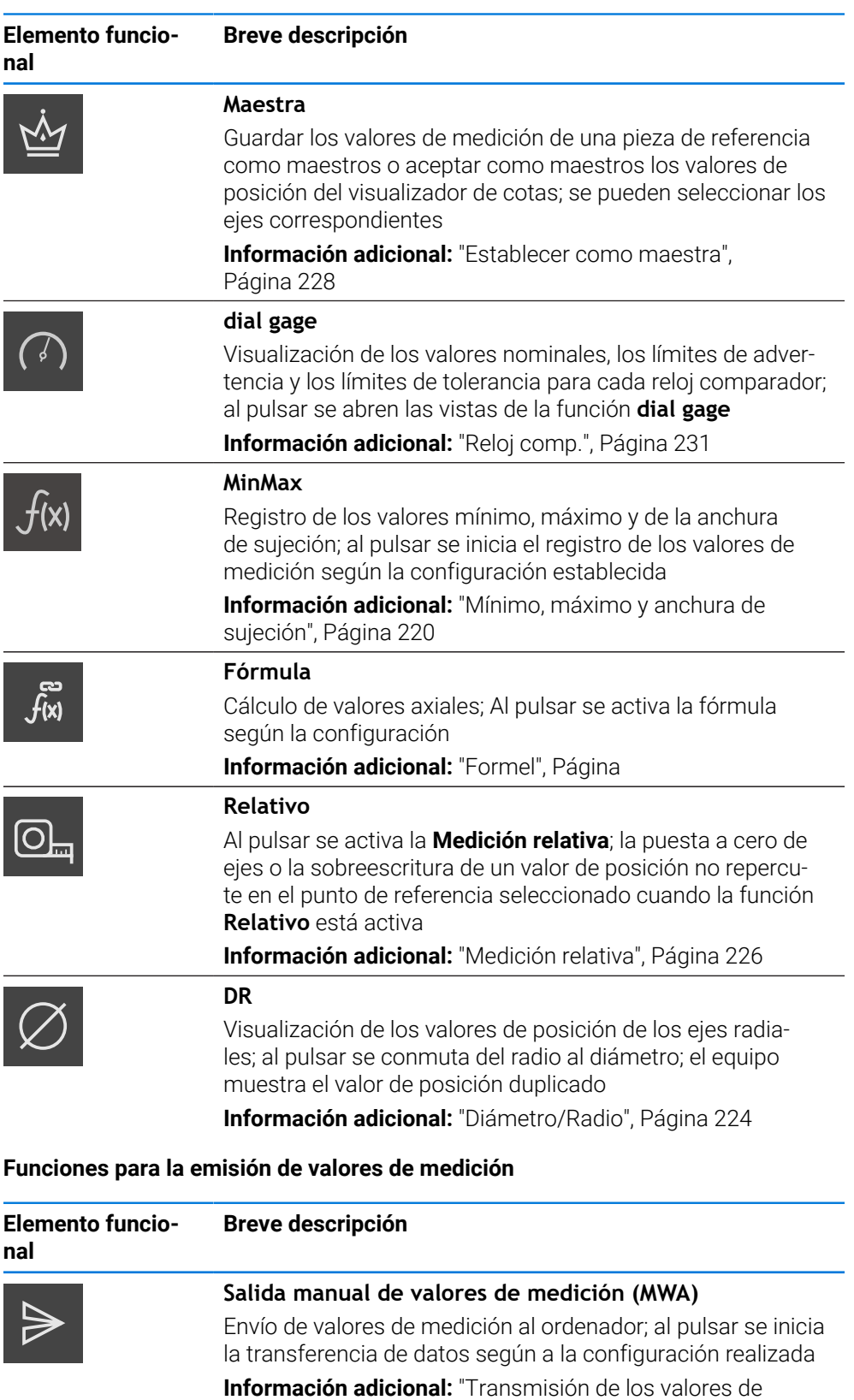

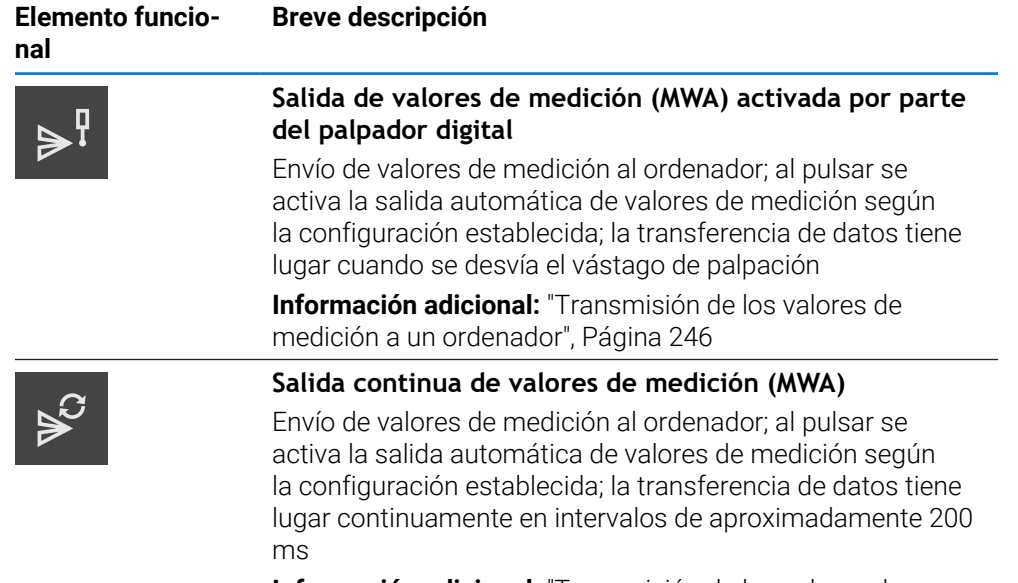

**Información adicional:** ["Transmisión de los valores de](#page-245-0) [medición a un ordenador", Página 246](#page-245-0)

#### **Funciones de palpación**

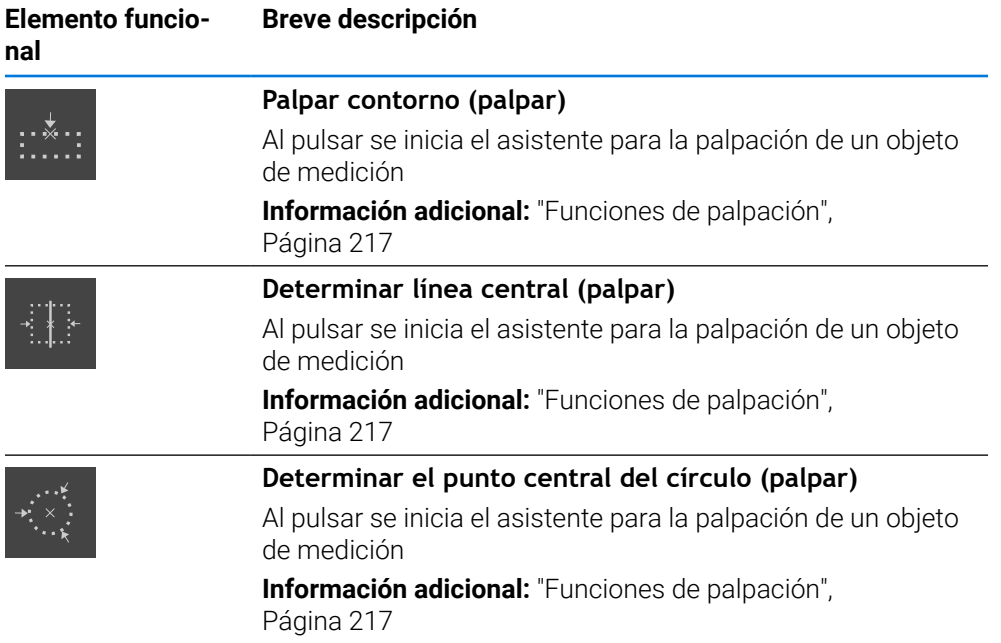

## **Añadir elemento funcional a la barra de funciones**

- Arrastrar un campo vacío de la barra de funciones hacia la izquierda, a la zona de trabajo
- > Se abre un diálogo con todos los elementos funcionales disponibles.
- Pulsar en el elemento funcional que se desee
- El elemento funcional está disponible.

#### **Eliminar elemento funcional de la barra de funciones**

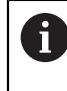

氚

El manejo de la barra de funciones puede estar limitado. Ponerse en contacto con usuarios de tipo OEM o Setup. **Información adicional:** ["Barra de funciones", Página 167](#page-166-0)

Arrastrar el elemento funcional hacia la derecha

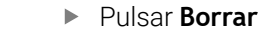

> Se elimina el elemento funcional.

## **Configurar elementos funcionales**

Las funciones guardadas en la barra de tareas se pueden configurar.

- Arrastrar el elemento funcional hacia la izquierda en la zona de trabajo
- Aparece un diálogo para la configuración.
- Configuración de un elemento funcional

Pulsar **Cerrar**

> Se guarda la selección.

H

X

El modo de proceder es idéntico para todos los elementos funcionales. Para más información sobre los elementos funcionales, consultar el capítulo Información para el operador.

**Información adicional:** ["Información para el operador", Página 203](#page-202-0)

#### **Guardar la configuración de los elementos funcionales**

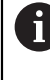

 $\mathbf{i}$ 

Con los elementos funcionales **dial gage**, **Maestra**, **Salida valores medición** y **MinMax** puede guardarse su configuración y abrir una configuración guardada.

El manejo de la barra de funciones puede estar limitado. Ponerse en contacto con usuarios de tipo OEM o Setup. **Información adicional:** ["Barra de funciones", Página 167](#page-166-0)

Arrastrar el elemento funcional hacia la derecha

Pulsar **Guardar**

- Se abrirá el diálogo **Guardar la configuración**.
- Seleccionar la carpeta en la que se va a guardar la configuración
- ▶ Introducir un nombre para el archivo
- Confirmar la introducción con **RET**
- Pulsar **Guardar**
- > Se ha guardado el archivo.

Puede exportar e importar en su equipo las configuraciones guardadas H) mediante una memoria USB. **Información adicional:** ["Exportar ficheros", Página 160](#page-159-0) **Información adicional:** ["Importar ficheros", Página 161](#page-160-0)

#### **Abrir la configuración de los elementos funcionales**

El manejo de la barra de funciones puede estar limitado. Ponerse en contacto con usuarios de tipo OEM o Setup.

**Información adicional:** ["Barra de funciones", Página 167](#page-166-0)

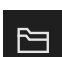

 $\mathbf{i}$ 

- Arrastrar el elemento funcional hacia la derecha
- Pulsar **Abrir**
- Se abre el diálogo **Abrir la configuración**.
- Navegar a la carpeta en la que se encuentra el fichero guardado
- Pulsar sobre el archivo deseado
- Pulsar **Abrir**
- $>$  Se abre el archivo.

## <span id="page-40-0"></span>**3.11.3 Adaptar los ajustes en el menú de acceso rápido**

Con el menú de acceso rápido se pueden adaptar los ajustes siguientes:

- Unidad para los valores lineales (**Milímetros** o **Pulgadas**)
- Unidad para los valores angulares (**Radianes**, **Grados decimales** o **Grad.-Min.-Seg.**)

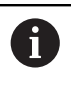

Los ajustes disponibles dependen de la configuración del equipo y de las opciones de software desbloqueadas.

**I**

### **Ajustar la unidad**

Antes de iniciar la medición, es imprescindible ajustar las unidades deseadas en el menú de acceso rápido.

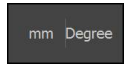

- En la barra de funciones, pulsar **Menú de acceso rápido**
- Seleccionar una **Unidad para valores lineales**
- 
- Seleccionar una **Unidad para valores angulares** Para cerrar el menú de acceso rápido, pulsar en **Cerrar**
- Las unidades seleccionadas aparecen en el **menú de acceso**  $\geq$ **rápido**.

## **3.12 Mensajes y feedback de audio**

## **3.12.1 Mensajes**

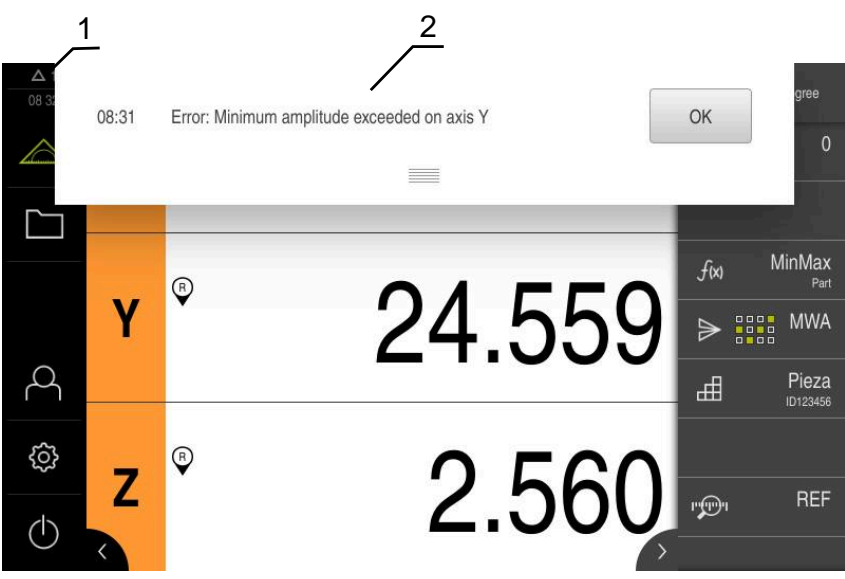

Figura 8: Visualización de mensajes en la zona de trabajo

- **1** Zona de visualización de mensajes, indica la hora y el número de mensajes no cerrados
- **2** Lista de mensajes

Es posible borrar los mensajes del borde superior de la zona de trabajo, p. ej. por errores de manejo, procesos no concluidos o programas de medición concluidos con éxito.

Los mensajes se muestran en el borde superior izquierdo de la pantalla al ocurrir el mensaje o al pulsar sobre la zona de trabajo **Mensajes**.

#### **Llamar mensajes**

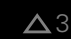

- Pulsar en **Mensajes**
- > Se abre la lista de mensajes.

#### **Adaptar el rango de visualización**

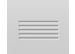

- A fin de ampliar la zona de visualización de los mensajes, es preciso arrastrar el **control deslizante** hacia abajo
- A fin de reducir la zona de visualización de los mensajes, es preciso arrastrar el **control deslizante** hacia arriba
- Para cerrar el rango de visualización, arrastrar el **Control deslizante** hacia la parte superior de la pantalla
- En **Mensajes** aparece el número de mensajes no cerrados.

#### **Cerrar mensajes**

Dependiendo del contenido de los mensajes, éstos se pueden cerrar con los siguientes elementos de manejo:

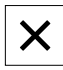

- Para cerrar un mensaje ilustrativo, pulsar **Cerrar**
- El mensaje deja de mostrarse.

o

- Para cerrar un mensaje con posible repercusión sobre la aplicación, pulsar **OK**
- En su caso, el mensaje es tenido en cuenta por la aplicación.
- El mensaje deja de mostrarse.

**I**

## **3.12.2 Asistente**

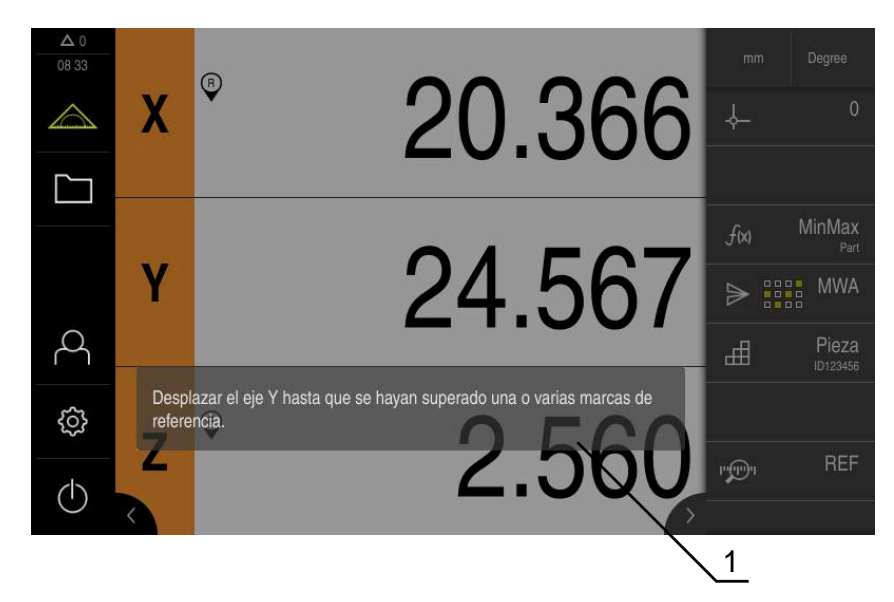

Figura 9: Visualización de mensajes en el asistente

**1** Asistente (ejemplo)

El asistente ofrece ayuda durante la ejecución de los pasos del trabajo, los programas y los procesos de aprendizaje.

Se puede desplazar el asistente en la Desplazar la zona de trabajo

Los elementos de mando siguientes del asistente se muestran según el paso del trabajo o del proceso.

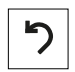

▶ Para volver al último paso del trabajo o para repetir el proceso, pulsar **Deshacer**

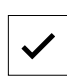

- Pulsar **Confirmar** para confirmar el paso del trabajo que se visualiza
- El asistente salta al siguiente paso o finaliza el proceso.

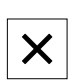

Para cerrar el asistente, pulsar **Cerrar**

## **3.12.3 Feedback de Audio**

El equipo puede proporcionar un feedback acústico para señalizar acciones de mando, procesos concluidos o averías.

Los tonos disponibles se reúnen en rangos de temas. Dentro de un rango de temas se distinguen los tonos entre sí.

Las configuraciones del Feedback de Audio se pueden fijar en el menú **Configuraciones**.

**[Información adicional:](#page-165-0)** "Sonidos", Página 166

**II**

**Información para el usuario OEM y la configuración**

## **Resumen**

Esta sección de la documentación contiene aspectos importantes relacionados con el usuario OEM y la configuración, para poder poner en marcha y alinear el equipo.

#### **Contenido de los capítulos en la sección "Información para el usuario OEM y la configuración"**

La siguiente tabla muestra:

- de qué capítulos se compone la sección "Información para el usuario OEM y la configuración"
- qué información contienen los capítulos
- a qué destinatarios están dirigidos principalmente los capítulos

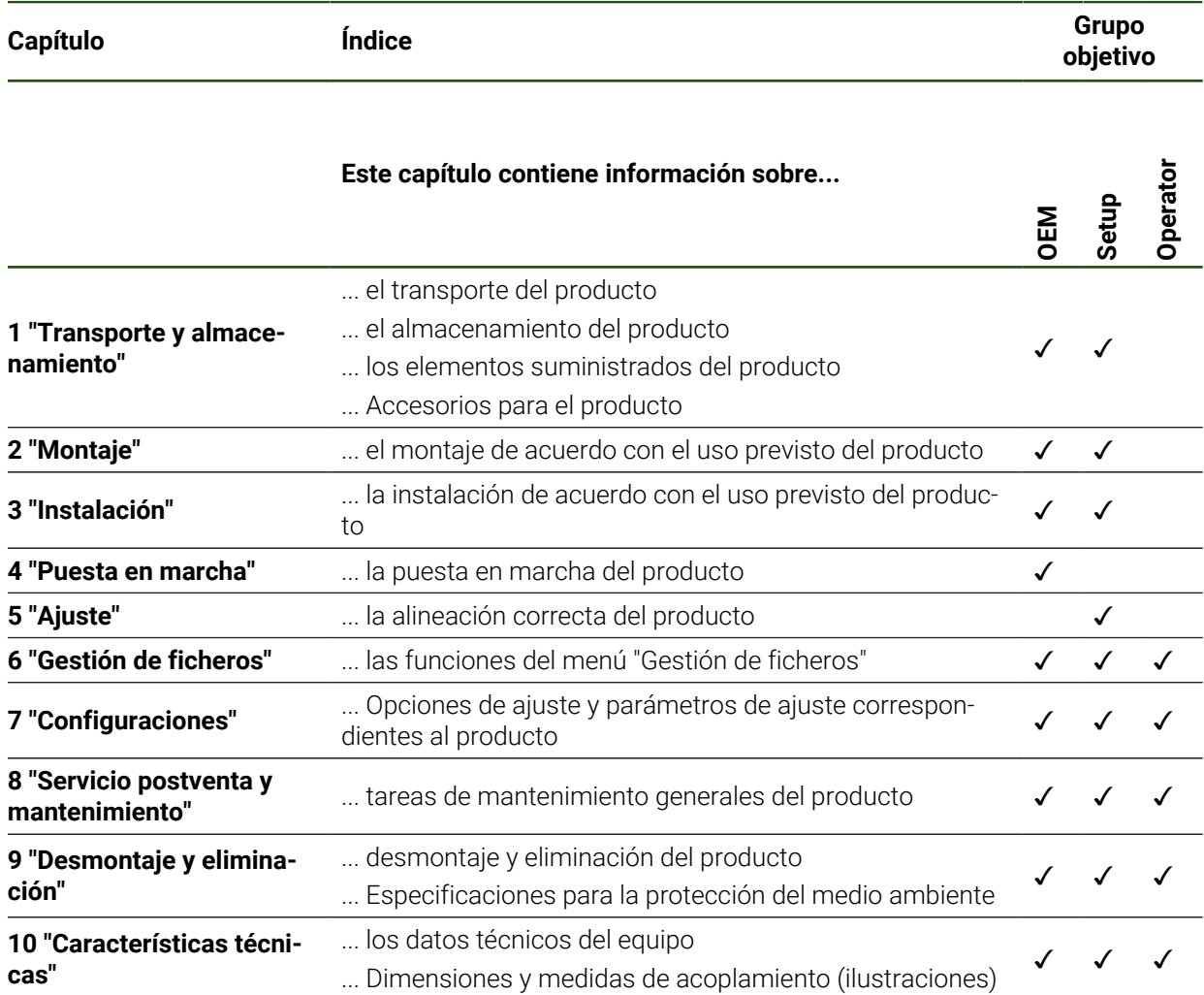

# Índice de contenido

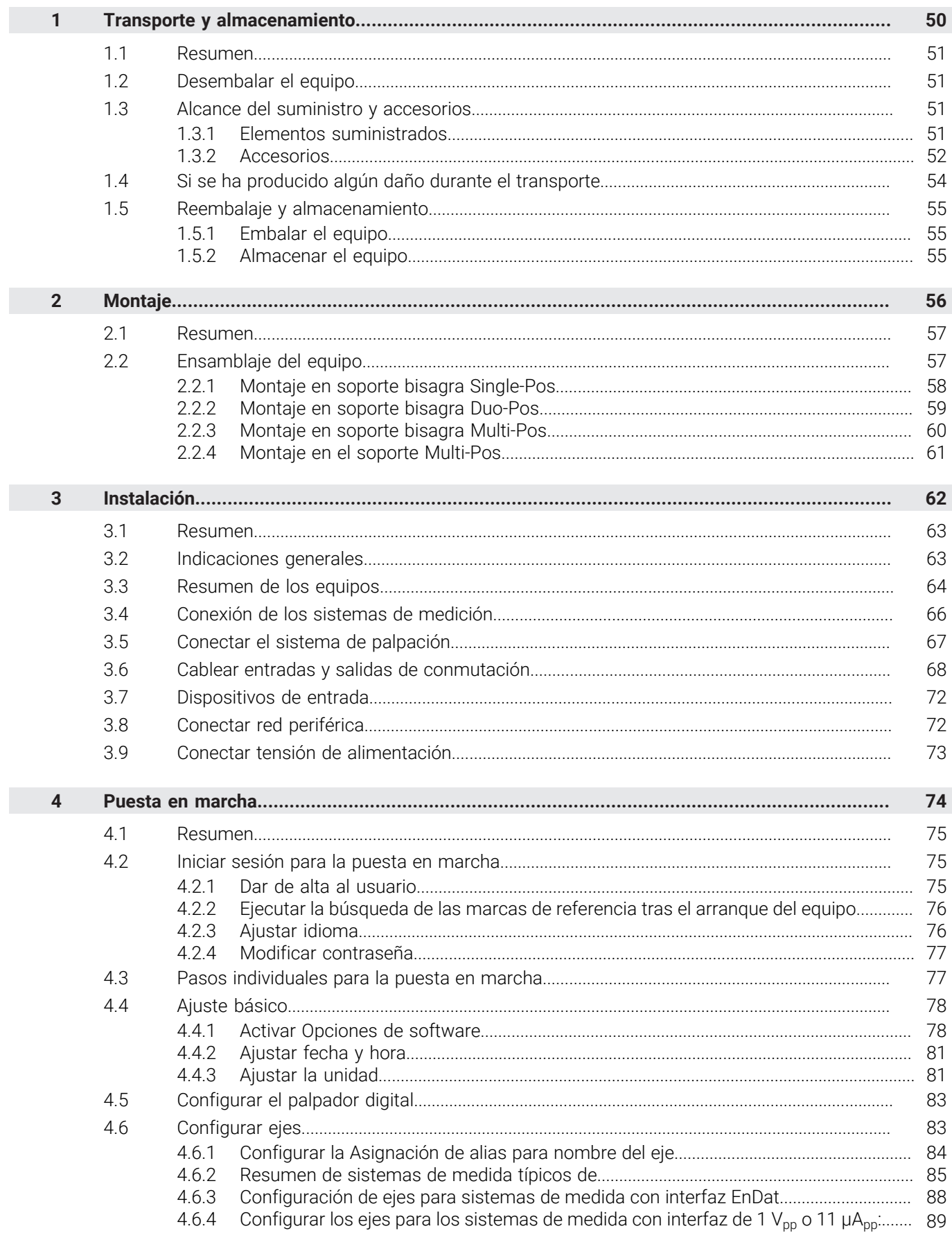

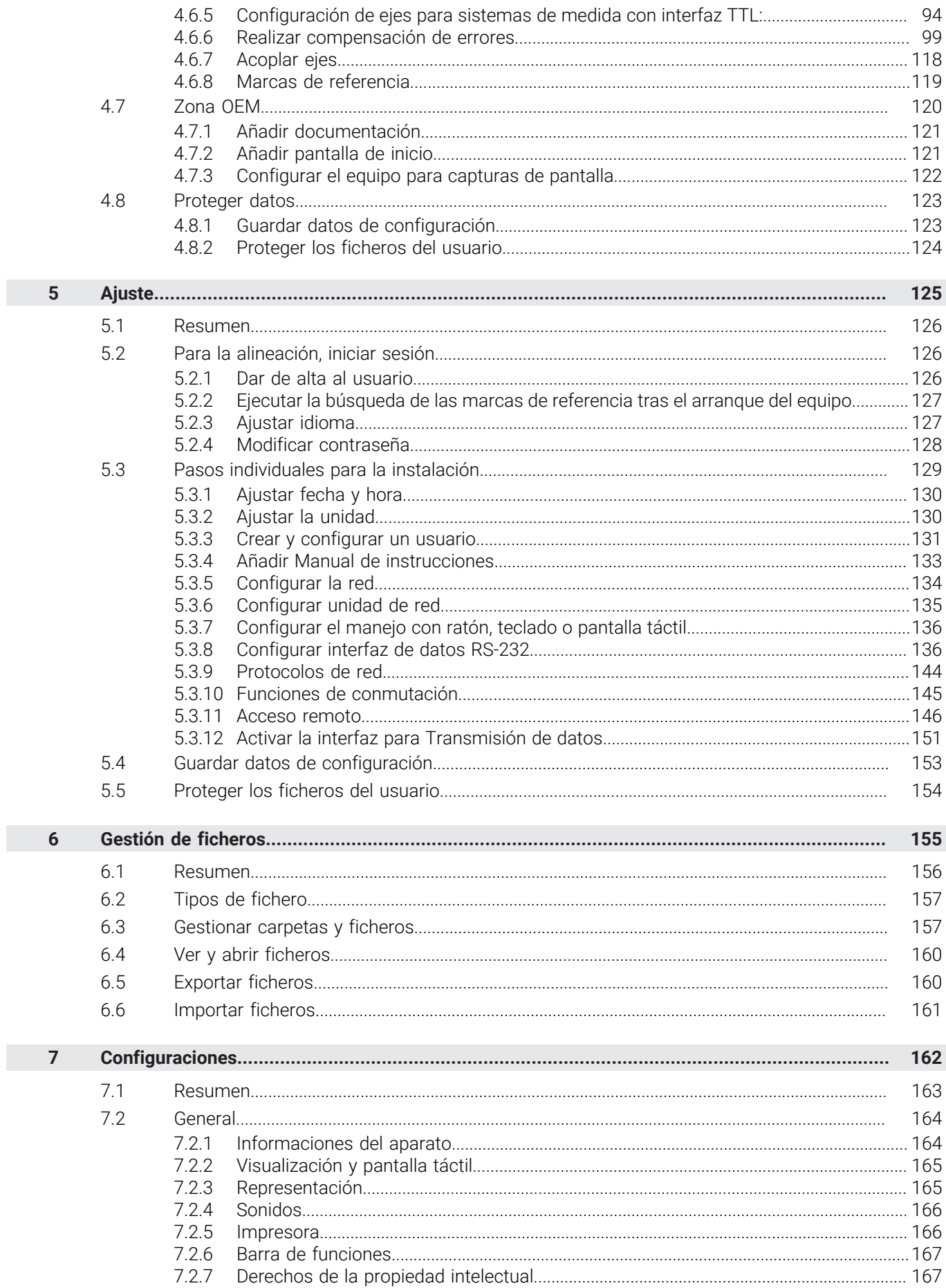

I

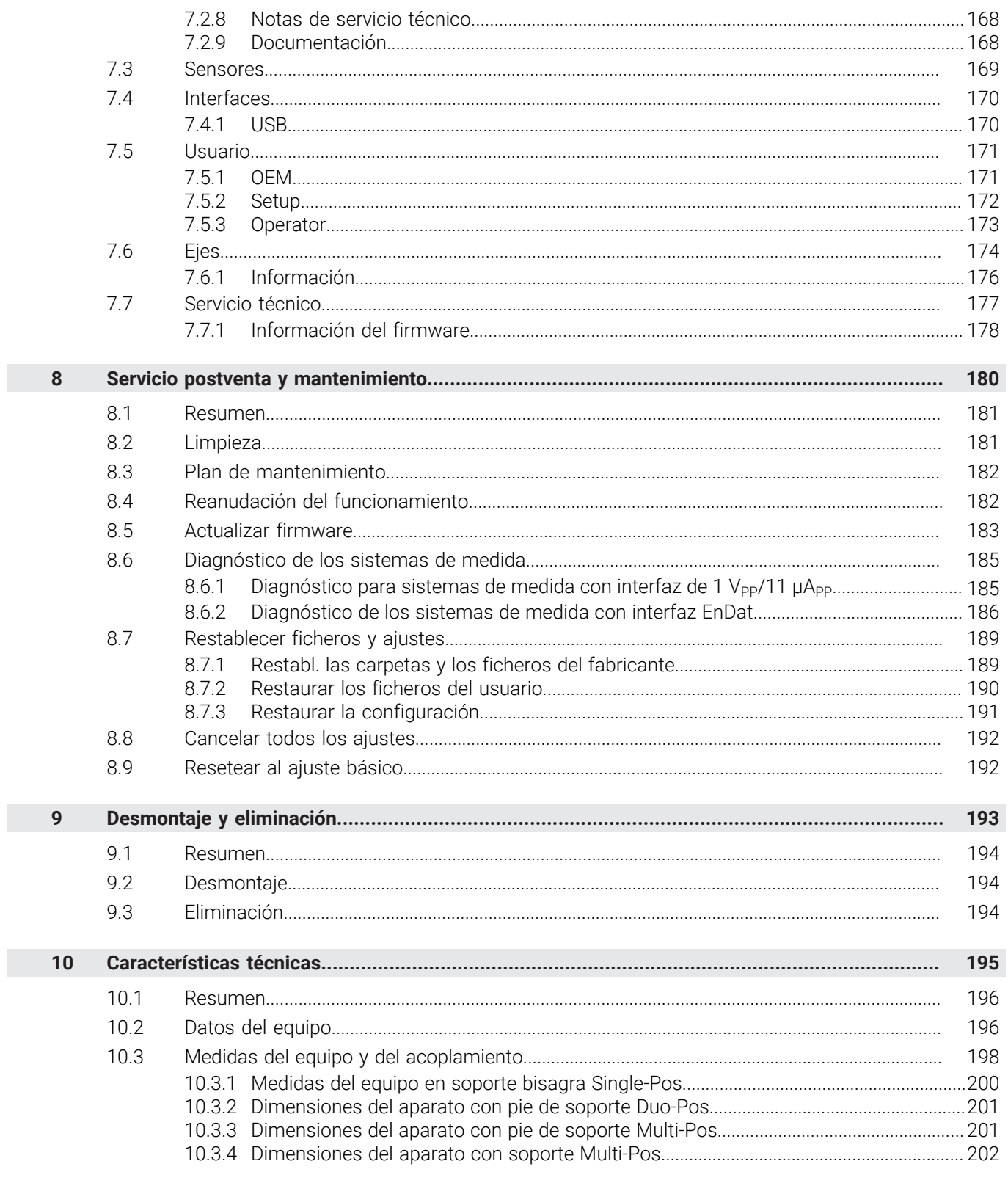

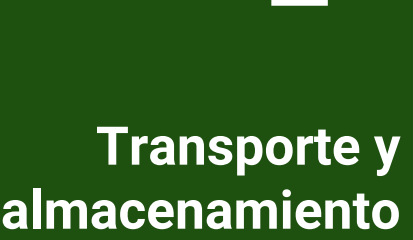

<span id="page-49-0"></span>**1**

## <span id="page-50-0"></span>**1.1 Resumen**

Este capítulo contiene información sobre el transporte y el almacenamiento, así como sobre los elementos suministrados y accesorios del equipo.

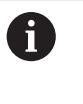

Los pasos siguientes únicamente podrán ser ejecutados por personal especializado.

**Información adicional:** ["Cualificación del personal", Página 16](#page-15-0)

### <span id="page-50-1"></span>**1.2 Desembalar el equipo**

- Abrir la caja de cartón de embalaje por la parte superior
- $\blacktriangleright$  Retirar el material de embalaje
- Extraer el contenido
- Comprobar que el suministro esté completo
- Comprobar que el suministro no haya sufrido daños en el transporte

## <span id="page-50-2"></span>**1.3 Alcance del suministro y accesorios**

## <span id="page-50-3"></span>**1.3.1 Elementos suministrados**

En el suministro se incluyen los artículos siguientes:

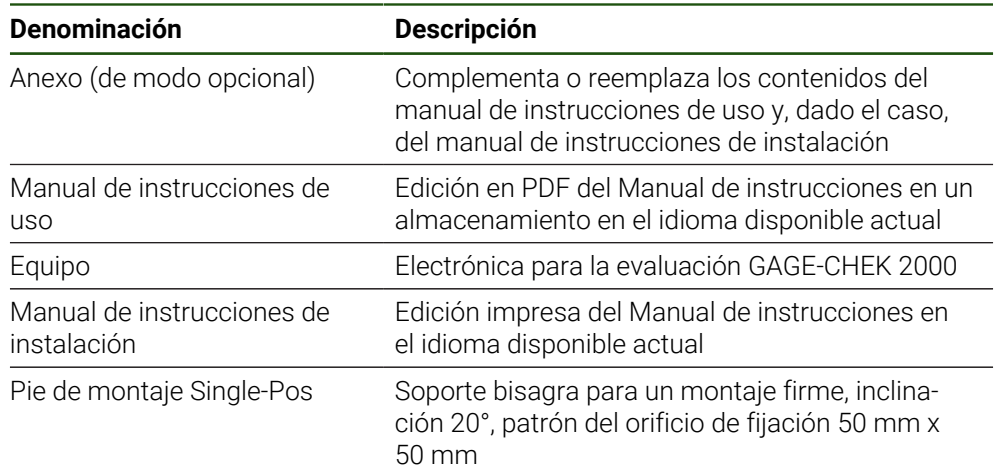

## <span id="page-51-0"></span>**1.3.2 Accesorios**

Las opciones de software deben desbloquearse en el equipo mediante una  $\mathbf{i}$ clave de licencia. Los componentes correspondientes de hardware solo pueden utilizarse tras desbloquear la respectiva opción de software. **Información adicional:** ["Activar Opciones de software", Página 78](#page-77-1)

Los accesorios mencionados a continuación se pueden pedir opcionalmente a HEIDENHAIN:

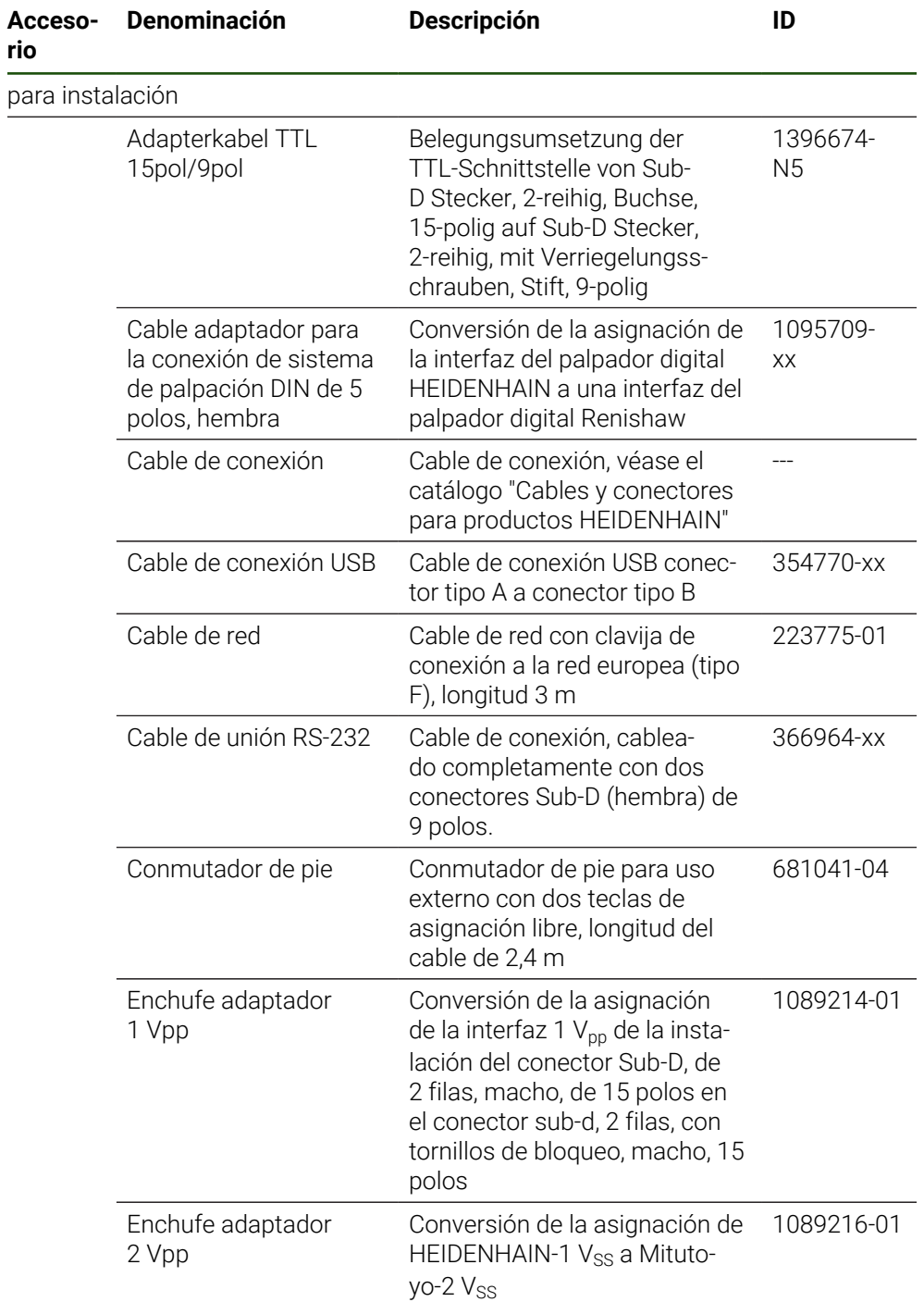

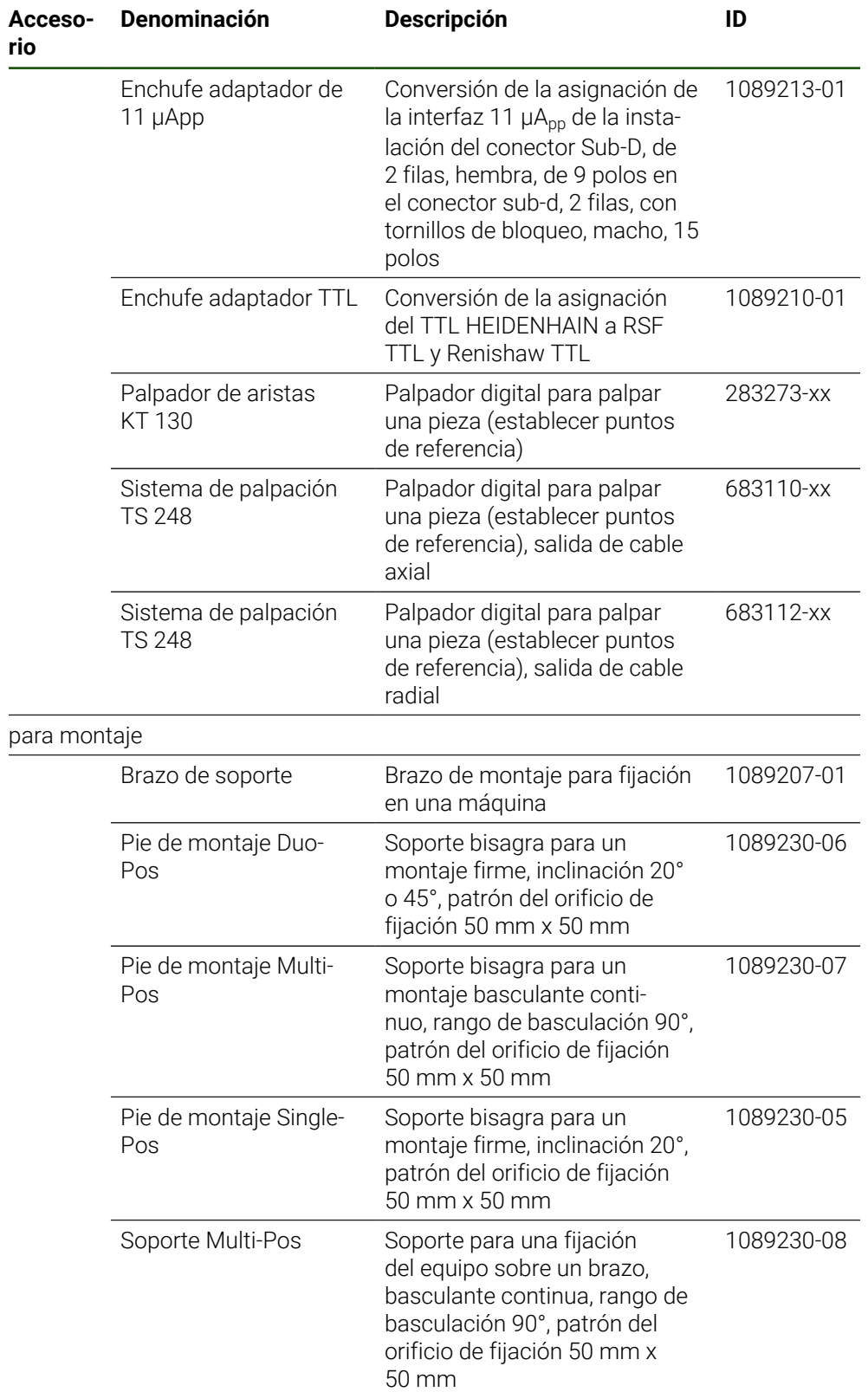

#### **Adaptador RS-232recomendado**

HEIDENHAIN recomienda los siguientes conectores RS-232:

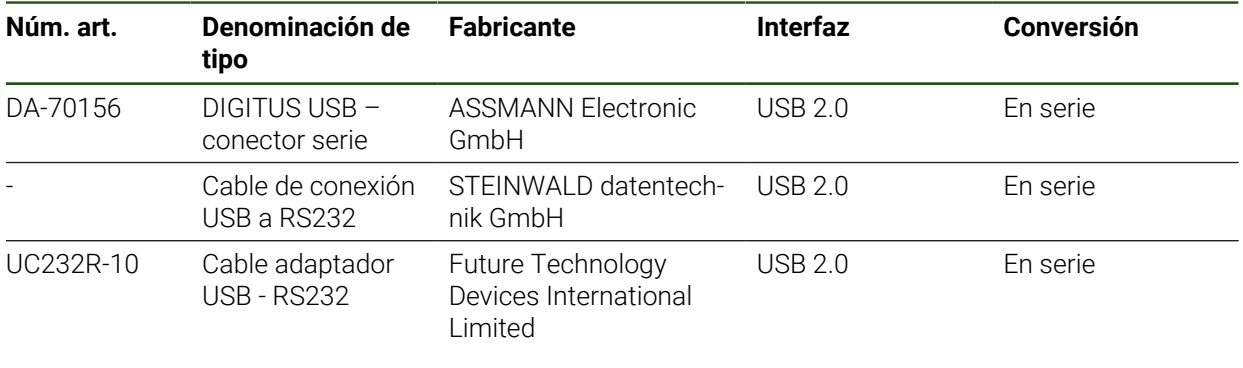

Si se conecta al equipo un cable de conexión USB a RS232 del fabricante A) STEINWALD datentechnik GmbH, la interfaz de datos se configura automáticamente e inmediatamente queda lista para la aplicación. Para la salida de los valores de medición, se utiliza el formato de datos **Steinwald**. Los ajustes no pueden configurarse.

Para información más detallada sobre la transferencia de datos con los A productos o el formato de datos de **Steinwald**, contáctese con: STEINWALD datentechnik GmbH +49 (9231) 9630-10 **<vertrieb@steinwald.com>**

## <span id="page-53-0"></span>**1.4 Si se ha producido algún daño durante el transporte**

- Solicitar al transportista que confirme los daños
- Guardar los materiales de embalaje para su posterior examen.
- Informar al remitente sobre los daños

 $\mathbf{i}$ 

- Contactar con los distribuidores o fabricantes de la máquina con respecto a las piezas de repuesto
	- En caso de haberse producido daños durante el transporte:
	- Guardar los materiales de embalaje para su posterior examen
	- ▶ Contactar con HEIDENHAIN o el fabricante de la máquina

Esto aplica también para los daños en el transporte en las peticiones de repuestos.

## <span id="page-54-0"></span>**1.5 Reembalaje y almacenamiento**

Embalar y almacenar el equipo cuidadosamente y conforme a las condiciones que aquí se indican.

## <span id="page-54-1"></span>**1.5.1 Embalar el equipo**

El reembalaje deberá realizarse lo más igual que se pueda al embalaje original.

- Todas las piezas de montaje adosado y las tapas de protección contra el polvo deben colocarse en el equipo tal como estaban cuando se suministró el equipo y deben embalarse tal como estaban embaladas
- Embalar el equipo de tal modo que
	- los impactos y las sacudidas durante el transporte queden amortiguadas
	- y no pueda penetrar ni el polvo ni la humedad
- Embalar todos los accesorios suministrados **Información adicional:** ["Alcance del suministro y accesorios", Página 51](#page-50-2)
- Adjuntar toda la documentación dispuesta en el embalaje suministrado **Información adicional:** ["Conservación y divulgación de la documentación",](#page-10-0) [Página 11](#page-10-0)

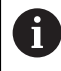

En las devoluciones del equipo al servicio técnico postventa para reparación:

Enviar el equipo sin accesorios ni sistemas de medida y aparatos periféricos

### <span id="page-54-2"></span>**1.5.2 Almacenar el equipo**

- Embalar el equipo tal como se ha descrito anteriormente
- Observar las disposiciones relativas a las condiciones medioambientales **Información adicional:** ["Características técnicas", Página 195](#page-194-0)
- Después de cada transporte y tras un almacenamiento prolongado, examinar el equipo para comprobar que no ha sufrido daños

<span id="page-55-0"></span>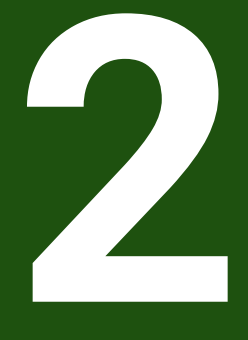

**Montaje**

## <span id="page-56-0"></span>**2.1 Resumen**

i

Este capítulo describe el montaje del equipo. Aquí puede encontrar instrucciones de cómo montar el equipo en soportes o soportes bisagra.

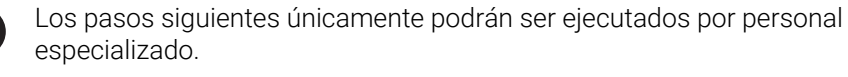

**Información adicional:** ["Cualificación del personal", Página 16](#page-15-0)

## <span id="page-56-1"></span>**2.2 Ensamblaje del equipo**

#### **Indicaciones de montaje generales**

La imagen ilustrando la variante de montaje se encuentra en la parte posterior del equipo. El patrón del orificio de fijación comprende una retícula de 50 mm x 50 mm.

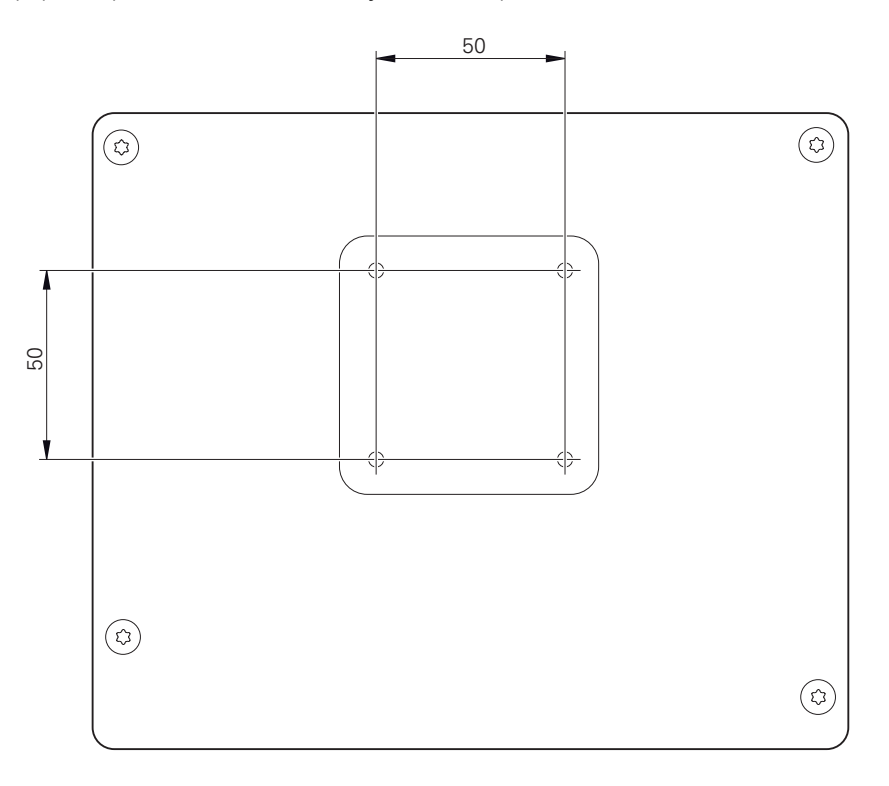

Figura 10: Mediciones de la parte trasera del equipo

El material para al fijación de la variante de montaje al equipo se suministra junto con los accesorios.

Adicionalmente se precisa:

- Destornillador Torx T20
- Destornillador Torx T25

i

- Llave hexagonal SW 2,5 (soporte bisagra Duo-Pos)
- Material para la fijación sobre una superficie de asiento

Para utilizar el equipo conforme al uso previsto, debe estar montado en un soporte de pie o un soporte.

## <span id="page-57-0"></span>**2.2.1 Montaje en soporte bisagra Single-Pos**

Puede atornillar el soporte bisagra Single-Pos con una inclinación de 20° al equipo.

Fijar el soporte bisagra con los tornillos avellanados suministrados M4 x 8 ISO 14581 a los orificios roscados superiores de la parte posterior del equipo

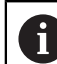

Respetar el par de apriete admisible de 2,6 Nm

Atornillar desde arriba el soporte bisagra con dos tornillos adecuados a una superficie

o

- Colocar las almohadillas de goma autoadhesivas en la parte inferior del soporte bisagra
- Tender la conducción desde la parte trasera a través de la apertura del soporte bisagra y pasarlo hacia las conexiones

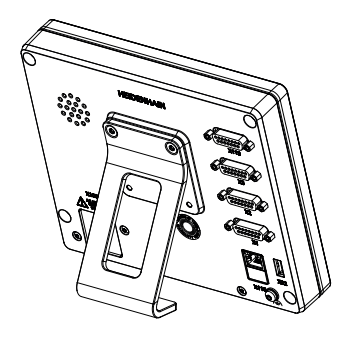

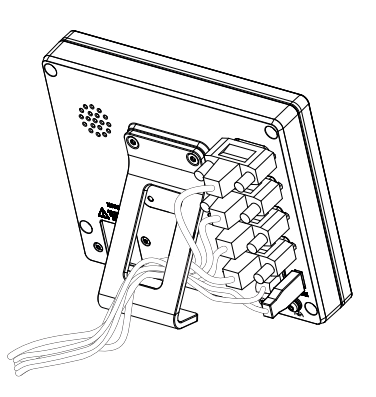

Figura 11: Dispositivo montado en soporte bisagra Single-Pos

Figura 12: Cableado en soporte bisagra Single-Pos

**Información adicional:** ["Medidas del equipo en soporte bisagra Single-Pos",](#page-199-0) [Página 200](#page-199-0)

## <span id="page-58-0"></span>**2.2.2 Montaje en soporte bisagra Duo-Pos**

El pie de soporte Duo-Pos se puede enroscar al equipo con una inclinación de 20° o bien con una inclinación de 45°.

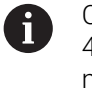

Cuando atornille el conmutador de pie Duo-Pos con una inclinación de 45° al aparato, deberá fijar el mismo al extremo superior de la ranura de montaje. Utilice un cable de red con un conector acodado.

► Fijar el soporte bisagra con los tornillos Allen suministrados M4 x 8 ISO 7380 a los orificios roscados inferiores de la parte posterior del equipo

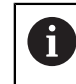

Respetar el par de apriete admisible de 2,6 Nm

Atornillar el soporte bisagra en la ranura de montaje (anchura = 4,5 mm) sobre una superficie

o

- Instalar el aparato en el lugar deseado
- Pasar los cables desde la parte trasera por la abertura del soporte bisagra y a través de las aberturas laterales a las conexiones

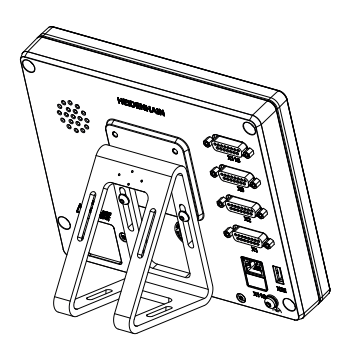

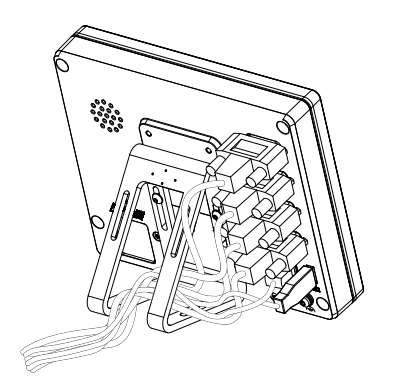

Figura 13: Dispositivo montado en soporte bisagra Duo-Pos

Figura 14: Cableado en soporte bisagra Duo-Pos

**Información adicional:** ["Dimensiones del aparato con pie de soporte Duo-Pos",](#page-200-0) [Página 201](#page-200-0)

## <span id="page-59-0"></span>**2.2.3 Montaje en soporte bisagra Multi-Pos**

ь Fijar el soporte bisagra con los tornillos avellanados suministrados M4 x 8 ISO 14581 (negro) a los orificios roscados de la parte posterior del equipo

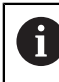

Respetar el par de apriete admisible de 2,6 Nm

- Atornillar a una superficie el soporte bisagra opcional con dos tornillos M5 desde la parte inferior
- Ajustar el ángulo de inclinación deseado  $\blacktriangleright$
- Fijar el soporte bisagra: apretar el tornillo T25  $\blacktriangleright$

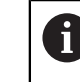

- Respetar el par de apriete para el tornillo T25
- Par de apriete recomendado: 5,0 Nm  $\mathbb{R}^n$
- Par de apriete máximo admisible: 15,0 Nm
- Pasar los cables desde la parte trasera por la abertura del soporte bisagra y a través de las aberturas laterales a las conexiones

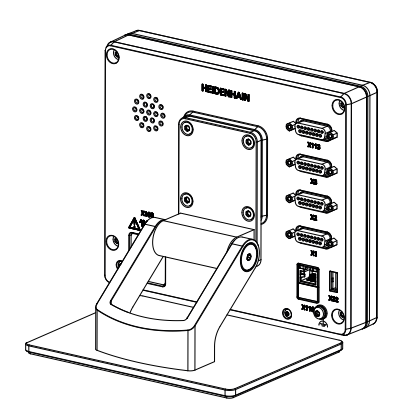

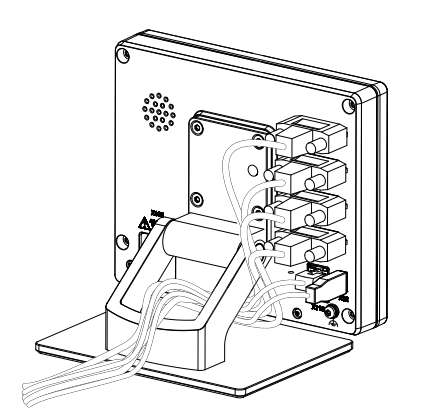

Figura 15: Dispositivo montado en soporte bisagra Multi-Pos

Figura 16: Cableado en soporte bisagra Multi-Pos

**Información adicional:** ["Dimensiones del aparato con pie de soporte Multi-Pos",](#page-200-1) [Página 201](#page-200-1)

## <span id="page-60-0"></span>**2.2.4 Montaje en el soporte Multi-Pos**

► Fijar el soporte con los tornillos avellanados suministrados M4 x 8 ISO 14581 (negro) a los orificios roscados de la parte posterior del equipo

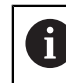

Respetar el par de apriete admisible de 2,6 Nm

Montar el soporte con el tornillo M8 suministrado, las arandelas, el tirador y la tuerca hexagonal M8 en un brazo

o

- Sujetar el soporte con dos tornillos <7 mm en ambos orificios para montarlo en la superficie deseada
- Ajustar el ángulo de inclinación deseado
- Fijar el soporte: apretar el tornillo T25

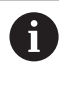

Respetar el par de apriete para el tornillo T25

- Par de apriete recomendado: 5,0 Nm
- Par de apriete máximo admisible: 15,0 Nm
- Pasar los cables desde la parte trasera por la abertura del soporte y a través de las aberturas laterales a las conexiones

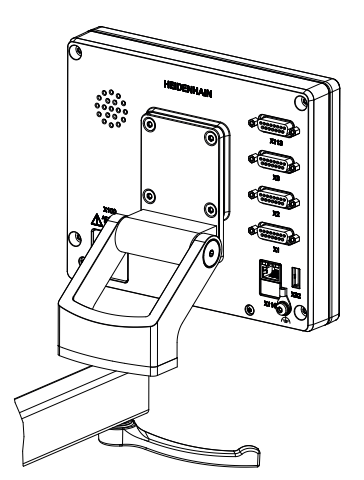

Figura 17: Dispositivo montado en soporte Multi-Pos in the Cableado en soporte Multi-Pos

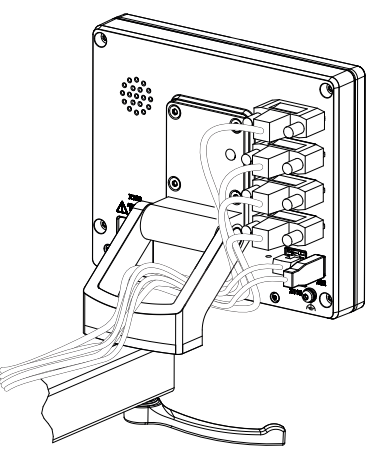

**Información adicional:** ["Dimensiones del aparato con soporte Multi-Pos",](#page-201-0) [Página 202](#page-201-0)

<span id="page-61-0"></span>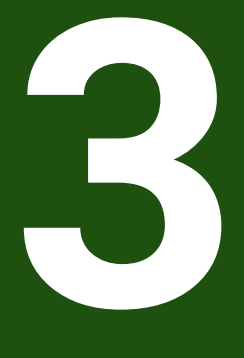

**Instalación**

#### <span id="page-62-0"></span>**3.1 Resumen**

Este capítulo describe la instalación del equipo. Aquí encontrará información sobre la conexión del equipo e instrucciones sobre cómo conectar correctamente los equipos periféricos.

Los pasos siguientes únicamente podrán ser ejecutados por personal especializado.

**Información adicional:** ["Cualificación del personal", Página 16](#page-15-0)

## <span id="page-62-1"></span>**3.2 Indicaciones generales**

## *INDICACIÓN*

#### **¡Interferencias debidas a fuentes con altas emisiones electromagnéticas!**

Los equipos periféricos tales como convertidores de frecuencia o accionamientos pueden causar interferencias.

A fin de elevar la inmunidad a las interferencias en relación con las influencias electromagnéticas:

- Utilizar opcionalmente una conexión de tierra funcional conforme a IEC/EN 60204-1
- Utilizar únicamente periféricos USB con una protección integrada mediante, por ejemplo, una lámina con recubrimiento metálico y una malla o carcasa metálica. La cobertura de la red de pantalla debe ser del 85% o superior. La pantalla debe estar completamente conectada al conector (conexión de 360°).

## *INDICACIÓN*

#### **¡Daños en el aparato al conectar o desconectar las conexiones de enchufe durante el funcionamiento!**

Los elementos internos pueden resultar dañados.

Realizar las conexiones de los cables sólo con el aparato desconectado

## *INDICACIÓN*

#### **Descarga electrostática (ESD)**

El equipo contiene componentes en riesgo de descargas electrostáticas y que pueden quedar destruidos por dicho motivo.

- Deben observarse ineludiblemente las medidas de seguridad para el manejo de componentes sensibles a la ESD
- ▶ Nunca deberán tocarse las patillas de conexión sin haberse realizado una puesta a tierra adecuada
- Al realizar tareas con las conexiones del equipo, es preciso llevar un brazalete ESD puesto a tierra.

## *INDICACIÓN*

#### **¡Daños en el aparato debido a un cableado incorrecto!**

Si las entradas o salidas se cablean incorrectamente, el equipo o los equipos periféricos podrían sufrir daños.

- Es preciso respetar los datos técnicos del equipo y asignar correctamente los conductores
- Asignar exclusivamente los contactos o conductores empleados

**Información adicional:** ["Características técnicas", Página 195](#page-194-0)

## <span id="page-63-0"></span>**3.3 Resumen de los equipos**

Las conexiones existentes en la parte posterior del equipo se deben proteger contra la suciedad y el deterioro mediante caperuzas de protección contra el polvo.

## *INDICACIÓN*

**Suciedad y deterioro debido a la falta de caperuzas de protección contra el polvo.**

Si no coloca tapas antipolvo en las conexiones que no utilice, los conectores de su función pueden resultar perjudicados o dañados.

- Las caperuzas de protección contra el polvo únicamente se deben extraer en el caso de que deban conectarse sistemas periféricos o de medición
- Si se retira un sistema de medida o un equipo periférico deberá volverse a colocar de inmediato la caperuza de protección contra el polvo

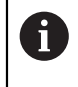

El tipo de las conexiones para los sistemas de medición puede variar según la versión del equipo.

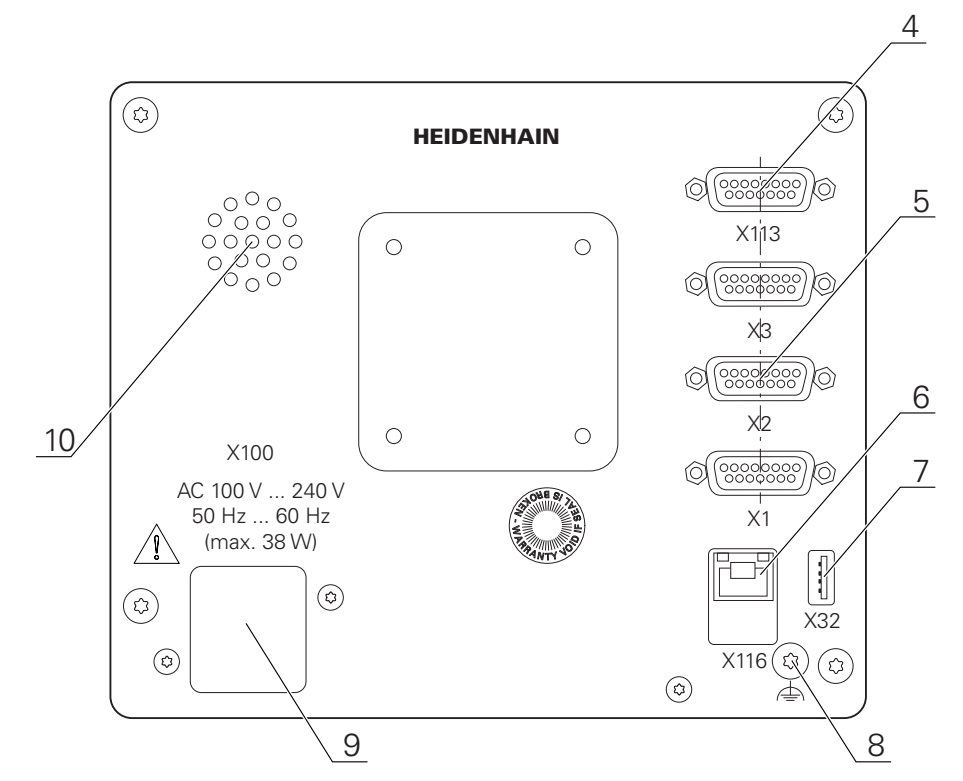

#### **Lado posterior del equipo sin tapas de protección contra el polvo**

Figura 19: Parte posterior en equipos con ID 1089181-01

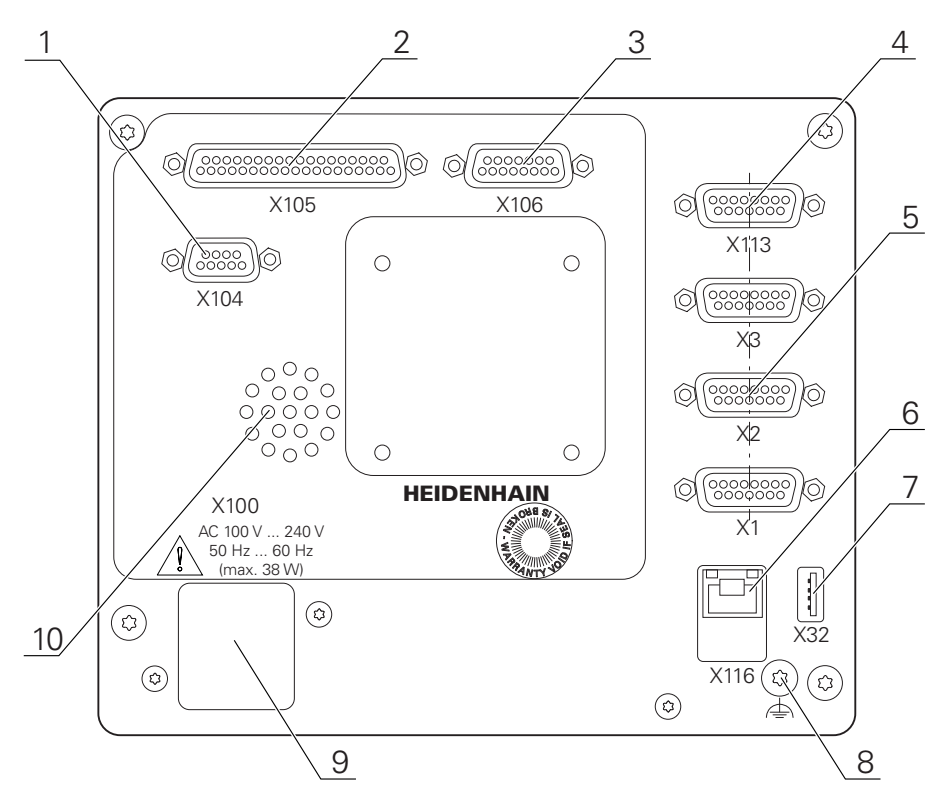

Figura 20: Parte posterior del equipo en aparatos con ID 1089182-xx

#### Conexiones:

**5 X1-X3**: variante de equipo con conexiones D-SUB de 15 polos para equipos de medición con 1  $V_{SS}$ , 11  $\mu A_{SS}$  o interfaces EnDat 2.2

**X21-X23**: versión del equipo con conexiones Sub-D de 9 polos para sistemas de medición con interfaz TTL

**X1**, **X2**, **X21**: Variantes del equipo con dos conexiones D de 15 polos para sistemas de medida con 1 V<sub>PP</sub>, 11 µA<sub>PP</sub> o interfaz EnDat 2.2 y una conexión D de 9 polos para sistemas de medida con interfaz TTL

**7 <b>X32**: conexión USB 2.0 de alta velocidad (tipo A) para impresora, dispositivos de entrada o memoria USB

**10** Altavoz

- **8** Conexión de tierra funcional conforme a IEC/EN 60204-1
- **6 X116**: conexión Ethernet RJ45 para comunicación e intercambio de datos con sistemas posteriores y PC
- **4 X113**: conector Sub-D de 15 polos para palpadores digitales (p. ej. palpador digital HEIDENHAIN)
- **9 X100**: conmutador de alimentación y conexión de alimentación de red

Conexiones adicionales en aparatos con ID 1089182-xx:

- **2 X105**: conexión D-sub de 37 polos para interfaz digital (DC 24 V; 24 entradas de conmutación, 8 salidas de conmutación)
- **3 X106**: conexión D-sub de 15 polos para interfaz digital (4 entradas, 4 salidas)
- **1 X104**: conector Sub-D de 9 polos para interfaz de relé universal (2x contactos de conmutación de relé)

#### <span id="page-65-0"></span>**3.4 Conexión de los sistemas de medición**

- En sistemas de medida con interfaz EnDat 2.2: si en los ajustes del sistema i un eje ya está asignado a su correspondiente entrada para el sistema de medida, éste sera automáticamente reconocido al reiniciar y se aplicarán los ajustes establecidos. Como alternativa también es posible realizar la asignación de la entrda del sistema de medida después de haberlo conectado.
- Tener en cuenta la asiganción de pinescitada a continuación
- Extraer y conservar la caperuza de protección contra el polvo
- Realizar el tendido de los cables de acuerdo con la variante de montaje **Información adicional:** ["Ensamblaje del equipo", Página 57](#page-56-1)
- Conectar los sistemas de medida sólidamente en las conexiones respectivas **Información adicional:** ["Resumen de los equipos", Página 64](#page-63-0)
- En conectores con tornillos: no apretar demasiado los tornillos

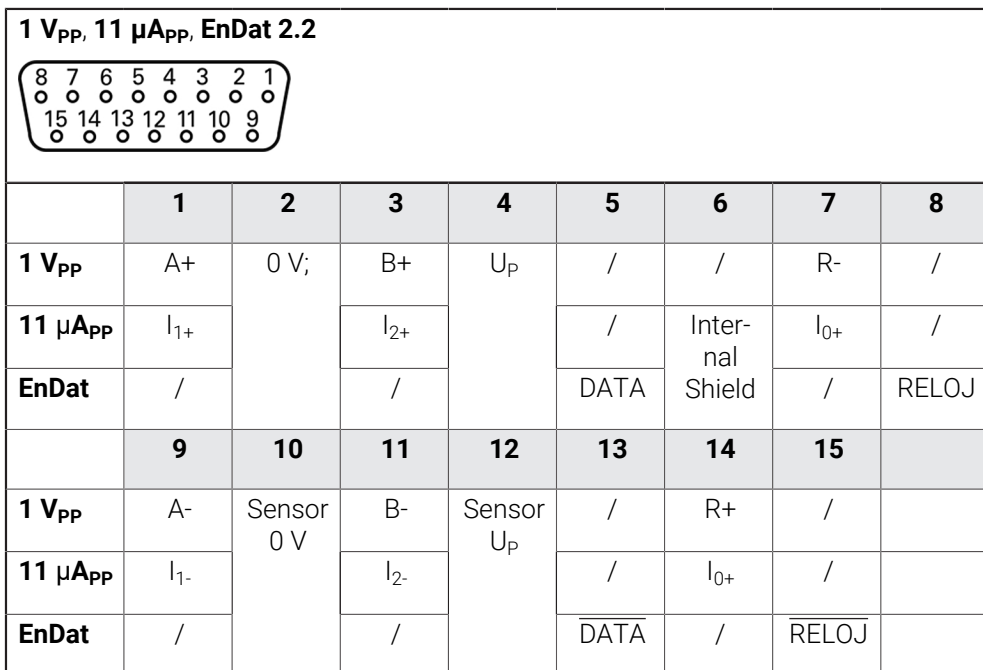

**Asignación de las conexiones X1, X2, X3**

#### **Asignación de las conexiones X21, X22, X23**

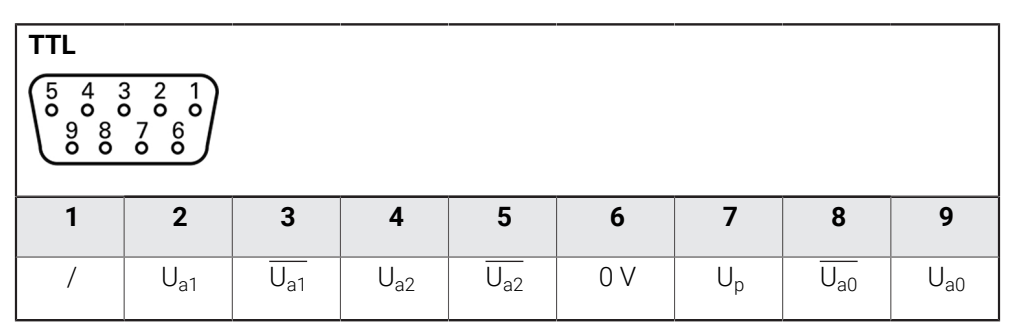

## <span id="page-66-0"></span>**3.5 Conectar el sistema de palpación**

Puede conectar los siguientes palpadores digitales al equipo: Ŧ

- **Palpador digital HEIDENHAIN TS 248**
- Palpador de aristas KT 130 de HEIDENHAIN
- Palpador de medición Renishaw

**Información adicional:** ["Alcance del suministro y accesorios", Página 51](#page-50-2)

- Tener en cuenta la asignación de pinescitada a continuación
- Extraer y conservar la caperuza de protección contra el polvo
- Realizar el tendido de los cables de acuerdo con la variante de montaje **Información adicional:** ["Ensamblaje del equipo", Página 57](#page-56-1)
- Conectar el sistema de palpación firmemente a la conexión **Información adicional:** ["Resumen de los equipos", Página 64](#page-63-0)
- En conectores con tornillos: no apretar demasiado los tornillos

#### **Asignación de las conexiones X113**

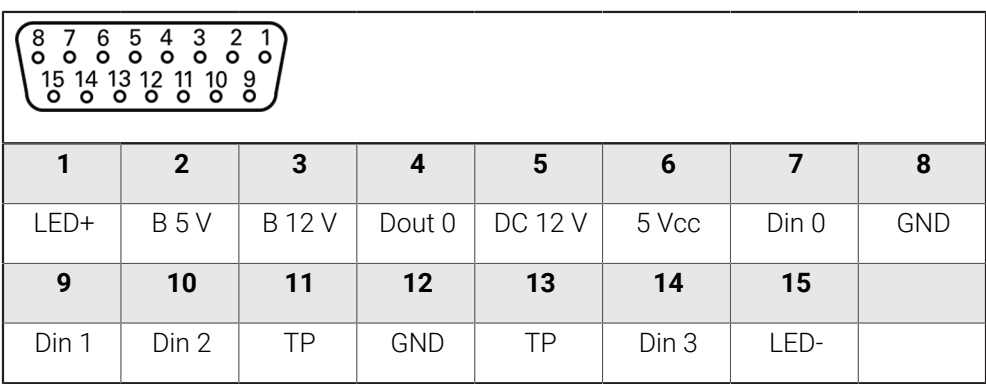

B - Probe signals, readiness

TP - Touch Probe, normally closed

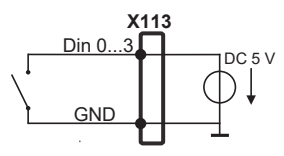

#### **Digital inputs: Digital outputs:**

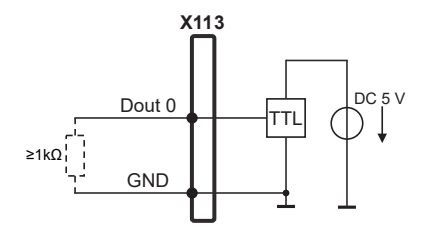

#### **Touch Probe**

i

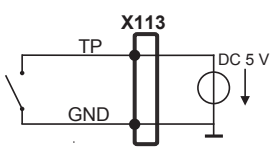

## <span id="page-67-0"></span>**3.6 Cablear entradas y salidas de conmutación**

En función de la periferia a conectar, para realizar las conexiones puede ser necesario contar con un electricista especializado. Ejemplo: superación del valor de bajo voltaje de protección (SELV) **Información adicional:** ["Cualificación del personal", Página 16](#page-15-0)

El equipo cumple los requisitos de la normativa IEC 61010-1 si la  $\mathbf{i}$ alimentación proviene de un circuito secundario con energía limitada según IEC 61010-1, 3.ª ed., párrafo 9.4, o de un circuito secundario de clase 2 según UL1310.

En lugar de IEC 61010-1, 3.ª ed., párrafo 9.4, pueden utilizarse también los correspondientes párrafos de las normativas DIN EN 61010-1, EN 61010-1, UL 61010-1 y CAN/CSA-C22.2 n.º 61010-1.

- Cablear entradas y salidas de conmutación según la asignación de pines citada a continuación
- Extraer y conservar la caperuza de protección contra el polvo
- Realizar el tendido de los cables de acuerdo con la variante de montaje **Información adicional:** ["Ensamblaje del equipo", Página 57](#page-56-1)
- Conectar con firmeza los cables de conexión en las conexiones respectivas **Información adicional:** ["Resumen de los equipos", Página 64](#page-63-0)
- En conectores con tornillos: no apretar demasiado los tornillos

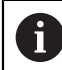

Debe asignar las entradas y salidas digitales o analógicas a la función de conmutación correspondiente en los ajustes del equipo.

#### **Asignación de las conexiones X104**

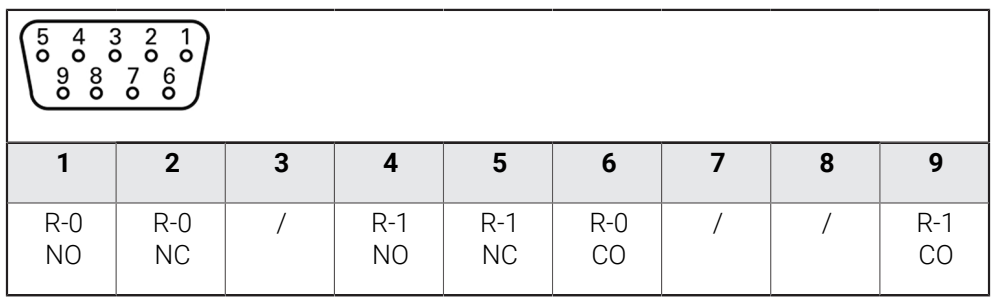

CO - Change Over

NO - Normally Open

NC - Normally Closed

## **Relay outputs:**

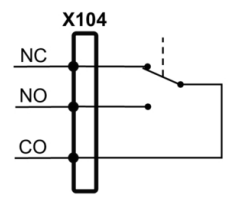

#### **Asignación de las conexiones X105**

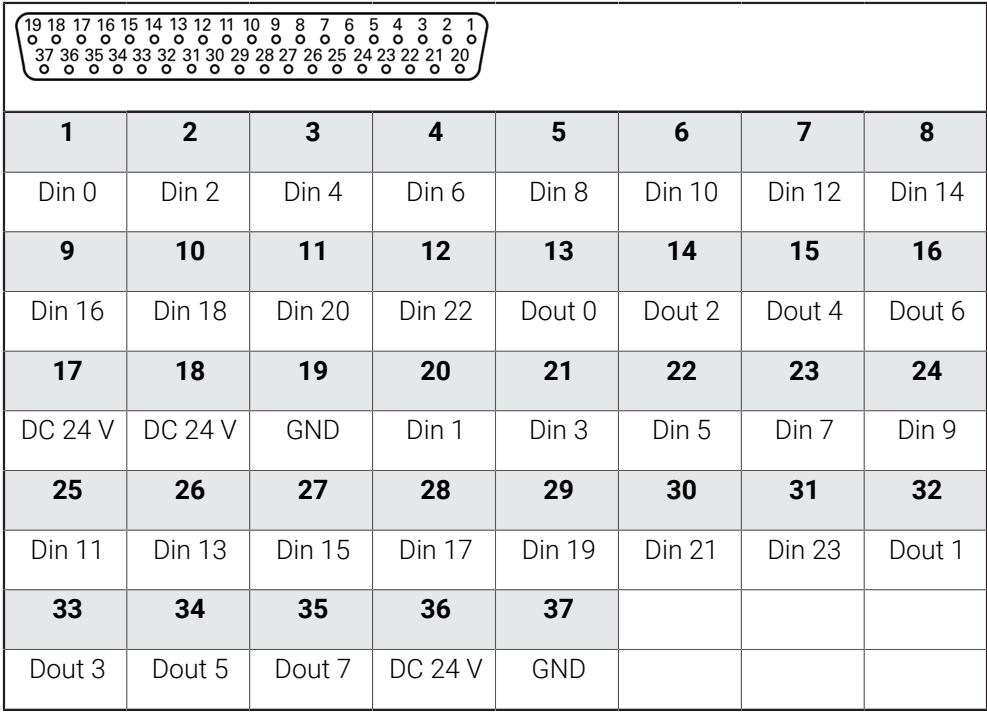

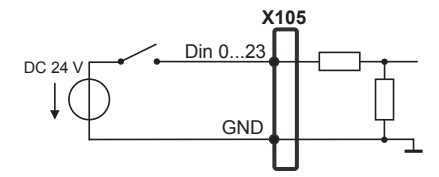

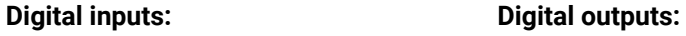

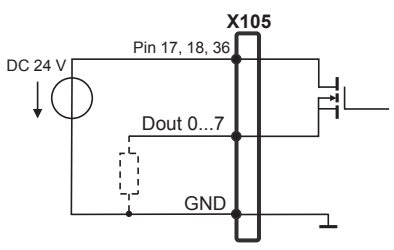

#### **Asignación de las conexiones X106**

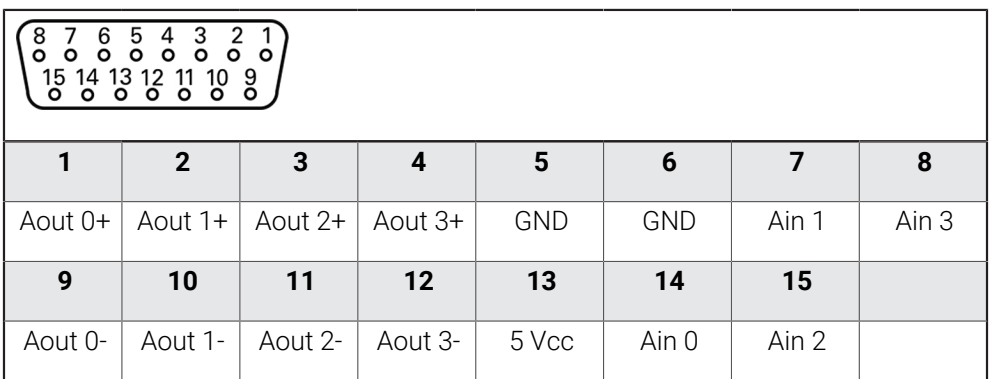

#### **Analog inputs: Analog outputs:**

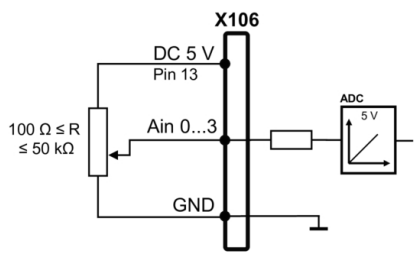

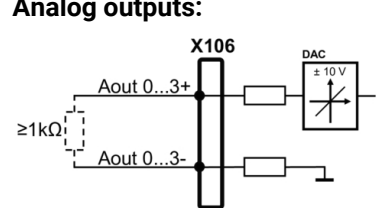

#### **Asignación de las conexiones X113**

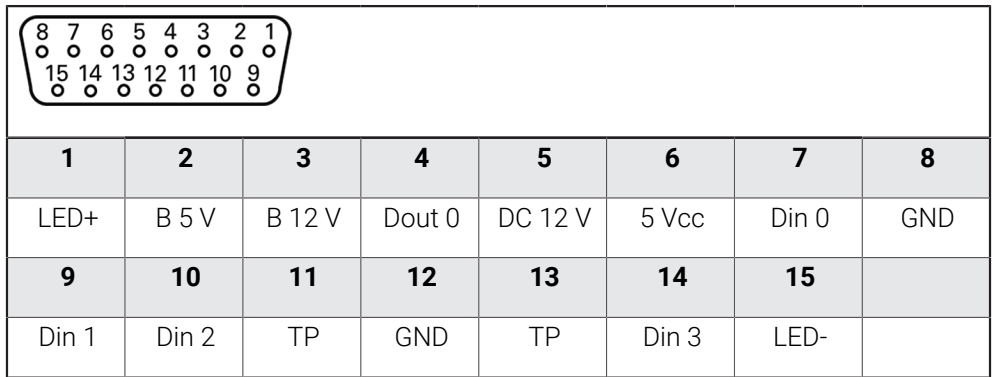

B - Probe signals, readiness

TP - Touch Probe, normally closed

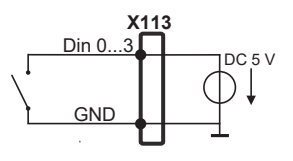

**Touch Probe**

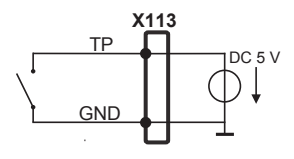

#### **Digital inputs: Digital outputs:**

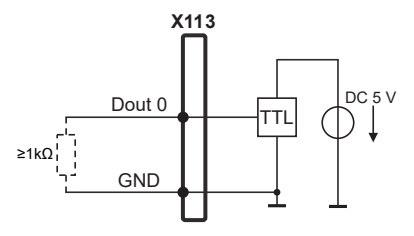

## <span id="page-71-0"></span>**3.7 Dispositivos de entrada**

- Tener en cuenta la asiganción de pinescitada a continuación
- Extraer y conservar la caperuza de protección contra el polvo
- Realizar el tendido de los cables de acuerdo con la variante de montaje **Información adicional:** ["Ensamblaje del equipo", Página 57](#page-56-1)
- ► Conectar un ratón USB o un teclado USB a una conexión USB de tipo A (X32,). El conector del cable USB debe estar insertado en su totalidad **Información adicional:** ["Resumen de los equipos", Página 64](#page-63-0)

#### **Asignación de las conexiones X32**

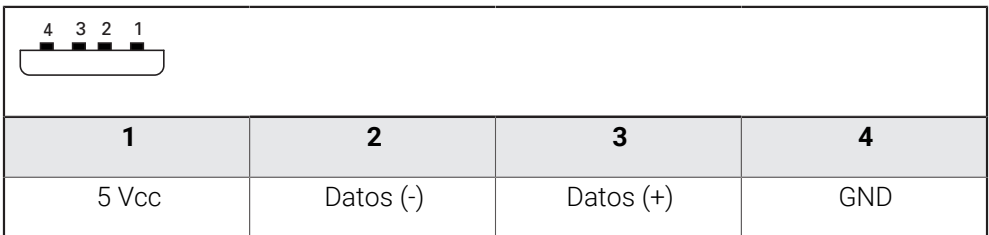

## <span id="page-71-1"></span>**3.8 Conectar red periférica**

- Tener en cuenta la asignación de pinescitada a continuación
- Extraer y conservar la caperuza de protección contra el polvo
- Realizar el tendido de los cables de acuerdo con la variante de montaje **Información adicional:** ["Ensamblaje del equipo", Página 57](#page-56-1)
- Conectar los elementos periféricos de la red con un cable de categoría 5 comercial a la conexión Ethernet X116. Es imprescindible que el conector del cable encaje sólidamente en la conexión

**Información adicional:** ["Resumen de los equipos", Página 64](#page-63-0)

#### **Asignación de las conexiones X116**

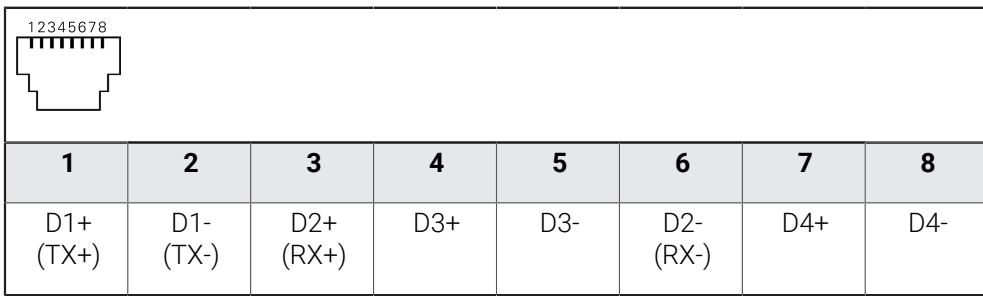
# **3.9 Conectar tensión de alimentación**

# **ADVERTENCIA**

#### **¡Peligro de descarga eléctrica!**

Los equipos que no hayan sido puestos a tierra correctamente pueden originar lesiones graves o la muerte por electrocución.

- En general, utilizar un cable de red de 3 polos
- Asegurar la correcta conexión del conductor de protección en la instalación del edificio

# **ADVERTENCIA**

**Existe riesgo de incendio si se utiliza un cable de alimentación incorrecto.**

Utilizar un cable de alimentación que no cumpla las exigencias del lugar de instalación puede conllevar riesgo de incendios.

- Utilizar un cable de red que cumpla como mínimo los requisitos nacionales para el emplazamiento
- Tener en cuenta la asiganción de pinescitada a continuación
- $\frac{1}{2}$ Conectar la conexión de red con un cable de red que cumpla con los requisitos, a una toma de corriente con conductor de protección

**Información adicional:** ["Resumen de los equipos", Página 64](#page-63-0)

### **Asignación de las conexiones X100**

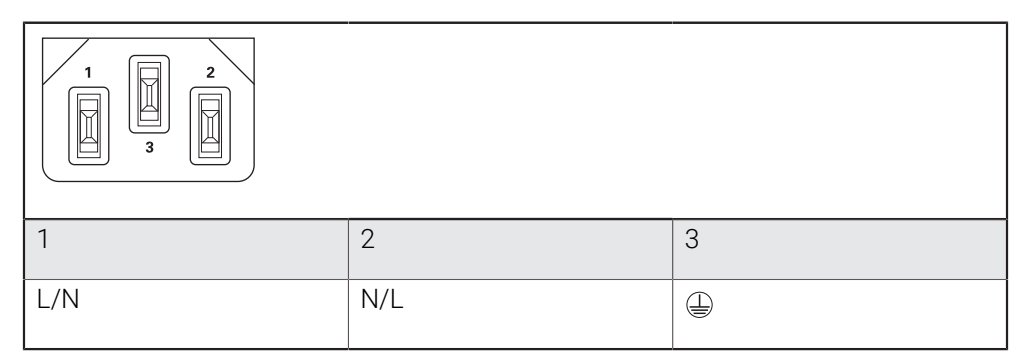

**4**

# **Puesta en marcha**

### **4.1 Resumen**

Este capítulo contiene toda la información necesaria para la puesta en marcha del equipo.

En la puesta en marcha, el encargado de la puesta en marcha (**OEM**) del fabricante configura el equipo para utilizarlo en la máquina de medición correspondiente. Las configuraciones se pueden reiniciar a los ajustes básicos.

**Información adicional:** ["Cancelar todos los ajustes", Página 192](#page-191-0)

Antes de proceder a la ejecución de las actividades que se describen a i. continuación, es imprescindible haber leído y comprendido el capítulo ["Funcionamiento general"](#page-18-0).

**Información adicional:** ["Funcionamiento general", Página 19](#page-18-0)

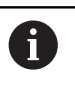

Los pasos siguientes únicamente podrán ser ejecutados por personal especializado.

**Información adicional:** ["Cualificación del personal", Página 16](#page-15-0)

# <span id="page-74-0"></span>**4.2 Iniciar sesión para la puesta en marcha**

# **4.2.1 Dar de alta al usuario**

Para la puesta en marcha del equipo debe dar de alta el usuario **OEM**.

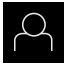

- En el menú principal, pulsar en **Alta de usuario**
- ▶ Dado el caso, dar de baja al usuario registrado
- Seleccionar usuario **OEM**
- Pulsar la casilla de introducción **Contraseña**
- Introducir la contraseña "**oem**"

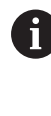

 Si la contraseña no coincide con los ajustes estándar, debe consultarse con el instalador (**Setup**) o el fabricante (**OEM**).

Si se ha olvidado la contraseña, será necesario ponerse en contacto con una delegación del servicio técnico de HEIDENHAIN.

Confirmar la introducción con **RET**

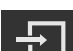

- Pulsar **Iniciar sesión**
- > El usuario se da de baja
- El equipo abre el menú **Medición**

# **4.2.2 Ejecutar la búsqueda de las marcas de referencia tras el arranque del equipo**

Si la búsqueda de marcas de referencia se activa tras el arranque del equipo, todas las funciones del equipo se bloquean hasta que haya concluido con éxito la búsqueda de marcas de referencia. **Información adicional:** ["Marcas de referencia \(Sistema de medida\)",](#page-91-0)

[Página 92](#page-91-0)

En sistemas de medida con interfaz EnDat se utiliza la búsqueda de marcas de referencia, dado que se referencian los ejes de forma automática.

Si la búsqueda de marcas de referencia en el equipo está activada, un Asistente requiere que se desplacen las marcas de referencia de los ejes.

- Tras dar de alta, seguir las instrucciones del asistente
- Tras finalizar con éxito la búsqueda de marcas de referencia, el símbolo de la referencia deja de parpadear.

**Información adicional:** ["Elementos de manejo del visualizador de cotas", Página 34](#page-33-0) **Información adicional:** ["Activar la búsqueda de marcas de referencia", Página 120](#page-119-0)

# **4.2.3 Ajustar idioma**

 $\mathbf i$ 

 $\mathbf{i}$ 

En el Ajuste Básico, el idioma de la pantalla de manejo es el inglés. Se puede cambiar el idioma de la interfaz de usuario.

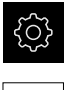

En el menú principal, pulsar **Ajustes**

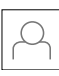

# Pulsar **Usuario**

- El usuario que ha iniciado sesión aparece marcado con un pequeño tic.
- ▶ Seleccionar el usuario dado de alta
- El idioma seleccionado para el usuario aparece en el menú desplegable **Idioma** con la correspondiente bandera.
- En la lista desplegable **Idioma**, seleccionar la bandera del idioma deseado
- La pantalla se mostrará en el idioma seleccionado.

### **4.2.4 Modificar contraseña**

Para evitar un uso indebido de la configuración, debe cambiar la contraseña. La contraseña es confidencial y no puede ser comunicada a otros.

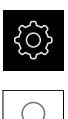

#### En el menú principal, pulsar **Ajustes**

### Pulsar **Usuario**

- El usuario dado de alta está identificado con una marca de verificación
- ▶ Seleccionar el usuario dado de alta
- Pulsar **Contraseña**
- Introducir la contraseña actual
- Confirmar la introducción con **RET**
- Introducir la nueva contraseña y repetirla
- Confirmar la introducción con **RET**
- Pulsar **OK**
- Cerrar el mensaje con **OK**
- La contraseña nueva está disponible cuando se hace la próxima alta

# **4.3 Pasos individuales para la puesta en marcha**

Para la puesta en marcha, los distintos pasos individuales que figuran a  $\mathbf{H}$ continuación están vinculados.

A fin de poner en marcha el equipo de modo correcto, es preciso ejecutar los pasos de tratamiento en la secuencia descrita

**Condición previa:** Se ha iniciado sesión como usuario del tipo **OEM** [\(ver "Iniciar](#page-74-0) [sesión para la puesta en marcha", Página 75\)](#page-74-0).

#### **Ajuste básico**

- [Activar Opciones de software](#page-77-0)
- [Ajustar fecha y hora](#page-80-0)
- [Ajustar la unidad](#page-80-1)

#### **Configurar el palpador digital**

[Configurar el palpador digital](#page-82-0)

#### **Configurar ejes**

### **En el caso de interfaz EnDat:**

- [Configuración de ejes para](#page-87-0) [sistemas de medida con](#page-87-0) [interfaz EnDat](#page-87-0)
- [Realizar compensación de](#page-98-0) [errores](#page-98-0)
- [Cálculo del número de](#page-91-1) [impulsos por vuelta](#page-91-1)

### **En el caso de interfaces 1 Vpp o 11** μ**App:**

- [Activar la búsqueda de](#page-119-0) [marcas de referencia](#page-119-0)
- [Configurar los ejes para los](#page-88-0) [sistemas de medida con](#page-88-0) interfaz de 1  $V_{\text{pp}}$  o 11  $\mu A_{\text{pp}}$ :
- [Realizar compensación de](#page-98-0) [errores](#page-98-0)
- [Cálculo del número de](#page-91-1) [impulsos por vuelta](#page-91-1)

#### **En el caso de interfaz TTL:**

- [Activar la búsqueda de](#page-119-0) [marcas de referencia](#page-119-0)
- [Configuración de ejes para](#page-93-0) [sistemas de medida con](#page-93-0) [interfaz TTL:](#page-93-0)
- [Realizar compensación de](#page-98-0) [errores](#page-98-0)
- [Cálculo de las señales de](#page-95-0) [salida por vuelta](#page-95-0)

[Acoplar ejes](#page-117-0)

#### **Área OEM**

- [Añadir documentación](#page-120-0)
- [Añadir pantalla de inicio](#page-120-1)
- [Configurar el equipo para capturas de pantalla](#page-121-0) п

#### **Proteger datos**

- [Guardar datos de configuración](#page-122-0)
- [Proteger los ficheros del usuario](#page-123-0)

# *INDICACIÓN*

#### **¡Pérdida o daños de los datos de configuración!**

Si el equipo se desconecta de la fuente de alimentación mientras esté encendido, pueden perderse o dañarse los datos de configuración.

Ejecutar la copia de seguridad de los datos de configuración y conservarlos para una restauración

# **4.4 Ajuste básico**

# <span id="page-77-0"></span>**4.4.1 Activar Opciones de software**

Las **Opciones de software** adicionales se activan mediante un **Código de la licencia**.

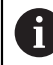

Las **Opciones de software** activadas pueden comprobarse en la página de resumen.

**Información adicional:** ["Comprobar Opciones de software", Página 81](#page-80-2)

### **Solicitar una clave de licencia**

Puede solicitar una clave de licencia mediante el siguiente proceso:

- Leer la información del dispositivo para solicitud de código de licencia
- Crear solicitud para código de licencia

#### **Leer la información del dispositivo para solicitud de código de licencia**

En el menú principal, pulsar **Ajustes**

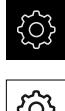

- Pulsar **General**
- Pulsar **Informaciones del aparato**
- Se abre un resumen de la información del dispositivo
- Se mostrarán la denominación del producto, el número de identificación, el número de serie y la versión del firmware
- Ponerse en contacto con la delegación del servicio técnico de HEIDENHAIN y solicitar una clave de licencia para el equipo indicando la información del equipo mostrada
- Se generarán la clave de licencia y el fichero de licencia y se enviarán por correo electrónico

#### **Crear solicitud para código de licencia**

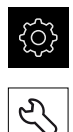

- En el menú principal, pulsar **Ajustes**
- Pulsar **Servicio técnico**
- Pulsar **Opciones de software**
- Para solicitar una opción de software de pago, pulsar **Solicitar código de la licencia**
- Para solicitar una opción de prueba gratuita, pulsar **Solicitar opciones de test**
- A fin de seleccionar las opciones de software deseadas, es preciso marcar los símbolos de verificación correspondientes

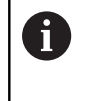

Para restablecer la entrada, pulsar en el símbolo en forma de V en la opción de software correspondiente

#### Pulsar **Crear solicitud**

- En el cuadro de diálogo, seleccione la ubicación donde se guardará la solicitud de licencia
- Introducir nombre adecuado del fichero
- Confirmar la introducción con **RET**
- Pulsar **Guardar como**
- Se crea la solicitud de licencia y se coloca en la carpeta seleccionada
- Si la solicitud de licencia se encuentra en el equipo, mover el fichero a una memoria USB (formato FAT32) conectada o a la unidad de red

**Información adicional:** ["Gestionar carpetas y ficheros",](#page-156-0) [Página 157](#page-156-0)

- Ponerse en contacto con la delegación del servicio técnico de HEIDENHAIN, remitir la solicitud de licencia y solicitar una clave de licencia
- Se generarán la clave de licencia y el fichero de licencia y se enviarán por correo electrónico

#### **Activar código de la licencia**

Se puede liberar un código de licencia mediante las siguientes opciones:

- El código de licencia se puede leer en el dispositivo desde el archivo de licencia enviado
- Introducir el código de licencia manualmente en el dispositivo

#### **Leer el código de licencia en el fichero de licencia**

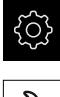

En el menú principal, pulsar en **Configuraciones**

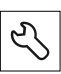

- Pulsar **Servicio técnico**
- ▶ Consecutivamente se abren:
	- **Opciones de software**
	- **Introducir código de la licencia**
- Pulsar **Leer fichero de la licencia**
- ▶ Seleccionar el archivo de licencia en el sistema de archivos, mediante el dispositivo de almacenamiento USB o en el proceso de la red
- Confirmar la selección con **Selección**
- Pulsar **OK**
- > Se ha activado el código de licencia
- Pulsar **OK**
- Dependiendo de la opción de software, puede ser necesario reiniciar
- Confirmar nuevo arranque con **OK**
- Está disponible la opción de software activada

#### **Registrar manualmente el código de la licencia**

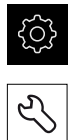

- En el menú principal, pulsar en **Configuraciones**
- Pulsar **Servicio técnico**
- ▶ Consecutivamente se abren:
	- **Opciones de software**
	- **Introducir código de la licencia**
- En el campo de introducción **Código de la licencia**, introducir el código de la licencia
- Confirmar la introducción con **RET**
- Pulsar **OK**
- > Se ha activado el código de licencia
- Pulsar **OK**
- Dependiendo de la opción de software, puede ser necesario reiniciar
- Confirmar nuevo arranque con **OK**
- Está disponible la opción de software activada

### <span id="page-80-2"></span>**Comprobar Opciones de software**

En la página de resumen puede comprobar qué **Opciones de software** están desbloqueadas para el equipo.

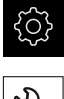

- En el menú principal, pulsar **Ajustes**
- 
- Pulsar **Servicio técnico**
- Consecutivamente se abren:
	- **Opciones de software**
	- **Resumen**
- Se mostrará una lista de las **Opciones de software** desbloqueadas

# <span id="page-80-0"></span>**4.4.2 Ajustar fecha y hora**

### **Ajustes** ► **General** ► **Fecha y hora**

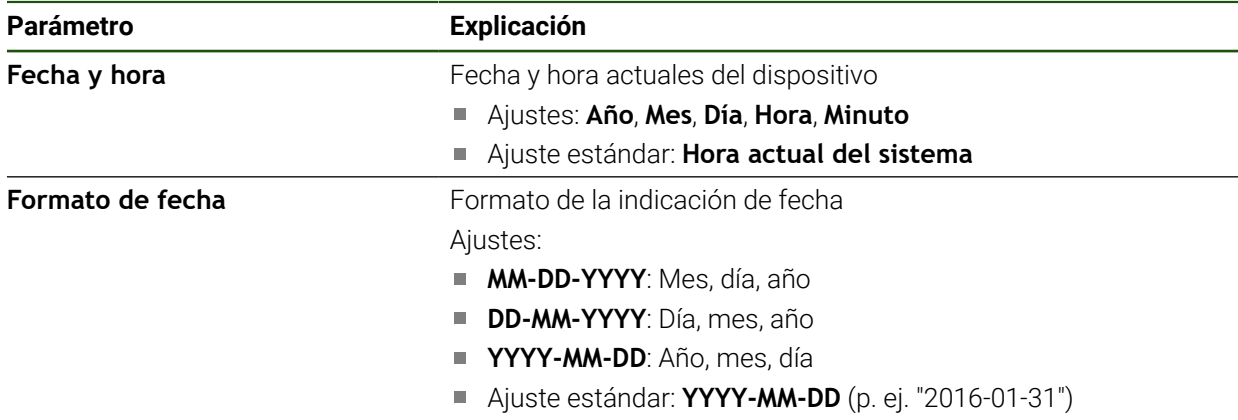

# <span id="page-80-1"></span>**4.4.3 Ajustar la unidad**

Puede configurar diferentes parámetros para unidades, sistema de redondeo y caracteres decimales.

#### **Ajustes** ► **General** ► **Unidades**

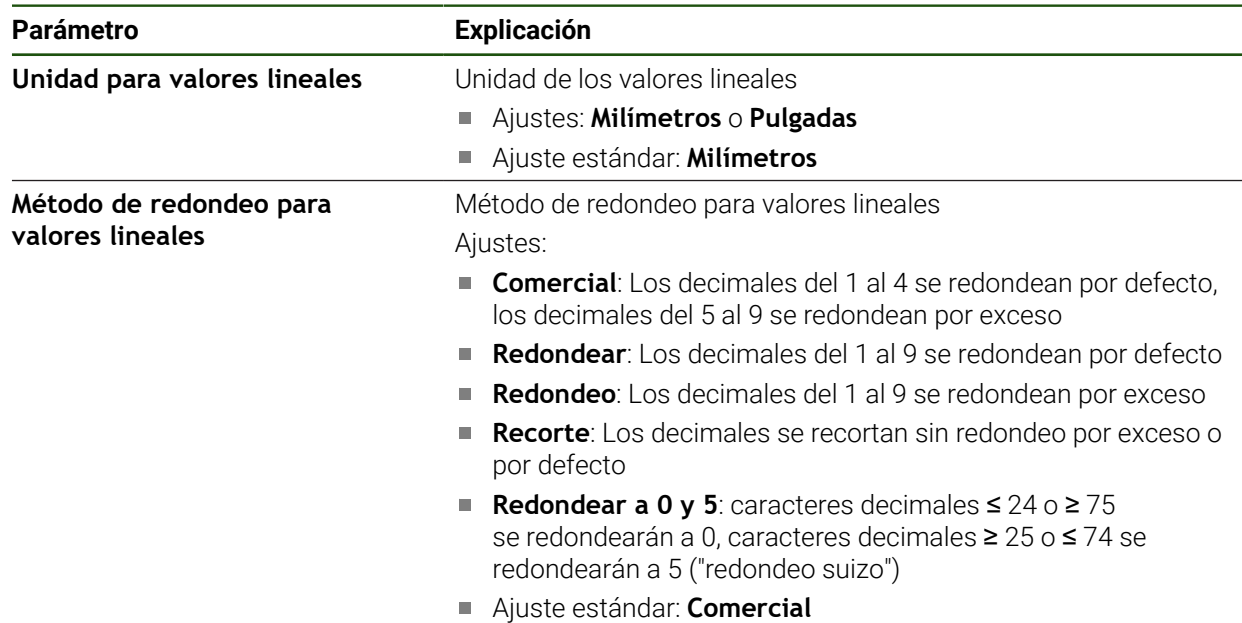

**II**

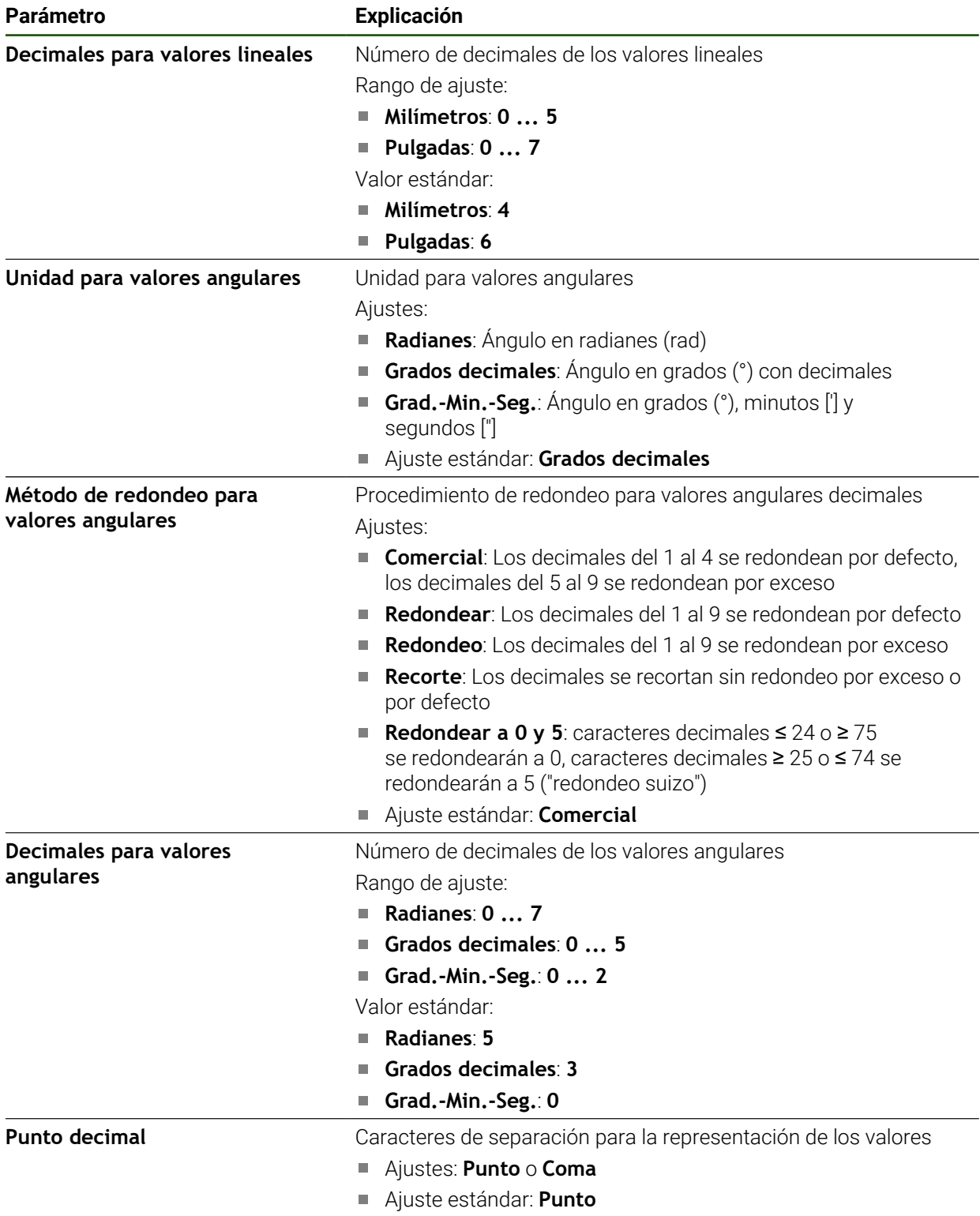

# <span id="page-82-0"></span>**4.5 Configurar el palpador digital**

Se puede utilizar un palpador digital para palpar puntos. El vástago del palpador digital puede equiparse asimismo con una bola de rubí. Si se utiliza un palpador digital, es imprescindible configurar los parámetros correspondientes.

#### **Ajustes** ► **Sensores** ► **Palpador**

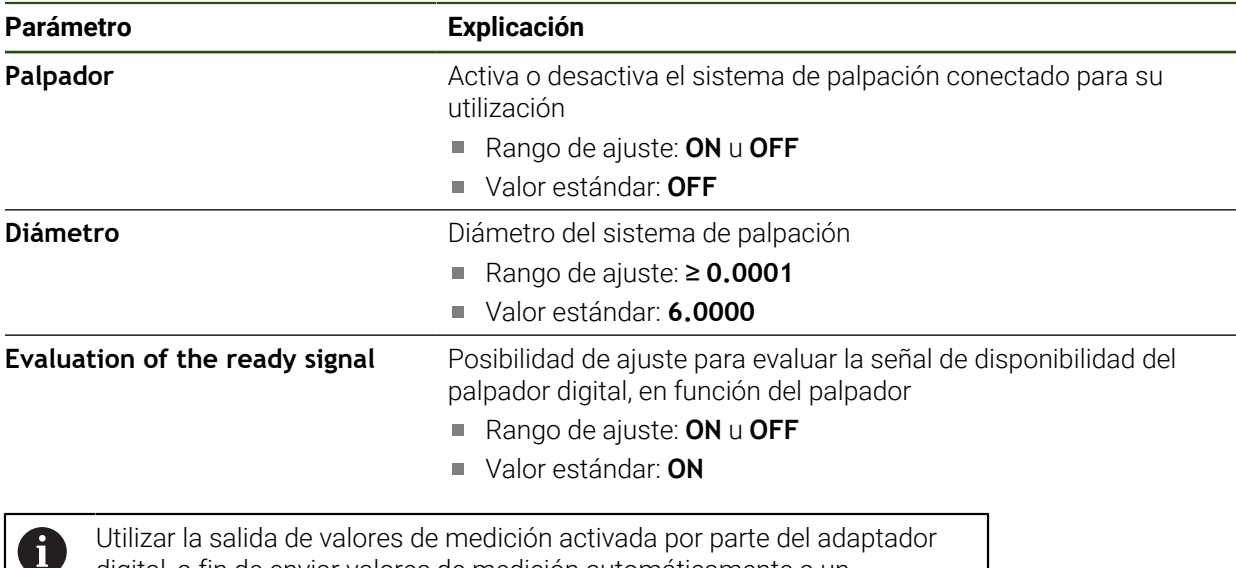

digital, a fin de enviar valores de medición automáticamente a un ordenador cuando se desvíe el vástago de palpación. **Información adicional:** "Configuración de la salida de valores de medición". [Página 242](#page-241-0)

# **4.6 Configurar ejes**

El procedimiento depende del tipo de interfaz del sistema de medida conectado:

- Sistemas de medida con interfaz de tipo EnDat: Los parámetros se toman automáticamente del sistema de medida **Información adicional:** ["Configuración de ejes para sistemas de medida con](#page-87-0) [interfaz EnDat", Página 88](#page-87-0)
- Sistemas de medida con interfaz del tipo 1  $V_{pp}$  o 11  $\mu A_{pp}$  o TTL: es imprescindible configurar manualmente los parámetros

Puede encontrar los parámetros de los sistemas de medida HEIDENHAIN que se suelen conectar al equipo en el resumen de sistemas de medida típicos.

**Información adicional:** ["Resumen de sistemas de medida típicos de", Página 85](#page-84-0)

# **4.6.1 Configurar la Asignación de alias para nombre del eje**

En función de la aplicación que tenga, puede asignar nombres de eje propios. Se pueden dar nombres nuevos a los ejes C1, C2 y C3. El nombre del eje es un valor numérico de dos cifras, una combinación de dos letras o una combinación de dos caracteres alfanuméricos.

### **Ajustes** ► **Ejes** ► **Configuración general** ► **Asignación de alias para nombre del eje**

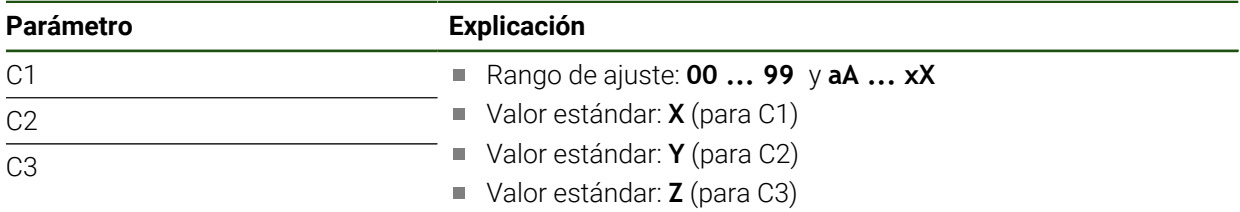

- Introducir un nombre en los campos de introducción
- Los nombres están disponibles en la configuración del eje. Pueden asignarse a la entrada de sistema de medida correspondiente

# <span id="page-84-0"></span>**4.6.2 Resumen de sistemas de medida típicos de**

El siguiente resumen contiene los parámetros de los sistemas de medida HEIDENHAIN que se suelen conectar al equipo.

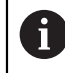

Si se conectan otros sistemas de medida, busque los parámetros necesarios en la documentación del equipo correspondiente.

# **Sistemas lineales de medida**

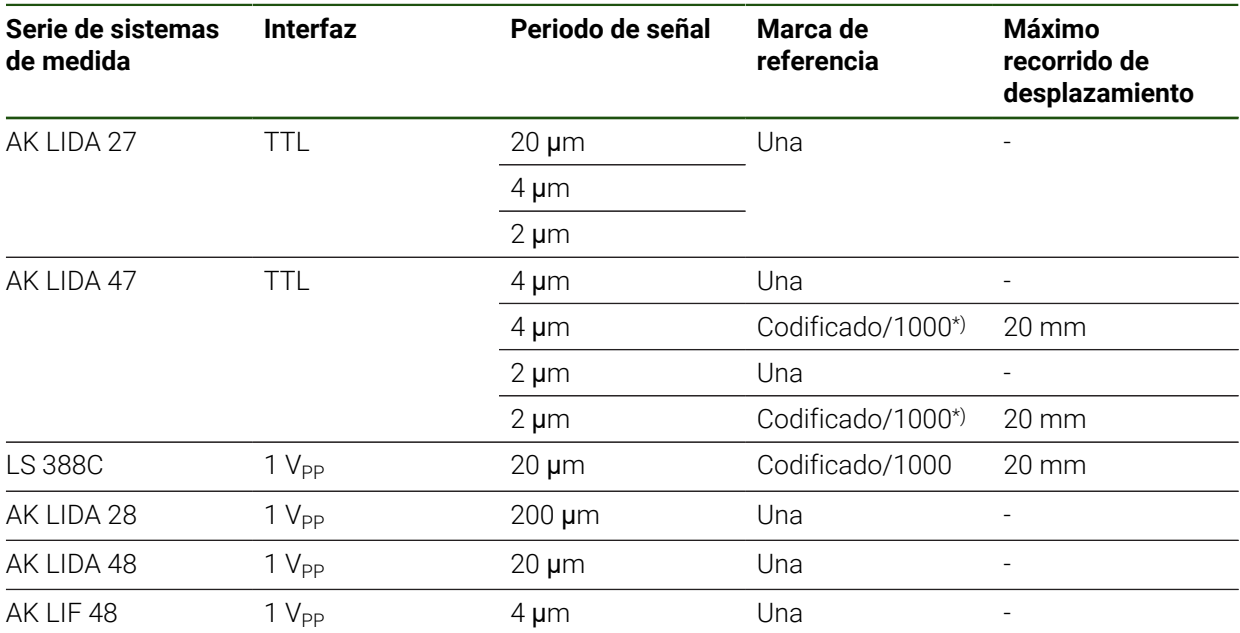

\*) "Codificado / 1000" solo junto con la regla LIDA 4x3C

### **Ejemplos de sistemas de medida absolutos que se suelen utilizar**

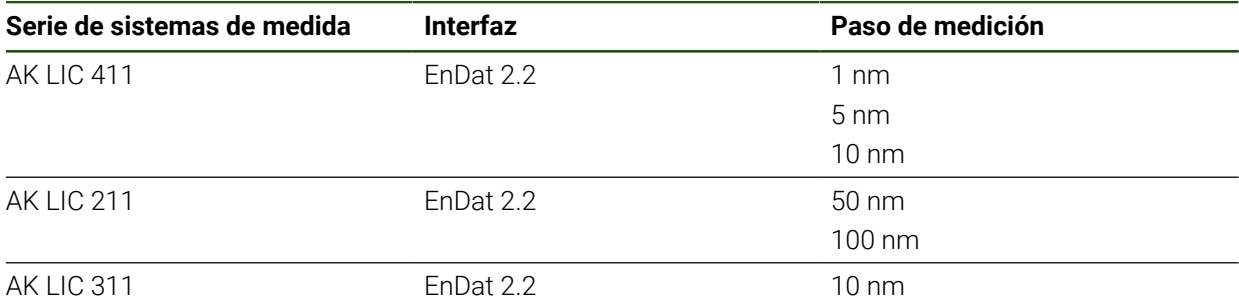

# **Palpadores de medida**

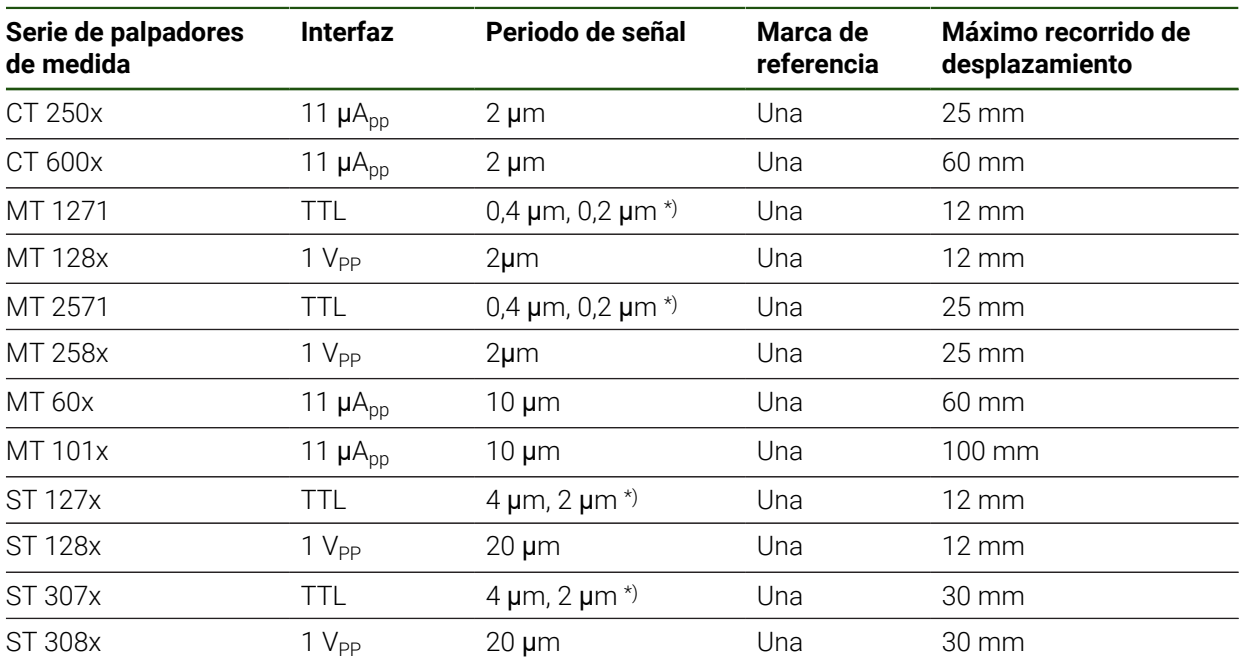

\*) 0,2 μm o 2 μm para interpolación de 10 veces 0,4 μm o 4 μm para interpolación de 5 veces

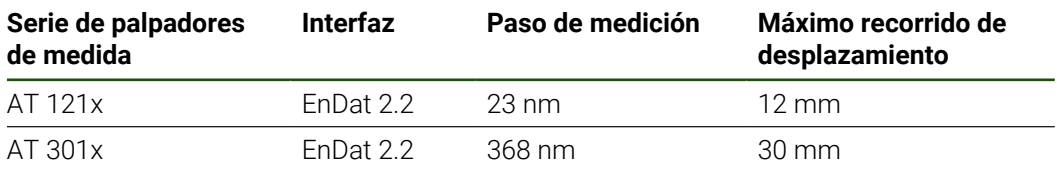

#### **Sistemas angulares de medida**

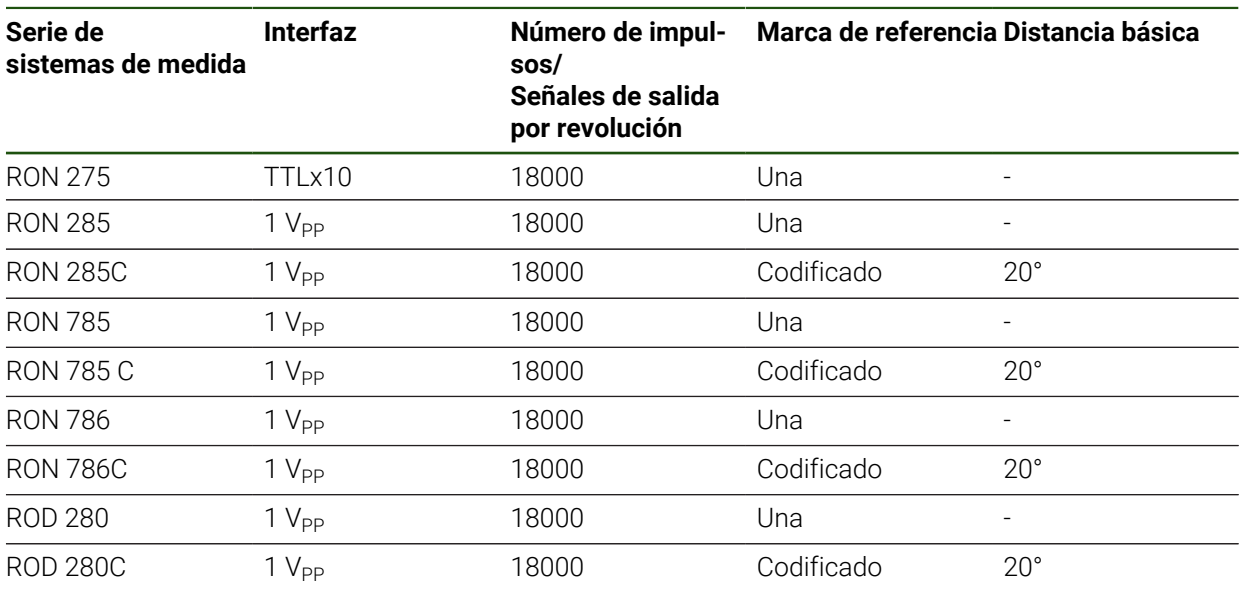

Mediante las siguientes fórmulas puede calcular la distancia máxima  $\mathbf 0$ de las marcas de referencia codificadas por distancia en los sistemas angulares de medida: Distancia básica =  $360^\circ \div$  Número de marcas de referencia  $\times$  2

Distancia básica =  $(360° \times$  distancia básica en períodos de señal) ÷ número de impulsos

**II**

# <span id="page-87-0"></span>**4.6.3 Configuración de ejes para sistemas de medida con interfaz EnDat**

Cuando ya se ha asignado a un eje la entrada del sistema de medida correspondiente, al reiniciarlo se reconoce de forma automática un sistema de medida conectado con interfaz EnDat y se adaptan las configuraciones. Como alternativa, puede asignar la entrada del sistema de medida después de haber conectado el sistema de medida.

**Condición:** Debe haber un sistema de medida con interfaz EnDat conectado al equipo.

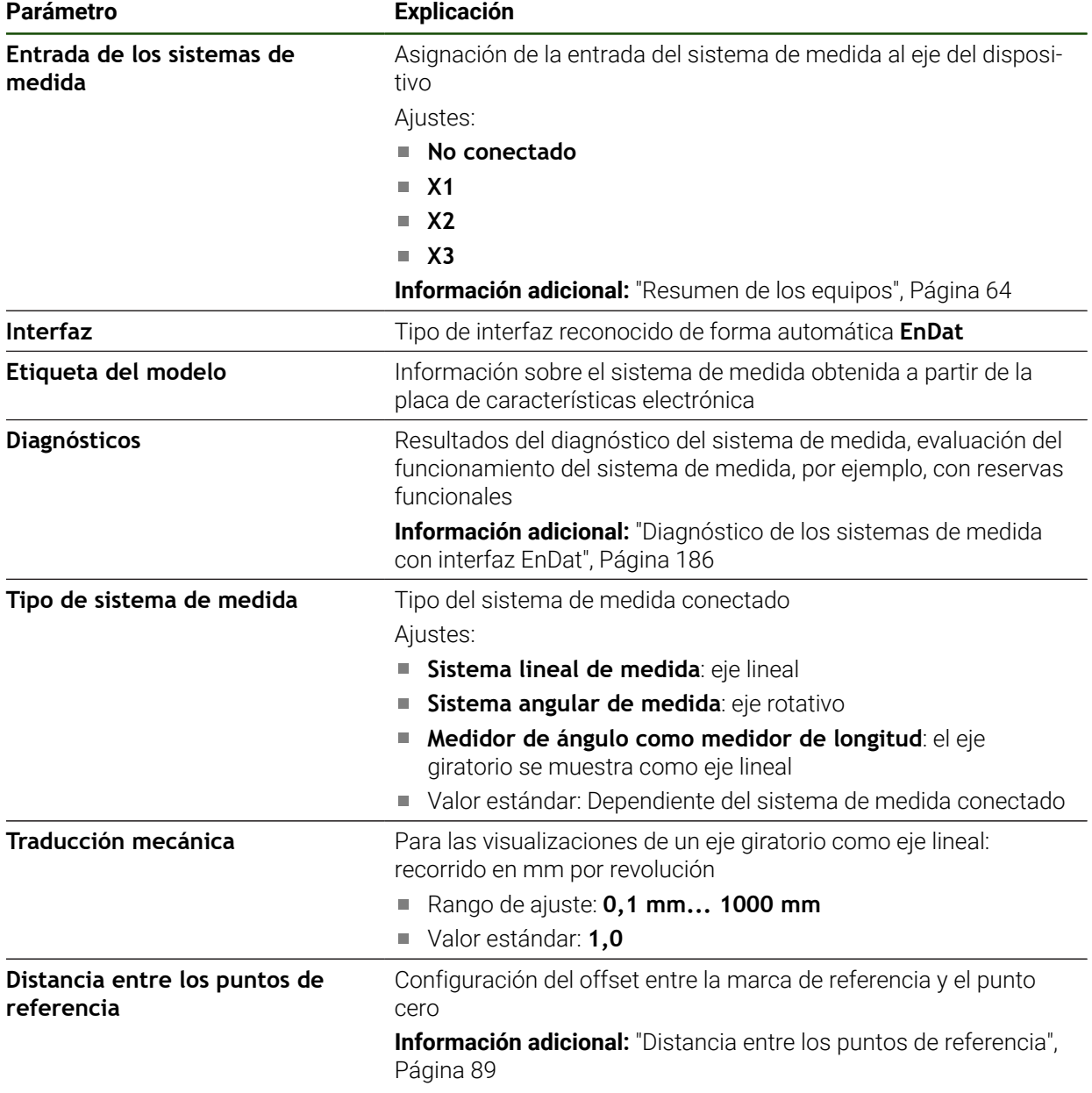

#### **Ajustes** ► **Ejes** ► **<Nombre del eje>** ► **Sistema de medida**

#### **Activación del Medidor de ángulo como medidor de longitud**

Al configurar un sistema angular de medida o un captador rotativo como sistema lineal de medida, deben tenerse en cuenta determinados parámetros para descartar un sobrepaso del sistema.

- La relación de transmisión debe seleccionarse de forma que no se sobrepase la zona de desplazamiento máxima de 21474,483 mm
- El desplazamiento del punto de referencia debe ajustarse teniendo en cuenta la zona de desplazamiento máxima de ±21474,483 mm, ya que este límite tiene efecto tanto con desplazamiento del punto de referencia como sin él
- **Solo para captadores rotativos multivuelta con EnDat 2.2:** el captador rotativo debe estar montado de forma que un sobrepaso del captador no interfiera en las coordenadas de la máquina

#### <span id="page-88-1"></span>**Distancia entre los puntos de referencia**

### **Ajustes** ► **Ejes** ► **<Nombre del eje>** ► **Sistema de medida** ► **Marcas de referencia** ► **Distancia entre los puntos de referencia**

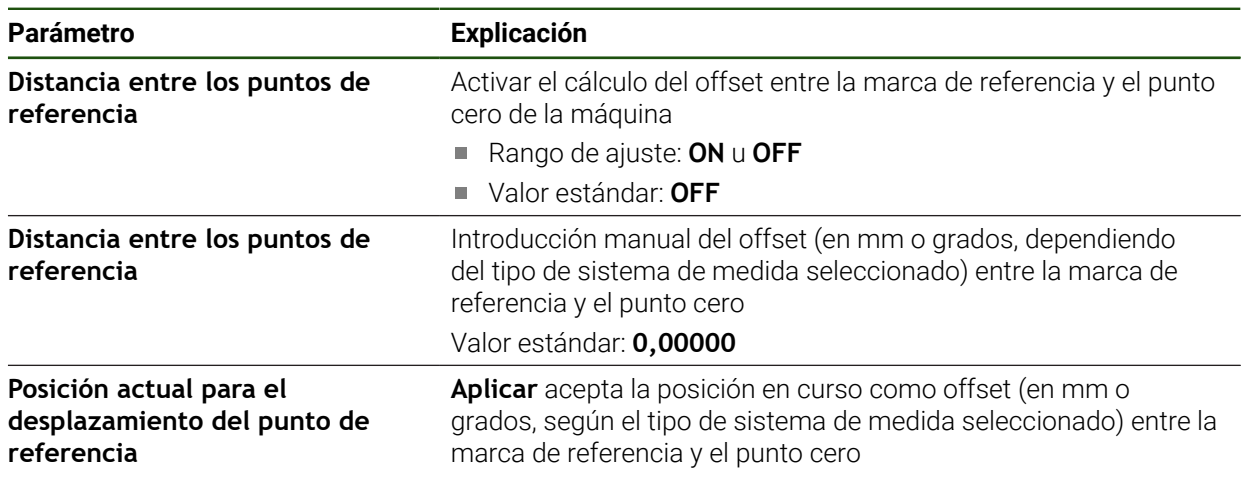

# <span id="page-88-0"></span>**4.6.4 Configurar los ejes para los sistemas de medida con interfaz de 1 Vpp**

# **o 11 µApp:**

**Ajustes** ► **Ejes** ► **<Nombre del eje>** ► **Sistema de medida**

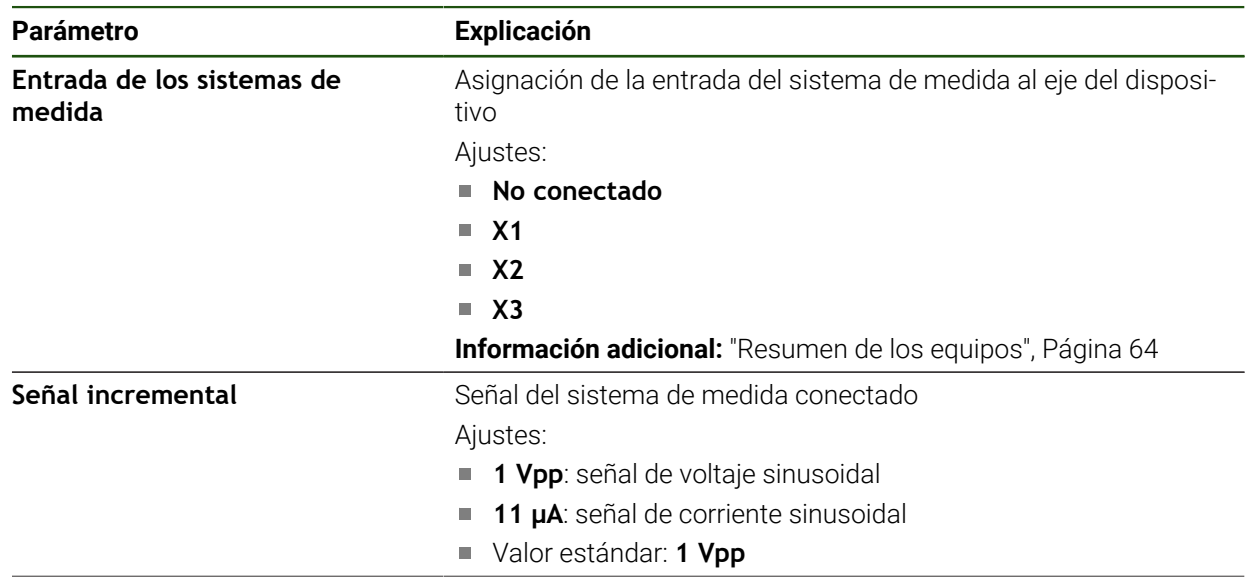

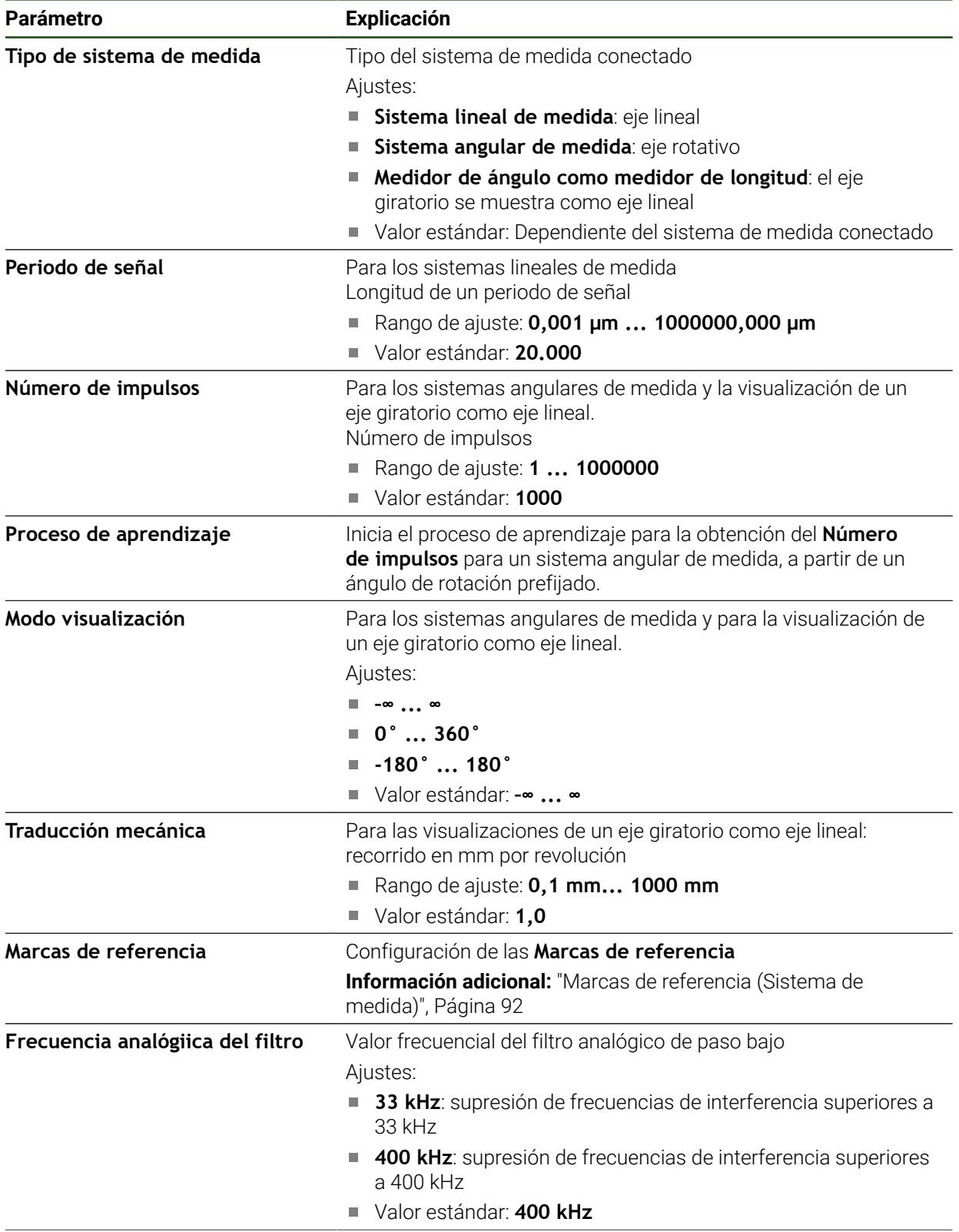

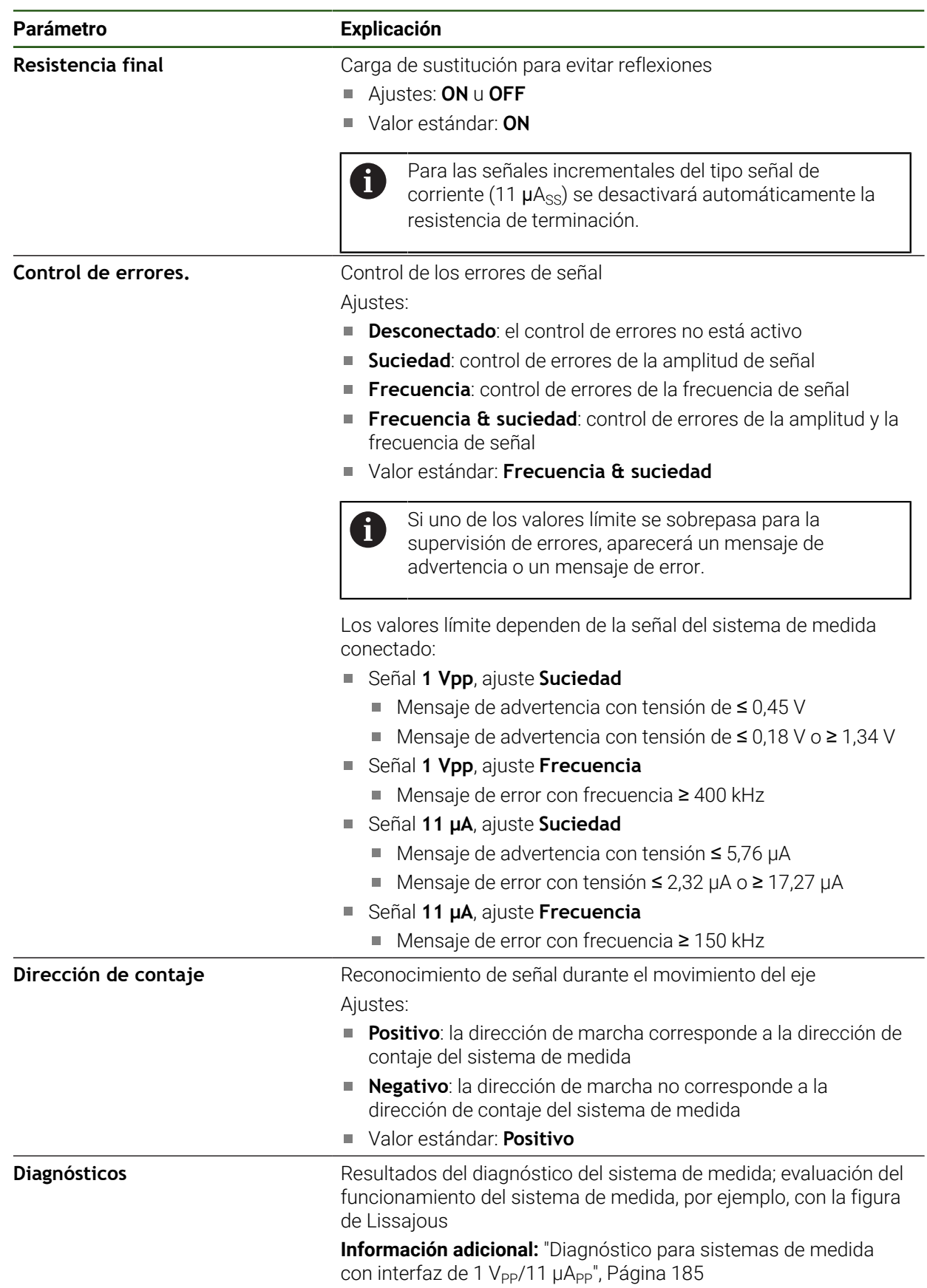

### <span id="page-91-1"></span>**Cálculo del número de impulsos por vuelta**

En el caso de sistemas angulares de medida con interfaces del tipo 1  $V_{\text{pp}}$  o 11  $\mu A_{\text{pp}}$ , en un proceso de aprendizaje se puede calcular el número exacto de impulsos por vuelta.

### **Ajustes** ► **Ejes** ► **<Nombre del eje>** ► **Sistema de medida**

- En el menú desplegable **Tipo de sistema de medida**, seleccionar el tipo **Sistema angular de medida**
- Para **Modo visualización**, seleccionar la opción **–∞ ... ∞**
- Pulsar **Marcas de referencia**
- En el menú desplegable **Marca de referencia**, seleccionar una de las opciones siguientes:
	- **Ninguna**: no hay marcas de referencia disponibles
	- **Una**: el sistema de medida dispone de una marca de referencia
- Para cambiar a la visualización anterior, pulsar **Atrás**
- Para iniciar el proceso de aprendizaje, pulsar **Iniciar**
- Se inicia el proceso de aprendizaje y se visualiza el Asistente
- Seguir las instrucciones del asistente
- El número de impulsos calculado en el proceso de aprendizaje se registra en el campo **Número de impulsos**

En el caso de que tras el proceso de aprendizaje se seleccione otro modo de visualización, el número de impulsos calculado queda almacenado.

# <span id="page-91-0"></span>**Marcas de referencia (Sistema de medida)**

**Ajustes** ► **Ejes** ► **<Nombre del eje>** ► **Sistema de medida** ► **Marcas de referencia**

ň

 $\mathbf i$ 

En sistemas de medida con interfaz EnDat se utiliza la búsqueda de marcas de referencia, dado que se referencian los ejes de forma automática.

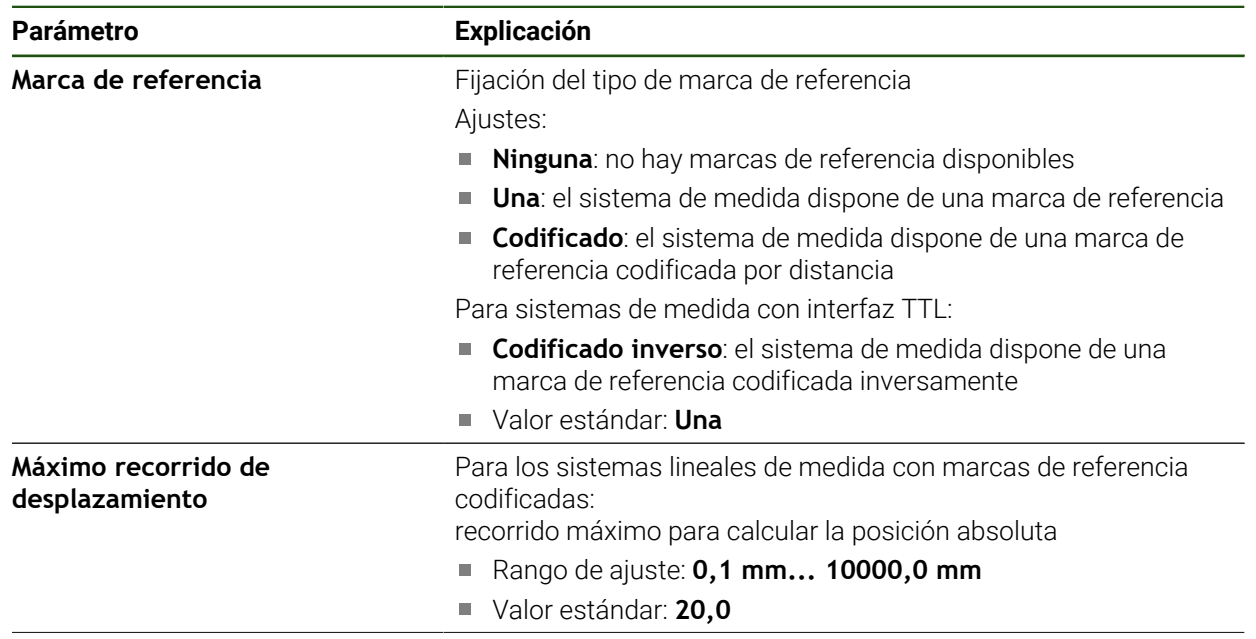

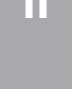

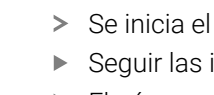

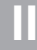

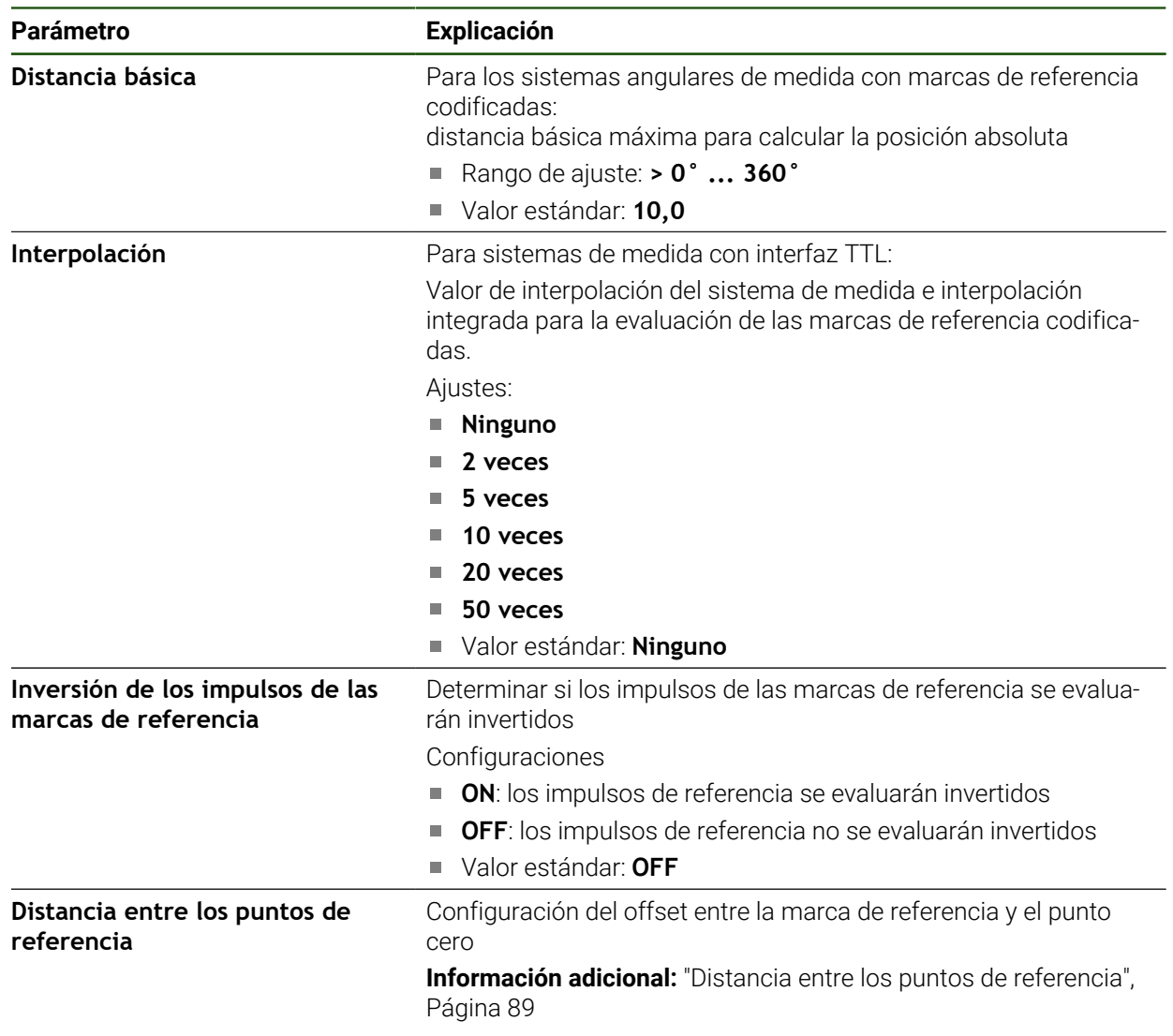

### **Distancia entre los puntos de referencia**

### **Ajustes** ► **Ejes** ► **<Nombre del eje>** ► **Sistema de medida** ► **Marcas de referencia** ► **Distancia entre los puntos de referencia**

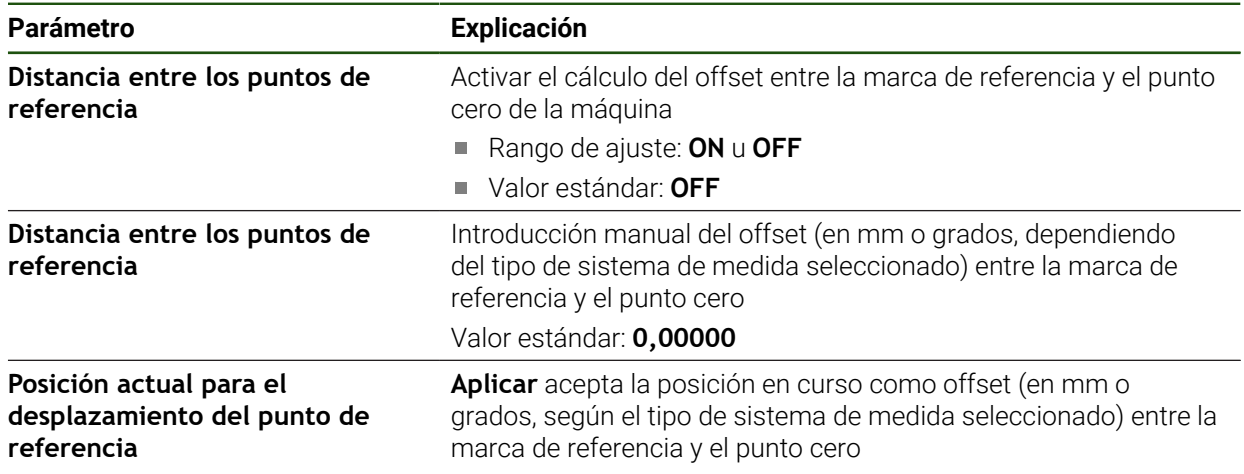

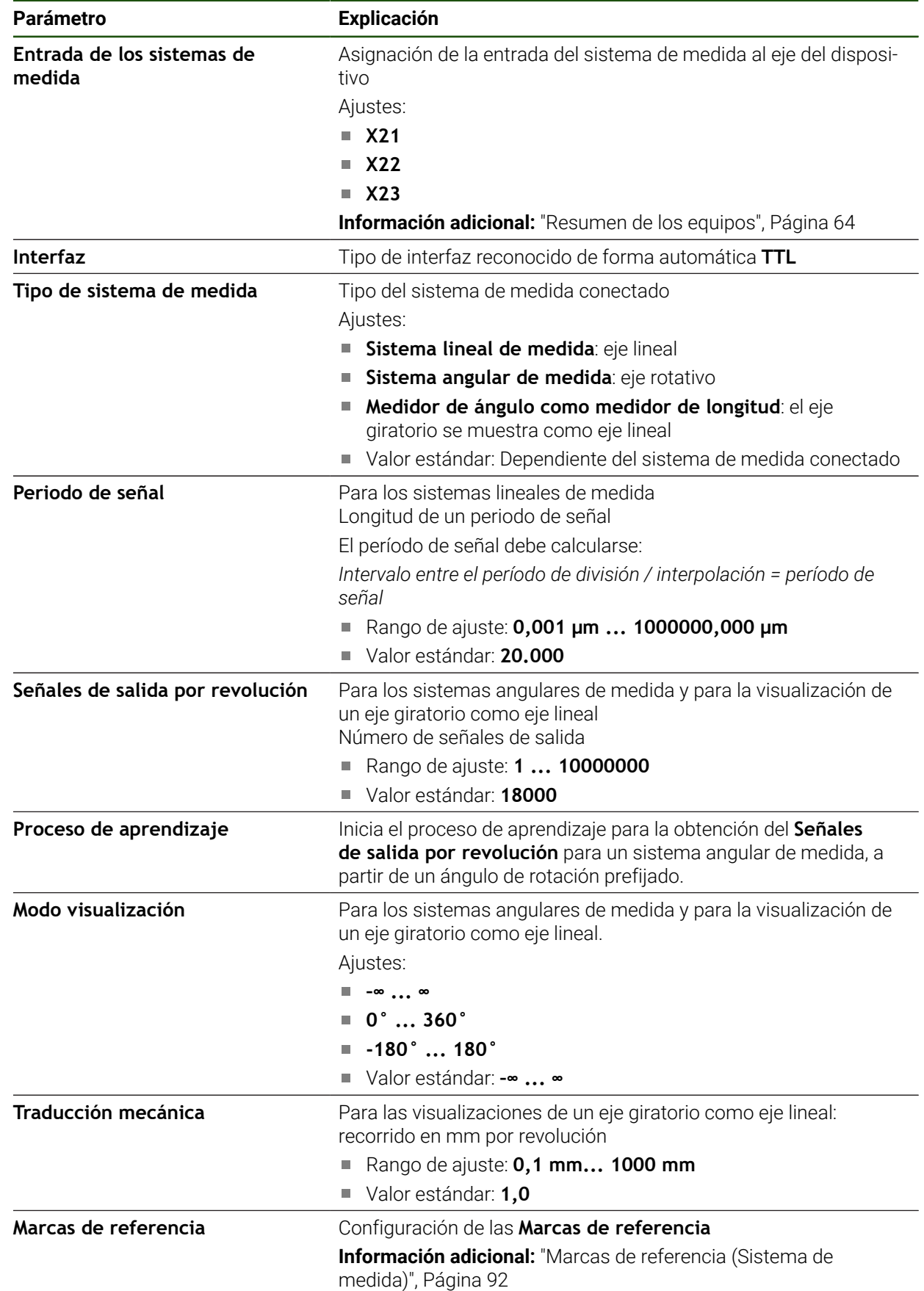

# <span id="page-93-0"></span>**4.6.5 Configuración de ejes para sistemas de medida con interfaz TTL: Ajustes** ► **Ejes** ► **<Nombre del eje>** ► **Sistema de medida**

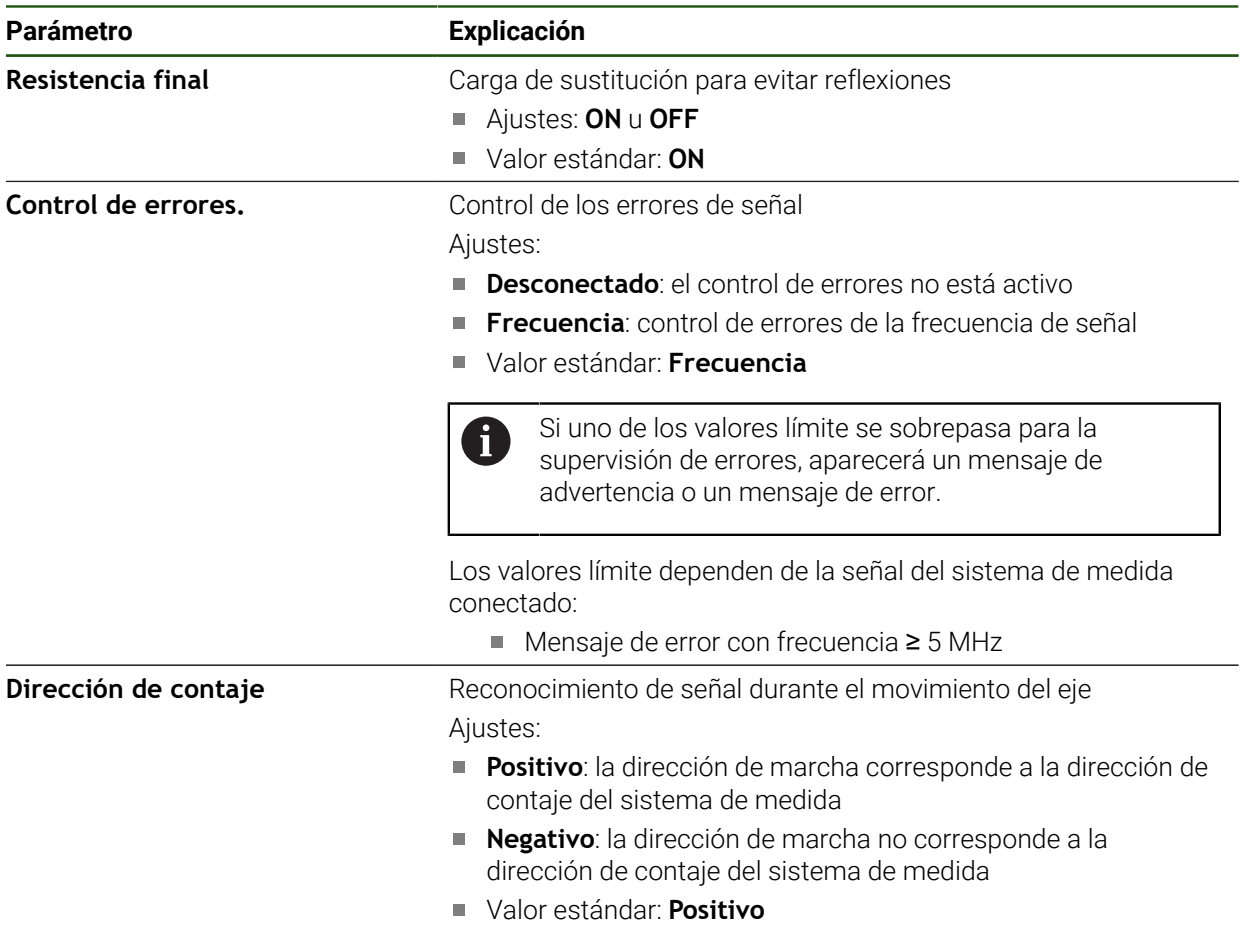

### <span id="page-95-0"></span>**Cálculo de las señales de salida por vuelta**

En el caso de sistemas angulares de medida con interfaces del tipo TTL, en un proceso de aprendizaje se puede calcular el número exacto de señales de salida por vuelta.

#### **Ajustes** ► **Ejes** ► **<Nombre del eje>** ► **Sistema de medida**

- En el menú desplegable **Tipo de sistema de medida**, seleccionar el tipo **Sistema angular de medida**
- Para **Modo visualización**, seleccionar la opción **–∞ ... ∞**
- Pulsar **Marcas de referencia**
- En el menú desplegable **Marca de referencia**, seleccionar una de las opciones siguientes:
	- **Ninguna**: no hay marcas de referencia disponibles
	- **Una**: el sistema de medida dispone de una marca de referencia
- Para cambiar a la visualización anterior, pulsar **Atrás**
- Para iniciar el proceso de aprendizaje, pulsar **Iniciar**
- Se inicia el proceso de aprendizaje y se visualiza el Asistente
- Seguir las instrucciones del asistente
- El número de señales de salida calculado en el proceso de aprendizaje se registra en el campo **Señales de salida por revolución**

En el caso de que tras el proceso de aprendizaje se seleccione otro modo de visualización, el número calculado de señales de salida queda almacenado.

# **Marcas de referencia (Sistema de medida)**

i.

ñ

**Ajustes** ► **Ejes** ► **<Nombre del eje>** ► **Sistema de medida** ► **Marcas de referencia**

En sistemas de medida con interfaz EnDat se utiliza la búsqueda de marcas de referencia, dado que se referencian los ejes de forma automática.

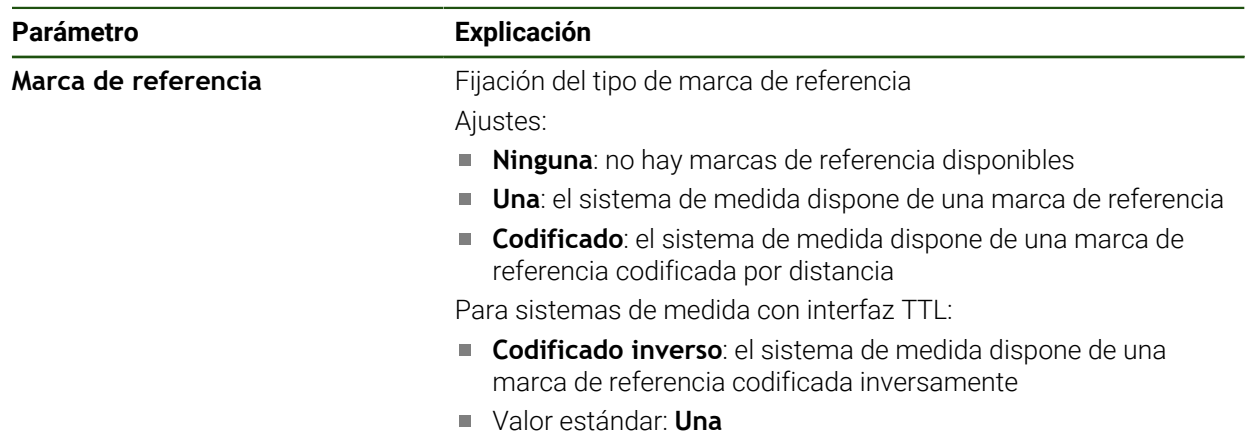

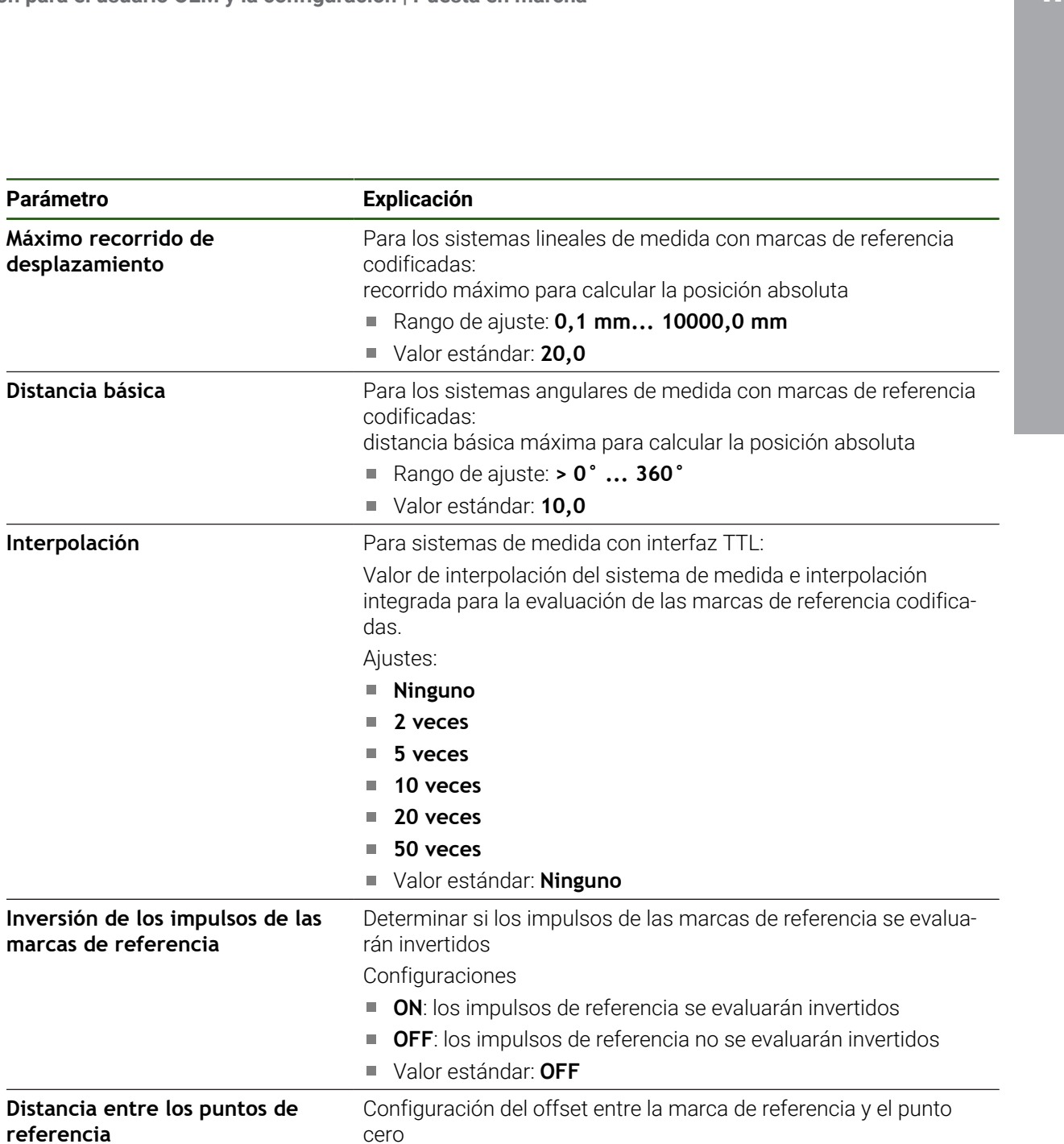

**Información adicional:** ["Distancia entre los puntos de referencia",](#page-88-1)

HEIDENHAIN | GAGE-CHEK 2000 | Instrucciones de funcionamiento | 04/2023 **97**

cero

[Página 89](#page-88-1)

marcas de

# **Distancia entre los puntos de referencia**

**Ajustes** ► **Ejes** ► **<Nombre del eje>** ► **Sistema de medida** ► **Marcas de referencia** ► **Distancia entre los puntos de referencia**

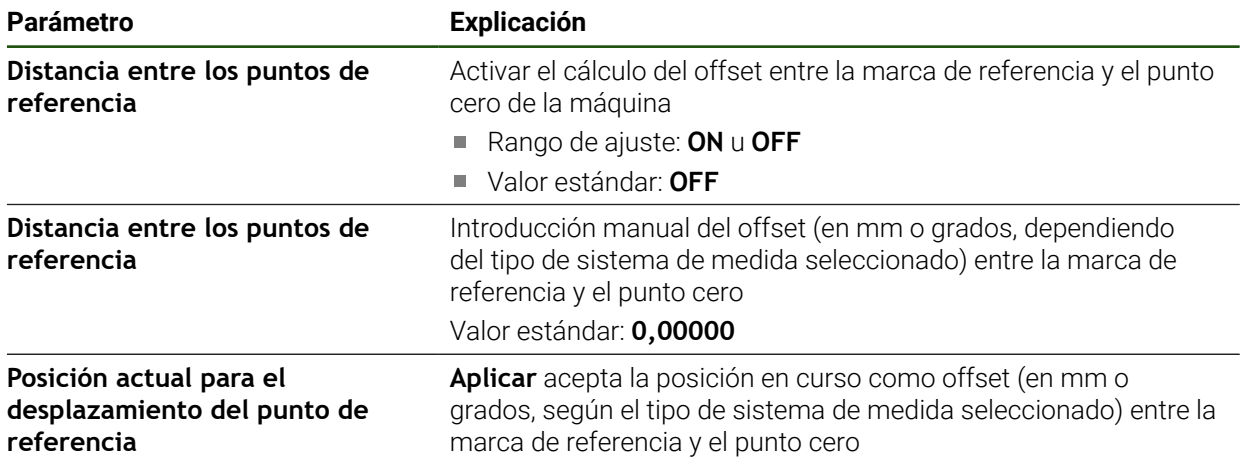

### <span id="page-98-0"></span>**4.6.6 Realizar compensación de errores**

Las influencias mecánicas, como por ejemplo errores de guía, volcado en las posiciones finales, tolerancias de las superficies de apoyo o estribos de montaje mal colocados pueden provocar errores de medición. Con la compensación de errores el equipo puede compensar automáticamente errores de medición sistemáticos ya durante la captura del punto de medición. Comparando los valores nominales y reales se pueden definir uno o varios factores de compensación y utilizarse en las mediciones siguientes.

Para ello se diferencia entre los dos métodos siguientes:

#### **Configurar compensación de errores para ejes individuales**

- Compensación de errores lineal (LEC): el factor de compensación se calcula a partir de la longitud prefijada de una normal de medición (longitud nominal) y del recorrido real (longitud real). El factor de compensación se utilizará linealmente en todo el recorrido de medición.
- Compensaciones de errores lineales por tramos (SLEC): el eje se dividirá en varios tramos mediante como máx. 200 puntos de apoyo. Para cada tramo se definirá y utilizará un factor de compensación propio.

#### **Configurar compensación de errores general para ejes**

- Compensación de errores no lineal (NLEC): el recorrido de medición se dividirá en una retícula con varias subparcelas mediante como máx. 99 puntos de apoyo. Para cada subparcela se calculará y utilizará un factor de compensación propio.
- Compensación de errores de perpendicularidad (SEC): el factor de compensación se calculará comparando el ángulo nominal del eje espacial y el resultado de medición. El factor de compensación se aplicará en todo el recorrido de medición.

# *INDICACIÓN*

#### **Las modificaciones posteriores de los ajustes del sistema de medida pueden provocar errores de medición**

Si se modifican los ajustes del sistema de medida, como la entrada de sistemas de medida, el tipo de sistemas de medida, el período de señal o las marcas de referencia, los factores de compensación calculados previamente ya no serán aplicables.

 $\blacktriangleright$ En el caso de modificar ajustes del sistema de medida, es preciso volver a configurar la compensación de errores a continuación

Para todos los métodos el historial de errores debe medirse con exactitud, por ejemplo, mediante un sistema de medida de comparación o una normal de calibración.

La compensación de errores lineal y la compensación de errores lineal por tramos no son combinables.

En el caso de activar el desplazamiento del punto de referencia, a continuación es imprescindible volver a configurar la compensación de errores. De este modo, se previenen errores de medición.

 $\mathbf{i}$ 

i.

i.

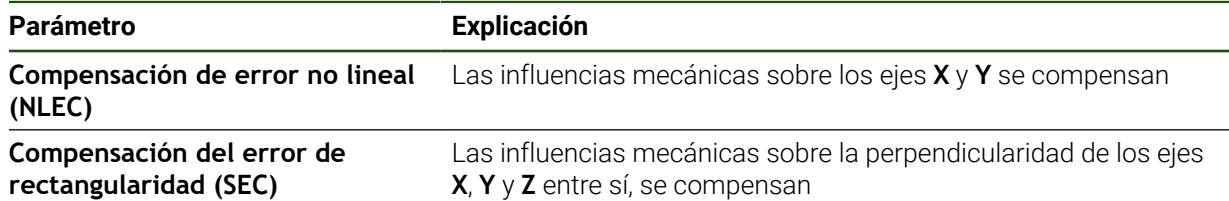

### **Ajustes** ► **Ejes** ► **Configuración general** ► **Compensación de errores**

#### **Configurar compensación de errores lineal (LEC)**

En la compensación de errores lineal (LEC), el equipo utiliza un factor de compensación que se calcula a partir de la longitud o ángulo prefijados de una normal de medición (longitud nominal o ángulo nominal) y del recorrido real (longitud real o ángulo real). El factor de compensación se aplicará en todo el recorrido de medición.

### **Ajustes** ► **Ejes** ► **<Nombre del eje>** ► **Compensación de errores** ► **Compensación de error lineal (LEC)**

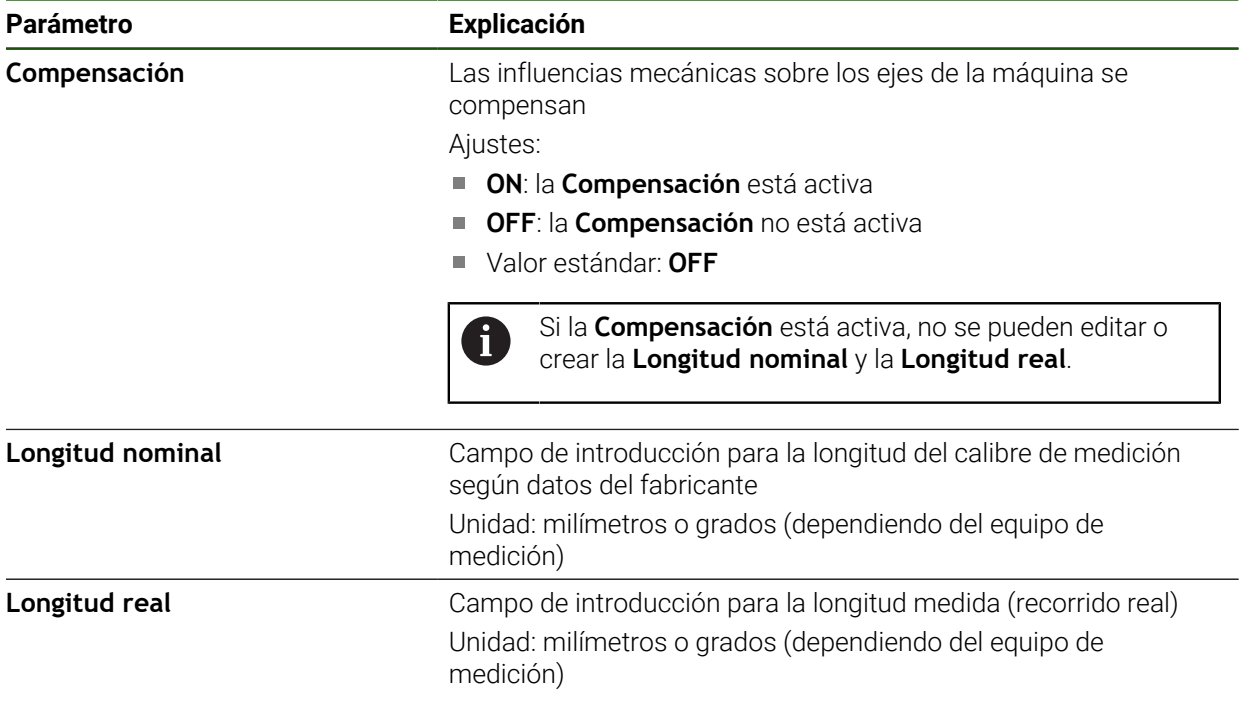

 $\mathbf{i}$ 

### <span id="page-100-0"></span>**Configurar la compensación de errores lineal por tramos (SLEC)**

Para una compensación de errores lineal por tramos (SLEC), el eje se dividirá en varios tramos mediante como máx. 200 puntos de apoyo. Las desviaciones del recorrido real de la longitud del tramo en el correspondiente tramo da los valores de compensación que compensan los efectos mecánicos en el eje.

Cuando para el sistema angular de medida se selecciona el modo de visualización **–∞ ... ∞**, la compensación de errores de los sistemas angulares de medida no actúa sobre los valores negativos de la tabla de puntos de apoyo.

#### **Ajustes** ► **Ejes** ► **<Nombre del eje>** ► **Compensación de errores** ► **Sección por sección de la compensación del error lineal (SLEC)**

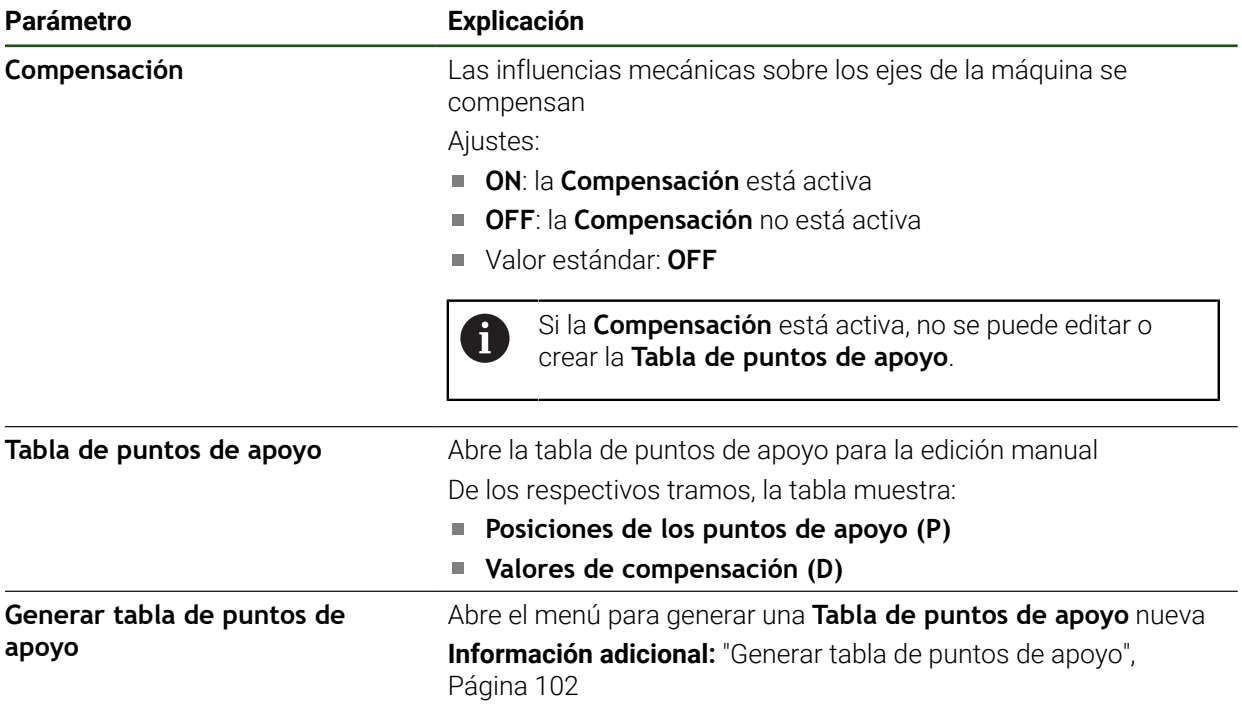

#### **Generar tabla de puntos de apoyo**

#### **Ajustes** ► **Ejes** ► **<Nombre del eje>** ► **Compensación de errores** ► **Sección por sección de la compensación del error lineal (SLEC)** ► **Generar tabla de puntos de apoyo**

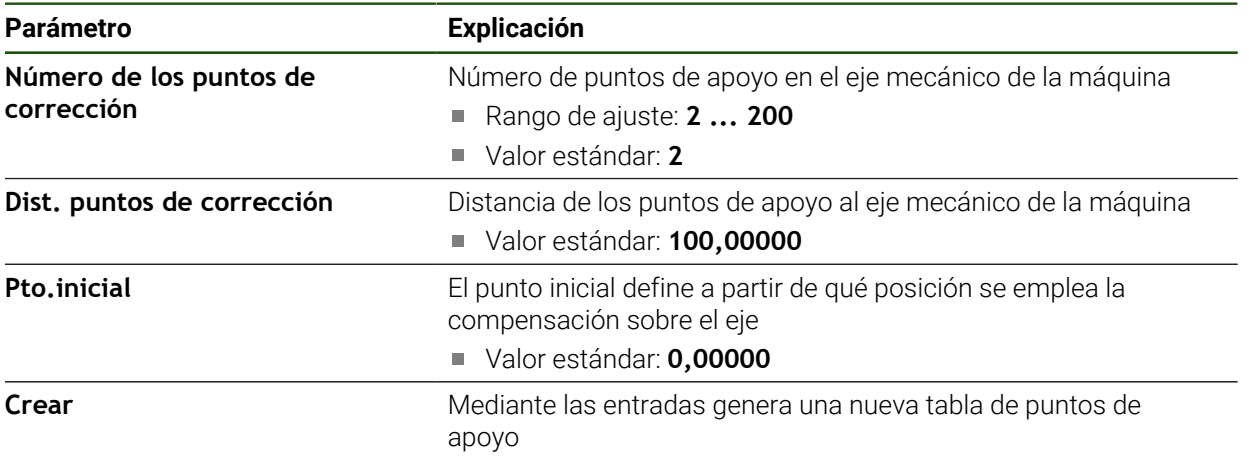

Introducir el valor de compensación (D) **"0,0"** para el punto de apoyo **0**

- Introducir los valores de compensación calculados mediante medición en **Valor de compensación (D)** para los puntos de apoyo creados
- Confirmar las introducciones con **RET**

### <span id="page-101-0"></span>**Generar tabla de puntos de apoyo**

#### **Ajustes** ► **Ejes** ► **<Nombre del eje>** ► **Compensación de errores** ► **Sección por sección de la compensación del error lineal (SLEC)** ► **Generar tabla de puntos de apoyo**

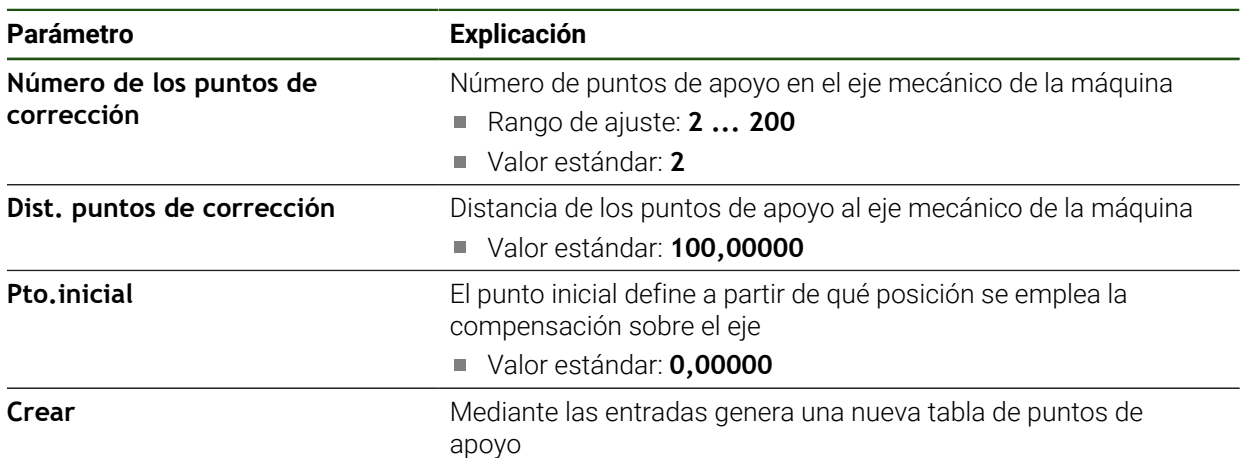

#### **Adaptar tabla de puntos de apoyo existente**

Después de generarse una tabla de puntos de apoyo para la compensación lineal de errores por tramos, se puede ajustar la tabla de puntos de apoyo según corresponda.

**Ajustes** ► **Ejes** ► **<Nombre del eje>** ► **Compensación de errores** ► **Sección por sección de la compensación del error lineal (SLEC)**

- Desactivar la **Compensación** con el interruptor deslizante **ON/OFF**
- Pulsar **Tabla de puntos de apoyo**
- En la tabla de puntos de apoyo se muestran las **Posiciones de apoyo (P)** y los **Valores de compensación (D)** de los tramos correspondientes
- Adaptar **Valor de compensación (D)** para los puntos de apoyo
- Confirmar las introducciones con **RET**

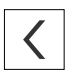

- Para cambiar a la visualización anterior, pulsar en **Atrás**
- Activar la **Compensación** con el interruptor deslizante **ON/OFF**
- Se aplicará la compensación de errores adaptada para el eje

**Información adicional:** ["Configurar la compensación de errores lineal por tramos](#page-100-0) [\(SLEC\)", Página 101](#page-100-0)

#### **Configurar Compensación de error no lineal (NLEC)**

#### **Compensación de error no lineal (NLEC)**

Para una **Compensación de error no lineal (NLEC)**, el recorrido de medición se dividirá, con ayuda de como máx. 99 puntos de apoyo, en una retícula con tramos de superficie del mismo tamaño. Para cada uno de los tramos de superficie, se calculará un factor de compensación comparando el valor nominal y el valor real (valores de medición) de cada uno de los puntos de apoyo.

Para registrar el valor nominal y el valor real de los distintos puntos de apoyo, existen las siguientes posibilidades:

#### **Registro del valor nominal**

- Leer las desviaciones de la normal de calibración (ACF)
- Elaborar manualmente la tabla de puntos de apoyo

#### **Registro del valor real**

 $\mathbf{i}$ 

- Importar la tabla de puntos de apoyo (TXT o XML)
- Calcular el valor real durante el proceso de aprendizaje
- Registrar manualmente el valor real

Para los ficheros de importación, son válidas las especificaciones siguientes:

- Al denominar el fichero, no se debe utilizar ninguna diéresis ni ningún carácter especial
- Se debe utilizar un punto como carácter separador de decimales

En los casos siguientes, se sobrescribe tanto el valor nominal como el valor H) real de la tabla existente de puntos de apoyo:

■ En el caso de modificar manualmente el número de puntos de apoyo, o la distancia entre los mismos

En el caso de importar un fichero, que contiene datos que difieren al respecto del número de puntos de apoyo o de la distancia entre sí

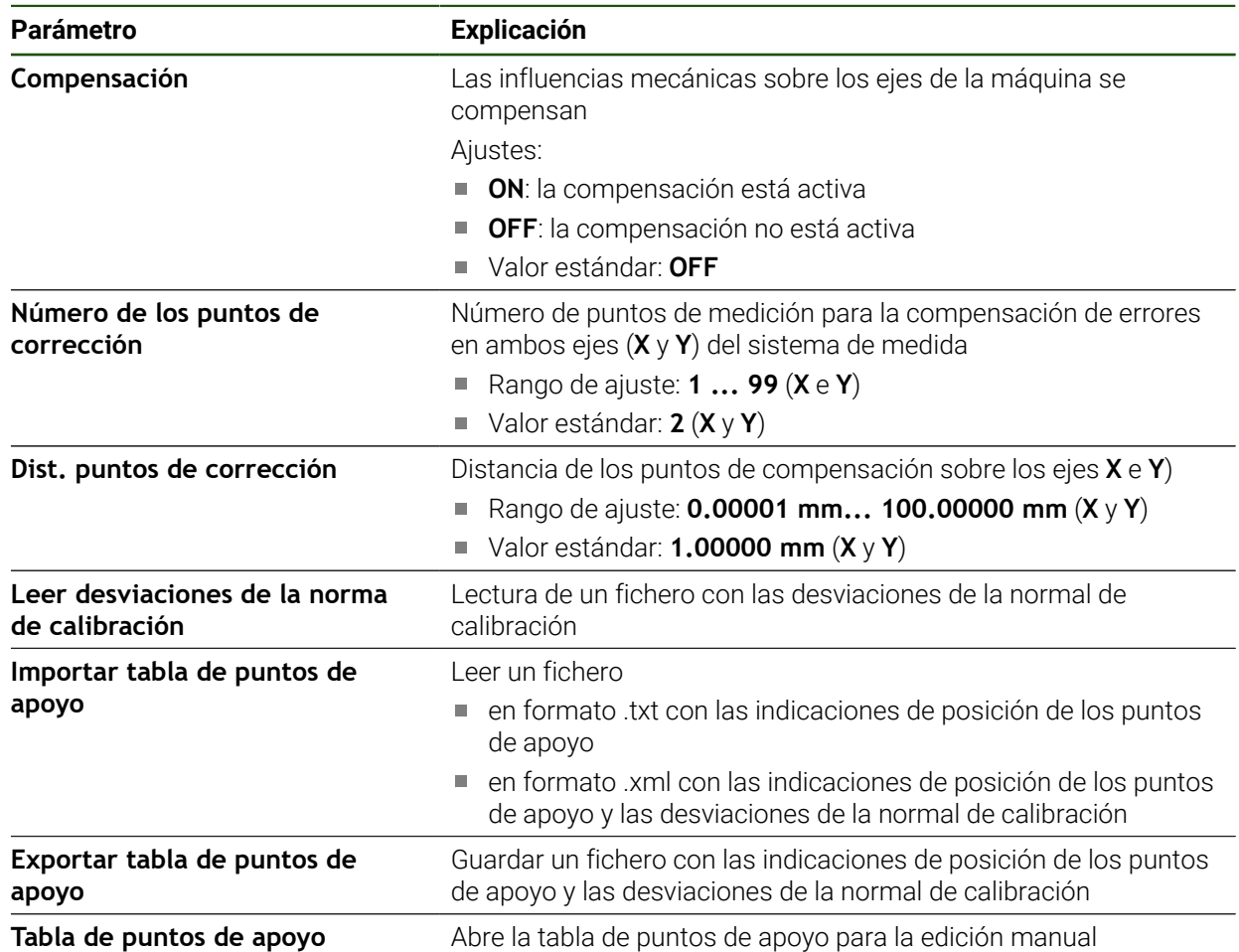

#### **Desactivar la compensación no lineal de error**

A fin de poder configurar la **Compensación de error no lineal (NLEC)**, en primer lugar es imprescindible desactivarla.

**Ajustes** ► **Ejes** ► **Configuración general** ► **Compensación de errores** ► **Compensación de error no lineal (NLEC)**

- Desactivar la **Compensación** con el interruptor deslizante **ON/ OFF**
- La tabla de puntos de apoyo está desbloqueada para su edición

### **Leer desviaciones de la norma de calibración**

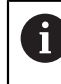

j.

Por lo general, el fabricante puede proporcionarle los datos sobre las desviaciones de la normal de calibración.

#### **Condiciones:**

Los valores nominales están disponibles en un fichero ACF, que se corresponde con el esquema de importación del equipo

**Información adicional:** ["Elaboración del fichero de importación ACF",](#page-105-0) [Página 106](#page-105-0)

La **Compensación de error no lineal (NLEC)** está desactivada

**Ajustes** ► **Ejes** ► **Configuración general** ► **Compensación de errores** ► **Compensación de error no lineal (NLEC)**

- Pulsar **Leer desviaciones de la norma de calibración**
- Navegar hasta la carpeta deseada
- ▶ Pulsar el fichero deseado (ACF)
- Pulsar **Selección**
- Los valores nominales se importan desde el fichero

#### <span id="page-105-0"></span>**Elaboración del fichero de importación ACF**

Para poder leer los datos de calibración en el equipo, es imprescindible registrarlos en un fichero ACF.

- Abrir fichero nuevo en el editor de texto de su ordenador
- Guardar el fichero con la extensión \*.acf bajo una denominación unívoca
- Registrar los valores separados por tabulador según la estructura descrita a continuación

Para los ficheros de importación, son válidas las especificaciones siguientes:

- Al denominar el fichero, no se debe utilizar ninguna diéresis ni ningún carácter especial
- Se debe utilizar un punto como carácter separador de decimales

#### **Estructura ACF**

El fichero ACF contiene el valor nominal de los puntos de apoyo en los ejes X e Y. Dichos valores nominales están corregidos para compensar la desviación de la normal de calibración.

El ejemplo que figura a continuación muestra una retícula de 5 x 5 puntos de apoyo, con distancias de 25 mm en el eje X y de 20 mm en el eje Y, y alineada con el eje X.

# **Ejemplo**

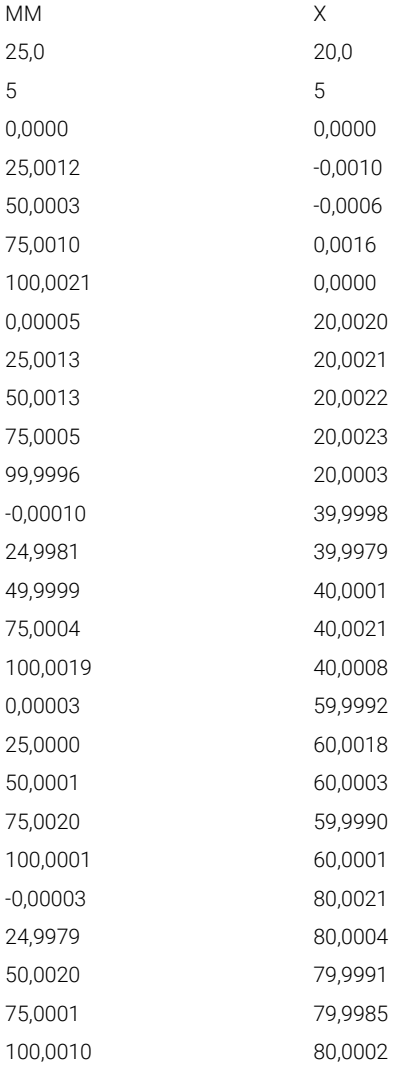

#### **Explicación**

 $\bf{1}$  .

f

El siguiente resumen explica la configuración del fichero de importación ACF.

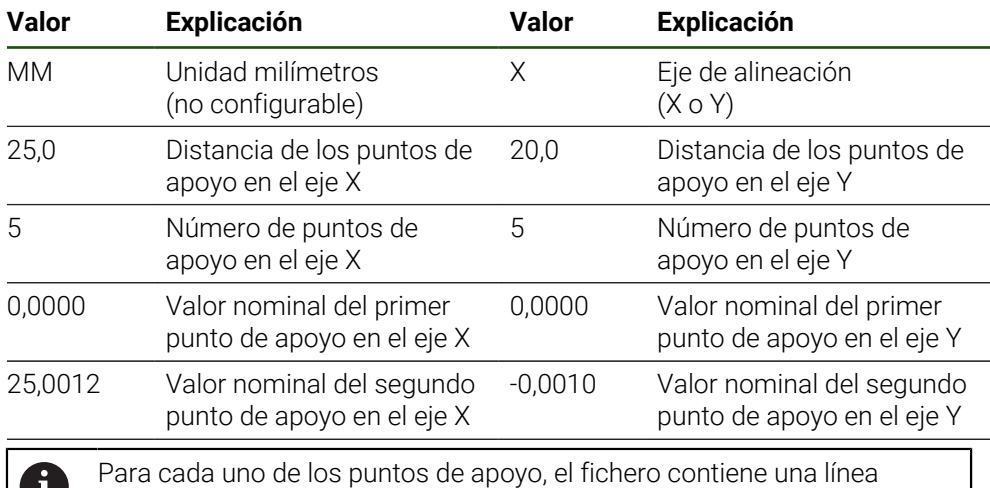

adicional con los valores X e Y.

Los puntos de apoyo pueden determinarse o por líneas o en una secuencia en forma de meandro. El equipo adapta la dirección de lectura automáticamente.

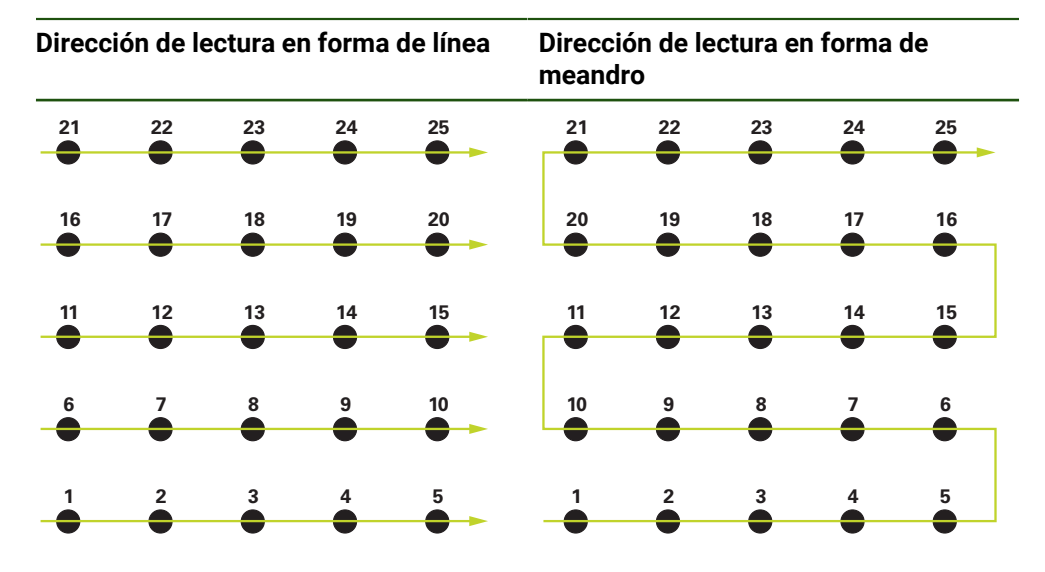

### **Elaborar manualmente la tabla de puntos de apoyo**

**Ajustes** ► **Ejes** ► **Configuración general** ► **Compensación de errores** ► **Compensación de error no lineal (NLEC)**

- introducir **Número de los puntos de corrección** para el primer eje
- Confirmar la introducción con **RET**
- introducir **Dist. puntos de corrección** para el primer eje
- Confirmar la introducción con **RET**
- Repetir el proceso para el segundo eje
- El número de puntos de apoyo y la distancia entre si se incorpora a la tabla de puntos de apoyo
- La tabla de puntos de apoyo existente se sobrescribirá
### **Importar tabla de puntos de apoyo**

A fin de adaptar el valor real de los puntos de apoyo, se pueden importar los tipos de fichero siguientes:

- **XML:** contiene valores reales
- **TXT: contiene valores reales**
- TXT ampliado: contiene la desviación de los valores nominales

#### **Condiciones:**

■ Los valores están disponibles en un fichero XML o TXT, que se corresponde con el esquema de importación del equipo

**Información adicional:** ["Elaboración del fichero de importación XML",](#page-113-0) [Página 114](#page-113-0)

**Información adicional:** ["Elaboración del fichero de importación TXT",](#page-108-0) [Página 109](#page-108-0)

La **Compensación de error no lineal (NLEC)** está desactivada

**Ajustes** ► **Ejes** ► **Configuración general** ► **Compensación de errores** ► **Compensación de error no lineal (NLEC)**

- Pulsar **Importar tabla de puntos de apoyo**
- Navegar hasta la carpeta deseada
- ▶ Pulsar el fichero deseado (TXT o XML)
- Pulsar **Selección**
- En función del tipo de fichero importado, se adapta la tabla de puntos de apoyo:
	- **XML:** los valores nominales se importan desde el fichero
	- **TXT**: los valores nominales se importan desde el fichero
	- **TXT ampliado**: se compensa la desviación de los valores nominales

A fin de conservar el valor nominal de la tabla de puntos de apoyo A existente, es preciso definir el número y distancia entre puntos en el fichero de importación análogamente a la tabla de puntos de apoyo existente. En caso contrario, los valores nominales quedan sobrescritos con la retícula indicada en el fichero. Las desviaciones de la normal de calibración previamente consultadas se pierden.

### <span id="page-108-0"></span>**Elaboración del fichero de importación TXT**

- Abrir fichero nuevo en el editor de texto de su ordenador
- ► Guardar el fichero con la extensión \*.txt bajo una denominación unívoca
- Registrar los datos separados por tabulador según uno de los siguientes esquemas:
	- Estructura TXT: el fichero contiene el valor real de los puntos de apoyo
	- Estructura TXT ampliado: el fichero contiene la desviación de los valores nominales teóricos

Para los ficheros de importación, son válidas las especificaciones  $\mathbf i$ siguientes:

- Al denominar el fichero, no se debe utilizar ninguna diéresis ni ningún carácter especial
- Se debe utilizar un punto como carácter separador de decimales

### **Estructura TXT**

El fichero TXT contiene el valor real de los puntos de apoyo en los ejes X e Y. El ejemplo que figura a continuación muestra una retícula de 5 x 5 puntos de apoyo, con distancias de 25 mm en el eje X y de 20 mm en el eje Y, y alineada con el eje X.

### **Ejemplo**

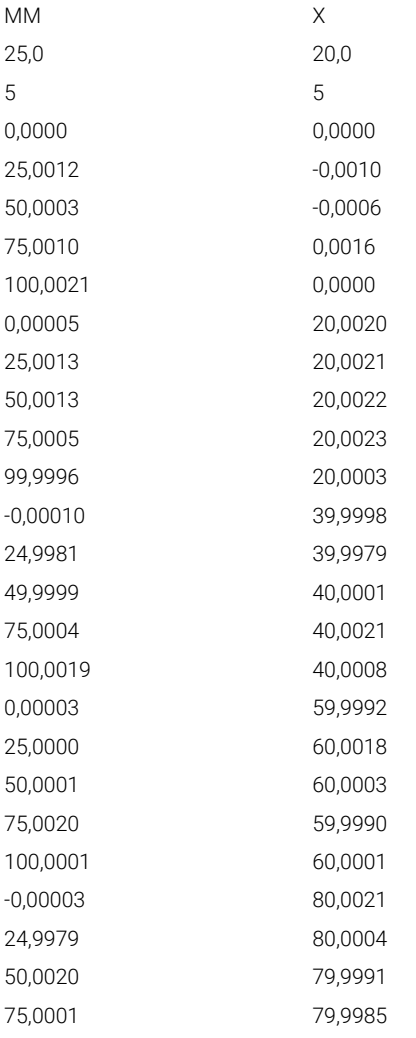

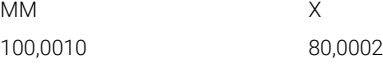

### **Explicación**

En el resumen que figura a continuación, se describen los valores que pueden adaptarse individualmente. Todos los datos que no figuran a continuación deben obtenerse del ejemplo. Registrar los valores separados por tabulador.

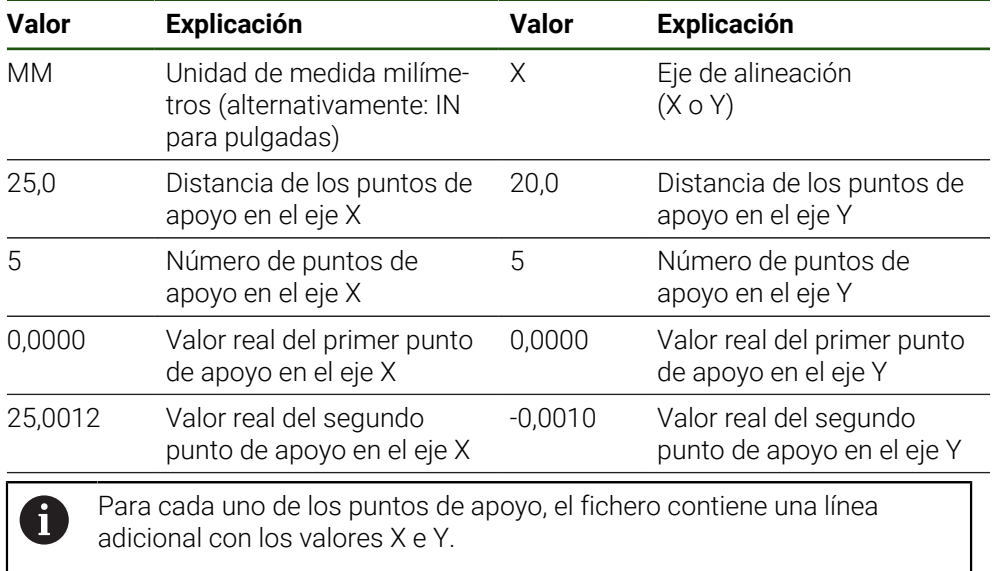

### **Estructura del TXT ampliado**

El fichero TXT ampliado contiene la desviación del valor nominal de los puntos de apoyo en los ejes X e Y.

El ejemplo que figura a continuación muestra una retícula de 5 x 5 puntos de apoyo, con distancias de 25 mm en el eje X y de 20 mm en el eje Y.

#### **Ejemplo**

NLEC Data File 0,91 // Serial Number = CA-1288-6631-1710 MM ON Number of Grid Points (x, y): 5 5 Grid Block Size (x, y): 25,0 20,0 Offset: 0 0 Station (1, 1) 0,00000 0,00000 Station (2, 1) 0,00120 -0,00100 Station (3, 1) 0,00030 -0,00060 Station (4, 1) 0,00100 0,00160 Station (5, 1) 0,00210 0,00000 Station (1, 2) 0,00005 0,00200 Station (2, 2) 0,00130 0,00210 Station (3, 2) 0,00130 0,00220 Station (4, 2) 0,00050 0,00230 Station (5, 2) -0,00040 0,00030 Station (1, 3) -0,00010 -0,00020 Station (2, 3) -0,00190 -0,00210 Station (3, 3) -0,00010 0,00010 Station (4, 3) 0,00040 0,00210 Station (5, 3) 0,00190 0,00080 Station (1, 4)

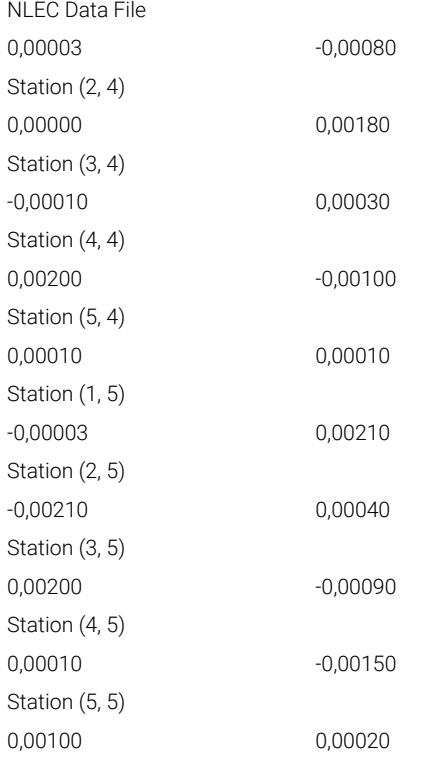

### **Explicación**

En el resumen que figura a continuación, se describen los valores que pueden adaptarse individualmente. Todos los datos que no figuran a continuación deben obtenerse del ejemplo.

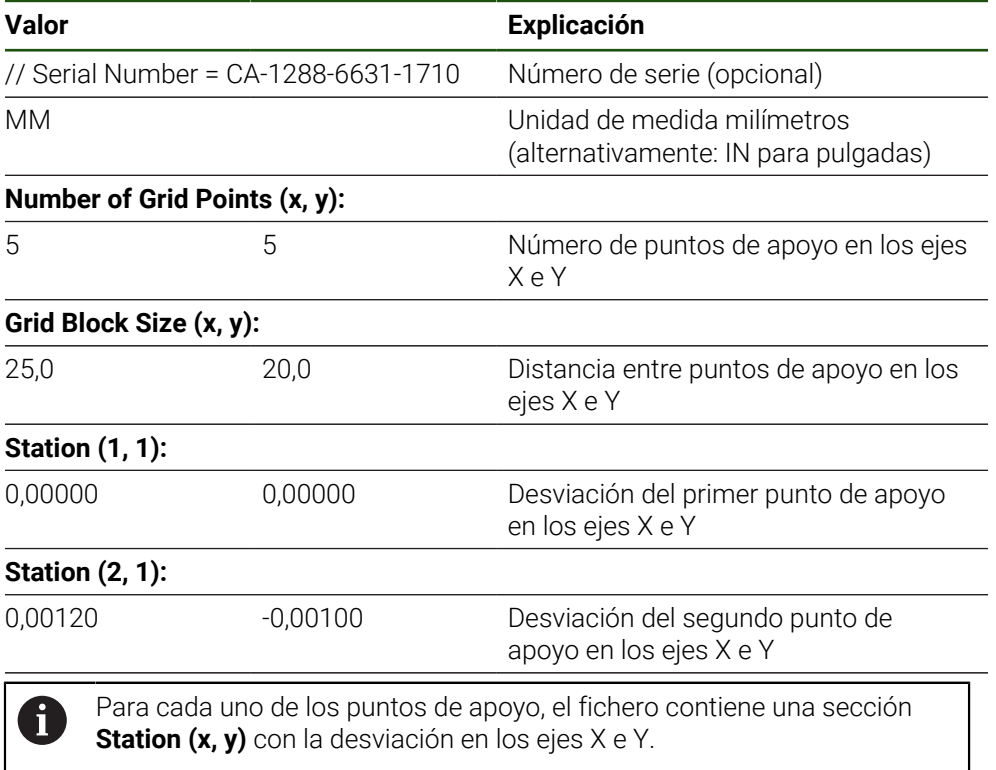

#### <span id="page-113-0"></span>**Elaboración del fichero de importación XML**

A fin de generar un fichero de importación XML, se puede exportar la tabla de puntos de apoyo existente y luego adaptarla, o bien crear un nuevo fichero.

### **Exportación y adaptación de la tabla de puntos de apoyo Ajustes** ► **Ejes** ► **Configuración general** ► **Compensación de errores** ► **Compensación de error no lineal (NLEC)**

- Pulsar **Exportar tabla de puntos de apoyo**
- Seleccionar la ubicación de almacenamiento deseada, p. ej., una memoria externa
- Navegar hasta la carpeta deseada
- Guardar el fichero bajo una denominación unívoca
- Adaptar los valores en un editor XML o en el editor de texto de su ordenador

El fichero XML exportado contiene asimismo el valor nominal de los puntos de apoyo (sección **<group id="Standard"> </group>**). Al efectuar la importación, dichos datos no se tienen en cuenta. En caso necesario, se puede eliminar dicha sección del fichero de importación.

#### **Crear un fichero nuevo**

- Abrir un fichero nuevo en el editor XML o en el editor de texto de su ordenador
- Guardar el fichero con la extensión \*.xml bajo una denominación unívoca
- Registrar los datos según la estructura descrita a continuación

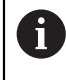

 $\mathbf i$ 

Para los ficheros de importación, son válidas las especificaciones siguientes:

- Al denominar el fichero, no se debe utilizar ninguna diéresis ni ningún carácter especial
- Se debe utilizar un punto como carácter separador de decimales

#### **Estructura XML**

El fichero XML contiene el valor real de los puntos de apoyo en los ejes X e Y.

El ejemplo que figura a continuación muestra una retícula de 5 x 5 puntos de apoyo, con distancias de 25 mm en el eje X y de 20 mm en el eje Y.

#### **Ejemplo**

- <?xml version="1.0" encoding="UTF-8"?> <configuration> <base id="Settings"> <group id="CellSize"> <element id="x">25</element> <element id="y">20</element> </group> <group id="General"> <element id="enabled">false</element> </group> <group id="GridSize"> <element id="x">5</element> <element id="y">5</element>
- </group>

```
<?xml version="1.0" encoding="UTF-8"?>
<group id="Level0">
<element id="Position" Angle="0" Z="0" Y="0" X="0"/>
<element id="0-0" Y="0" X="0"/>
<element id="1-0" Y="-0.001" X="25.001200000000001"/>
<element id="2-0" Y="-0.00059999999999999995" X="50.000300000000003"/>
<element id="3-0" Y="0.0016000000000000001" X="75.001000000000005"/>
<element id="4-0" Y="0" X="100.0021"/>
<element id="0-1" Y="20.001999999999999" X="5.0000000000000002"/>
<element id="1-1" Y="20.002099999999999" X="25.001300000000001"/>
<element id="2-1" Y="20.002199999999998" X="50.001300000000001"/>
<element id="3-1" Y="20.002300000000002" X="75.000500000000002"/>
<element id="4-1" Y="20.000299999999999" X="99.999600000000001"/>
<element id="0-2" Y="39.9998" X="-0.0001"/>
<element id="1-2" Y="39.997900000000001" X="24.998100000000001"/>
<element id="2-2" Y="40.000100000000003" X="49.999899999999997"/>
<element id="3-2" Y="40.002099999999999" X="75.000399999999999"/>
<element id="4-2" Y="40.000799999999998" X="100.00190000000001"/>
<element id="0-3" Y="59.999200000000002" X="3.0000000000000001"/>
<element id="1-3" Y="60.001800000000003" X="25"/>
<element id="2-3" Y="60.000300000000003" X="49.999899999999997"/>
<element id="3-3" Y="59.999000000000002" X="75.001999999999995"/>
<element id="4-3" Y="60.000100000000003" X="100.0001"/>
<element id="0-4" Y="80.002099999999999" X="-3.0000000000000001"/>
<element id="3-4" Y="79.998500000000007" X="75.000100000000003"/>
<element id="2-4" Y="79.999099999999999" X="50.002000000000002"/>
<element id="4-4" Y="80.000200000000007" X="100.001"/>
</group>
</base>
<base id="version" build="0" minor="4" major="1"/>
```
</configuration>

#### **Explicación**

En el resumen que figura a continuación, se describen los parámetros y valores que pueden adaptarse individualmente. Todos los elementos que no figuran a continuación deben obtenerse del ejemplo.

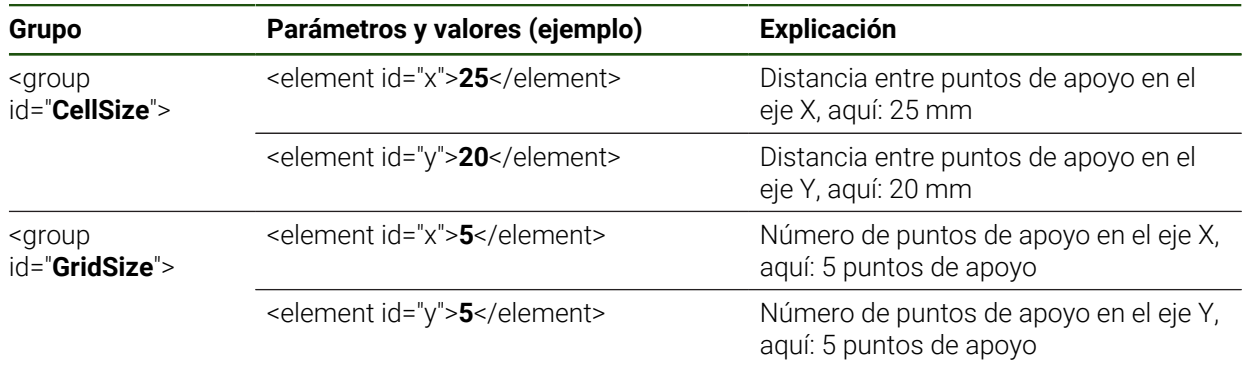

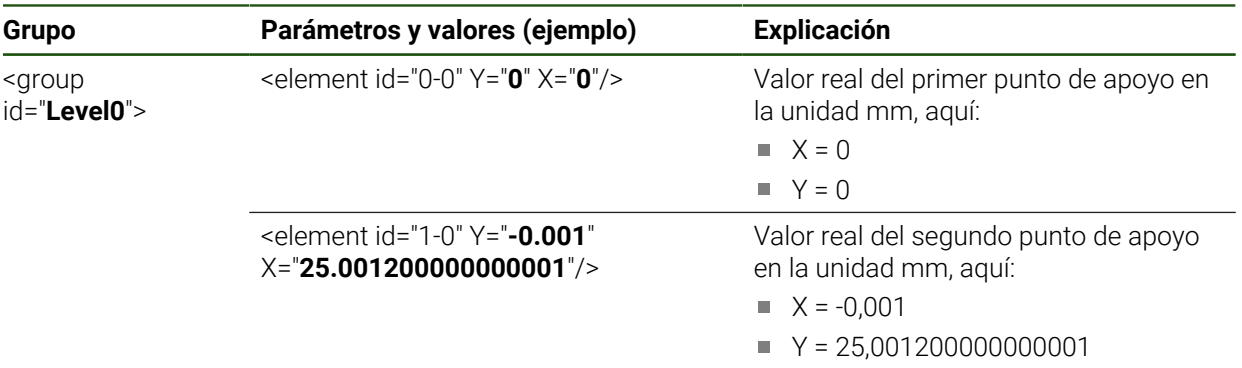

Para cada uno de los puntos de apoyo, el grupo contiene un elemento adicional con los parámetros listados.

### **Cálculo del valor real durante el proceso de aprendizaje**

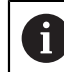

Este proceso no puede deshacerse.

### **Ajustes** ► **Ejes** ► **Configuración general** ► **Compensación de errores** ► **Compensación de error no lineal (NLEC)**

- Para iniciar el proceso de aprendizaje, pulsar **Iniciar**
- En el menú **Medición** se visualiza el asistente

▶ Para proseguir, pulsar **Confirmar** en el Asistente

- Seguir las instrucciones del asistente
- Medir o diseñar el elemento requerido

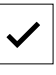

El último elemento capturado se incorpora a la tabla de puntos de apoyo.

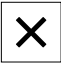

- Para cerrar el Asistente, pulsar **Cerrar**
- Los valores medidos en el proceso de aprendizaje se incorporan como valores reales en la tabla de puntos de apoyo
- Tras finalizar el proceso de aprendizaje, se muestra el menú **Medición**

### **Registrar manualmente el valor real**

**Ajustes** ► **Ejes** ► **Configuración general** ► **Compensación de errores** ► **Compensación de error no lineal (NLEC)**

- Pulsar **Tabla de puntos de apoyo**
- Introducir el valor real de los puntos de apoyo
- Confirmar la introducción con **RET** respectivamente

### **Activar la compensación no lineal de error**

### **Ajustes** ► **Ejes** ► **Configuración general** ► **Compensación de errores** ► **Compensación de error no lineal (NLEC)**

- Activar la **Compensación** con el interruptor deslizante **ON/OFF**
- La compensación de errores se aplicará a partir de la próxima medición

## **Compensación del error de rectangularidad (SEC) configurar**

Con la **Compensación del error de rectangularidad (SEC)** se compararán los errores angulares durante la captura de puntos de medición. El factor de compensación se calcula a partir de la desviación del ángulo nominal del eje espacial del resultado de medición real. El factor de compensación se aplicará en todo el recorrido de medición.

### **Ajustes** ► **Ejes** ► **Configuración general** ► **Compensación de errores** ► **Compensación del error de rectangularidad (SEC)**

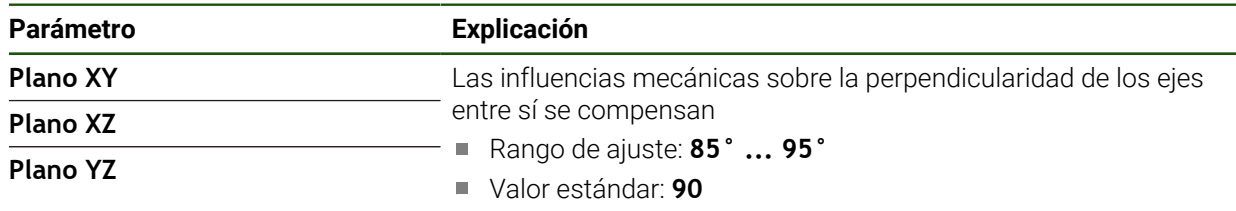

- > Se mostrarán los valores de medición (M) y valores nominales (S) de los tres ejes angulares
- Introducir valores de medición de la normal de medición (= valores nominales)
- Activar la **Compensación** con el interruptor deslizante **ON/OFF**
- La compensación de errores de perpendicularidad se aplicará a partir de la próxima medición

# **4.6.7 Acoplar ejes**

Si se acoplan ejes entre sí, el equipo compensa los valores de posición de ambos ejes según el tipo de compensación seleccionado. En el visualizador de cotas aparecerá solamente el eje principal con el valor de posición calculado.

**Ajustes** ► **Ejes** ► **<Nombre del eje>**

| <b>Parámetro</b>          | <b>Explicación</b>                                                                                                    |
|---------------------------|----------------------------------------------------------------------------------------------------|
| Tipo de eje               | Definición del tipo de eje<br>Ajustes:<br>Eje acoplado: Eje cuyo valor de posición se calcula mediante<br>un eje principal                                                                                                    |
|                           | Los ejes de acoplamiento no aparecen en el<br>visualizador de cotas. El eje de posición solo muestra<br>el eje principal con el valor de posición calculado de<br>ambos ejes.                                                                                                    |
|                           | En los ejes de acoplamiento, el equipo ajusta<br>automáticamente el nombre del eje. El nombre del eje<br>se compone del nombre del eje principal y del tipo de<br>compensación seleccionada, por ejemplo +X.                                                                               |
| Eje principal acoplado    | Selección del eje principal con el que se va a acoplar el eje<br>Valor estándar: Ninguno                                                                                                    |
| Cálculo con eje principal | Tipo de compensación del valor de posición de eje principal y eje<br>de acoplamiento<br>Ajustes:<br>+: Se sumarán los valores de posición (eje principal + eje de<br>acoplamiento)<br>-: Se restarán los valores de posición (eje principal - eje de<br>acoplamiento)<br>Valor estándar: + |

## **4.6.8 Marcas de referencia**

## **Ajustes** ► **Ejes** ► **Configuración general** ► **Marcas de referencia**

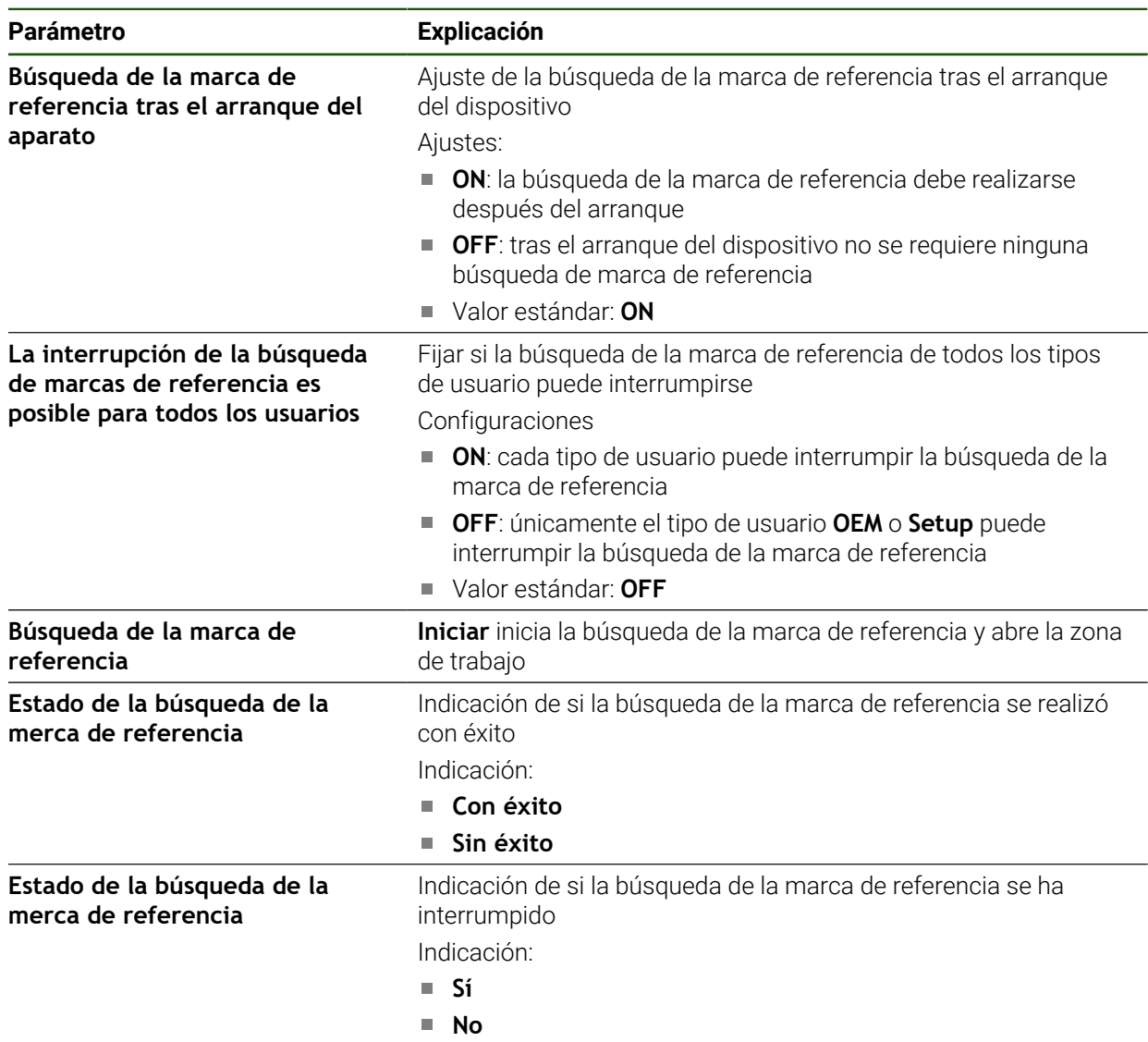

### <span id="page-119-0"></span>**Activar la búsqueda de marcas de referencia**

Mediante las marcas de referencia el equipo, p. ej. puede referenciar la mesa de la máquina a la máquina. Con la búsqueda de marcas de referencia activadas se mostrará un asistente tras iniciar el equipo que solicitará que mueva los ejes para la búsqueda de marcas de referencia.

**Condición:** los sistemas de medida montados disponen de marcas de referencia que se configuran en los parámetros del eje.

En sistemas de medida con interfaz EnDat se utiliza la búsqueda de marcas de referencia, dado que se referencian los ejes de forma automática.

 $\mathbf{i}$ 

ñ

Dependiendo de la configuración, la búsqueda de marcas de referencia también se podrá interrumpir tras el inicio del equipo.

**Información adicional:** ["Marcas de referencia \(Sistema de medida\)",](#page-91-0) [Página 92](#page-91-0)

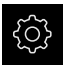

- En el menú principal, pulsar **Ajustes**
- 
- Pulsar **Ejes**
- ▶ Consecutivamente se abren:
	- **Configuración general**
	- **Marcas de referencia**
- Activar **Búsqueda de la marca de referencia tras el arranque del aparato** con el interruptor deslizante **ON/OFF**
- Las marcas de referencia deben sobrepasarse tras cada inicio del equipo
- Las funciones del equipo están disponibles sólo después de la búsqueda de marcas de referencia
- Tras finalizar con éxito la búsqueda de marca de referencia, el símbolo de la referencia deja de parpadear **Información adicional:** ["Elementos de manejo del visualizador](#page-33-0) [de cotas", Página 34](#page-33-0)

## **4.7 Zona OEM**

En la **Zona OEM**, el operario encargado de la puesta en marcha dispone de la posibilidad de efectuar adaptaciones específicas al dispositivo:

- **Documentación**: documentación del fabricante, p. ej. añadir Instrucciones de mantenimiento
- **Pantalla inicial**: definir la pantalla inicial con el propio logotipo de la empresa
- **Capturas de pantalla**: Configurar el equipo para capturas de pantalla con el programa ScreenshotClient

### **4.7.1 Añadir documentación**

 $\mathbf i$ 

Puede guardar la documentación del equipo en el propio equipo y verla directamente en él.

Solo puede añadir como documentación documentos con formato de ficheros \*.pdf. El equipo no muestra documentos de ningún otro formato de ficheros.

### **Ajustes** ► **Servicio técnico** ► **Zona OEM** ► **Documentación**

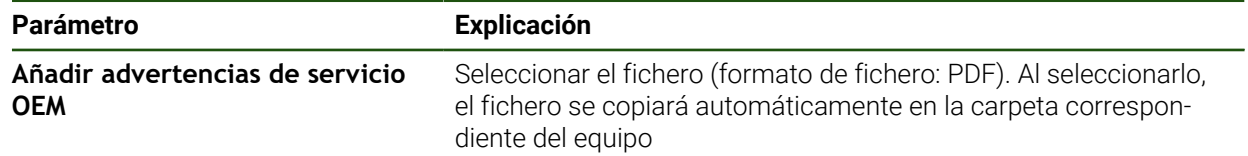

## <span id="page-120-0"></span>**4.7.2 Añadir pantalla de inicio**

Al encender el equipo puede mostrar una pantalla de inicio específica del fabricante, por ejemplo, un nombre de empresa o un logo de empresa. Para ello debe guardar en el equipo un fichero de imagen con las siguientes características:

- Tipo de fichero: PNG o JPG
- Resolución: 96 ppi

1

- Formato de la imagen: 16:10 (los formatos discrepantes se escalarán de forma proporcional)
- Tamaño de la imagen: máx. 1280 x 800 px

#### **Ajustes** ► **Servicio técnico** ► **Zona OEM** ► **Pantalla inicial**

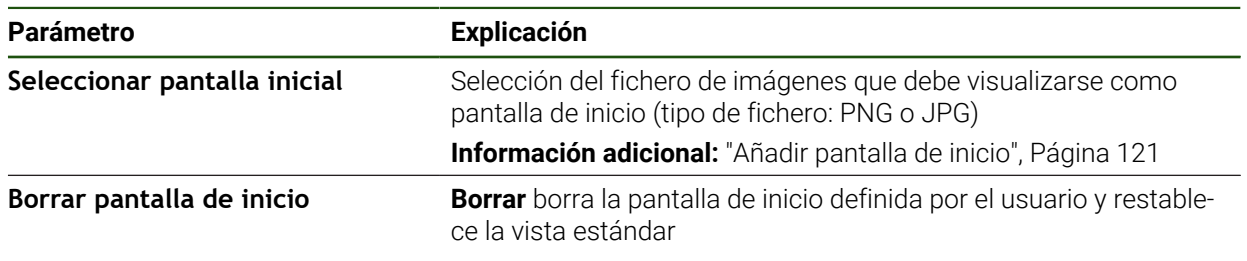

Si se protegen los ficheros de usuario, también se protege la pantalla de inicio específica del constructor de la máquina y puede recuperarse. **Información adicional:** ["Proteger los ficheros del usuario", Página 124](#page-123-0)

**II**

1

## **4.7.3 Configurar el equipo para capturas de pantalla**

### **ScreenshotClient**

Con el Software de PC ScreenshotClient se puede crear desde un ordenador capturas de pantalla de la pantalla activa del equipo.

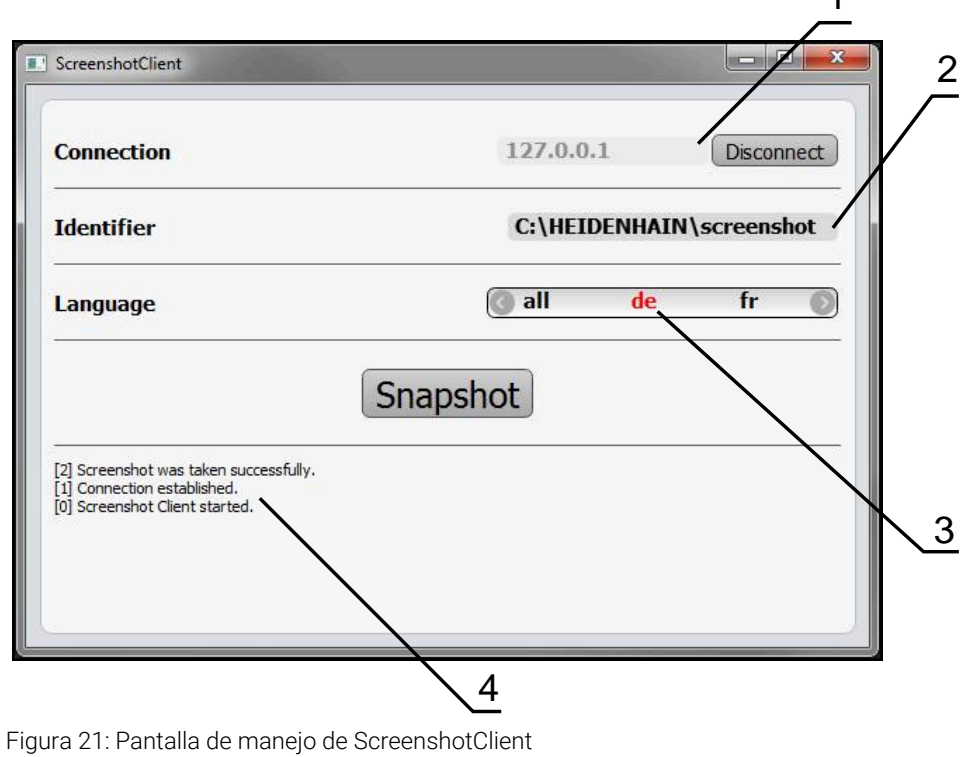

- **1** Estado de conexión
- **2** Ruta del fichero y nombre de fichero
- **3** Selección del idioma
- **4** Mensajes de estado

Ĭ

ScreenshotClient se incluye en la instalación estándar de **GAGE-CHEK 2000 Demo**.

Una descripción detallada se encuentra en el **Manual de instrucciones** 而 **GAGE-CHEK 2000 Demo**.

- **[https://www.heidenhain.de/de\\_DE/software/](https://www.heidenhain.de/de_DE/software/)**
- Seleccionar la categoría
- ▶ Seleccionar la familia de productos
- $\blacktriangleright$  Seleccionar idioma

**Información adicional:** ["Software de prueba del producto", Página 8](#page-7-0)

### **Activar el acceso remoto para fotos de la pantalla**

Para poder conectar ScreenshotClient desde el ordenador al equipo debe activar **Acceso a distancia para capturas de pantalla** en el equipo.

## **Ajustes** ► **Servicio técnico** ► **Zona OEM**

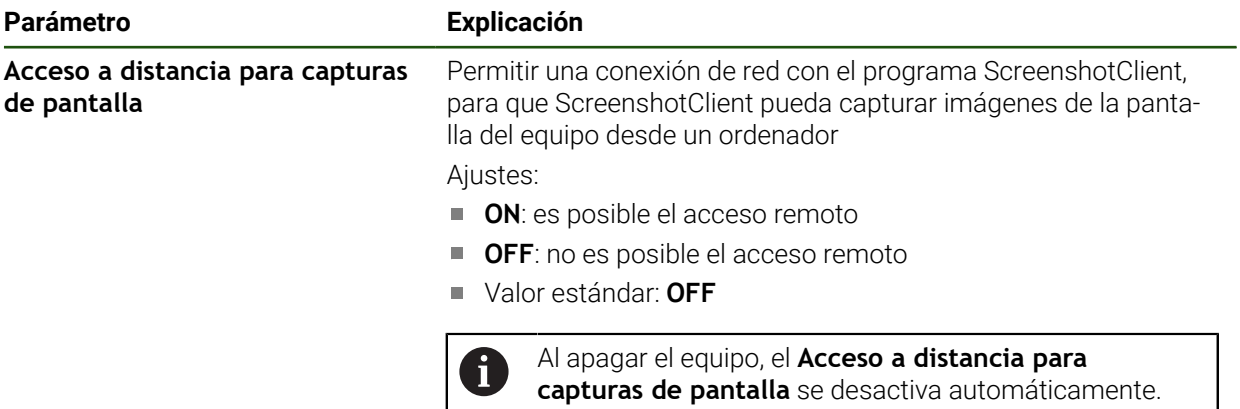

## **4.8 Proteger datos**

## <span id="page-122-0"></span>**4.8.1 Guardar datos de configuración**

Los ajustes del equipo pueden guardarse como ficheros para que estén disponibles después de un reinicio a los ajustes básicos o para instalarse en varios equipos.

### **Ajustes** ► **Servicio técnico** ► **Guardar la configuración y restaurar**

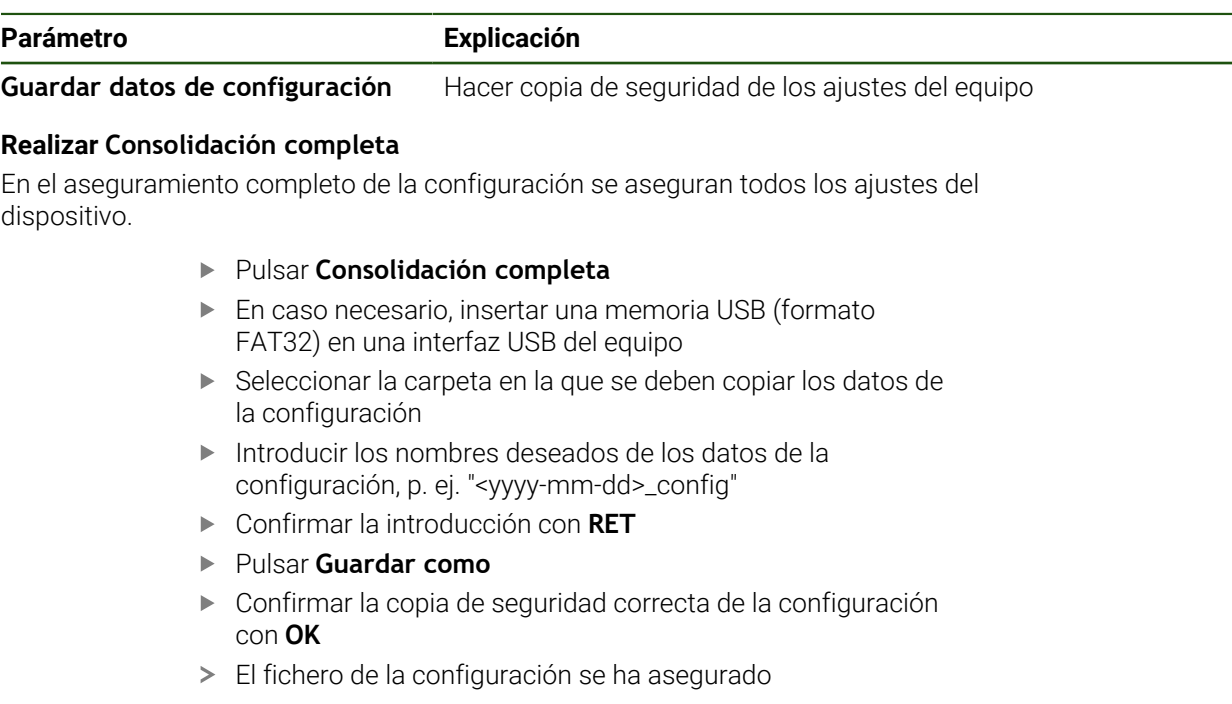

### **Retirar de forma segura la memoria USB**

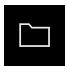

ň

- En el menú principal, hacer clic en **Gestión de ficheros**
- Navegar hasta la lista de ubicaciones de almacenamiento
- Hacer clic en **Quitar de forma segura**
- Aparecerá el mensaje **Ahora se puede retirar el dispositivo de almacenamiento de datos.**
- Retirar la memoria USB

### <span id="page-123-0"></span>**4.8.2 Proteger los ficheros del usuario**

Los ficheros del usuario del equipo pueden guardarse como ficheros para que esté disponible después de un reinicio al ajuste básico. Además de los ajustes, también se puede guardar toda la configuración de un equipo.

Como ficheros de usuario, se guardan y se pueden restablecer todos los ficheros de todos los grupos de usuarios almacenados en las carpetas correspondientes.

Los ficheros de la carpeta **System** no se restaurarán.

#### **Ajustes** ► **Servicio técnico** ► **Guardar la configuración y restaurar**

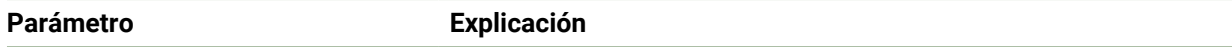

**Proteger los ficheros del usuario** Hacer copia de seguridad de los ficheros del usuario del equipo

#### **Realizar copia de seguridad**

Los ficheros de usuario se pueden guardar como fichero ZIP en una memoria USB o en una unidad de red conectada.

- ▶ Consecutivamente se abren:
	- **Guardar la configuración y restaurar**
	- **Proteger los ficheros del usuario**
- Pulsar **Guardar como ZIP**
- En caso necesario, insertar una memoria USB (formato FAT32) en una interfaz USB del equipo
- Seleccionar la carpeta en la que debe copiarse el fichero ZIP
- Introducir el nombre que desee para el fichero ZIP, p. ej. "<aaaa-mm-dd>\_config".
- Confirmar la introducción con **RET**

Hacer clic en **Quitar de forma segura**

- Pulsar **Guardar como**
- Confirmar la copia de seguridad correcta de los ficheros de usuario con **OK**
- > Se ha realizado la copia de seguridad de los ficheros de usuario

#### **Retirar de forma segura la memoria USB**

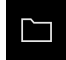

- En el menú principal, hacer clic en **Gestión de ficheros**
- Navegar hasta la lista de ubicaciones de almacenamiento
- 
- Aparecerá el mensaje **Ahora se puede retirar el dispositivo de almacenamiento de datos.**
- ▶ Retirar la memoria USB

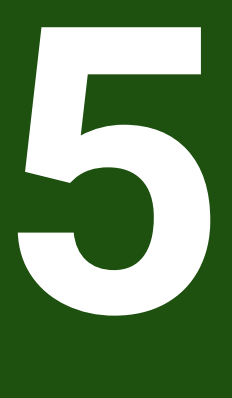

**Ajuste**

## **5.1 Resumen**

 $\mathbf i$ 

Ť

Este capítulo contiene toda la información para alinear el equipo.

En la instalación, el instalador (**Setup**) configura el equipo para su uso con la máquina de medición en las aplicaciones correspondientes. A ello se suman, p. ej., la instalación de usuarios y la configuración de la red y las impresoras.

Antes de proceder a la ejecución de las actividades que se describen a continuación, es imprescindible haber leído y comprendido el capítulo ["Funcionamiento general"](#page-18-0).

**Información adicional:** ["Funcionamiento general", Página 19](#page-18-0)

Los pasos siguientes únicamente podrán ser ejecutados por personal especializado.

**Información adicional:** ["Cualificación del personal", Página 16](#page-15-0)

## <span id="page-125-0"></span>**5.2 Para la alineación, iniciar sesión**

### **5.2.1 Dar de alta al usuario**

Para instalar el equipo, el usuario **Setup** debe iniciar sesión.

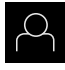

- En el menú principal, pulsar en **Alta de usuario**
- Dado el caso, dar de baja al usuario registrado
- Seleccionar el usuario **Setup**
- Pulsar la casilla de introducción **Contraseña**
- Introducir la contraseña "**setup**"

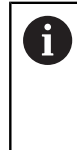

 Si la contraseña no coincide con los ajustes estándar, debe consultarse con el instalador (**Setup**) o el fabricante (**OEM**).

Si se ha olvidado la contraseña, será necesario ponerse en contacto con una delegación del servicio técnico de HEIDENHAIN.

Confirmar la introducción con **RET**

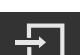

Pulsar **Iniciar sesión**

# **5.2.2 Ejecutar la búsqueda de las marcas de referencia tras el arranque del equipo**

Si la búsqueda de marcas de referencia se activa tras el arranque del equipo, todas las funciones del equipo se bloquean hasta que haya concluido con éxito la búsqueda de marcas de referencia. **Información adicional:** ["Marcas de referencia \(Sistema de medida\)",](#page-91-0)

[Página 92](#page-91-0)

En sistemas de medida con interfaz EnDat se utiliza la búsqueda de marcas de referencia, dado que se referencian los ejes de forma automática.

Si la búsqueda de marcas de referencia en el equipo está activada, un Asistente requiere que se desplacen las marcas de referencia de los ejes.

- Tras dar de alta, seguir las instrucciones del asistente
- Tras finalizar con éxito la búsqueda de marcas de referencia, el símbolo de la referencia deja de parpadear.

**Información adicional:** ["Elementos de manejo del visualizador de cotas", Página 34](#page-33-0) **Información adicional:** ["Activar la búsqueda de marcas de referencia", Página 120](#page-119-0)

# **5.2.3 Ajustar idioma**

 $\mathbf i$ 

 $\mathbf{i}$ 

En el Ajuste Básico, el idioma de la pantalla de manejo es el inglés. Se puede cambiar el idioma de la interfaz de usuario.

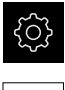

En el menú principal, pulsar **Ajustes**

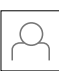

### Pulsar **Usuario**

- El usuario que ha iniciado sesión aparece marcado con un pequeño tic.
- ▶ Seleccionar el usuario dado de alta
- El idioma seleccionado para el usuario aparece en el menú desplegable **Idioma** con la correspondiente bandera.
- En la lista desplegable **Idioma**, seleccionar la bandera del idioma deseado
- La pantalla se mostrará en el idioma seleccionado.

## **5.2.4 Modificar contraseña**

Para evitar un uso indebido de la configuración, debe cambiar la contraseña. La contraseña es confidencial y no puede ser comunicada a otros.

En el menú principal, pulsar **Ajustes**

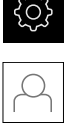

#### Pulsar **Usuario**

- El usuario dado de alta está identificado con una marca de verificación
- ▶ Seleccionar el usuario dado de alta
- Pulsar **Contraseña**
- Introducir la contraseña actual
- Confirmar la introducción con **RET**
- Introducir la nueva contraseña y repetirla
- Confirmar la introducción con **RET**
- Pulsar **OK**
- Cerrar el mensaje con **OK**
- La contraseña nueva está disponible cuando se hace la próxima alta

## **5.3 Pasos individuales para la instalación**

- i
- Para la alineación, los distintos pasos individuales que figuran a continuación están vinculados entre sí.
- A fin de alinear el equipo de modo correcto, es preciso ejecutar los pasos de tratamiento en la secuencia descrita

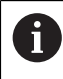

Es posible que el encargado de la puesta en marcha (**OEM**) ya haya realizado algunos ajustes básicos.

**Condición previa:** Se ha iniciado sesión como usuario del tipo **Setup**[\(ver "Para la](#page-125-0) [alineación, iniciar sesión", Página 126\)](#page-125-0).

### **Ajuste básico**

- [Ajustar fecha y hora](#page-80-0)
- [Ajustar la unidad](#page-80-1)
- [Crear y configurar un usuario](#page-130-0)
- [Añadir Manual de instrucciones](#page-132-0)
- [Configurar la red](#page-133-0)
- [Configurar unidad de red](#page-134-0)
- [Configurar el manejo con ratón, teclado o pantalla táctil](#page-135-0)

#### **Configuración de interfaces**

- [Configurar interfaz de datos RS-232](#page-135-1)
- **[Protocolos de red](#page-143-0)** 
	- $MOTT$
	- **REST**
- [Funciones de conmutación](#page-144-0)
- [Acceso remoto](#page-145-0)
- [Activar conexión de datos](#page-150-0)

#### **Proteger datos**

- [Guardar datos de configuración](#page-122-0)
- **[Proteger los ficheros del usuario](#page-123-0)**

### *INDICACIÓN*

### **¡Pérdida o daños de los datos de configuración!**

Si el equipo se desconecta de la fuente de alimentación mientras esté encendido, pueden perderse o dañarse los datos de configuración.

Ejecutar la copia de seguridad de los datos de configuración y conservarlos para una restauración

# **5.3.1 Ajustar fecha y hora**

**Ajustes** ► **General** ► **Fecha y hora**

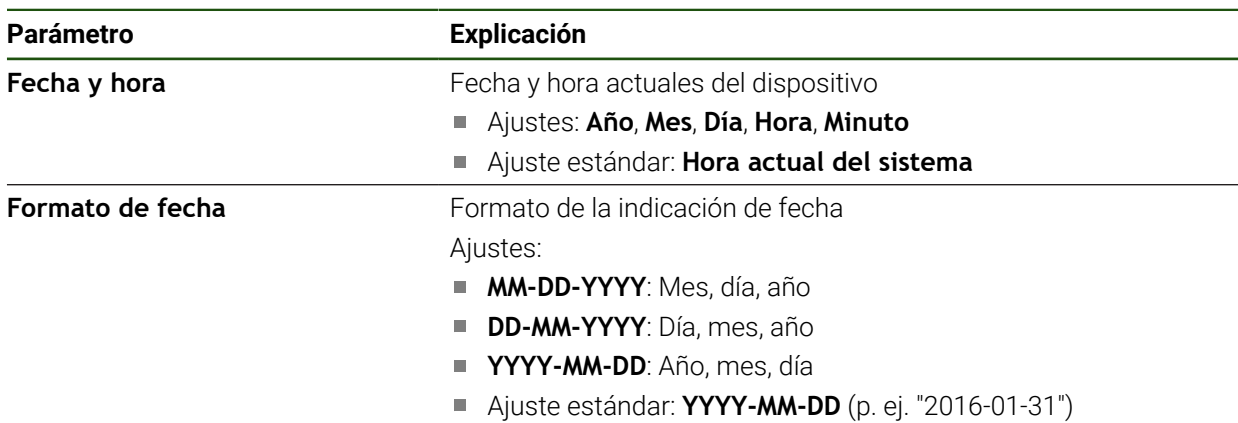

## **5.3.2 Ajustar la unidad**

Puede configurar diferentes parámetros para unidades, sistema de redondeo y caracteres decimales.

### **Ajustes** ► **General** ► **Unidades**

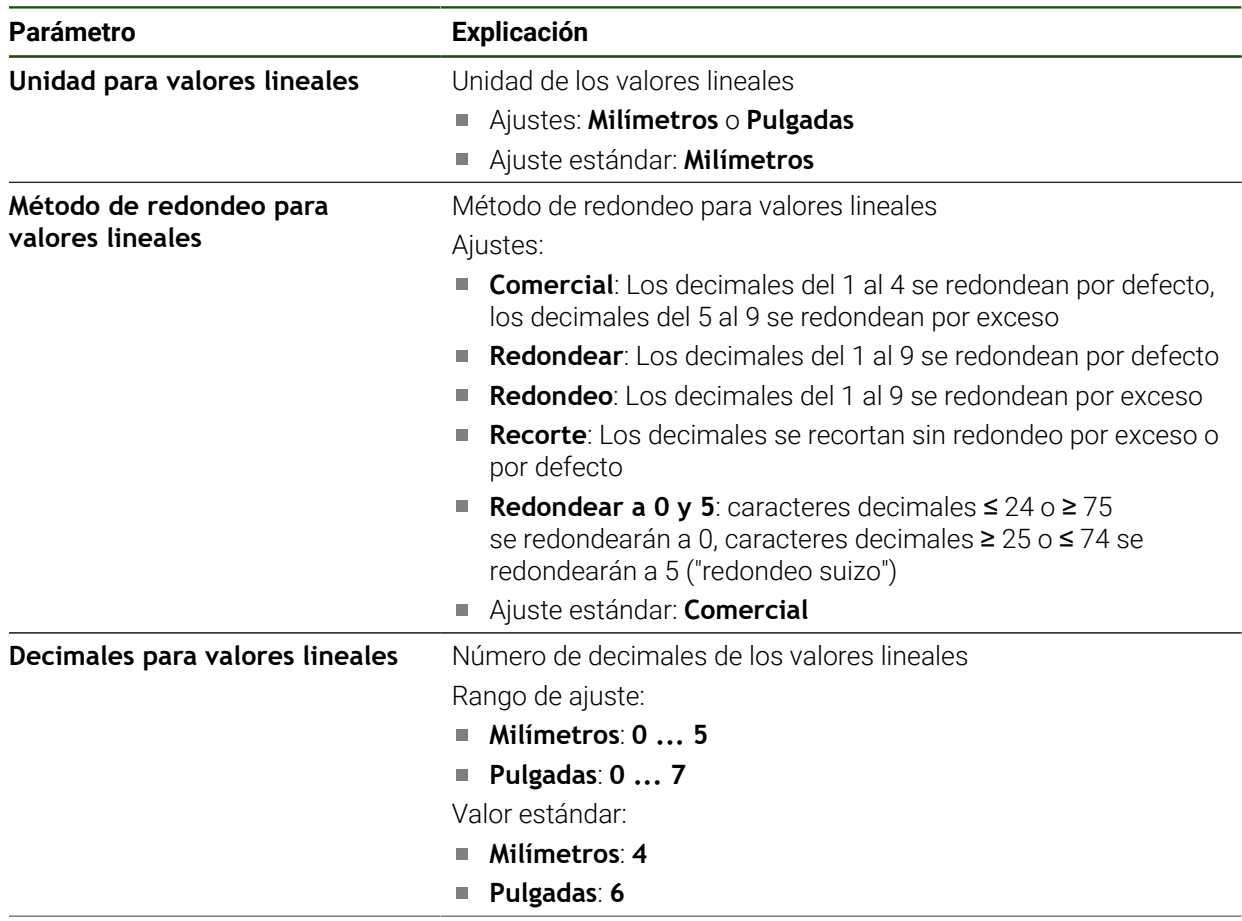

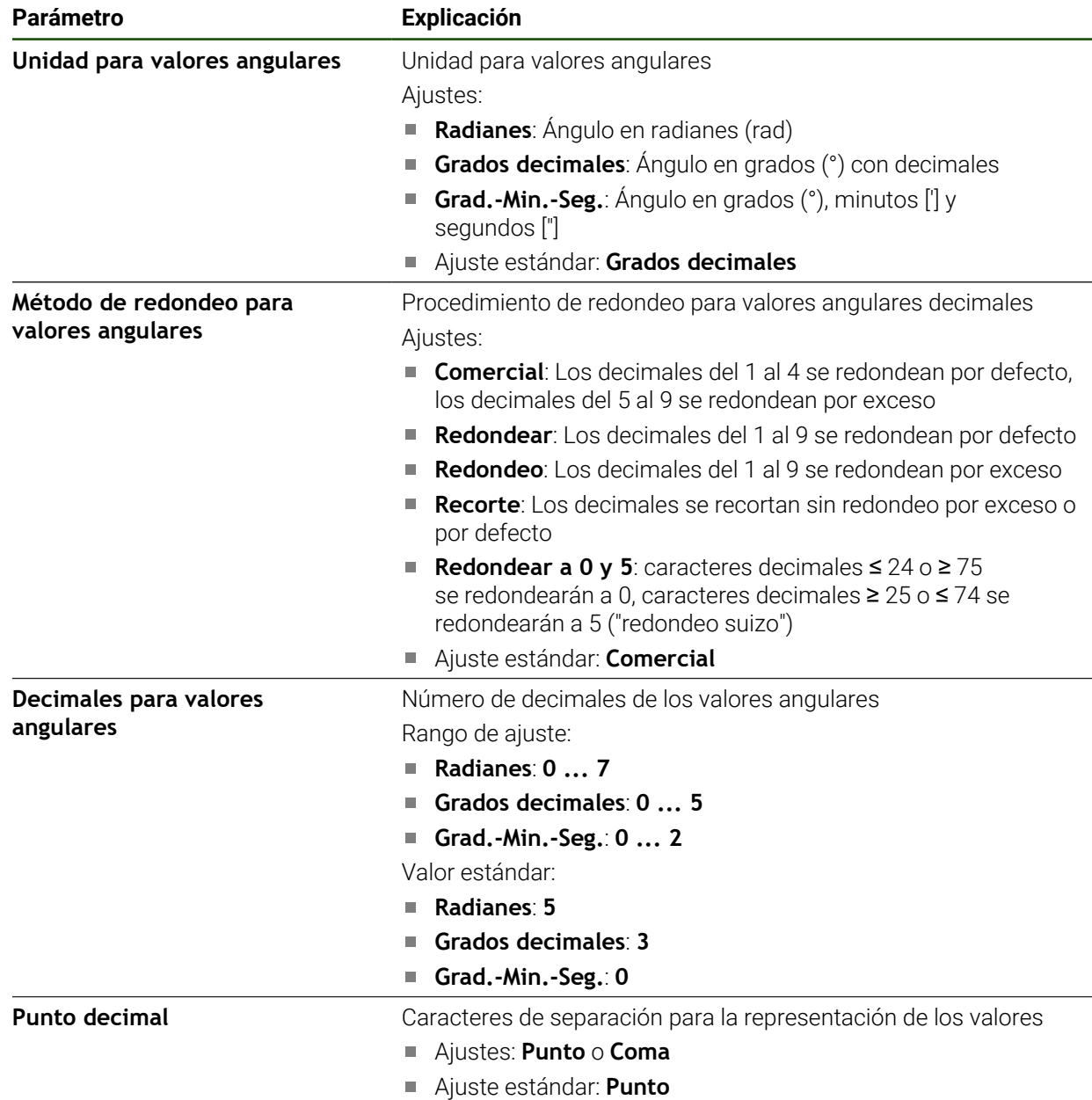

# <span id="page-130-0"></span>**5.3.3 Crear y configurar un usuario**

En el estado de fábrica del equipo vienen definidos los siguientes tipos de usuario con diferentes autorizaciones:

- **OEM**
- **Setup**
- **Operator**

### **Crear usuario y contraseña**

Puede crear nuevos usuarios del tipo **Operator**. Para el ID de usuario y la contraseña están permitidos todos los caracteres. Por eso se distingue entre mayúsculas y minúsculas.

**Condición:** un usuario del tipo **OEM** o **Setup** debe estar conectado.

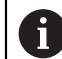

Condición: no se puede crear un usuario del tipo **OEM** o **Setup**.

### **Ajustes** ► **Usuario** ► **+**

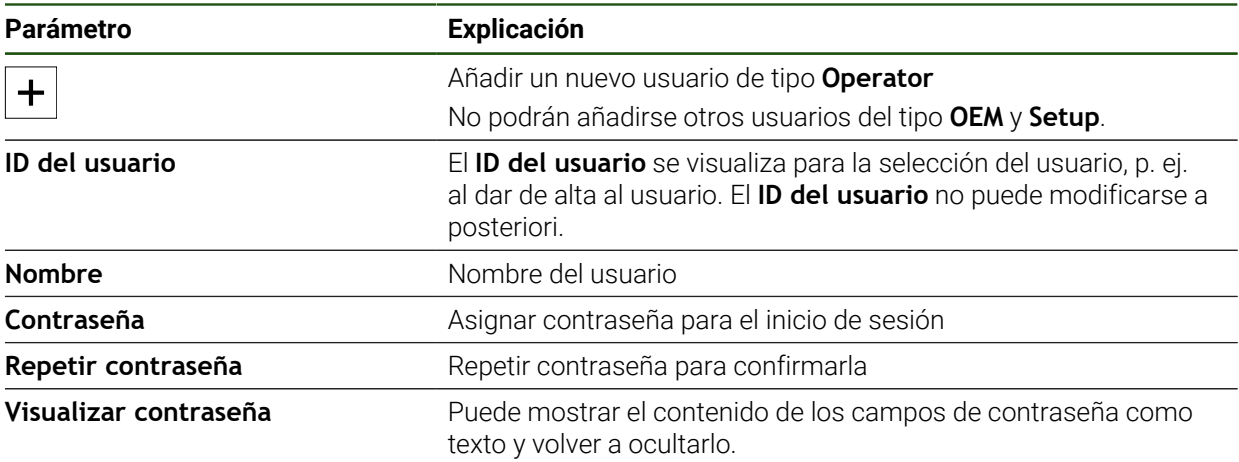

### **Configurar y borrar usuarios**

#### **Ajustes** ► **Usuario** ► **Nombre de usuario**

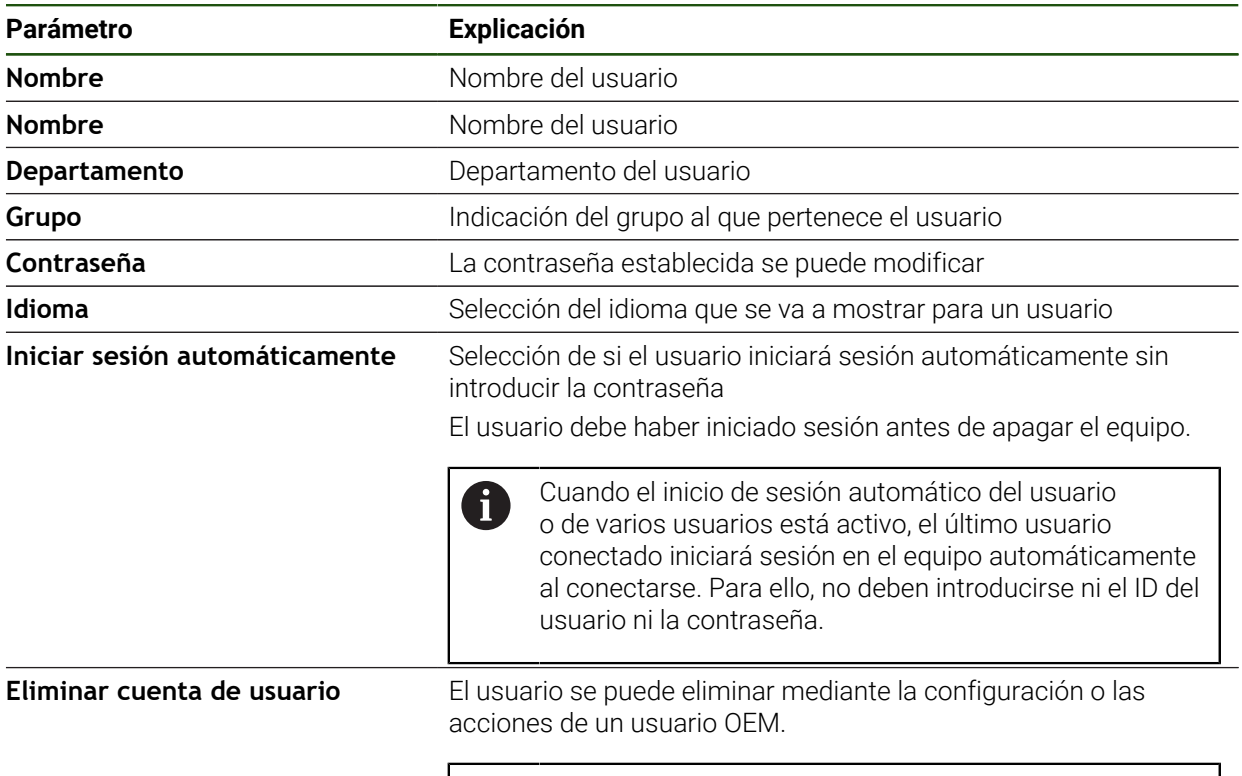

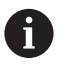

Los usuarios del tipo **OEM** y **Setup** no pueden borrarse.

## <span id="page-132-0"></span>**5.3.4 Añadir Manual de instrucciones**

El dispositivo ofrece la posibilidad de cargar el Manual de instrucciones de uso asociado en el idioma que se desee. El Manual de instrucciones de uso puede copiarse desde el dispositivo de almacenamiento masivo USB al dispositivo. La versión más reciente puede descargarse en el área de descargas de **[www.heidenhain.com](http://www.heidenhain.com)**.

#### **Ajustes** ► **Servicio técnico** ► **Documentación**

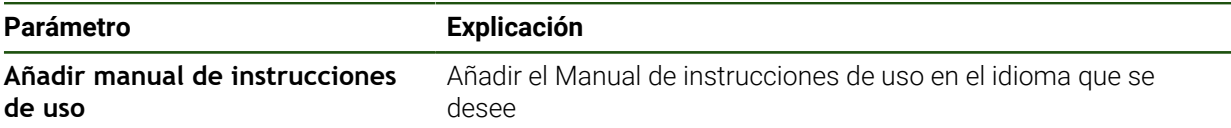

# <span id="page-133-0"></span>**5.3.5 Configurar la red**

1

### **Configurar ajustes de red**

Diríjase al administrador de la red para conocer los ajustes de red correctos para la configuración.

## **Ajustes** ► **Interfaces** ► **Red** ► **X116**

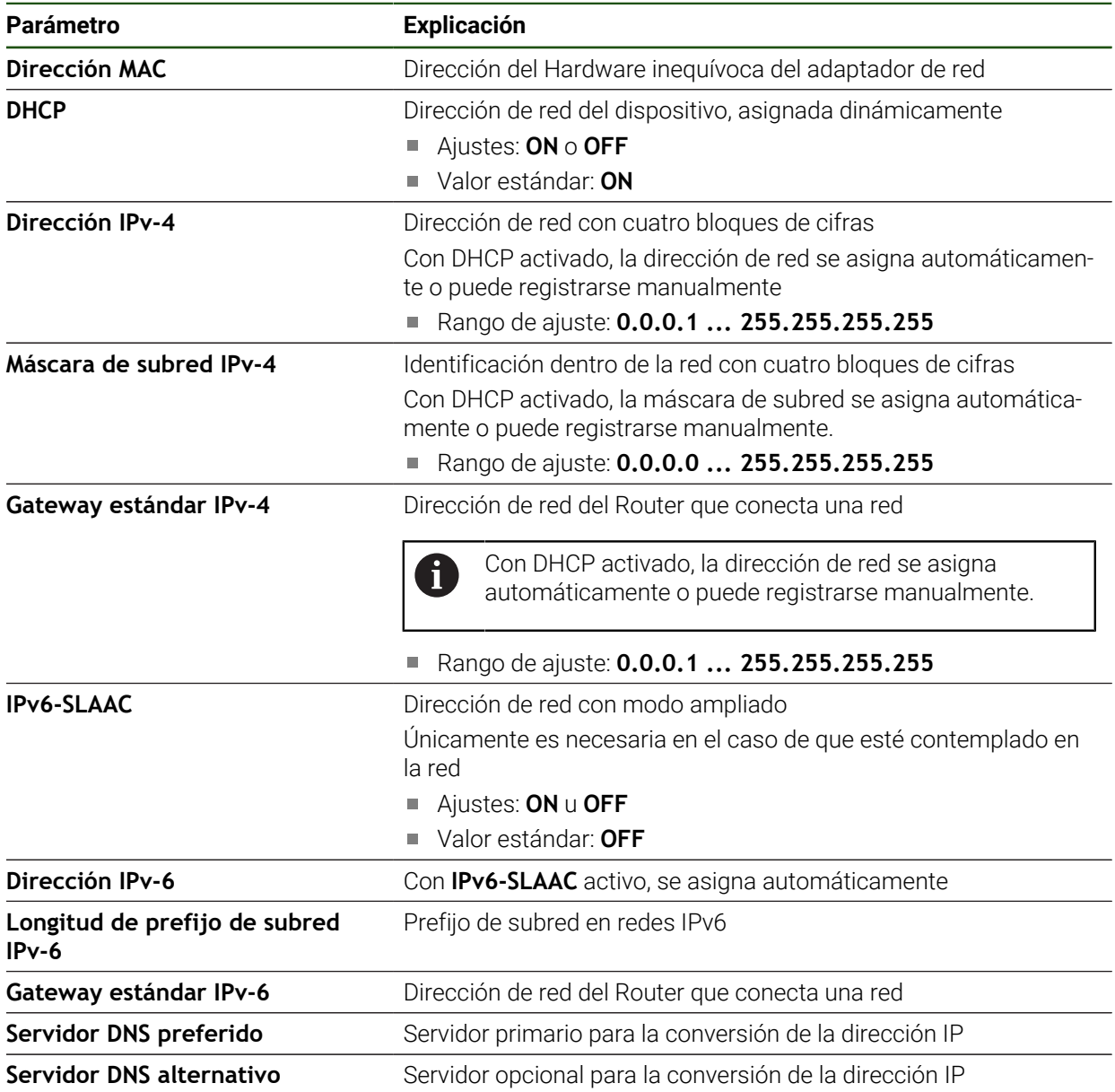

## <span id="page-134-0"></span>**5.3.6 Configurar unidad de red**

Para configurar la unidad de red necesita los siguientes datos:

- **Nombre**
- **Dirección IP del servidor o Hostname**
- **Carpeta autorizada**
- **Nombre de usuario**
- **Contraseña**
- **Opciones de la unidad de red**

**Información adicional:** ["Conectar red periférica", Página 72](#page-71-0)

Diríjase al administrador de la red para conocer los ajustes de red  $\mathbf{i}$ correctos para la configuración.

### **Ajustes** ► **Interfaces** ► **Unidad de red**

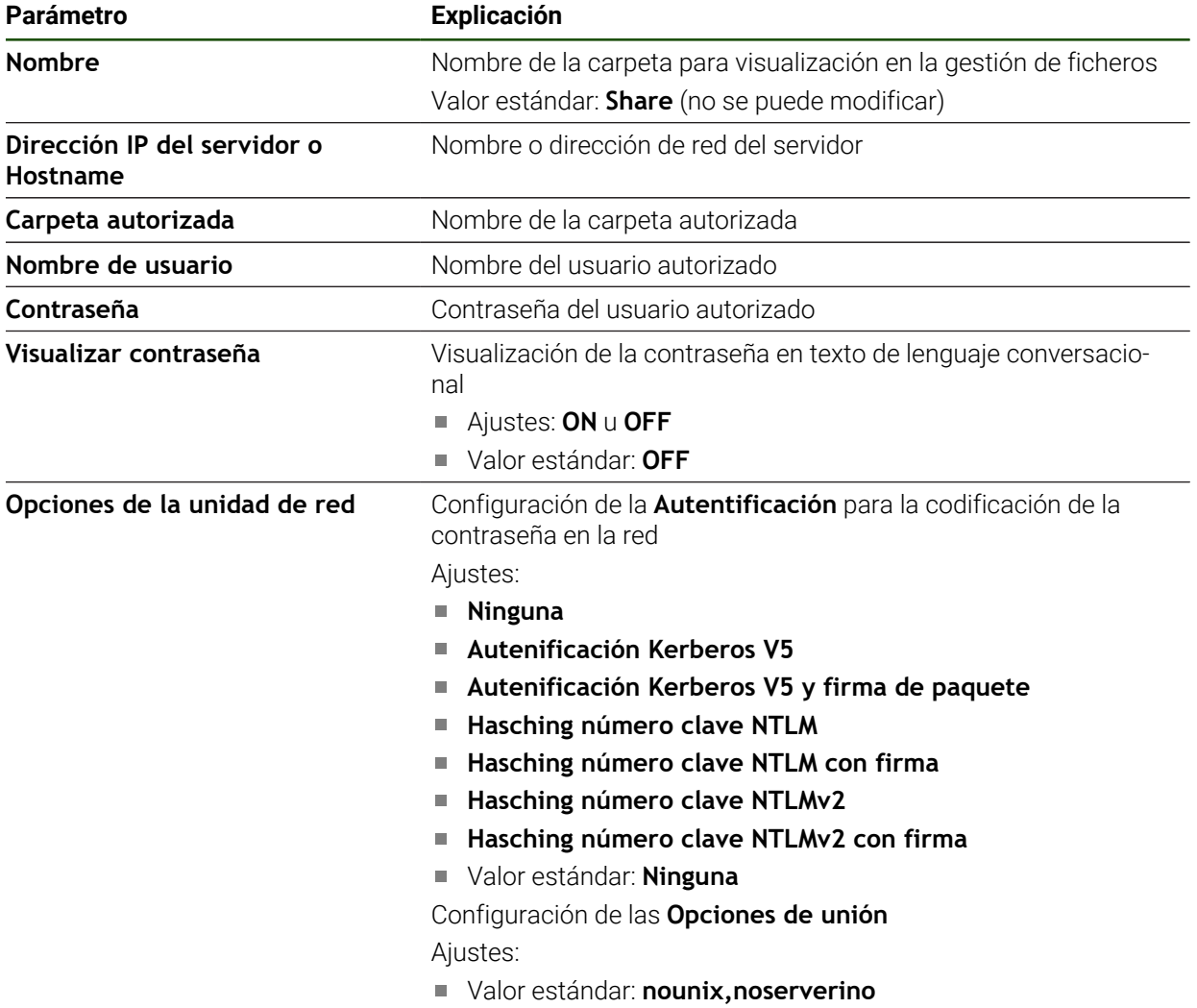

# <span id="page-135-0"></span>**5.3.7 Configurar el manejo con ratón, teclado o pantalla táctil**

El equipo puede manejarse con la pantalla táctil o con un ratón conectado (USB). Si el equipo está configurado en el ajuste básico, al tocar la pantalla táctil se desactiva el ratón. Alternativamente, puede determinar que el equipo solo pueda manejarse o bien mediante el ratón o mediante la pantalla táctil.

**Condición:** hay un ratón USB conectado al equipo.

**Información adicional:** ["Dispositivos de entrada", Página 72](#page-71-1)

### **Ajustes** ► **General** ► **Dispositivo de entrada**

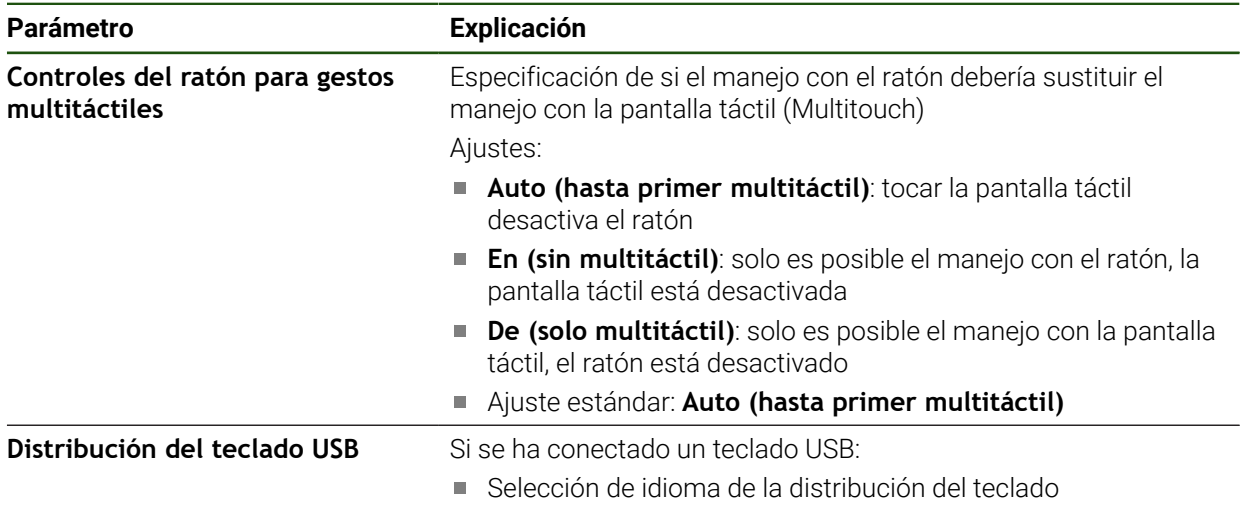

## <span id="page-135-1"></span>**5.3.8 Configurar interfaz de datos RS-232**

En los ajustes del equipo, se configura la interfaz para la transmisión de datos a un ordenador.

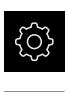

En el menú principal, pulsar **Ajustes**

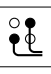

- Pulsar **Interfaces**
- ▶ Pulsar **RS-232**
- Pulsar en **X32**
- Los ajustes siguientes se transfieren a través del conector RS-232 y se pueden adaptar según el software de recepción:
	- **Velocidad en baudios**
	- **Bits de datos**
	- **Paridad**
	- **Stoppbits**
	- **Control de flujo**

### **RS-232**

### **Ajustes** ► **Interfaces** ► **RS-232** ► **X32**

Se muestran los parámetros del conector **RS-232**.

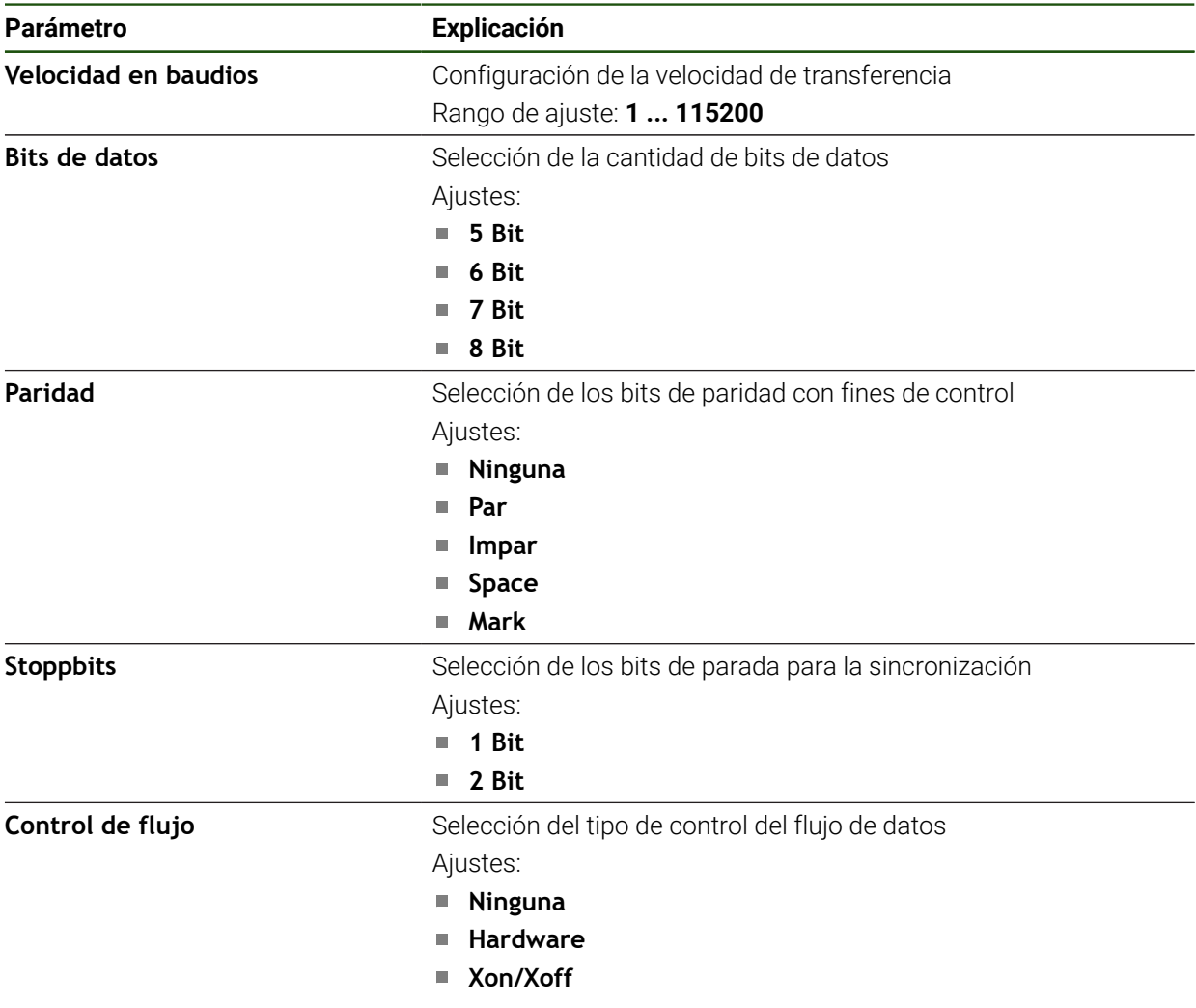

### **Selección del formato de datos**

Asignando un formato de datos a las funciones para la entrega de valores de medición, queda determinado el formato de transmisión de dichos valores de medición al ordenador. Para ello pueden utilizarse los formatos de datos **Standard** y **Steinwald** o bien establecer un formato de datos propio [\(ver "Establecimiento de un](#page-140-0) [formato de datos propio", Página 141](#page-140-0)).

### **Seleccionar el formato de los datos**

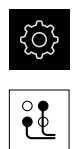

Ť

 $\mathbf i$ 

- En el menú principal, pulsar **Ajustes**
- Pulsar **Interfaces**
- Pulsar **Transmisión de datos**
- En el menú desplegable, seleccionar la interfaz **RS-232**:

En los siguientes menús desplegables, para cualquier  $\mathbf i$ función es posible seleccionar un formato de datos propio:

- **Formato de datos para la transmisión de datos**
- **Formato de datos para transmisión de datos sincronizada TS**
- **Formato de datos para trasmisión de datos continua**
- **Formato datos transm. datos sincroniz. con func. conmutación**

Todos los menús desplegables contienen los formatos de datos **Standard**, **Steinwald**, **MyFormat1**, así como todos los formatos de datos propios.

A fin de asignar a una función un formato de datos, es preciso seleccionar en el menú desplegable correspondiente el formato de datos deseado

**Información adicional:** ["Activar la interfaz para Transmisión de datos", Página 151](#page-150-0)

### **Descripción breve de los formatos de datos Standard y Steinwald**

A continuación se muestra una descripción de la salida de datos en los formatos **Standard** y **Steinwald**. Los formatos de datos **Standard** y **Steinwald** no se pueden modificar.

Los formatos de datos **Standard** y **Steinwald** solo transfieren valores de medición cuando se han adjudicado los siguientes nombres de eje: X, Y, Z, Q, R, D, L, W, A, C, f, Lx, Ly o Lz.

Los valores para el mínimo, el máximo y la anchura de sujeción solo se transfieren para los nombres de eje X, Y, Z o Q.

Si se desea asignar nombres de eje propios y transferir valores de medición a un ordenador se deberá personalizar, por ejemplo, el **MyFormat1.xml** u otro fichero de formato creado por el usuario con el nombre que se haya introducido.

**Información adicional:** ["Establecimiento de un formato de datos propio",](#page-140-0) [Página 141](#page-140-0)

## **Salida de datos en el formato de datos Standard**

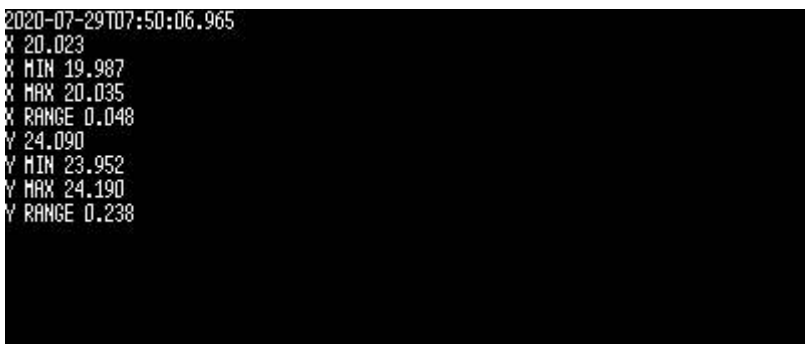

Figura 22: Transferencia de ejemplo para los ejes X e Y con la función **MinMax** activa en el formato de datos **Standard**

### Ejemplo: **X MIN 19.987 mm**

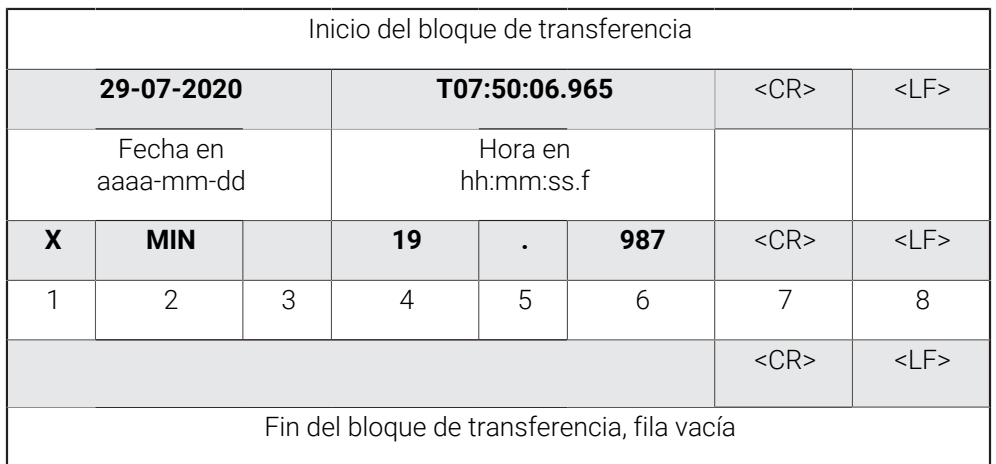

- 1 Nombre del eje
- 2 Función (MIN, MAX, RANGE)
- 3 Signo (<0, por lo tanto, signo negativo)
- 4 Posiciones antes del separador decimal
- 5 Punto decimal
- 6 Posiciones tras el separador decimal
- 7 Movimiento de retroceso del cursor luminoso hasta el inicio de la fila (Carriage return)
- 8 Conmutación de filas (Line feed)

### **Salida de datos en el formato de datos Steinwald**

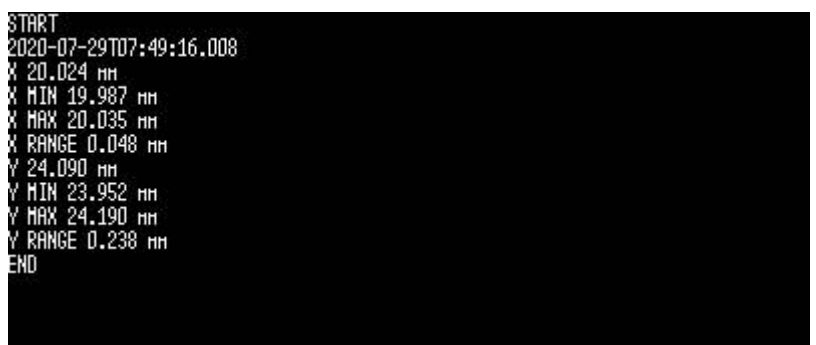

Figura 23: Transferencia de ejemplo para los ejes X e Y con la función **MinMax** activa en el formato de datos **Steinwald**

#### Ejemplo: **X MIN 19.987 mm**

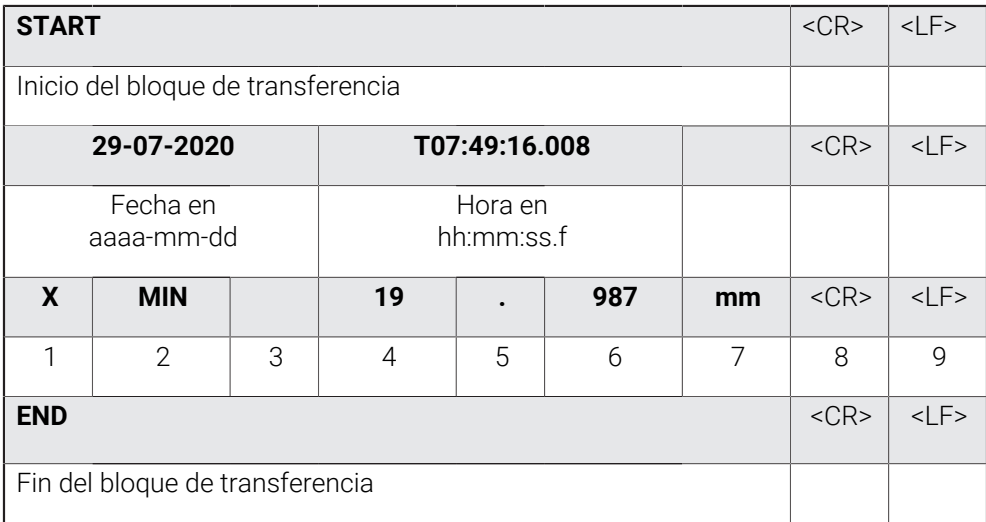

#### 1 Nombre del eje

- 2 Función (MIN, MAX, RANGE)
- 3 Signo (<0, por lo tanto, signo negativo)
- 4 Posiciones antes del separador decimal
- 5 Punto decimal
- 6 Posiciones tras el separador decimal
- 7 Unidad (en el ejemplo, milímetros)
- 8 Movimiento de retroceso del cursor luminoso hasta el inicio de la fila (Carriage return)
- 9 Conmutación de filas (Line feed)

### <span id="page-140-0"></span>**Establecimiento de un formato de datos propio**

En la gestión de ficheros, se dispone de un fichero que se puede copiar en una memoria y en un ordenador se puede adaptar individualmente. A continuación, se puede copiar el nuevo fichero en la ubicación del equipo y asignarlo a una función El formato de datos se almacena como fichero XML

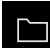

 $\mathbf{i}$ 

- En el menú principal, pulsar en **Gestión de ficheros**
- ▶ Consecutivamente se abren
	- **Internal**
	- **User**
	- **DataTransfer**
- En la carpeta se encuentra el fichero **MyFormat1.xml**
- Copiar el fichero **MyFormat1.xml** a una memoria de almacenamiento
- ▶ Renombrar ficheros
- ► Editar el fichero en un editor XML o en un editor de texto del ordenador
- Copiar el fichero de la memoria de almacenamiento a la carpeta siguiente del equipo: **Internal** ► **User** ► **DataTransfer**

Para que los formatos de datos propios se conserven al efectuar una actualización del firmware, es preciso almacenar dichos ficheros con una denominación propia.

En una actualización del firmware, el fichero **MyFormat1** de la carpeta **DataTransfer** se restablece al estado por defecto, tal como se suministró. Si el fichero ya no existe, se almacena de nuevo en dicha ubicación. Los ficheros restantes existentes en la carpeta **DataTransfer** no se ven afectados cuando se efectúa la actualización del firmware.

**Información adicional:** ["Gestionar carpetas y ficheros", Página 157](#page-156-0) **Información adicional:** ["Activar la interfaz para Transmisión de datos", Página 151](#page-150-0)

### **Estructura XML del fichero MyFormat1.xml**

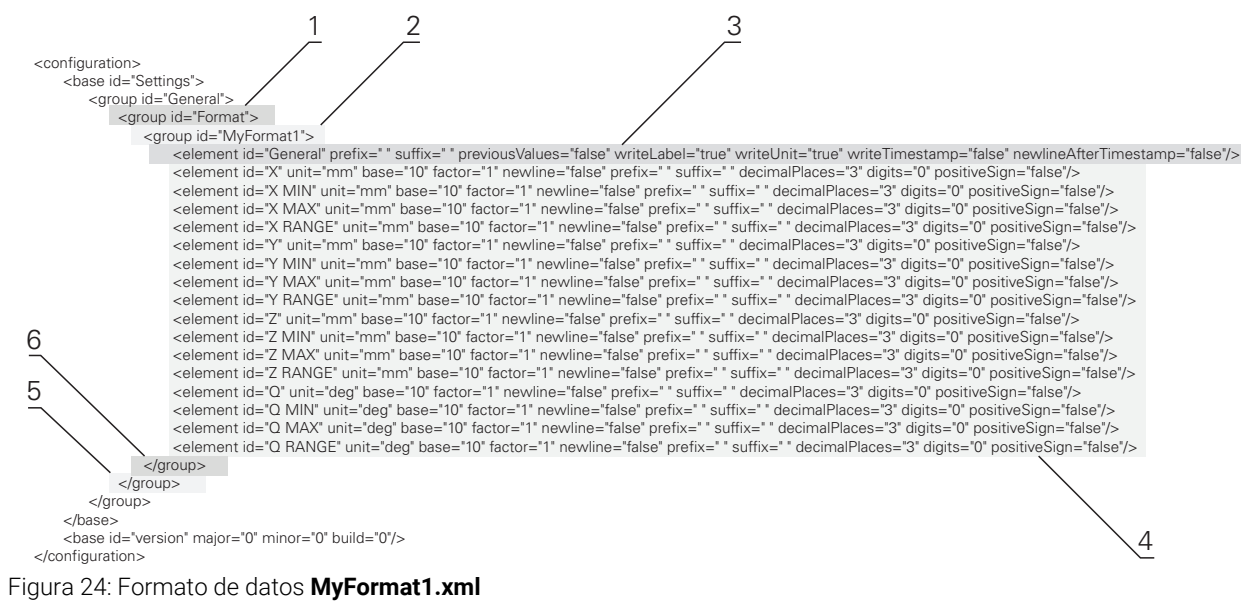

- **1** Header
- **2** Nombre del formato de datos que se muestra en el menú **Ajustes**
- **3** Ajustes generales del formato de datos
- **4** Ajustes de los ejes
- **5** Footer
- **6** Final del formato de datos

En el resumen que figura a continuación, se describen los parámetros y valores que pueden adaptarse individualmente. El valor de los elementos que no figuren en la lista debe mantenerse.

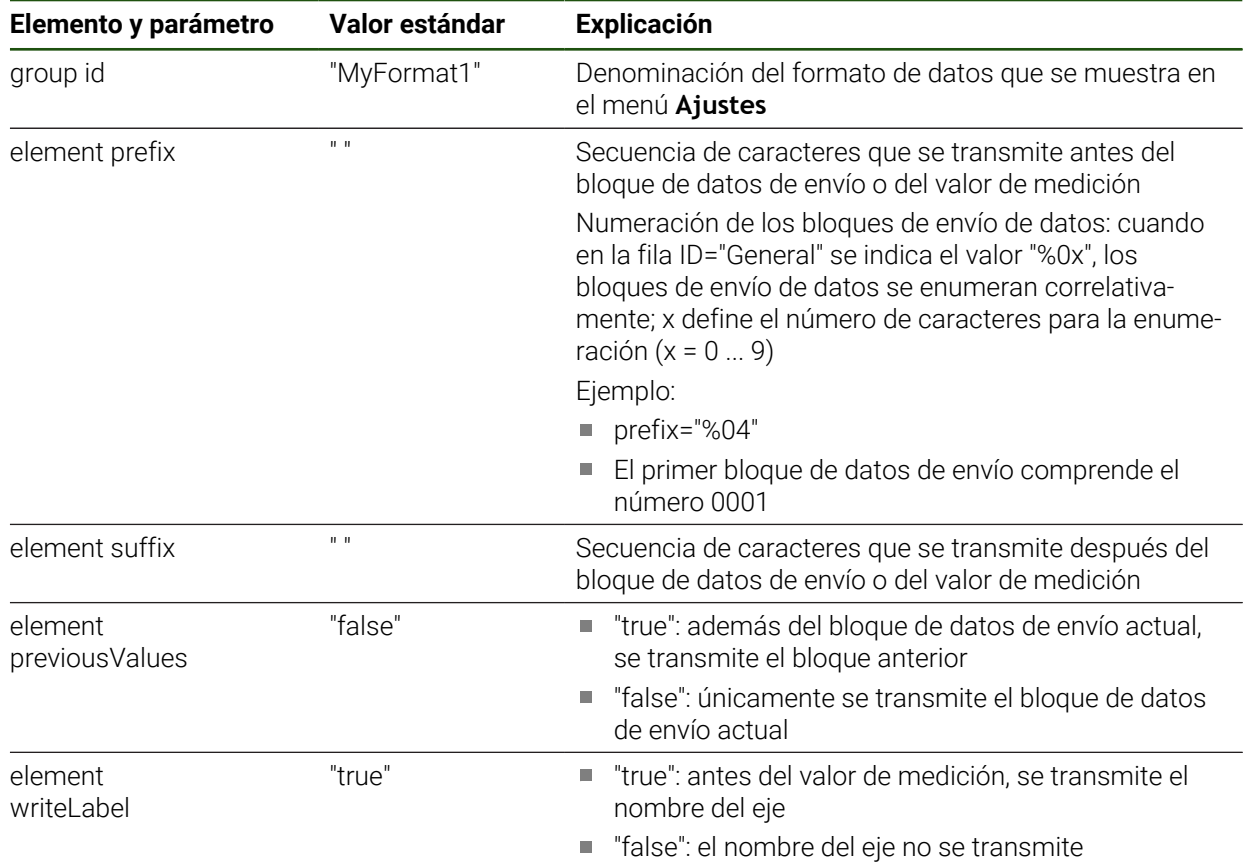

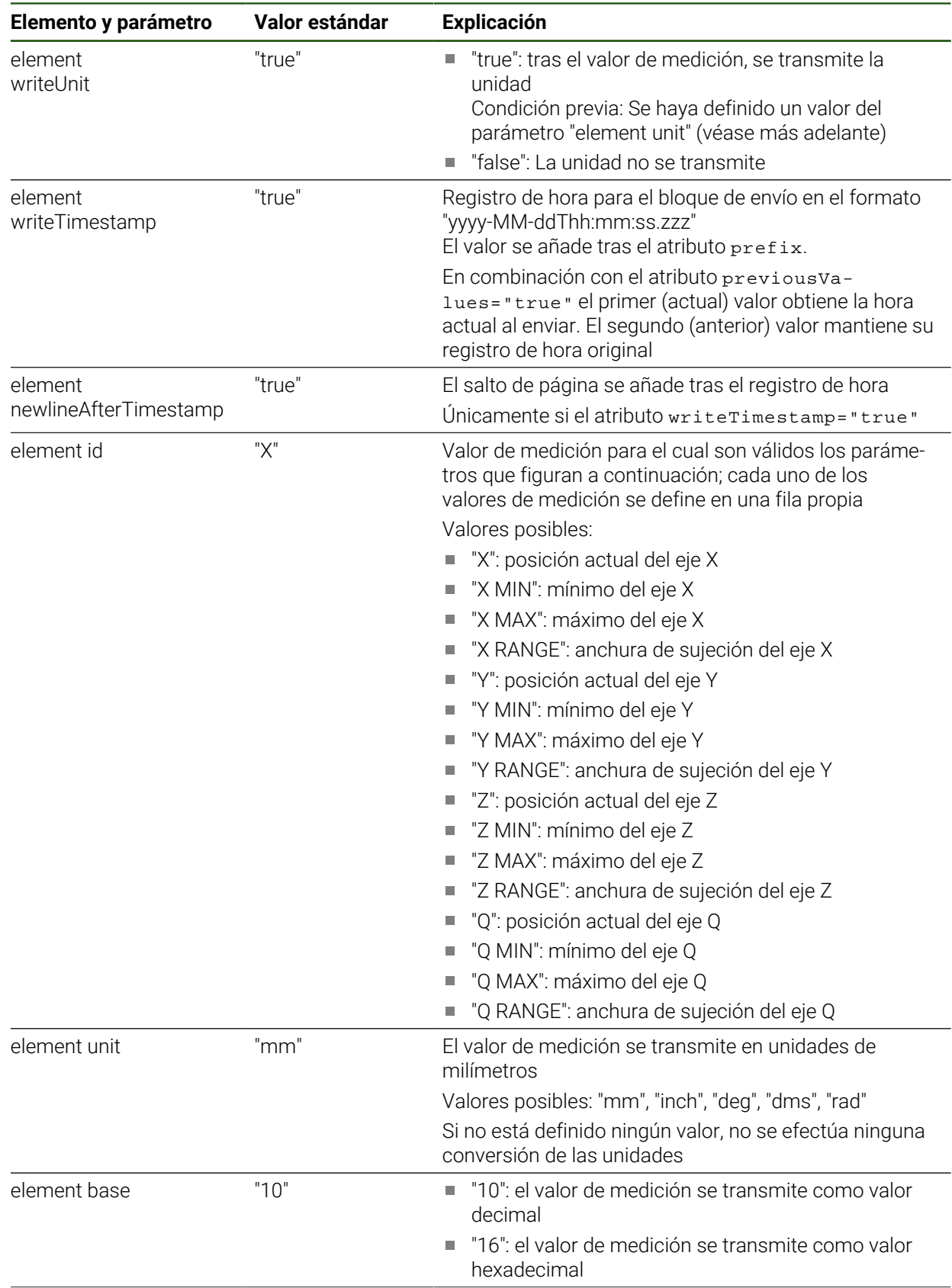

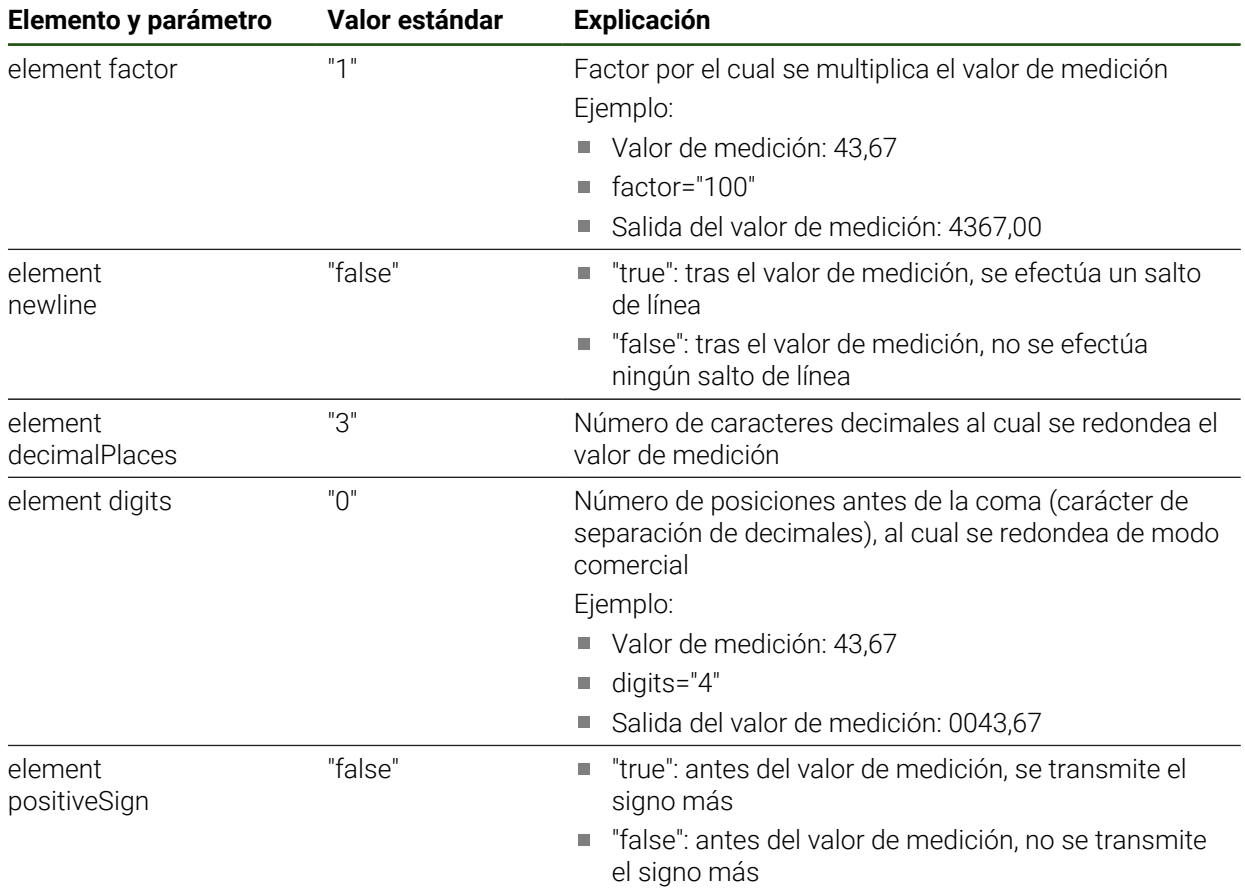

# <span id="page-143-0"></span>**5.3.9 Protocolos de red**

**Ajustes** ► **Interfaces** ► **Protocolos de red**► **MQTT**

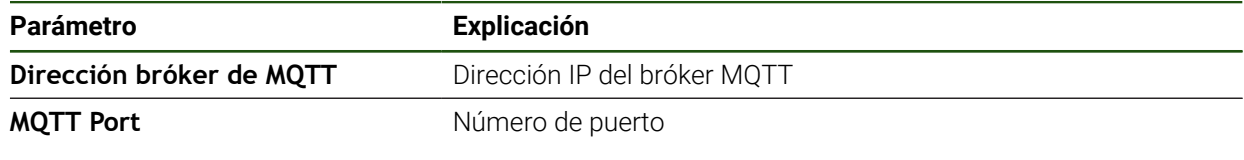

### **Ajustes** ► **Interfaces** ► **Protocolos de red** ► **REST**

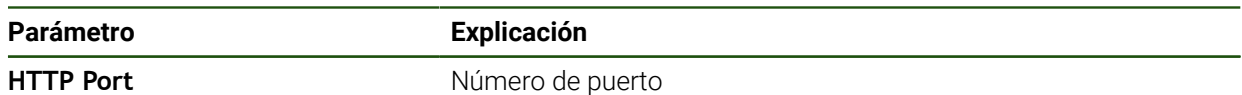
## <span id="page-144-0"></span>**5.3.10 Funciones de conmutación**

## **Ajustes** ► **Interfaces** ► **Funciones de conmutación**

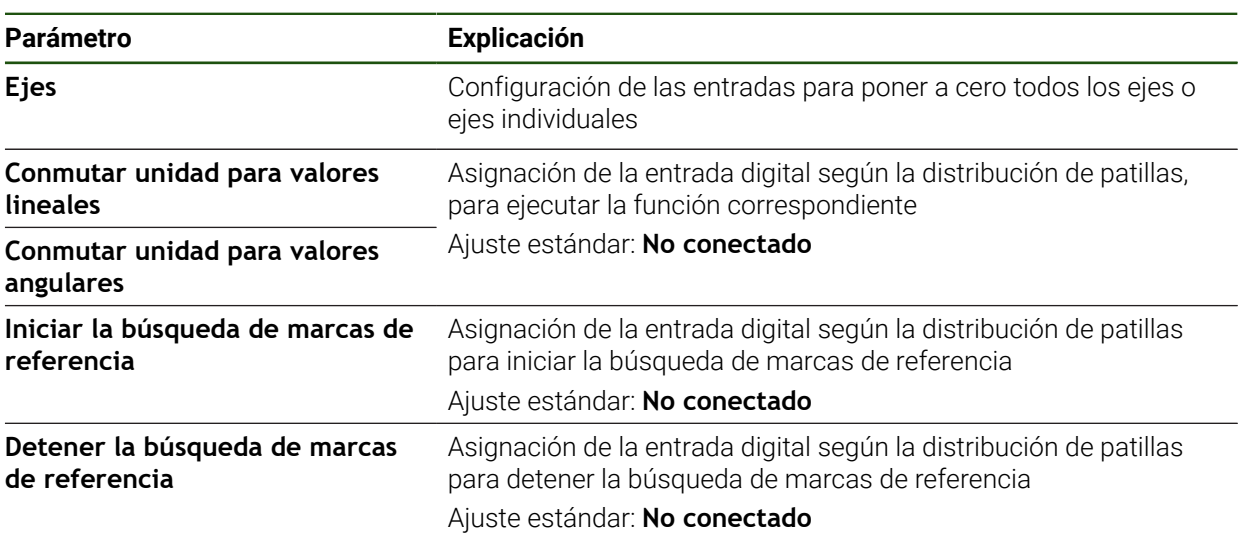

## **5.3.11 Acceso remoto**

#### **Fundamentos del acceso remoto**

Con las funciones de acceso remoto se pueden consultar y supervisar datos, así como controlar el equipo de forma remota.

Para el control remoto, las acciones se dividen en dos categorías:

- Hay acciones que afectan a todo el equipo. La configuración correspondiente se lleva a cabo en los ajustes del equipo.
- La segunda categoría se refiere a acciones para una función determinada. Los ajustes necesarios se asignan en el cuadro de diálogo de configuración correspondiente de cada función.

#### **Diferencia entre la emisión de valores de medición y el acceso remoto**

En el caso de la emisión de valores de medición, el equipo activa la función, p. ej. pulsando Emisión de valores de medición.

En el caso del acceso remoto, la transmisión se activa desde la estación remota, p. ej. el PC que evalúa los valores de medición.

#### **Canales de transmisión**

El equipo ofrece los siguientes canales de transmisión para el acceso remoto:

- Funciones de conmutación y funciones de conmutación que dependen de la posición
- Interfaz en serie con RS232
- Ethernet con el protocolo MOTT
- Ethernet con el protocolo HTTP (como implementación REST)

Los canales de transmisión basados en texto como RS232, MQTT y REST requieren un protocolo. El canal de transmisión se selecciona en los ajustes, en Transmisión de datos.

**Información adicional:** ["Activar la interfaz para Transmisión de datos", Página 151](#page-150-0)

## **Transmisión con funciones de conmutación**

En el caso del acceso remoto con funciones de conmutación, modificar un nivel de la señal en la entrada de conmutación activa una función.

En el caso del acceso remoto con funciones de conmutación que dependen de la posición, modificar el nivel de la señal en la salida de conmutación activa un valor de posición.

La asignación de entradas y salidas de conmutación a determinadas acciones se lleva a cabo desde una lista que contiene las entradas y salidas disponibles actualmente. La lista de entradas y salidas disponibles se diferencia en el número de conexiones disponibles en función de la variante del equipo.

**Información adicional:** ["Funciones de conmutación", Página 145](#page-144-0)

## **Transmisión con RS232**

En la transmisión mediante la interfaz en serie RS232, ambos equipos cuentan con los mismos permisos La conexión es permanente.

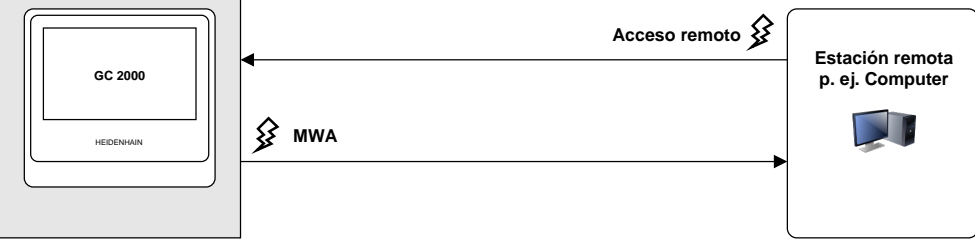

#### **Transmisión con MQTT**

Message Queuing Telemetry Transport (MQTT) es un protocolo de red abierto para la comunicación de máquina a máquina (M2M) que permite la transmisión de datos de telemetría como mensajes entre equipos.

En la transmisión con MQTT, ambos equipos cuentan con los mismos permisos. La conexión pasa por un intermediario, el bróker, y es permanente.

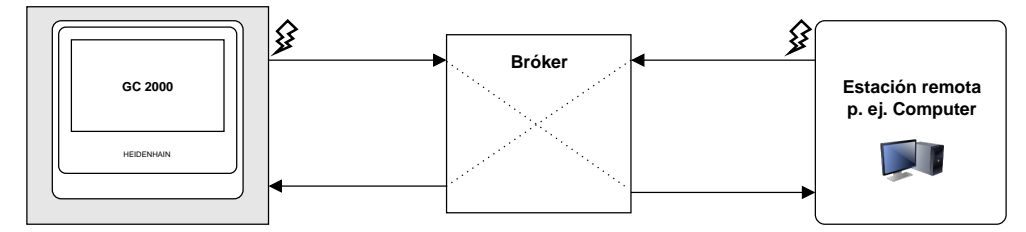

#### **Transmisión con HTTP (REST)**

Representational State Transfer (REST) utilizado como protocolo de capa de aplicación HTTP. El objetivo de REST se centra en la comunicación de máquina a máquina.

Durante la transmisión con REST, la estación remota activa las transmisiones. La conexión se vuelve a establecer para cada transmisión.

Para la emisión de valores de medición existe una conexión separada.

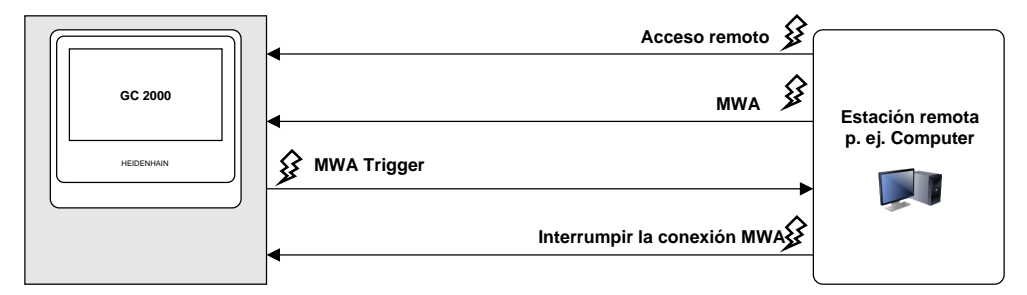

#### **Instrucciones generales de acceso remoto**

En estado básico, el equipo reacciona a cuatro comandos básicos inalterables.

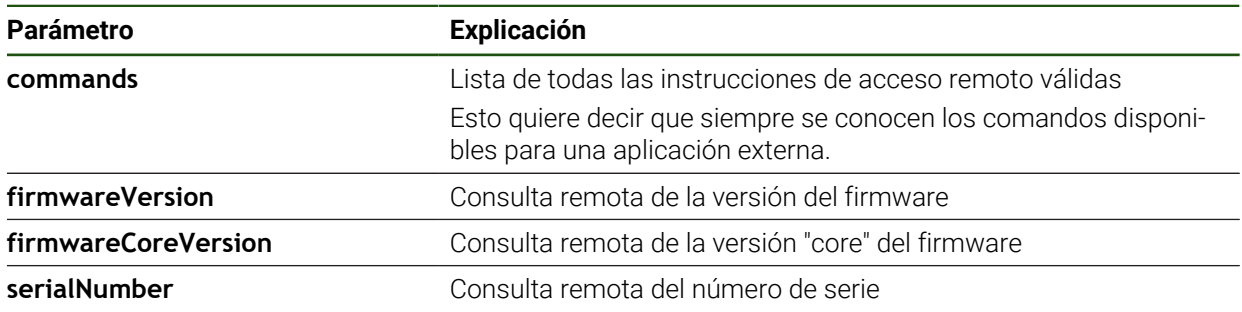

#### <span id="page-146-0"></span>**Instrucciones de control remoto**

#### **Ajustes** ► **Interfaces** ► **Instrucciones de control remoto**

Para cada instrucción de control remoto hay un valor estándar. Los valores se pueden sobrescribir, borrar y volver a restablecer al valor estándar.

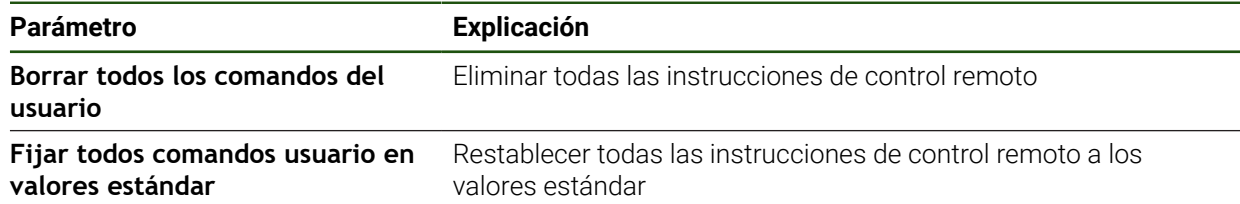

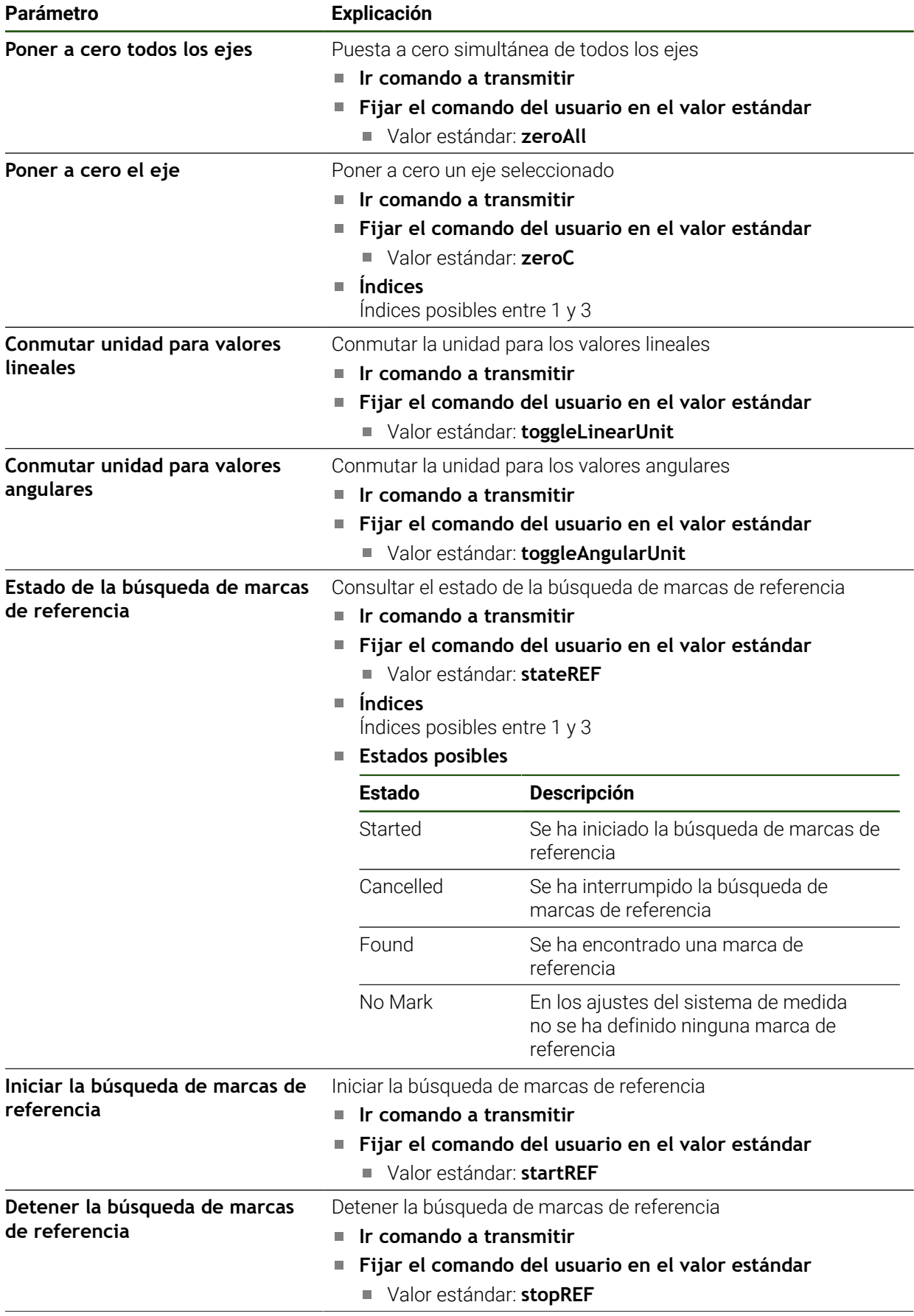

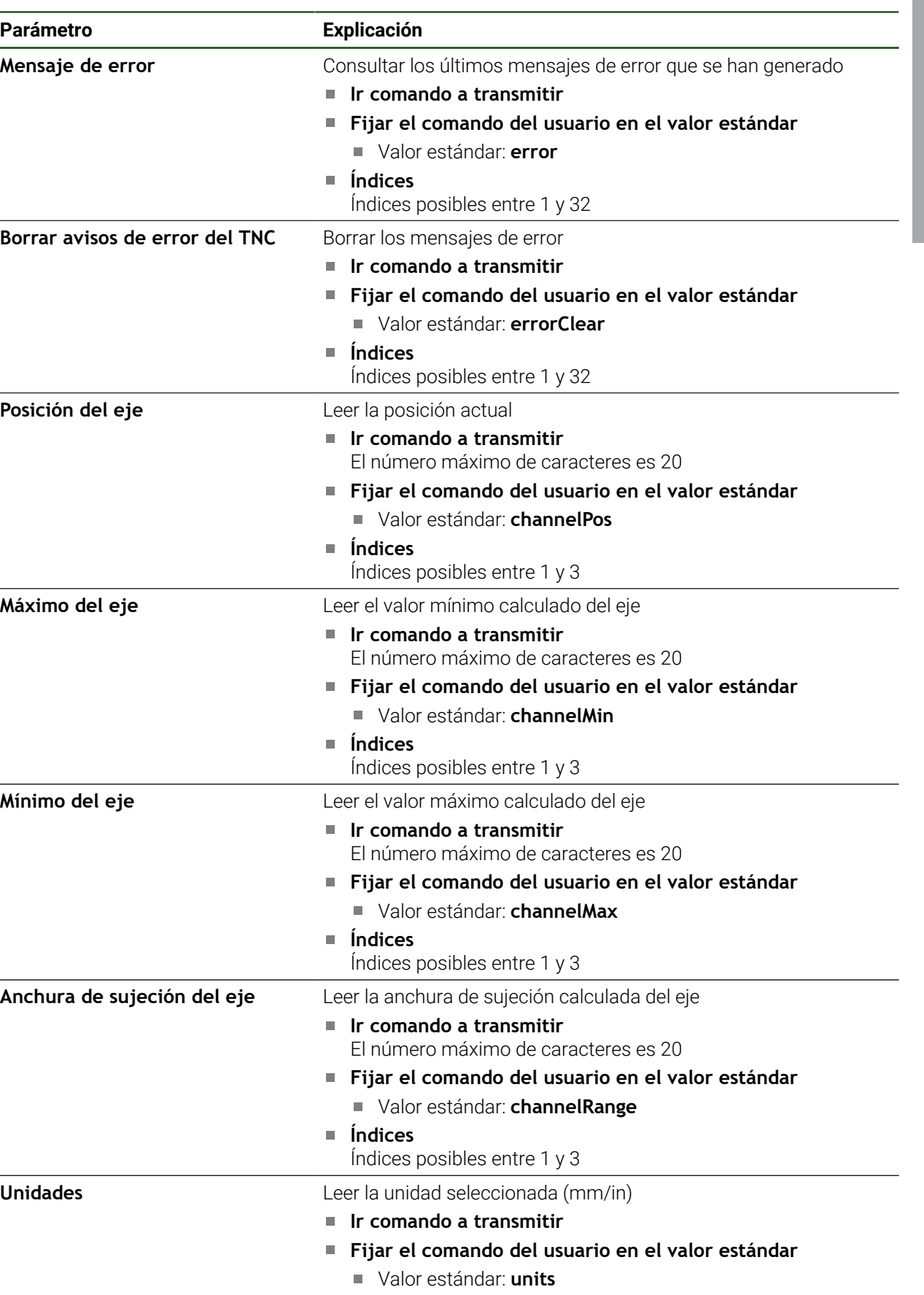

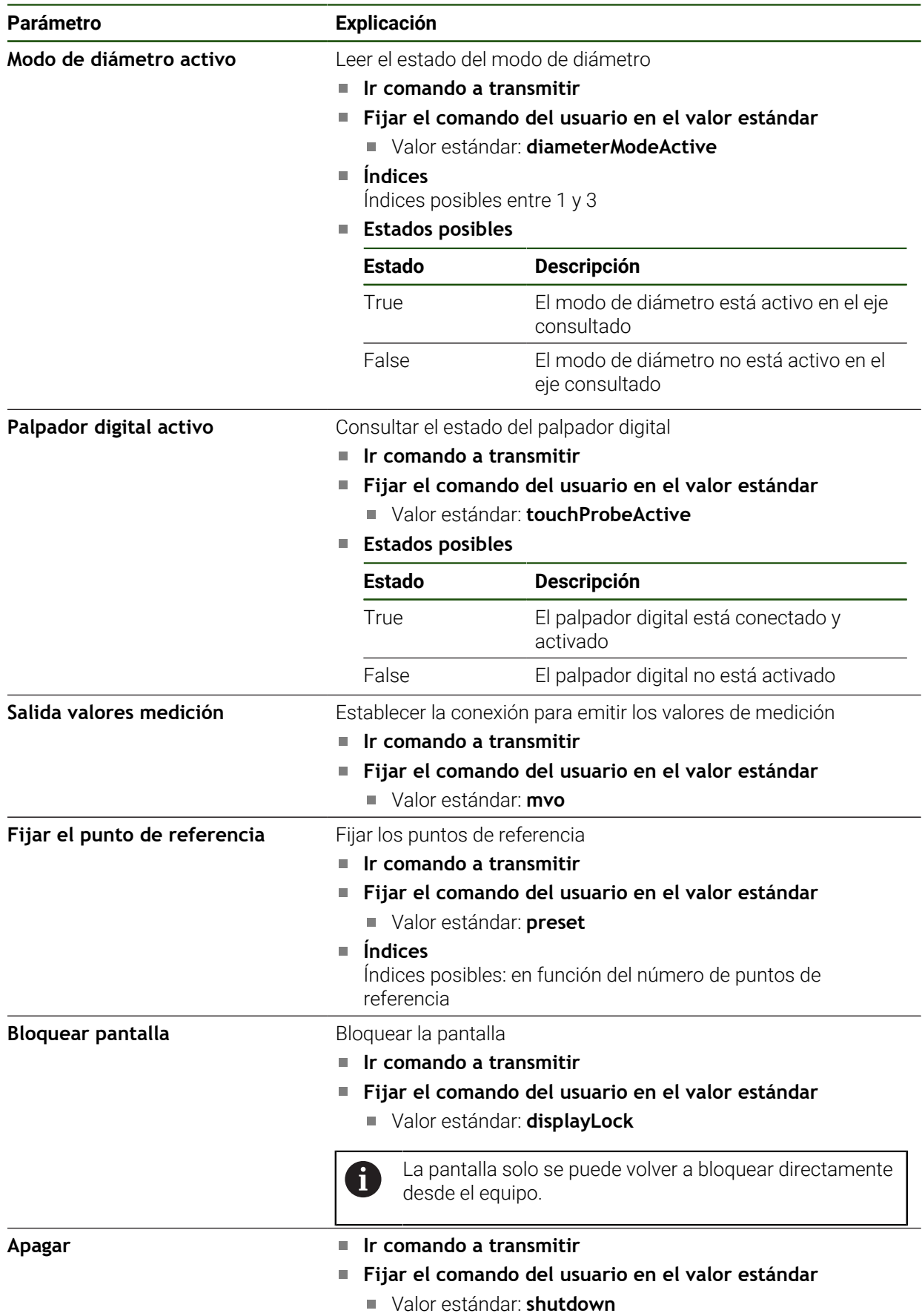

#### **Comandos para el acceso remoto**

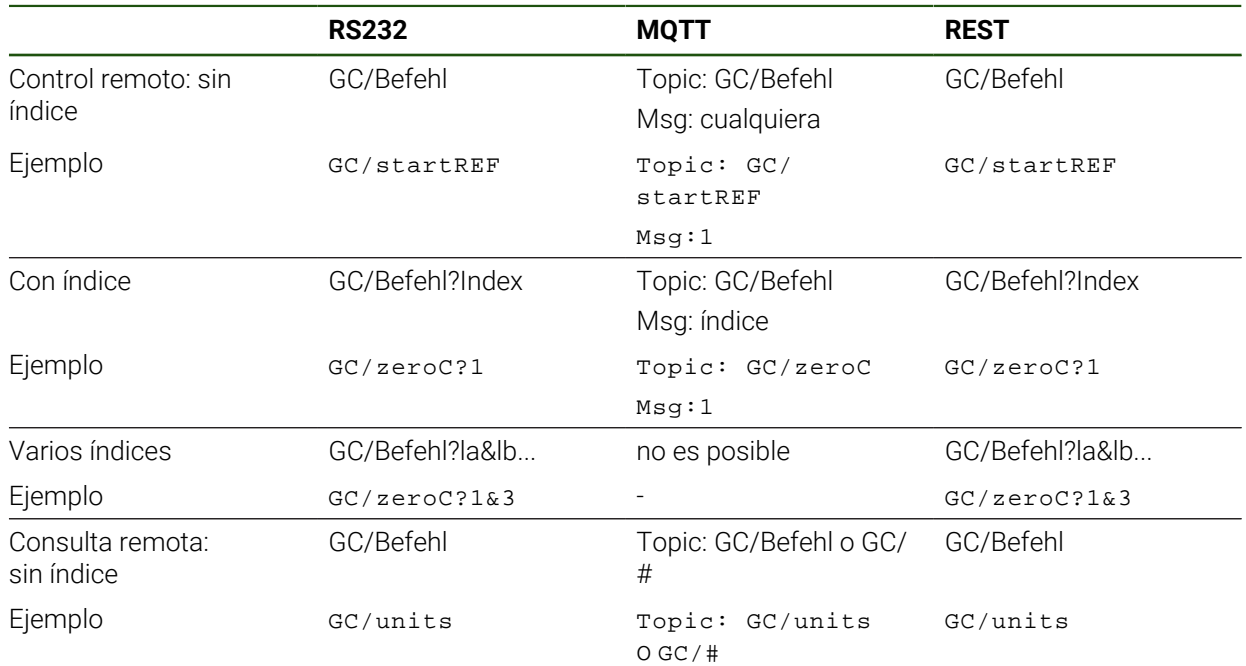

## <span id="page-150-0"></span>**5.3.12 Activar la interfaz para Transmisión de datos Ajustes** ► **Interfaces** ► **Transmisión de datos**

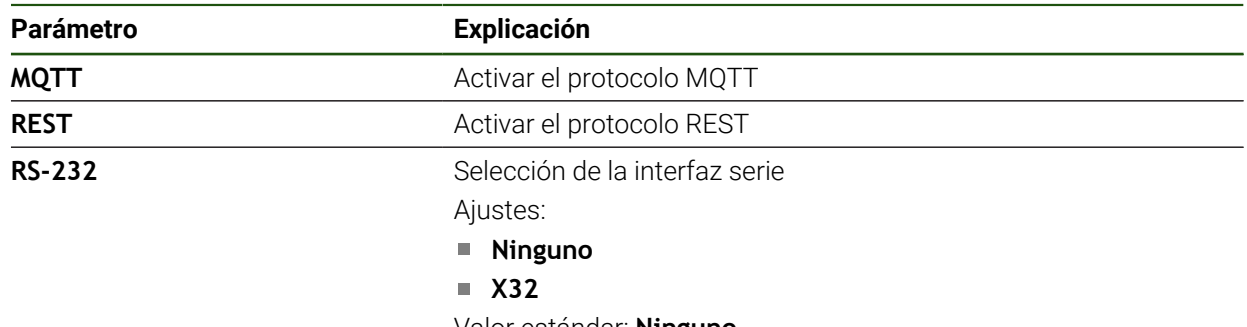

Valor estándar: **Ninguno**

#### **Solo al seleccionar la interfaz en serie**

A

Los formatos de datos **Standard** y **Steinwald** solo transfieren valores de medición cuando se han adjudicado los siguientes nombres de eje: X, Y, Z, Q, R, D, L, W, A, C, f, Lx, Ly o Lz. Los valores para el mínimo, el máximo y la anchura de sujeción solo se

transfieren para los nombres de eje X, Y, Z o Q.

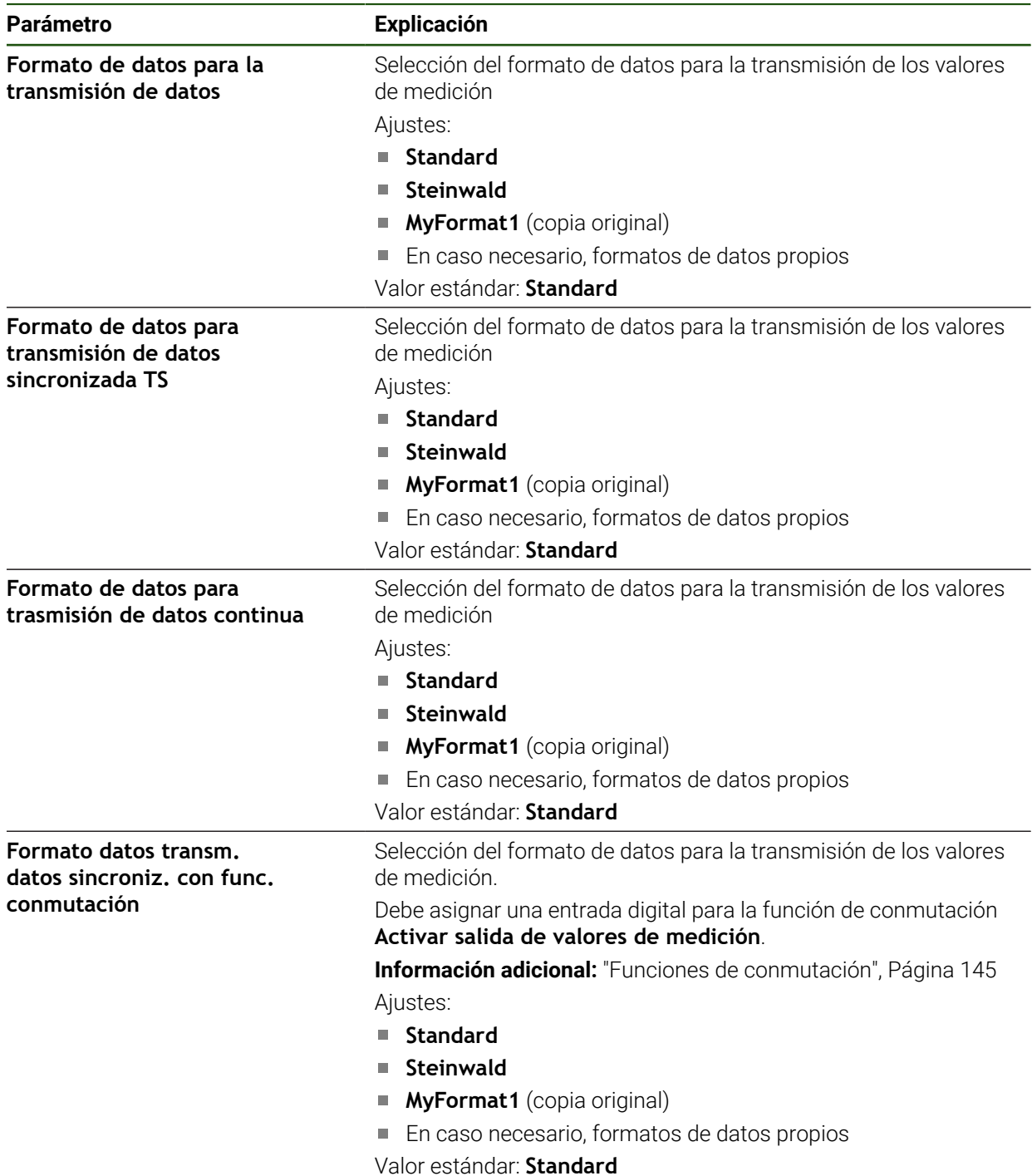

## **5.4 Guardar datos de configuración**

Los ajustes del equipo pueden guardarse como ficheros para que estén disponibles después de un reinicio a los ajustes básicos o para instalarse en varios equipos.

#### **Ajustes** ► **Servicio técnico** ► **Guardar la configuración y restaurar**

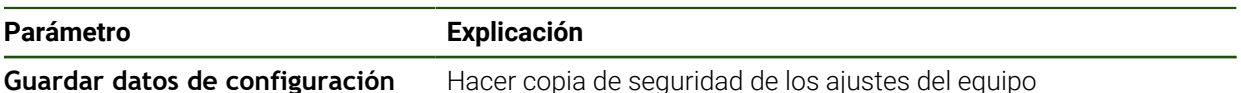

#### **Realizar Consolidación completa**

En el aseguramiento completo de la configuración se aseguran todos los ajustes del dispositivo.

- Pulsar **Consolidación completa**
- En caso necesario, insertar una memoria USB (formato FAT32) en una interfaz USB del equipo
- Seleccionar la carpeta en la que se deben copiar los datos de la configuración
- Introducir los nombres deseados de los datos de la configuración, p. ej. "<yyyy-mm-dd>\_config"
- Confirmar la introducción con **RET**
- Pulsar **Guardar como**
- Confirmar la copia de seguridad correcta de la configuración con **OK**
- El fichero de la configuración se ha asegurado

#### **Retirar de forma segura la memoria USB**

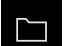

- En el menú principal, hacer clic en **Gestión de ficheros**
- Navegar hasta la lista de ubicaciones de almacenamiento
	- Hacer clic en **Quitar de forma segura**
	- Aparecerá el mensaje **Ahora se puede retirar el dispositivo de almacenamiento de datos.**
	- Retirar la memoria USB

## **5.5 Proteger los ficheros del usuario**

i

Los ficheros del usuario del equipo pueden guardarse como ficheros para que esté disponible después de un reinicio al ajuste básico. Además de los ajustes, también se puede guardar toda la configuración de un equipo.

Como ficheros de usuario, se guardan y se pueden restablecer todos los ficheros de todos los grupos de usuarios almacenados en las carpetas correspondientes.

Los ficheros de la carpeta **System** no se restaurarán.

#### **Ajustes** ► **Servicio técnico** ► **Guardar la configuración y restaurar**

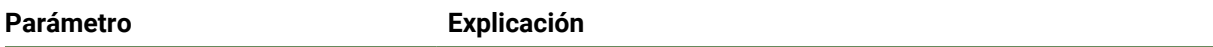

**Proteger los ficheros del usuario** Hacer copia de seguridad de los ficheros del usuario del equipo

#### **Realizar copia de seguridad**

Los ficheros de usuario se pueden guardar como fichero ZIP en una memoria USB o en una unidad de red conectada.

- ▶ Consecutivamente se abren:
	- **Guardar la configuración y restaurar**
	- **Proteger los ficheros del usuario**
- Pulsar **Guardar como ZIP**
- En caso necesario, insertar una memoria USB (formato FAT32) en una interfaz USB del equipo
- ▶ Seleccionar la carpeta en la que debe copiarse el fichero ZIP
- Introducir el nombre que desee para el fichero ZIP, p. ej. "<aaaa-mm-dd>\_config".
- Confirmar la introducción con **RET**
- Pulsar **Guardar como**
- Confirmar la copia de seguridad correcta de los ficheros de usuario con **OK**
- $>$  Se ha realizado la copia de seguridad de los ficheros de usuario

#### **Retirar de forma segura la memoria USB**

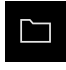

- En el menú principal, hacer clic en **Gestión de ficheros**
- Navegar hasta la lista de ubicaciones de almacenamiento

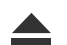

- Hacer clic en **Quitar de forma segura**
- Aparecerá el mensaje **Ahora se puede retirar el dispositivo de almacenamiento de datos.**
- Retirar la memoria USB

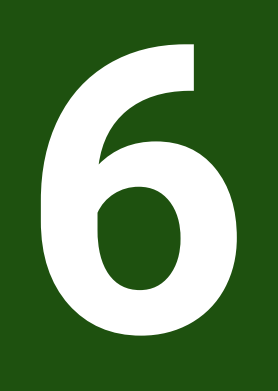

## **Gestión de ficheros**

## **6.1 Resumen**

 $\mathbf i$ 

Este capítulo describe el menú **Gestión de ficheros** y las funciones de dicho menú.

Antes de proceder a la ejecución de las actividades que se describen a continuación, es imprescindible haber leído y comprendido el capítulo ["Funcionamiento general"](#page-18-0).

**Información adicional:** ["Funcionamiento general", Página 19](#page-18-0)

#### **Descripción breve**

El menú **Gestión de ficheros** muestra un resumen de los ficheros guardados en la memoria del equipo .

Si es el caso, las memorias USB (formato FAT32) conectadas y las unidades de red disponibles se visualizan en la lista de las ubicaciones de almacenamiento. Las memorias USB y las unidades de red se visualizan con el nombre o con la denominación de la unidad.

#### **Llamada**

 $\Box$ 

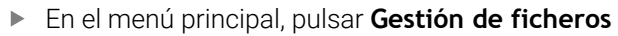

> Se visualiza la pantalla de manejo de la gestión de ficheros

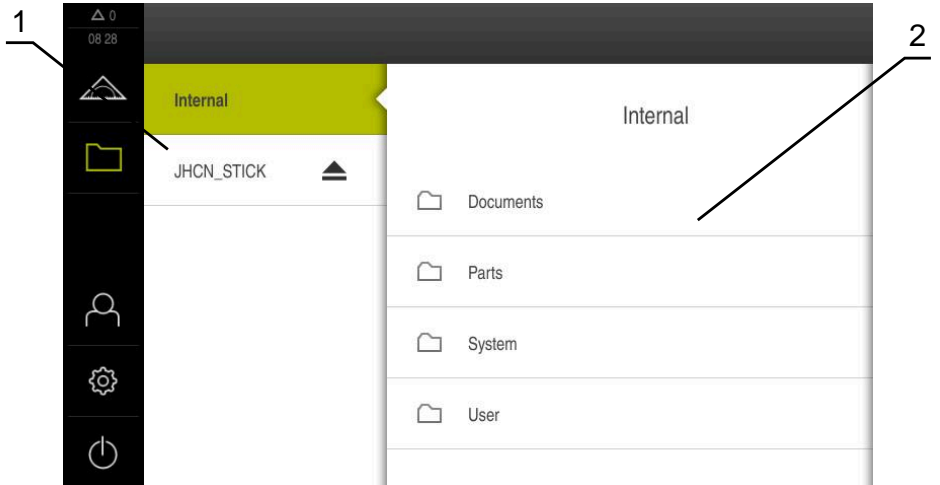

Figura 25: Menú **Gestión de ficheros**

- **1** Lista de las ubicaciones de almacenamiento disponibles
- **2** Lista de carpetas en la ubicación de almacenamiento seleccionada

## **6.2 Tipos de fichero**

En el menú **Gestión de ficheros** puede trabajar con los siguientes tipos de fichero:

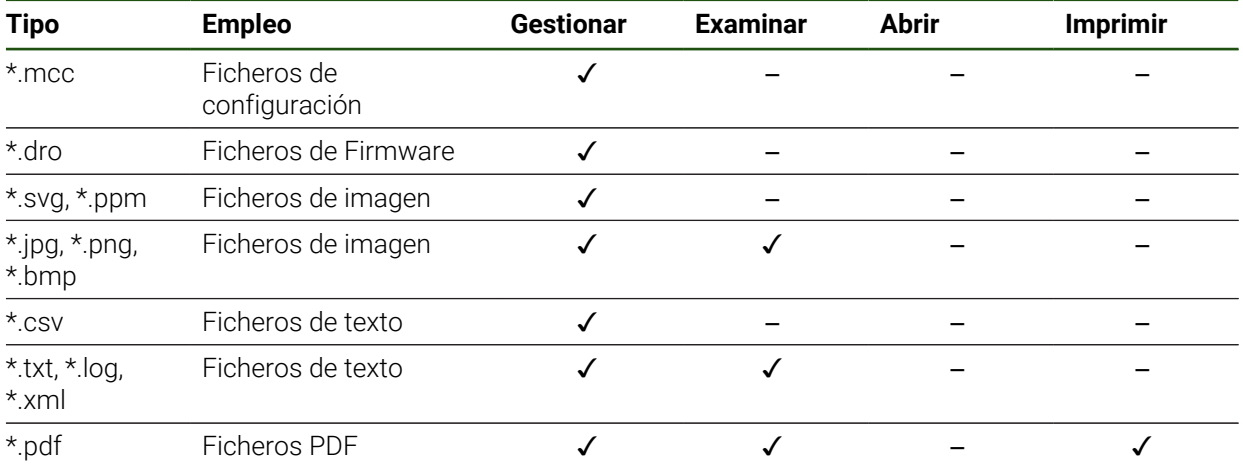

## **6.3 Gestionar carpetas y ficheros**

#### **Estructura de carpetas**

En el menú **Gestión de ficheros** se guardarán los ficheros en la ubicación de almacenamiento **Internal** en las siguientes carpetas:

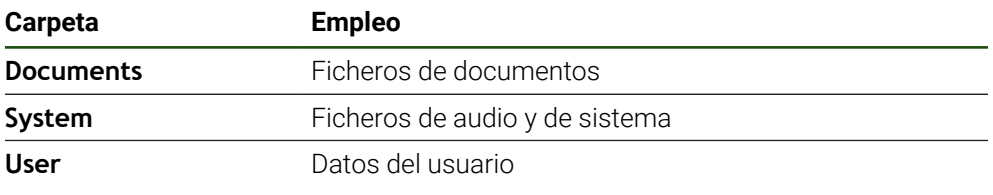

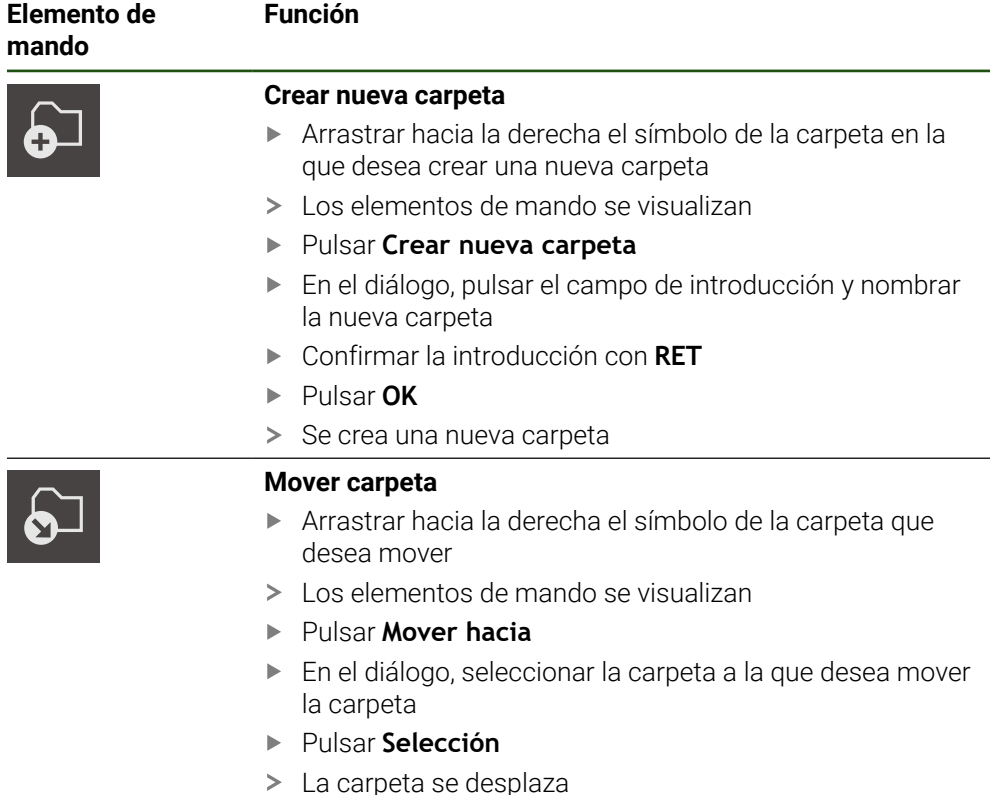

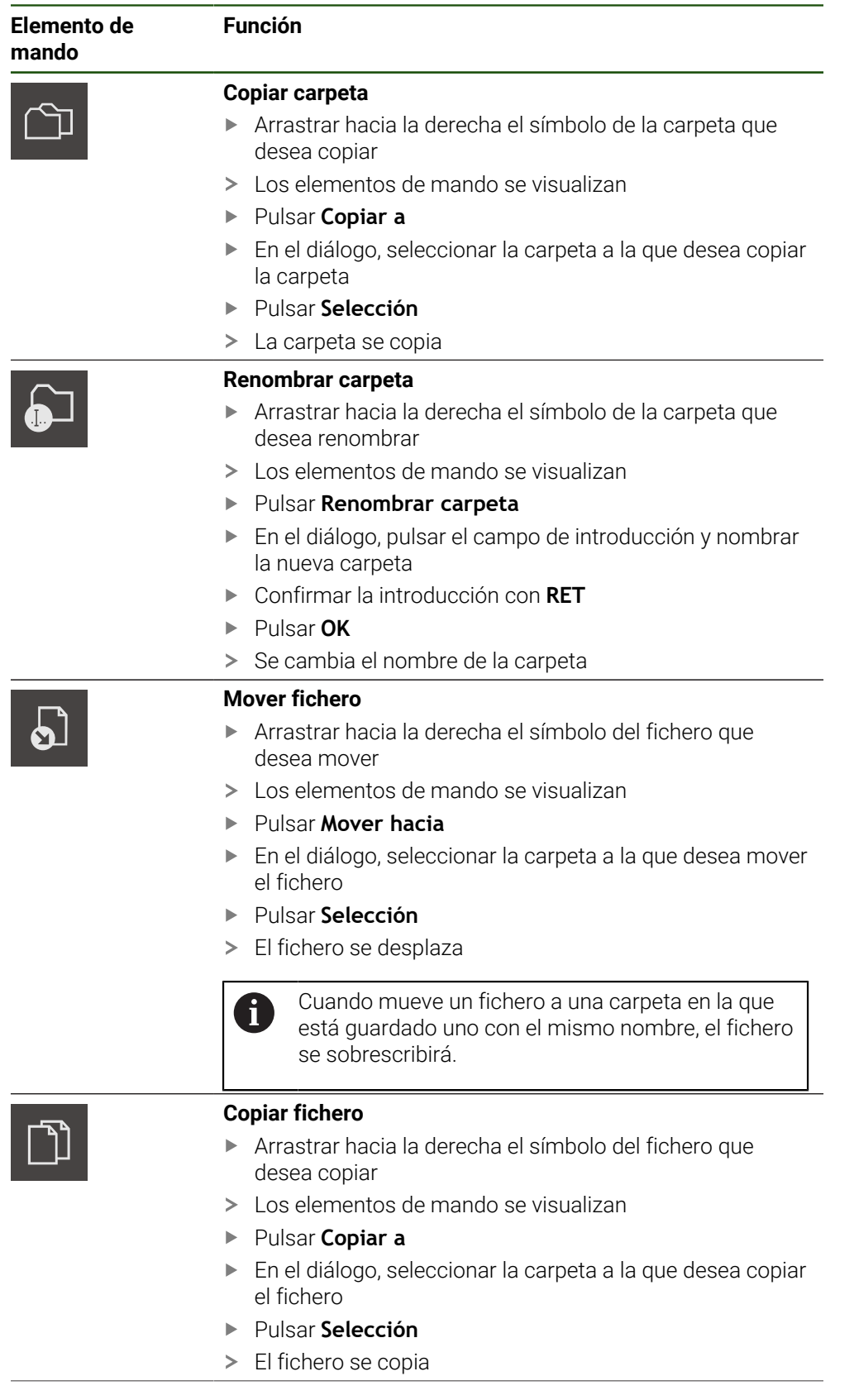

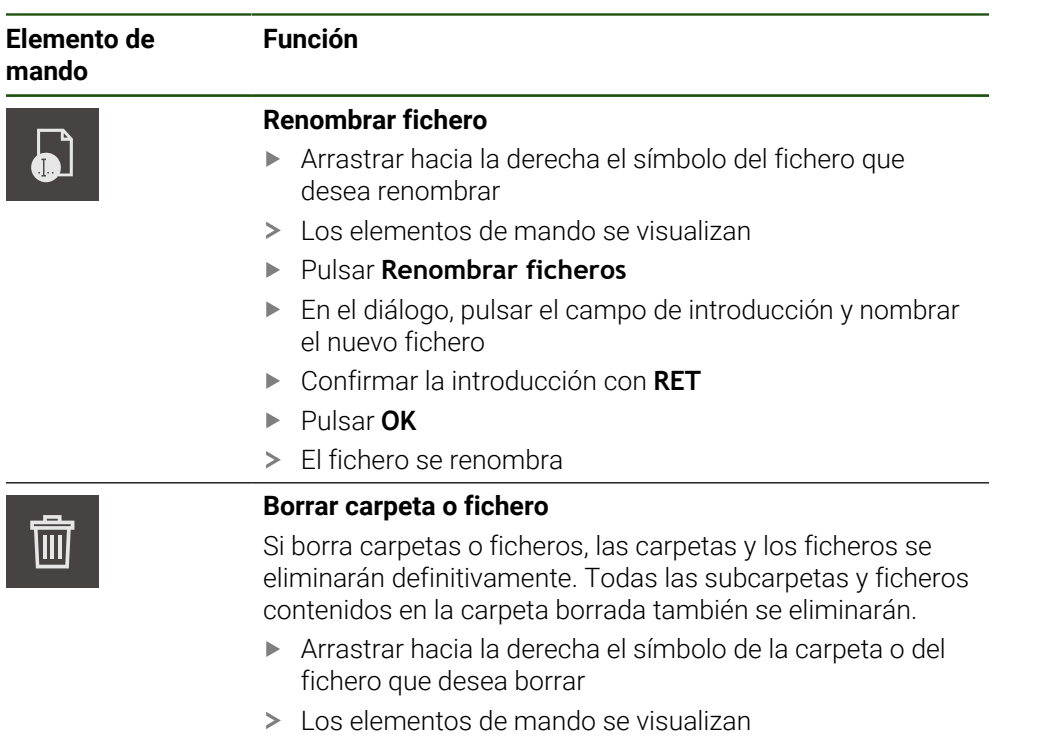

- Pulsar **Borrar la selección**
- Pulsar **Borrar**
- > La carpeta o el fichero se borra

## **6.4 Ver y abrir ficheros**

#### **Examinar ficheros**

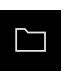

- En el menú principal, pulsar **Gestión de ficheros**
- Navegar a la ubicación de almacenamiento del fichero deseado
- Pulsar el fichero
- Se muestra una imagen de vista previa (únicamente en ficheros PDF y de imagen) y la información sobre el fichero

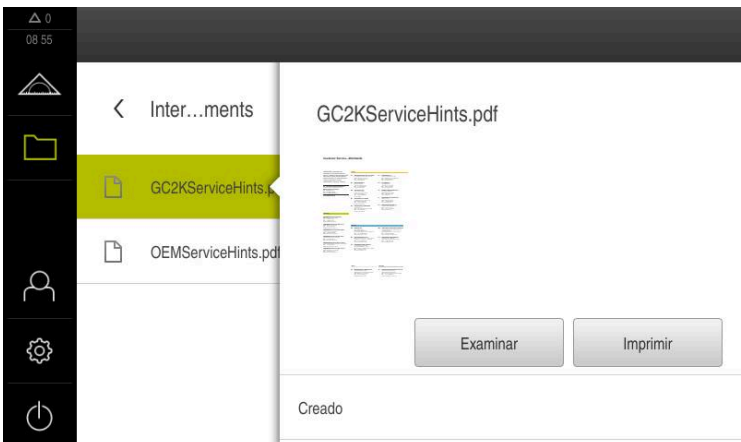

Figura 26: Menú **Gestión de ficheros** con imagen de vista previa e información del fichero

- Pulsar **Examinar**
- Se visualiza el contenido del fichero
- Para cerrar la vista, pulsar **Cerrar**

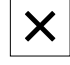

## **6.5 Exportar ficheros**

Puede exportar ficheros a una memoria USB (formato FAT32) o a la unidad de red. Puede tanto copiar como mover los ficheros:

- Si copia los ficheros, se guardarán duplicados de los ficheros en el equipo
- Si mueve los ficheros, se eliminarán los ficheros del equipo

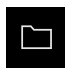

- En el menú principal, hacer clic en **Gestión de ficheros**
- En la ubicación de almacenamiento **Internal**, navegar al  $\blacktriangleright$ fichero que desea exportar
- Arrastrar el símbolo del fichero hacia la derecha

Para copiar el fichero, hacer clic en **Copiar fichero**

Los elementos de mando se visualizan

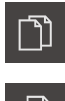

- Para desplazar el fichero, hacer clic en **Desplazar fichero**
- En el diálogo, seleccionar la ubicación de almacenamiento a la que desea exportar el fichero
- Pulsar **Selección**
- El fichero se exporta a la memoria USB o a la unidad de red

#### **Retirar de forma segura la memoria USB**

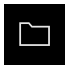

- En el menú principal, hacer clic en **Gestión de ficheros**
- Navegar hasta la lista de ubicaciones de almacenamiento
- Hacer clic en **Quitar de forma segura**
- Aparecerá el mensaje **Ahora se puede retirar el dispositivo de almacenamiento de datos.**
- Retirar la memoria USB

## **6.6 Importar ficheros**

Puede importar ficheros de una memoria USB (formato FAT32) o de una unidad de red al equipo. Puede tanto copiar como mover los ficheros:

- Si copia los ficheros, se guardarán duplicados de los ficheros en la memoria USB o la unidad de red
- Si mueve los ficheros, se eliminarán los ficheros de la memoria USB o la unidad de red

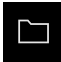

- En el menú principal, pulsar en **Gestión de ficheros**
- En la memoria USB o unidad de red, navegar al fichero que desea importar
- Arrastrar el símbolo del fichero hacia la derecha
- Los elementos de mando se visualizan
- Para copiar el fichero, pulsar en **Copiar fichero**

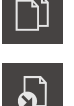

- Para desplazar el fichero, pulsar en **Desplazar fichero**
- En el diálogo, seleccionar la ubicación de almacenamiento en la que desea guardar el fichero
- Pulsar **Selección**
- El fichero se guardará en el equipo

#### **Retirar de forma segura la memoria USB**

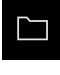

- En el menú principal, hacer clic en **Gestión de ficheros**
- Navegar hasta la lista de ubicaciones de almacenamiento
- Hacer clic en **Quitar de forma segura**
- Aparecerá el mensaje **Ahora se puede retirar el dispositivo de almacenamiento de datos.**
- ▶ Retirar la memoria USB

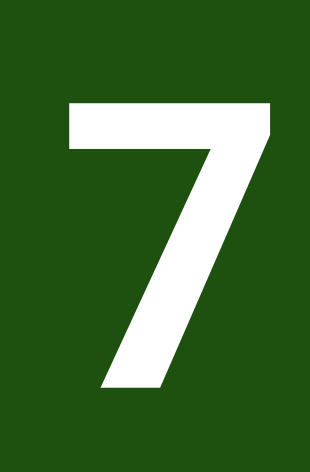

# **Configuraciones**

## **7.1 Resumen**

Este capítulo describe las opciones de ajuste y parámetros de ajuste correspondientes del equipo.

Puede encontrar resumidas las opciones de ajuste básicas y los parámetros de ajuste para la puesta en marcha y la instalación del equipo en los capítulos correspondientes:

**Información adicional:** ["Puesta en marcha", Página 74](#page-73-0) **[Información adicional:](#page-124-0)** "Ajuste", Página 125

#### **Breve descripción**

Dependiendo del tipo de usuario dado de alta en el dispositivo, pueden editarse y modificarse ajustes y parámetros de ajuste (autorización de edición).

Si un usuario dado de alta en el dispositivo no posee autorización para editar, para un ajuste o para un parámetro de ajuste, dicho ajuste o parámetro de ajuste se representa en color gris y no podrá abrirse o editarse.

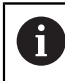

H

Dependiendo de las opciones de software activadas en el equipo, estarán disponibles diferentes ajustes y parámetros de ajuste en los ajustes. Si p. ej. la no está activada en el equipo, para esta opción de software no se visualizarán los parámetros de ajuste necesarios en el equipo.

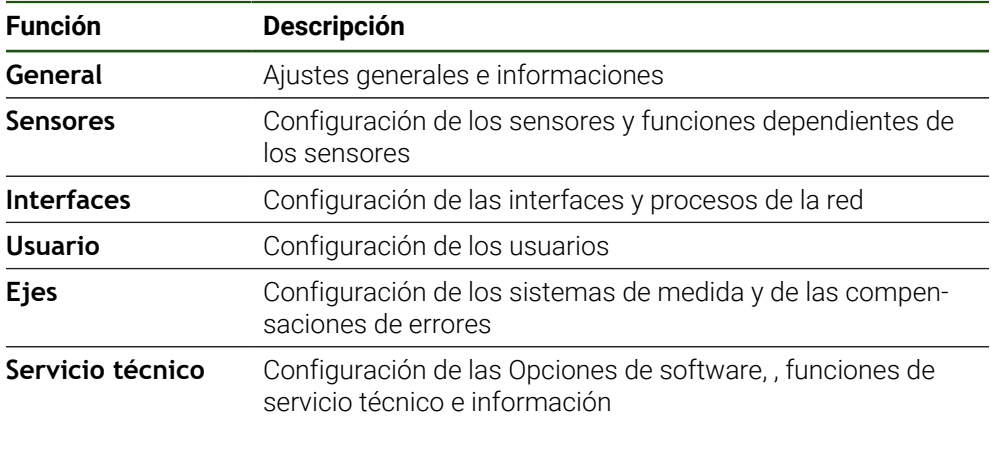

**ciclo**

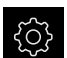

En el menú principal, pulsar **Ajustes**

## **7.2 General**

Este capítulo describe ajustes para la configuración del manejo y representación.

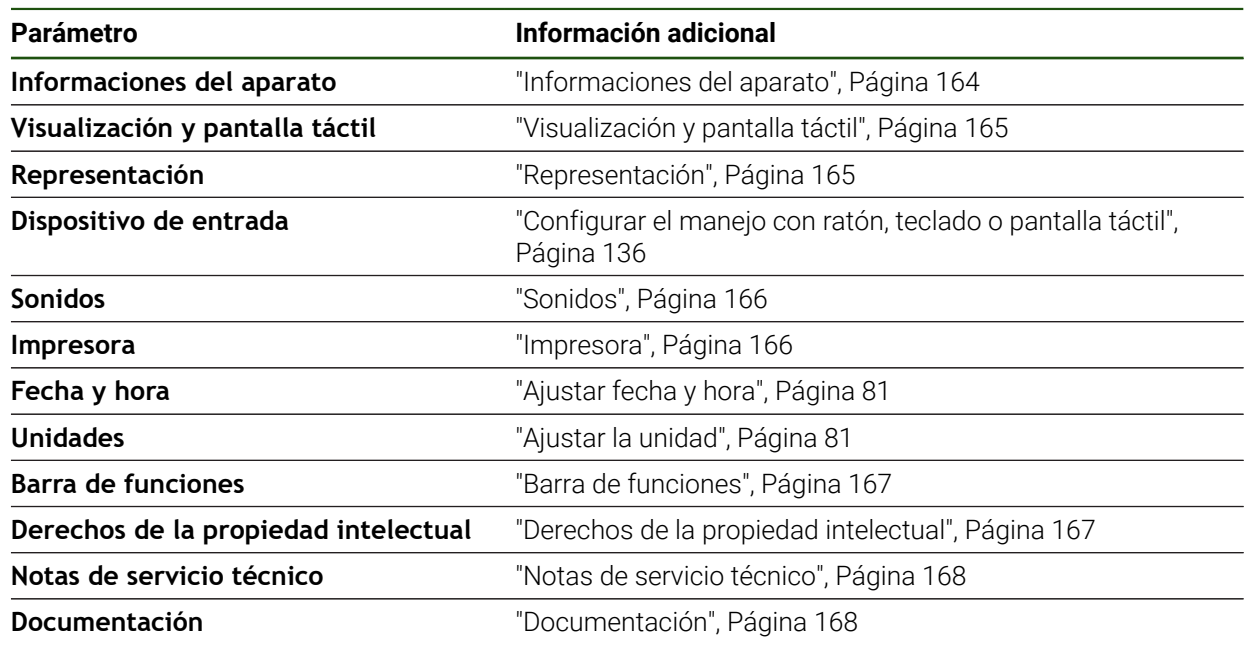

## <span id="page-163-0"></span>**7.2.1 Informaciones del aparato**

## **Ajustes** ► **General** ► **Informaciones del aparato**

El resumen muestra las informaciones básicas para el Software.

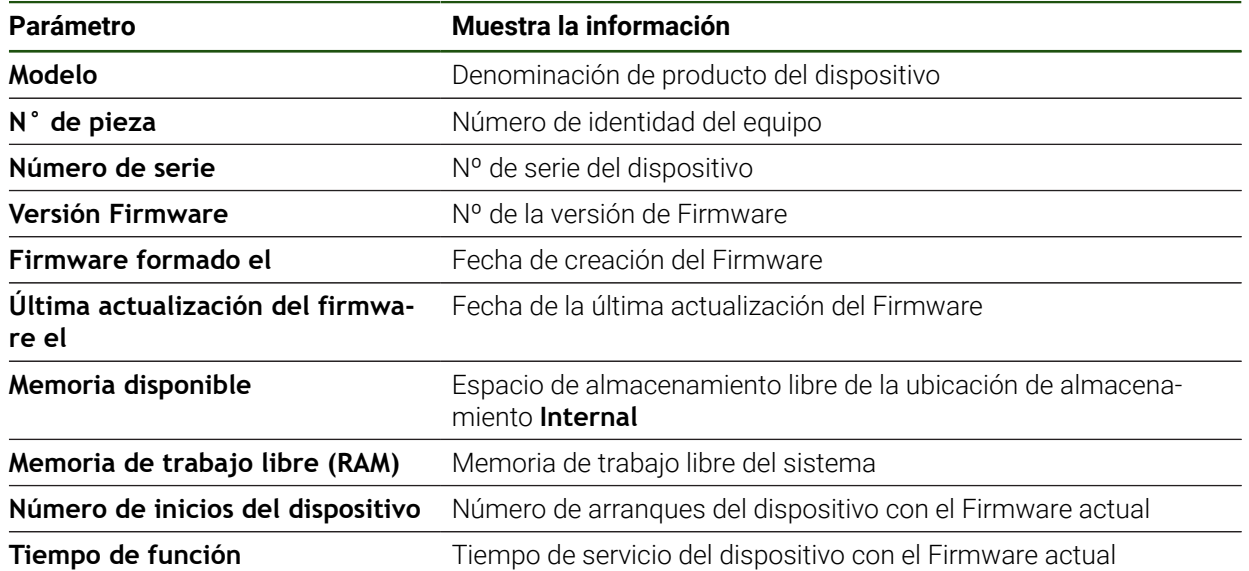

## <span id="page-164-0"></span>**7.2.2 Visualización y pantalla táctil**

## **Ajustes** ► **General** ► **Visualización y pantalla táctil**

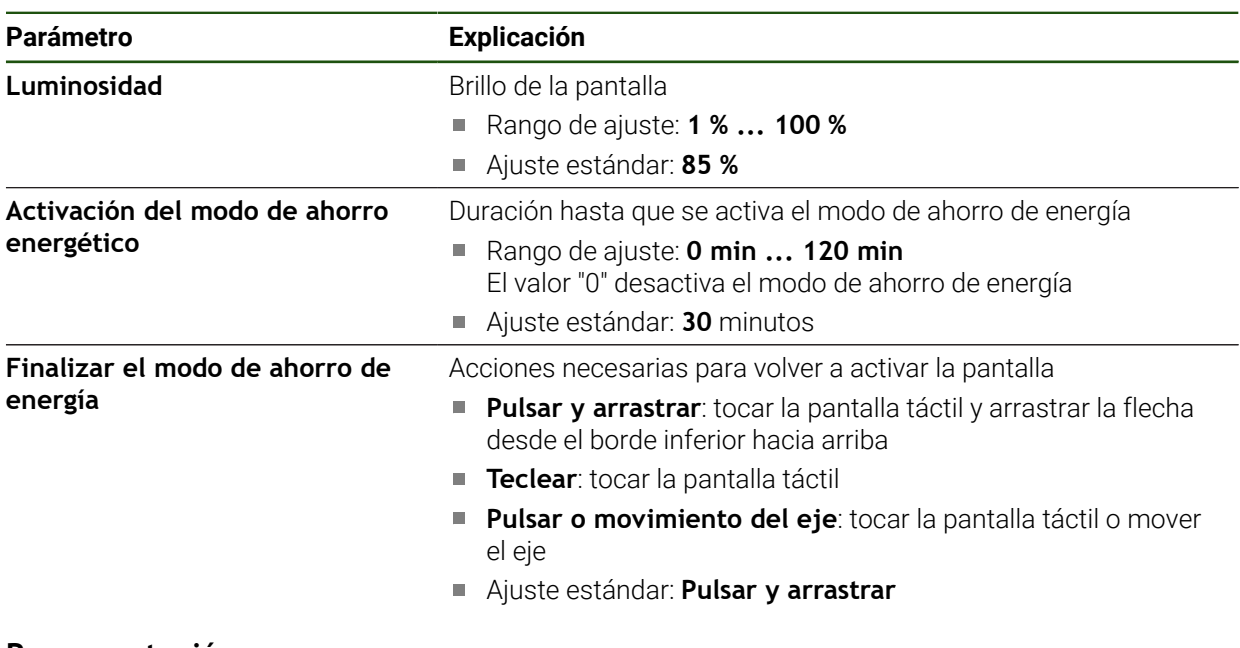

## <span id="page-164-1"></span>**7.2.3 Representación**

**Ajustes** ► **General** ► **Representación**

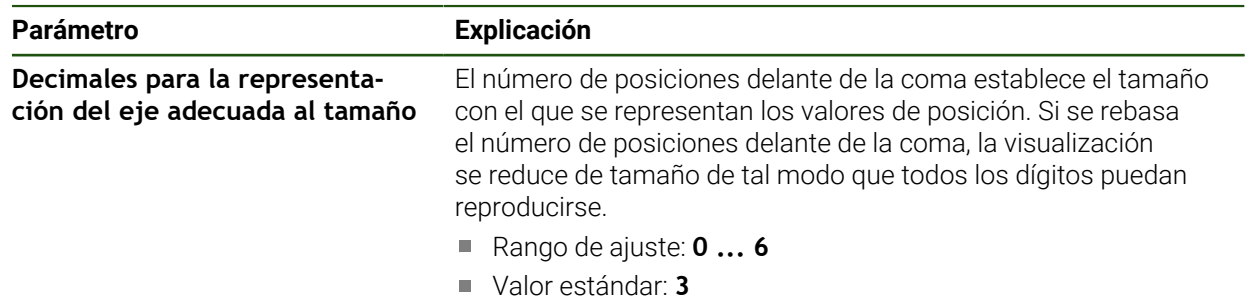

HEIDENHAIN | GAGE-CHEK 2000 | Instrucciones de funcionamiento | 04/2023 **165**

## <span id="page-165-0"></span>**7.2.4 Sonidos**

## **Ajustes** ► **General** ► **Sonidos**

Los tonos disponibles se reúnen en rangos de temas. Dentro de un rango de temas se distinguen los tonos entre sí.

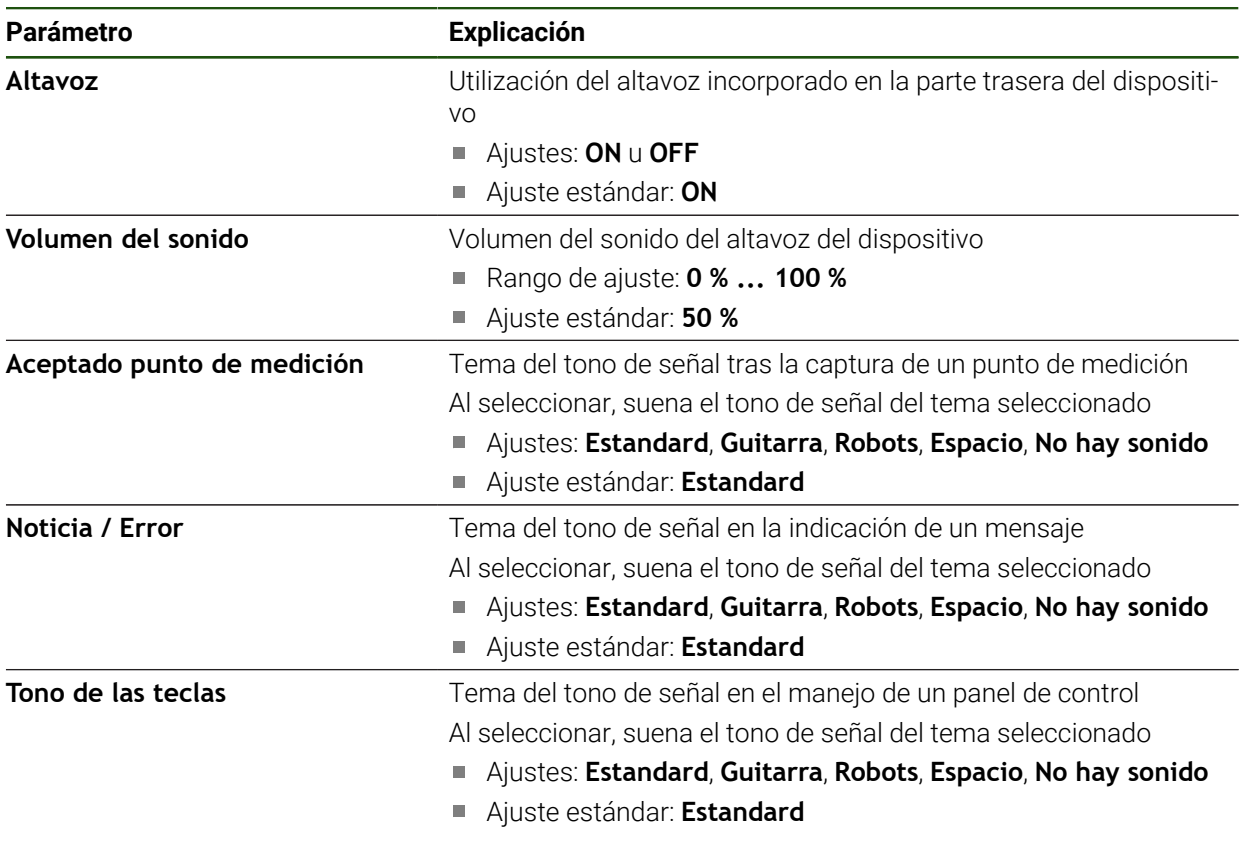

## <span id="page-165-1"></span>**7.2.5 Impresora**

 $\mathbf{i}$ 

## **Ajustes** ► **General** ► **Impresora**

El firmware actual de los equipos de esta serie constructiva no soporta esta función.

## <span id="page-166-0"></span>**7.2.6 Barra de funciones**

#### **Ajustes** ► **General** ► **Barra de funciones**

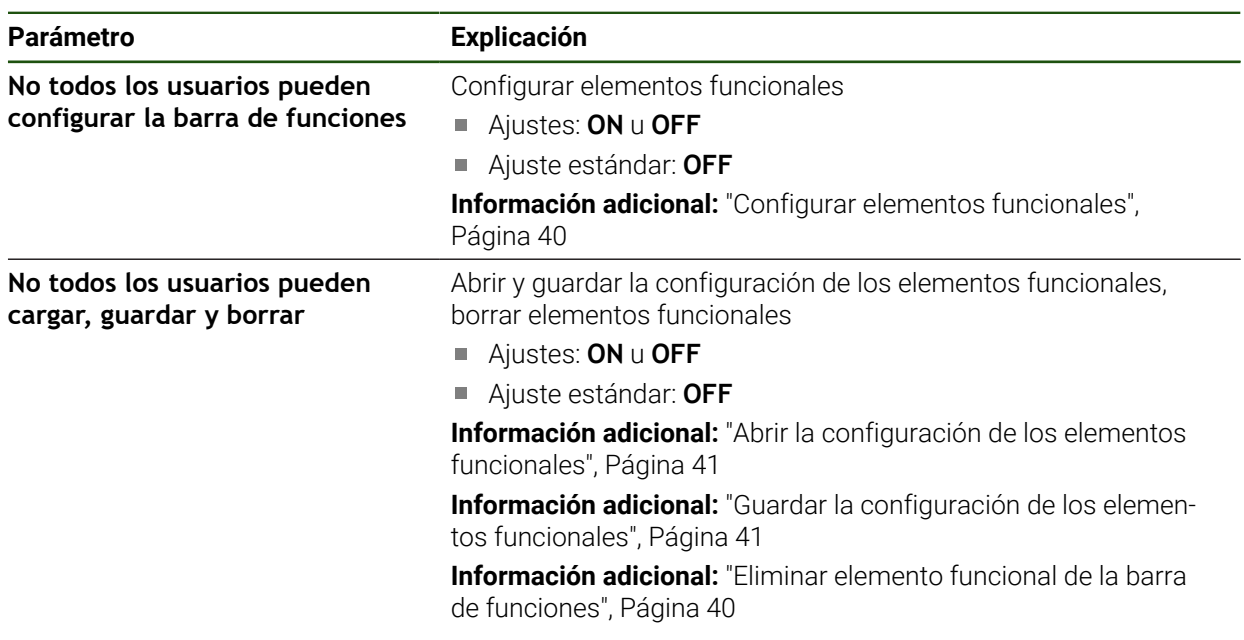

## <span id="page-166-1"></span>**7.2.7 Derechos de la propiedad intelectual**

**Ajustes** ► **General** ► **Derechos de la propiedad intelectual**

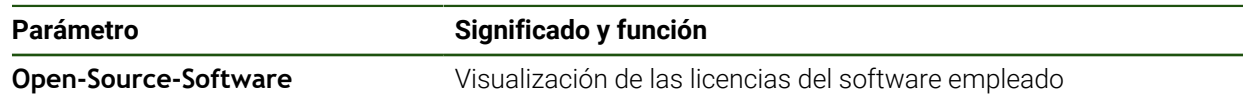

## <span id="page-167-0"></span>**7.2.8 Notas de servicio técnico**

## **Ajustes** ► **General** ► **Notas de servicio técnico**

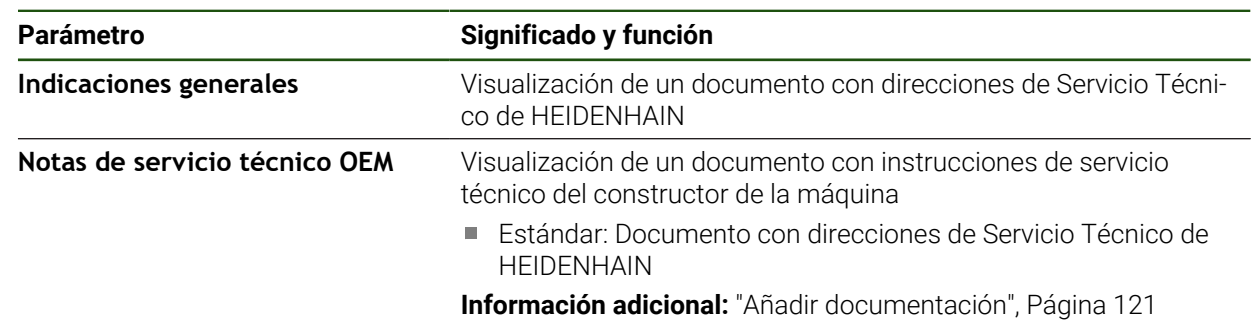

## <span id="page-167-1"></span>**7.2.9 Documentación**

## **Ajustes** ► **General** ► **Documentación**

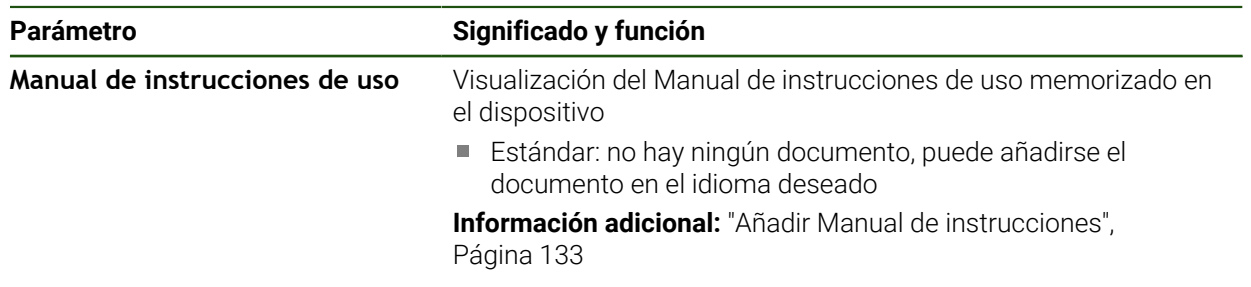

## **7.3 Sensores**

Este capítulo describe ajustes para la configuración de los sensores.

#### **Parámetro Información adicional**

Palpador **Palpador** ["Configurar el palpador digital", Página 83](#page-82-0)

## **7.4 Interfaces**

Este capítulo describe ajustes para la configuración de redes, unidades de red y memorias masivas USB.

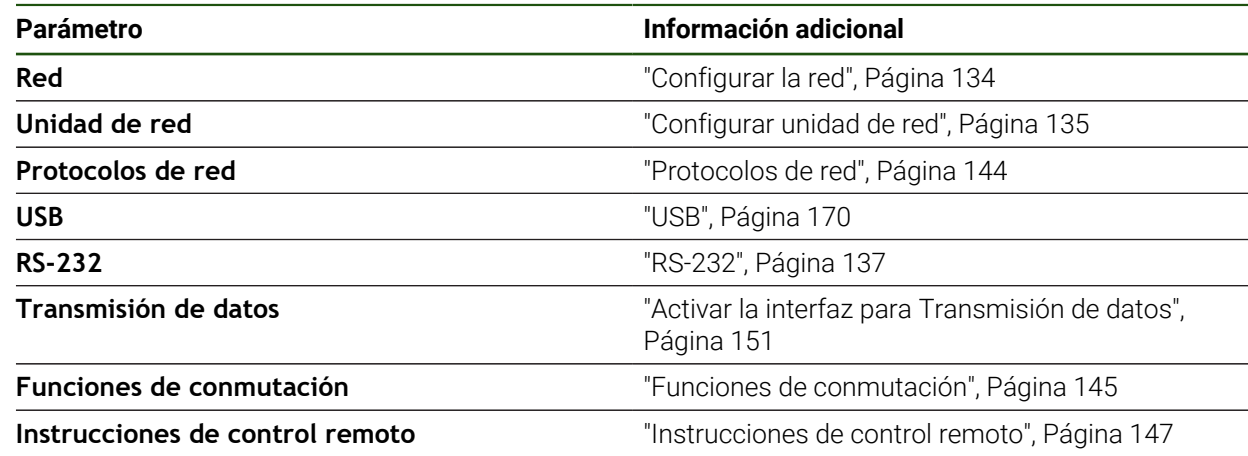

## <span id="page-169-0"></span>**7.4.1 USB**

**Ajustes** ► **Interfaces** ► **USB**

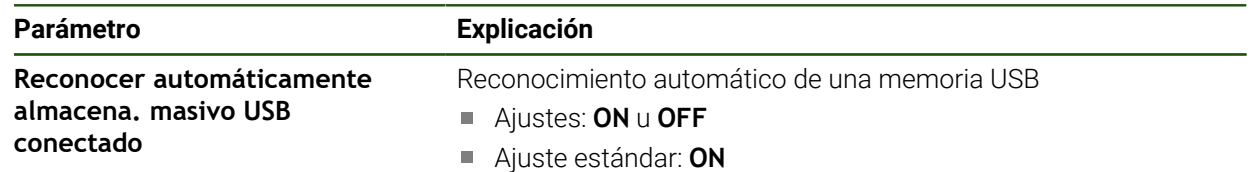

## **7.5 Usuario**

Este capítulo describe ajustes para la configuración de usuarios y grupos de usuarios.

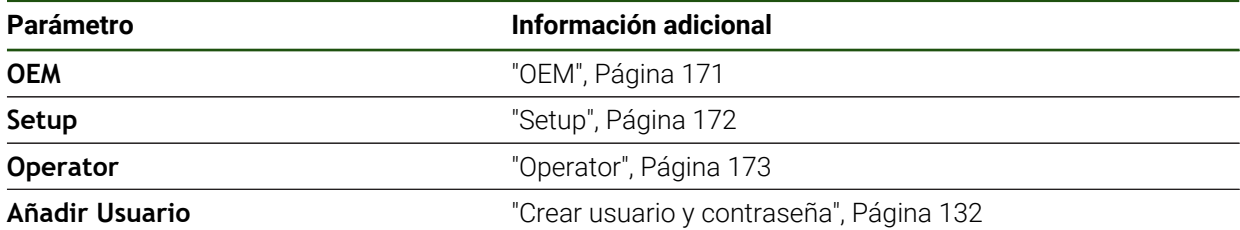

## <span id="page-170-0"></span>**7.5.1 OEM**

#### **Ajustes** ► **Usuario** ► **OEM**

El usuario **OEM** (Original Equipment Manufacturer) posee el máximo nivel de autorización. Puede realizar la configuración del Hardware del equipo (p. ej. conexión de sistemas de medida y sensores). Puede establecer usuarios del tipo **Setup** y **Operator** y configurar los usuarios **Setup** y **Operator**. El usuario **OEM** no puede duplicarse o borrarse. No puede iniciar sesión automáticamente.

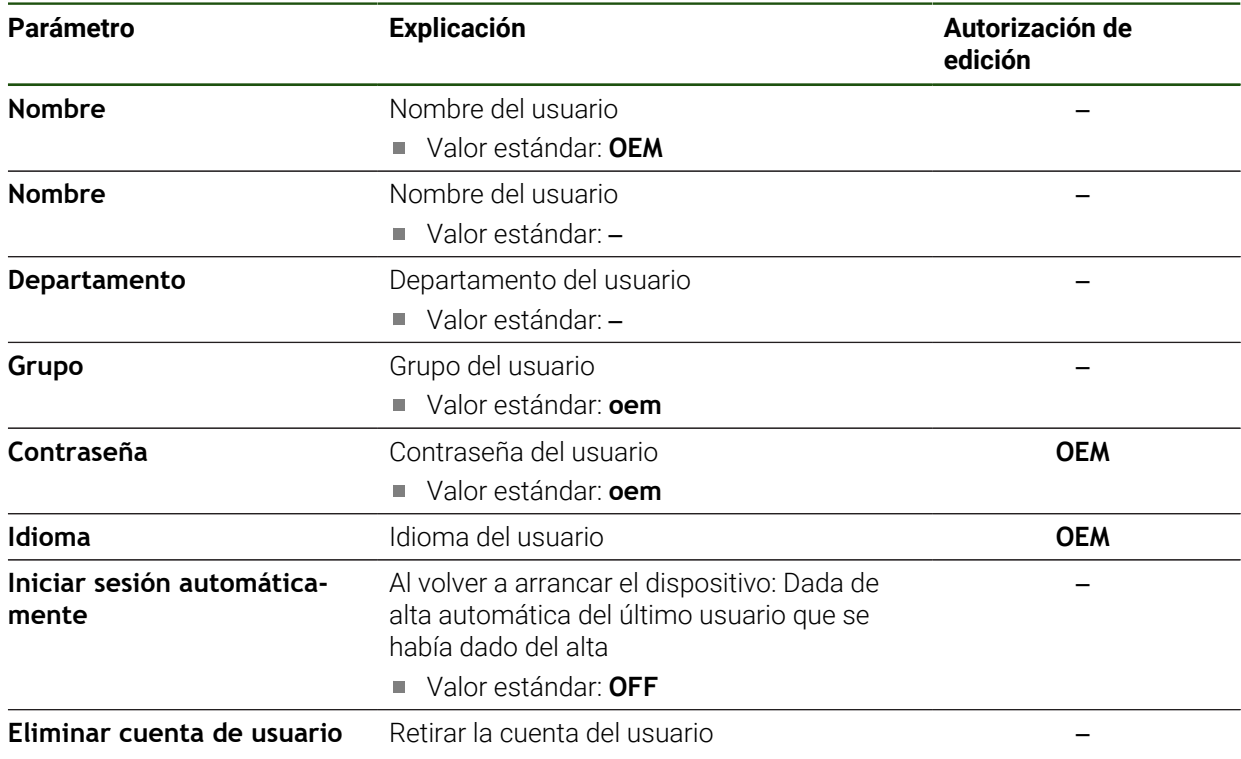

## <span id="page-171-0"></span>**7.5.2 Setup**

## **Ajustes** ► **Usuario** ► **Setup**

El usuario **Setup** configura el dispositivo para su uso en el lugar de utilización. Puede colocar usuarios del tipo **Operator**. El usuario **Setup** no puede duplicarse o borrarse. No puede iniciar sesión automáticamente.

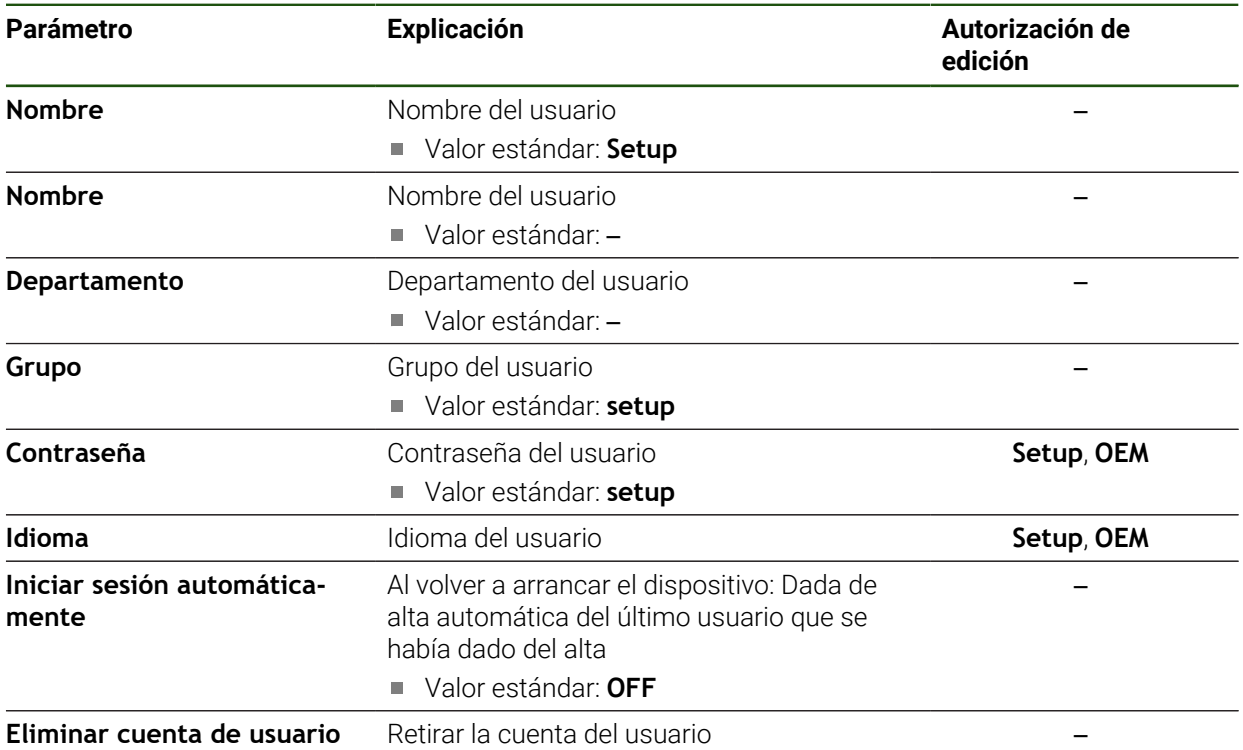

## <span id="page-172-0"></span>**7.5.3 Operator**

#### **Ajustes** ► **Usuario** ► **Operator**

El usuario **Operator** para ejecutar las funciones básicas del dispositivo. Un usuario del tipo **Operator** no puede poner otros usuarios y puede p. ej. modificar su nombre o su idioma. Un usuario del grupo **Operator** puede iniciar sesión automáticamente tan pronto como se haya encendido el equipo.

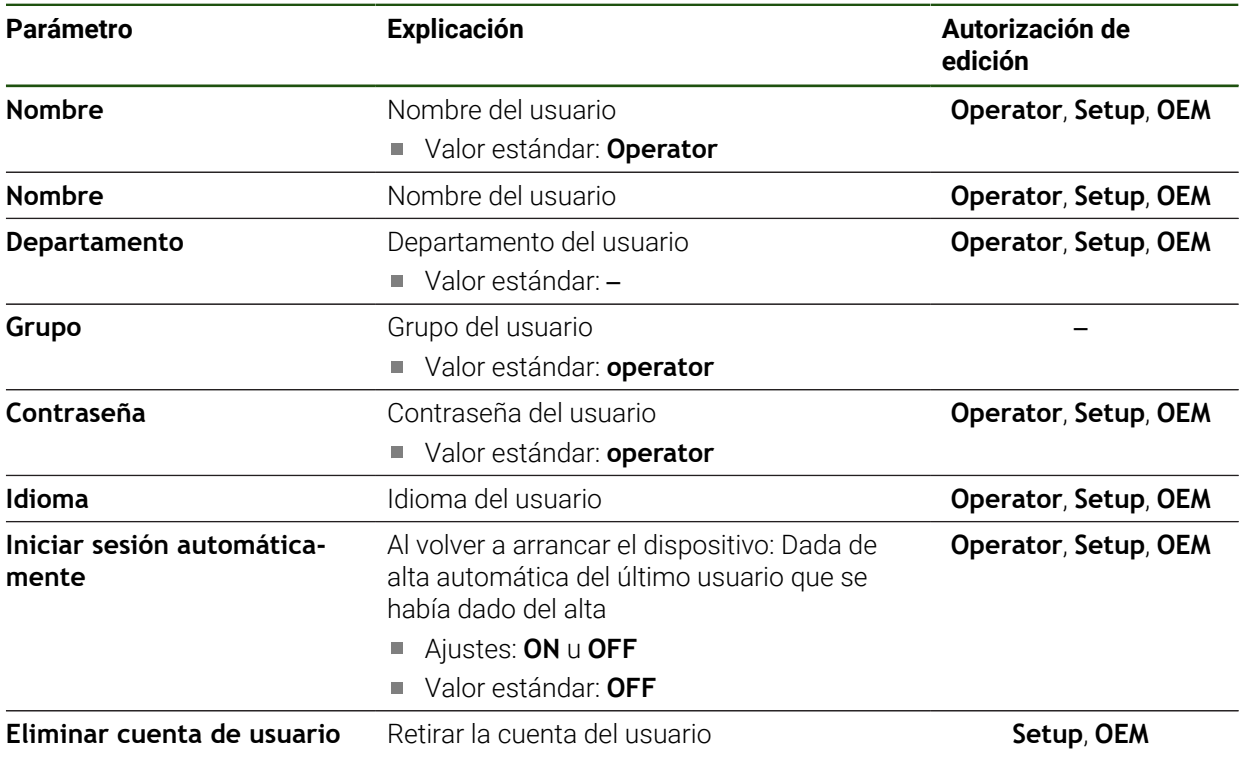

**II**

## **7.6 Ejes**

Este capítulo describe ajustes para la configuración de los ejes y los equipos asignados.

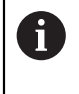

En función de la versión del producto, la configuración y los sistemas de medida conectados es posible que no estén disponibles todas las opciones y los parámetros descritos.

## **Configuración general**

#### **Ajustes** ► **Ejes** ► **Configuración general**

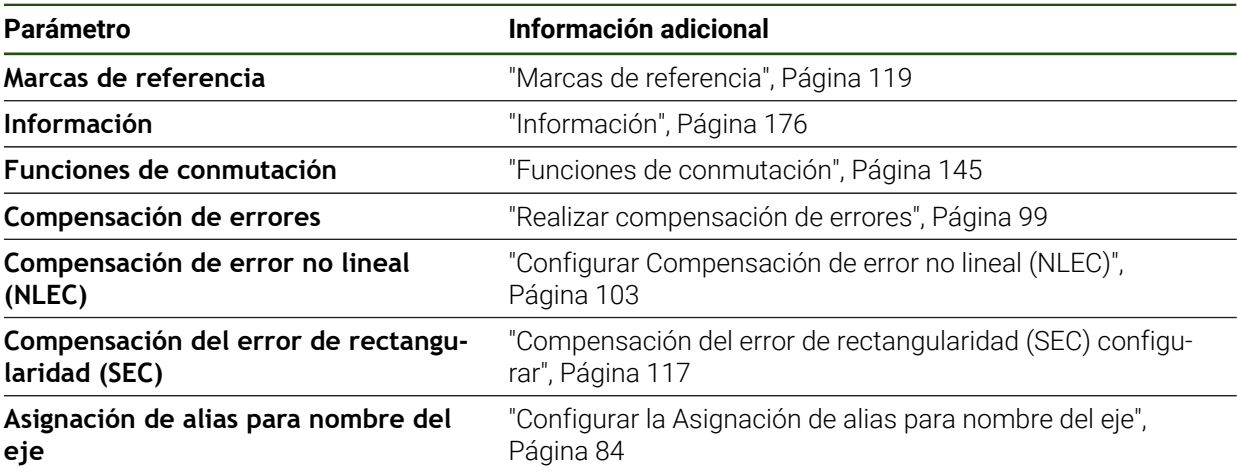

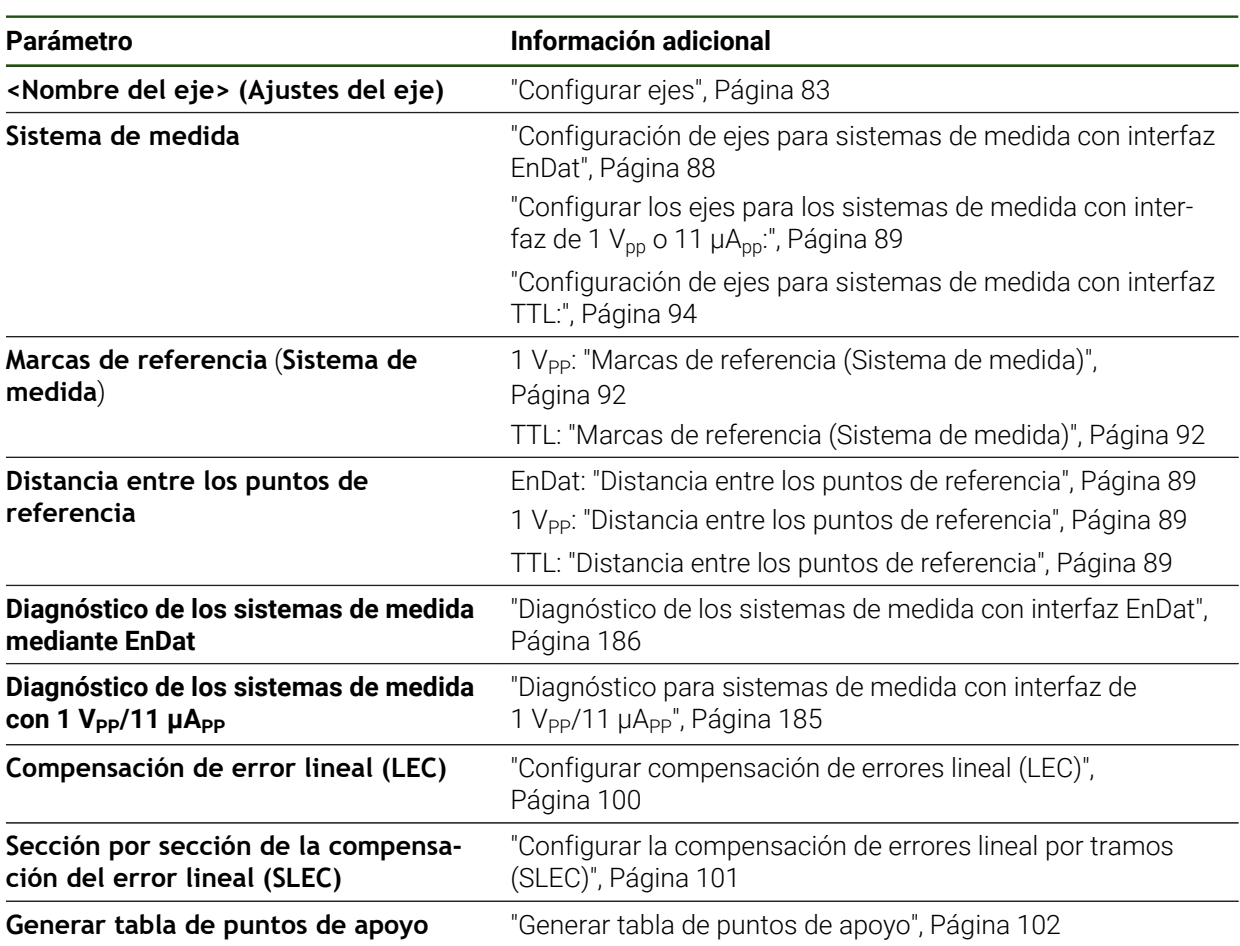

## **Ajustes específicos de los ejes Ajustes** ► **Ejes** ► **<Nombre del eje> (Ajustes del eje)**

## <span id="page-175-0"></span>**7.6.1 Información**

#### **Ajustes** ► **Ejes** ► **Configuración general** ► **Información**

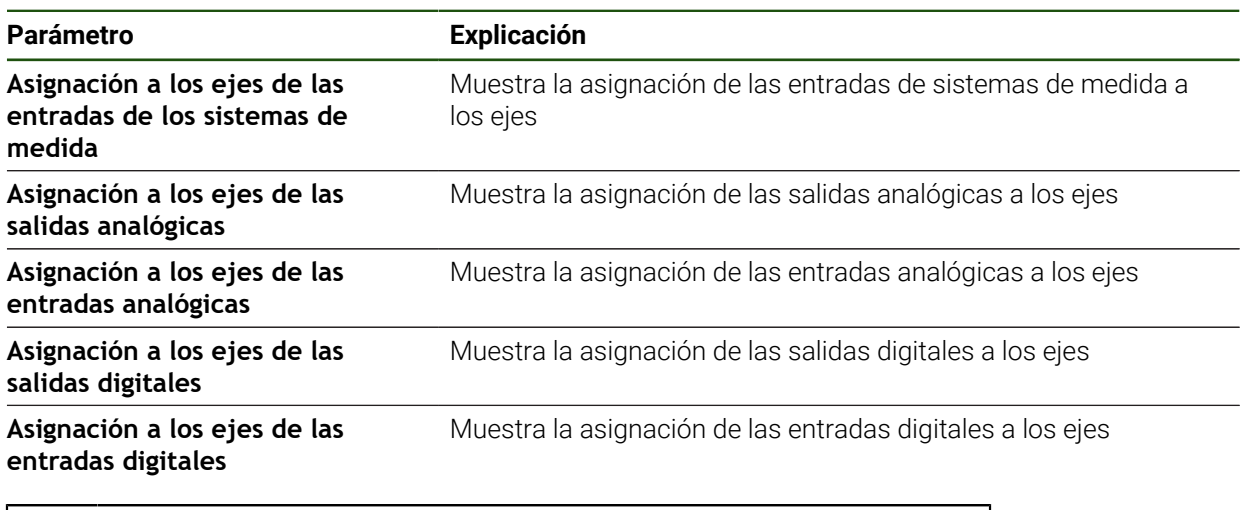

0

Con los botones **Cancelación** pueden volverse a reponer las asignaciones para las entradas y salidas.

## **7.7 Servicio técnico**

Este capítulo describe ajustes para la configuración del equipo, para el mantenimiento del firmware y para el desbloqueo de opciones de software.

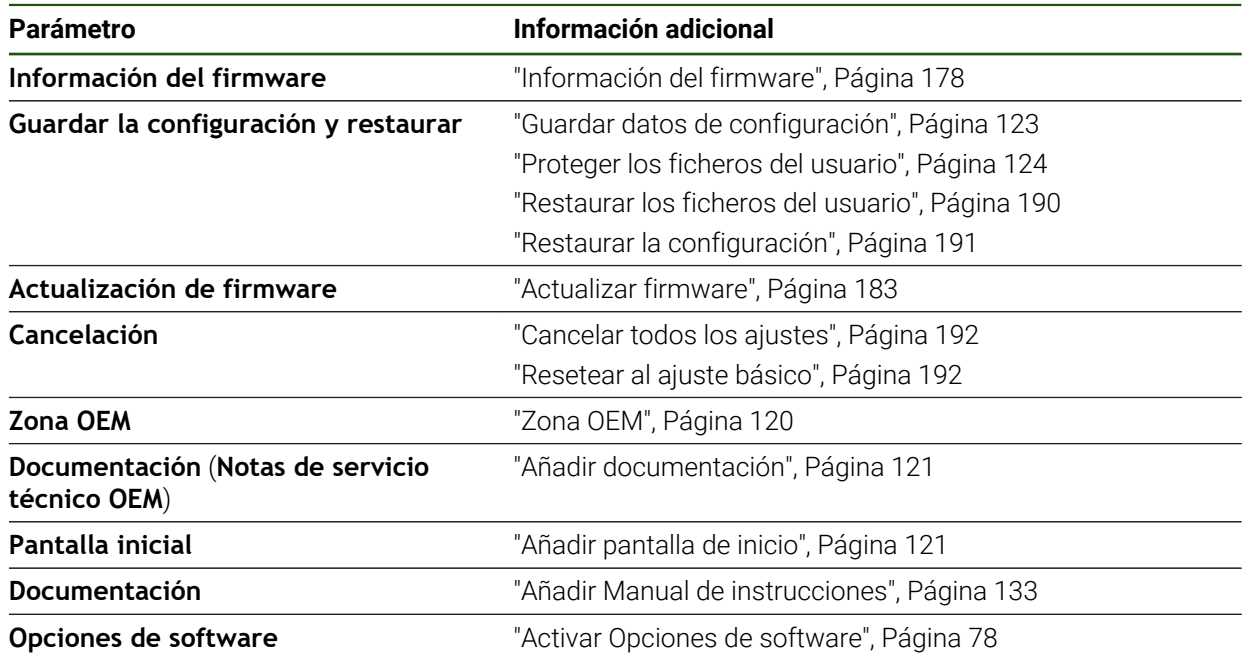

## <span id="page-177-0"></span>**7.7.1 Información del firmware**

#### **Ajustes** ► **Servicio técnico** ► **Información del firmware**

Para servicio técnico y mantenimiento se visualizan las informaciones siguientes relativas a los módulos de software individuales.

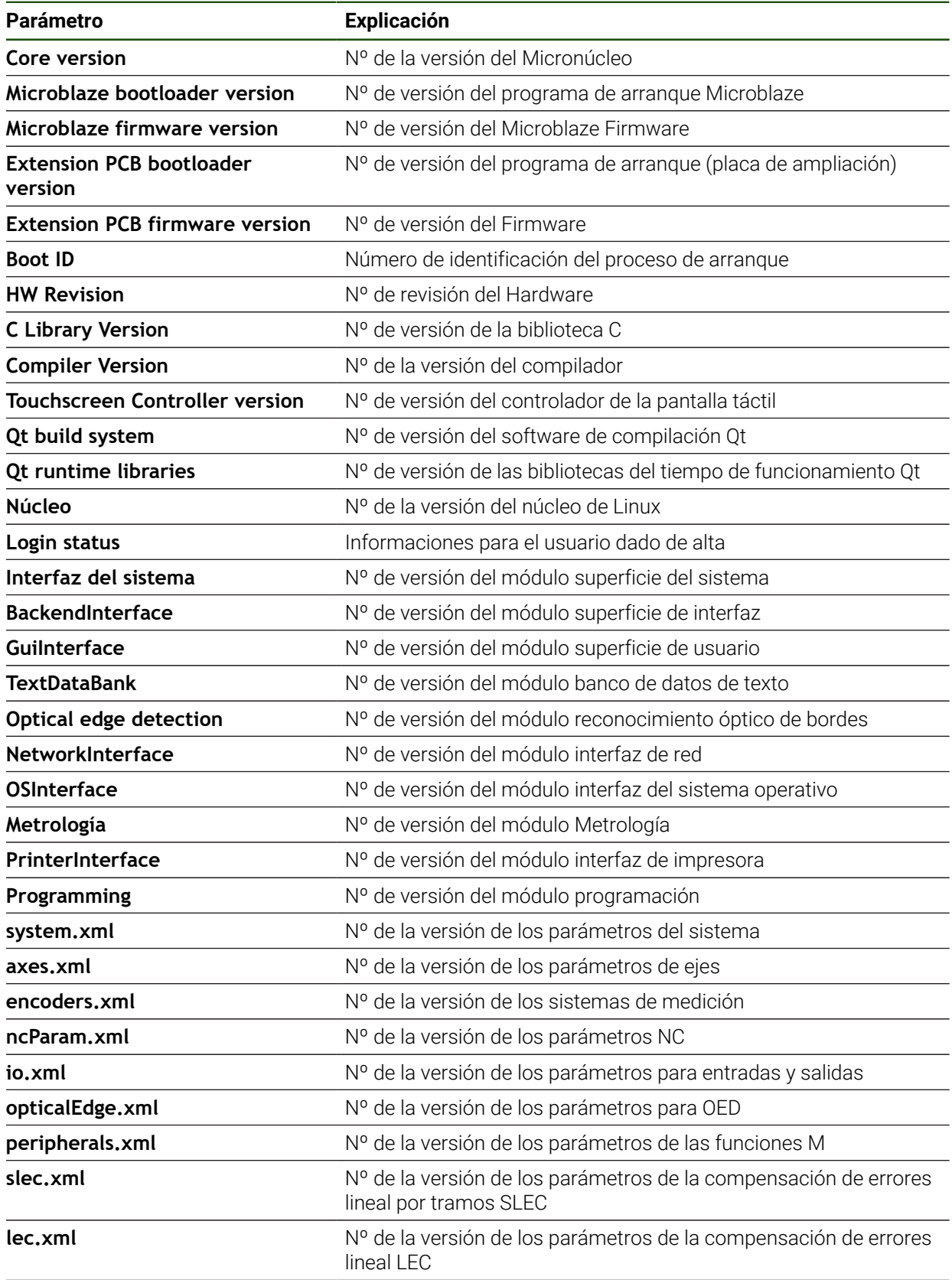

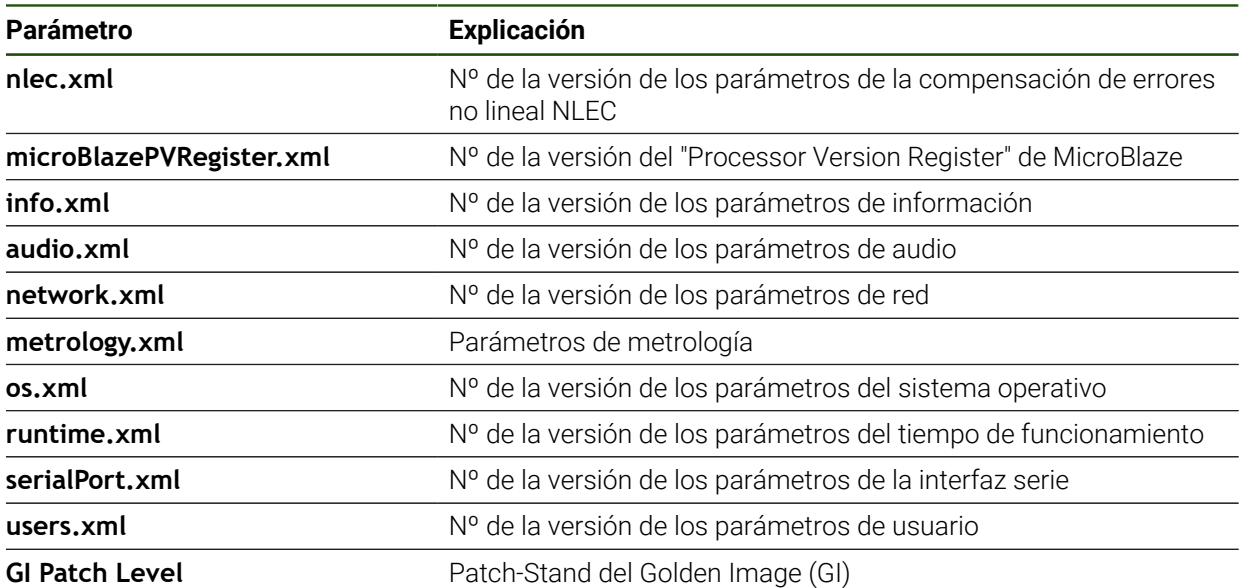

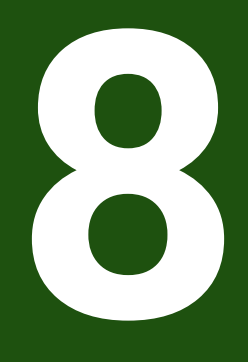

**Servicio postventa y mantenimiento**
## **8.1 Resumen**

 $\mathbf i$ 

Este capítulo describe las tareas de mantenimiento generales del equipo.

Los pasos siguientes únicamente podrán ser ejecutados por personal especializado.

**Información adicional:** ["Cualificación del personal", Página 16](#page-15-0)

Este capítulo contiene únicamente la descripción de los trabajos de m mantenimiento en el equipo. Las tareas de mantenimiento de los equipos periféricos no se describirán en este capítulo.

**Información adicional:** Documentación de fabricante de los aparatos periféricos afectados

# **8.2 Limpieza**

# *INDICACIÓN*

## **Limpieza con productos de limpieza agresivos o con aristas vivas**

El equipo resulta dañado por una limpieza incorrecta.

- No emplear disolventes o productos de limpieza abrasivos o agresivos
- La suciedad endurecida no se debe quitar con objetos con aristas vivas

### **Limpiar carcasa**

Limpiar las superficies exteriores con un paño humedecido y un producto de limpieza suave

#### **Limpiar monitor**

Para limpiar el monitor se deberá activar el modo de limpieza. Con ello el equipo cambia a un estado inactivo sin interrumpir la alimentación eléctrica. En este estado, la pantalla se apaga.

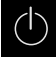

Para activar el modo de limpieza, pulsar **Apagar** en el menú principal

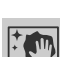

- Pulsar **Modo de limpieza**
- La pantalla se apaga
- Limpiar la pantalla con un paño exento de hilachas y con un limpiacristales comercial

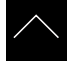

- Para desactivar el modo de limpieza, pulsar en cualquier lugar de la pantalla táctil
- En el borde inferior aparece una flecha
- Arrastrar la flecha hacia arriba
- La pantalla se enciende y se muestra la última pantalla de manejo visualizada

## **8.3 Plan de mantenimiento**

i

En gran medida, el equipo trabaja sin precisar mantenimiento.

# *INDICACIÓN*

## **Funcionamiento de equipos defectuosos**

El funcionamiento de equipos defectuosos puede originar consecuencias graves.

- Si el equipo está dañado no debe repararse ni hacerse funcionar
- Sustituir inmediatamente los equipos defectuosos o contactar con una delegación de servicio técnico de HEIDENHAIN

Los pasos siguientes únicamente podrán ser ejecutados por un electricista especialista.

**Información adicional:** ["Cualificación del personal", Página 16](#page-15-0)

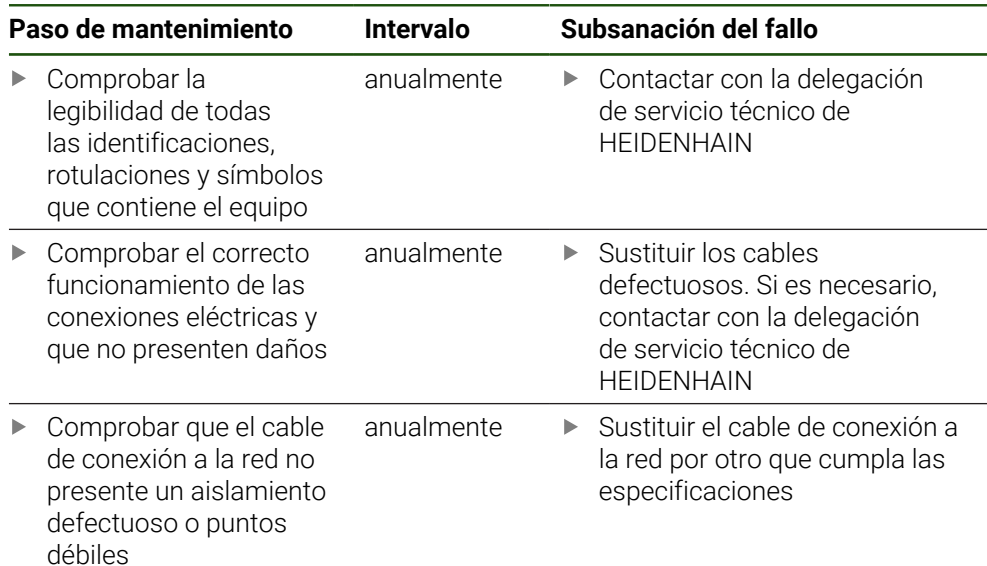

## **8.4 Reanudación del funcionamiento**

Al reanudar el funcionamiento, p. ej. al volver a realizar la instalación tras efectuarse una reparación o tras volverse a montar, en el equipo serán necesarias las mismas medidas y se exigirán los mismos requisitos al personal, como en las actividades de montaje e instalación.

**[Información adicional:](#page-55-0)** "Montaje", Página 56

**Información adicional:** ["Instalación", Página 62](#page-61-0)

Al conectar los equipos periféricos (p. ej. sistemas de medida), el explotador deberá velar para que la reanudación del servicio se realice de una forma segura, y empleará para ello personal autorizado que cuente con la cualificación correspondiente.

**Información adicional:** ["Obligaciones del explotador", Página 16](#page-15-1)

## **8.5 Actualizar firmware**

El Firmware es el sistema operativo del dispositivo. Se pueden importar nuevas versiones del Firmware mediante la conexión USB del dispositivo o mediante la conexión de red.

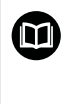

Antes del actualización del firmware, es imprescindible tener en cuenta las Notas de publicación (Release Notes) de la correspondiente versión de dicho firmware y la información de dicho documento al respecto de la compatibilidad descendente.

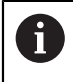

Cuando el firmware del equipo se actualiza, por seguridad, es imprescindible hacer una copia de seguridad de la configuración actual.

#### **Condiciones**

- El nuevo Firmware está como fichero \*.dro
- Para una actualización del firmware mediante la interfaz USB, el firmware actual debe estar depositado en un dispositivo de almacenamiento masivo USB (formato FAT32)
- Para la actualización del firmware a través de la interfaz de red es imprescindible que el firmware actual esté disponible en una carpeta de la unidad de red

#### **Arrancar actualización del Firmware**

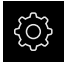

- En el menú principal, pulsar **Ajustes**
- Pulsar **Servicio técnico**
- Consecutivamente se abren:
	- **Actualización de firmware**
	- **Continuar**
- La aplicación de Servicio Técnico arranca

### **Realizar la actualización del Firmware**

 $\mathcal{C}$ 

La actualización del firmware puede realizarse desde una memoria USB (formato FAT32) o bien a través de una unidad de red.

- Pulsar **Actualización de firmware**
- Hacer clic en **Seleccionar**
- Si fuera necesario, insertar un almacenamiento de datos USB en el dispositivo
- Para ir a la carpeta que contiene el nuevo Firmware

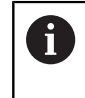

Si se comete un error al seleccionar la carpeta, se puede desplazar de nuevo a la carpeta original.

- Pulsar los nombre de fichero mediante la lista
- Seleccionar Firmware
- Para confirmar la selección, pulsar **Selección**
- Se visualiza la información de la versión de Firmware
- Para cerrar el diálogo, pulsar **OK**

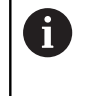

Una vez iniciada la transmisión de datos, la actualización del Firmware ya no podrá interrumpirse.

- Para arrancar la actualización, pulsar **Start**
- En la pantalla se visualiza el progreso de la actualización
- Para confirmar la actualización realizada con éxito, pulsar **OK**
- Para finalizar la aplicación de servicio postventa, pulsar **Cerrar**
- La aplicación de Servicio Técnico se cierra
- > La aplicación principal arranca
- Si la dada de alta automática del usuario está activada, aparece la pantalla de usuario en el menú **Medición**
- Si la dada de alta automática del usuario no está activada, aparece la **Dada de alta de usuario**

#### **Retirar de forma segura la memoria USB**

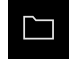

- En el menú principal, hacer clic en **Gestión de ficheros**
- Navegar hasta la lista de ubicaciones de almacenamiento
- Hacer clic en **Quitar de forma segura**
- Aparecerá el mensaje **Ahora se puede retirar el dispositivo de almacenamiento de datos.**
- ▶ Retirar la memoria USB

## **8.6 Diagnóstico de los sistemas de medida**

Mediante las función de diagnóstico puede ejecutarse una comprobación básica del funcionamiento de los sistemas de medida conectados. En los sistemas de medida absolutos con interfaz EnDat se muestran los mensajes del sistema de medida y las reservas funcionales. En los sistemas de medida incrementales con interfaz de 1  $V_{pp}$  o 11  $\mu A_{pp}$  puede determinarse el funcionamiento básico del sistema de medida mediante las magnitudes visualizadas. Con esta primera opción de diagnóstico para los sistemas de medida puede iniciarse el siguiente procedimiento de comprobación o mantenimiento.

PWT 101 o PWM 21 de HEIDENHAIN ofrecen más opciones de verificación y de prueba.

Pueden encontrarse los detalles en **[www.heidenhain.com](http://www.heidenhain.com)**.

## **8.6.1 Diagnóstico para sistemas de medida con interfaz de 1 V<sub>PP</sub>/11 µA**<sub>PP</sub>

Para los sistemas de medida con interfaz de 1 V<sub>PP</sub>/11 µA<sub>PP</sub>, el funcionamiento del sistema de medida puede evaluarse mediante la valoración de las amplitudes de señal, la desviación de la simetría y la desviación de fase. Estos valores también se representan gráficamente como figura de Lissajous.

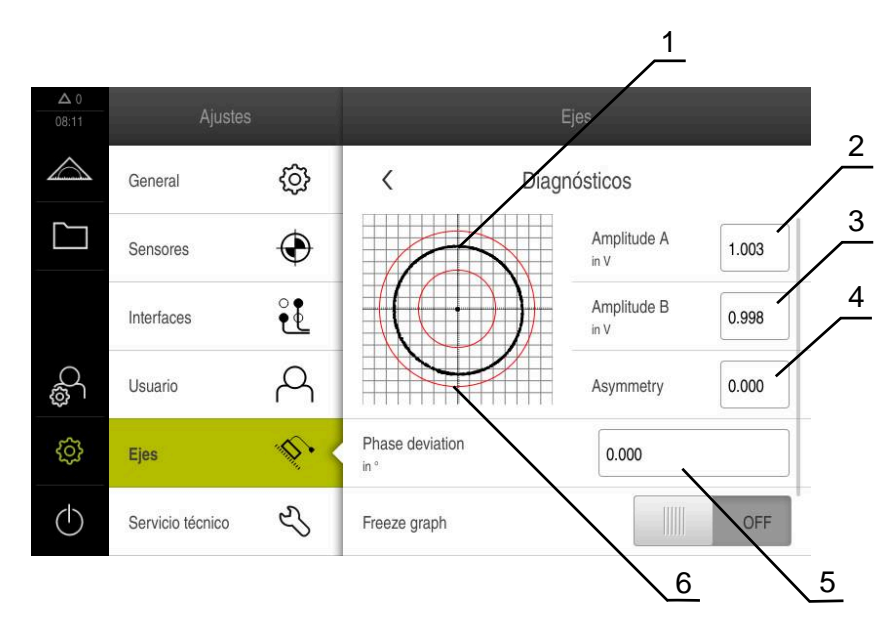

- **1** Figura de Lissajous
- **2** Amplitud A

i

- **3** Amplitud B
- **4** Desviación de la simetría
- **5** Desviación de fase
- **6** Tolerancias de las amplitudes

#### **Ajustes** ► **Ejes** ► **<Nombre del eje>** ► **Sistema de medida** ► **Diagnósticos**

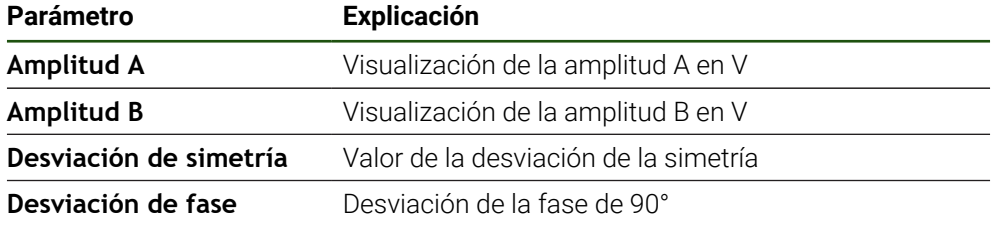

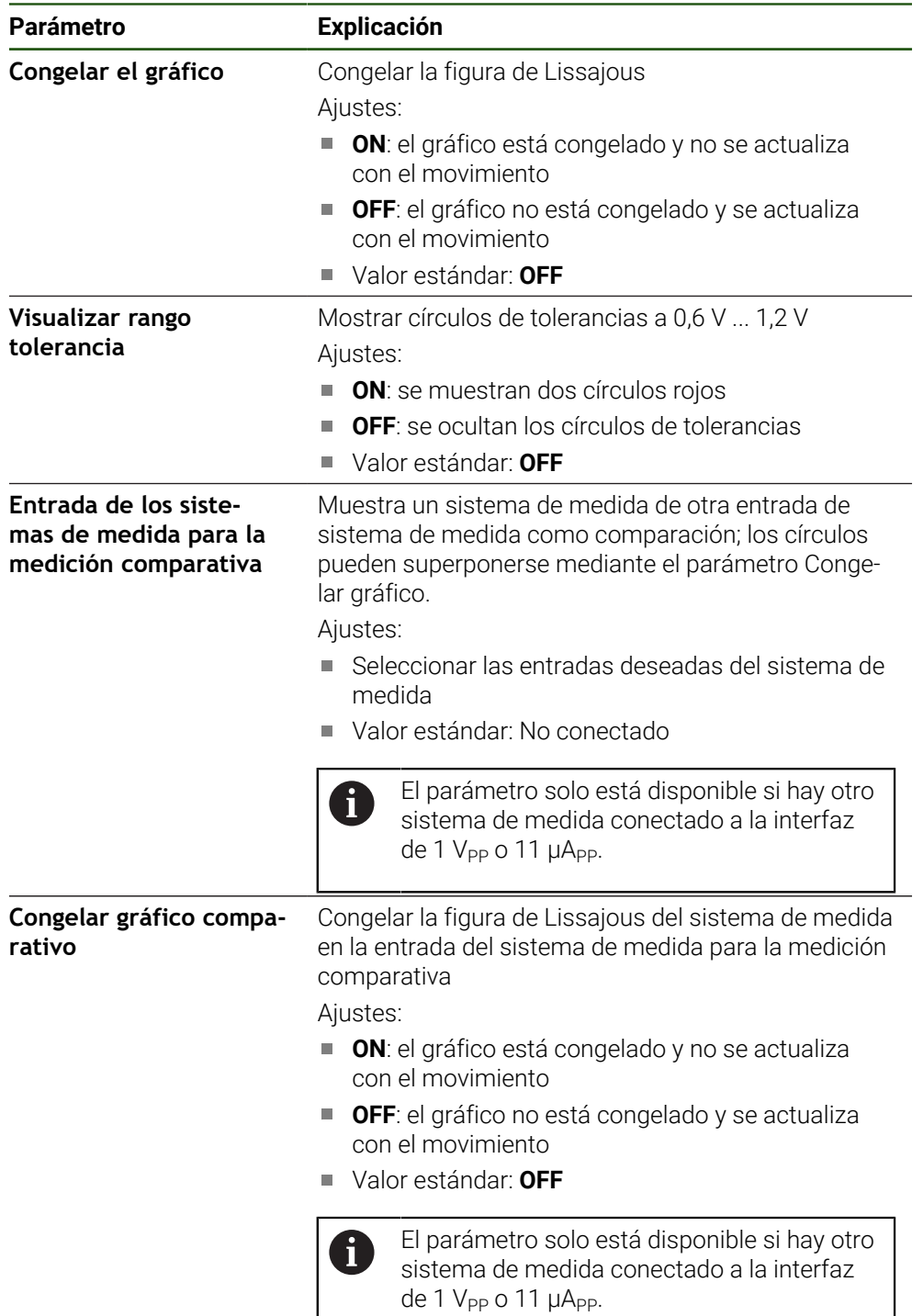

# **8.6.2 Diagnóstico de los sistemas de medida con interfaz EnDat**

En los sistemas de medida con interfaz EnDat, el funcionamiento se comprueba leyendo los errores o advertencias y mediante la valoración de las reservas funcionales.

Según el sistema de medida, algunas reservas funcionales y mensajes no serán compatibles.

## **Reservas funcionales**

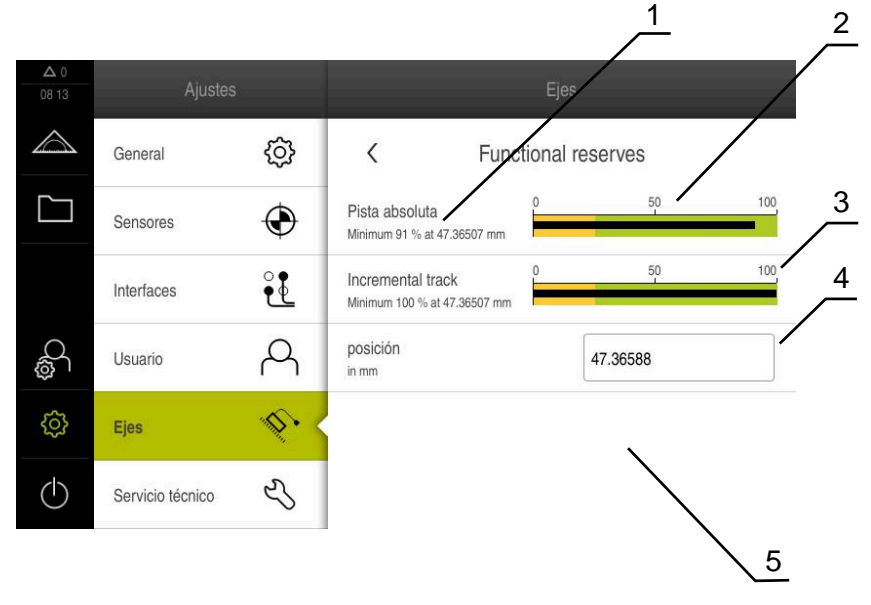

Figura 27: Ejemplo de reservas funcionales de un palpador digital

- **1** Dato del valor mínimo de la posición
- **2** Pista absoluta
- **3** Pista incremental
- **4** Cálculo del valor de la posición
- **5** Posición del sistema de medida

### Ruta: **Ajustes** ► **Ejes** ► **<Nombre del eje>** ► **Sistema de medida** ► **Diagnósticos** ► **Reservas funcionales**

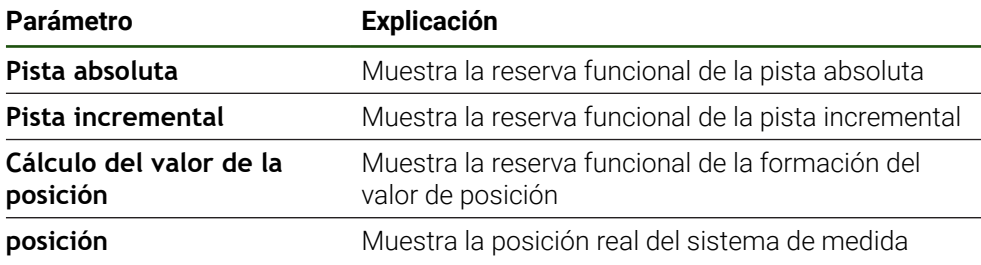

El equipo representa las reservas de función como visualización de barras:

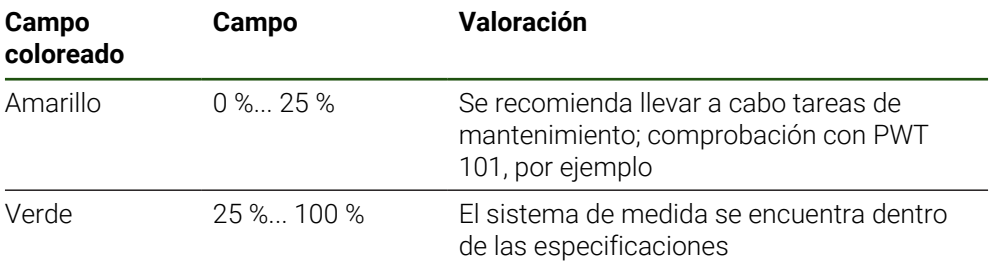

## **Errores y advertencias**

# **Ajustes** ► **Ejes** ► **<Nombre del eje>** ► **Sistema de medida** ► **Diagnósticos**

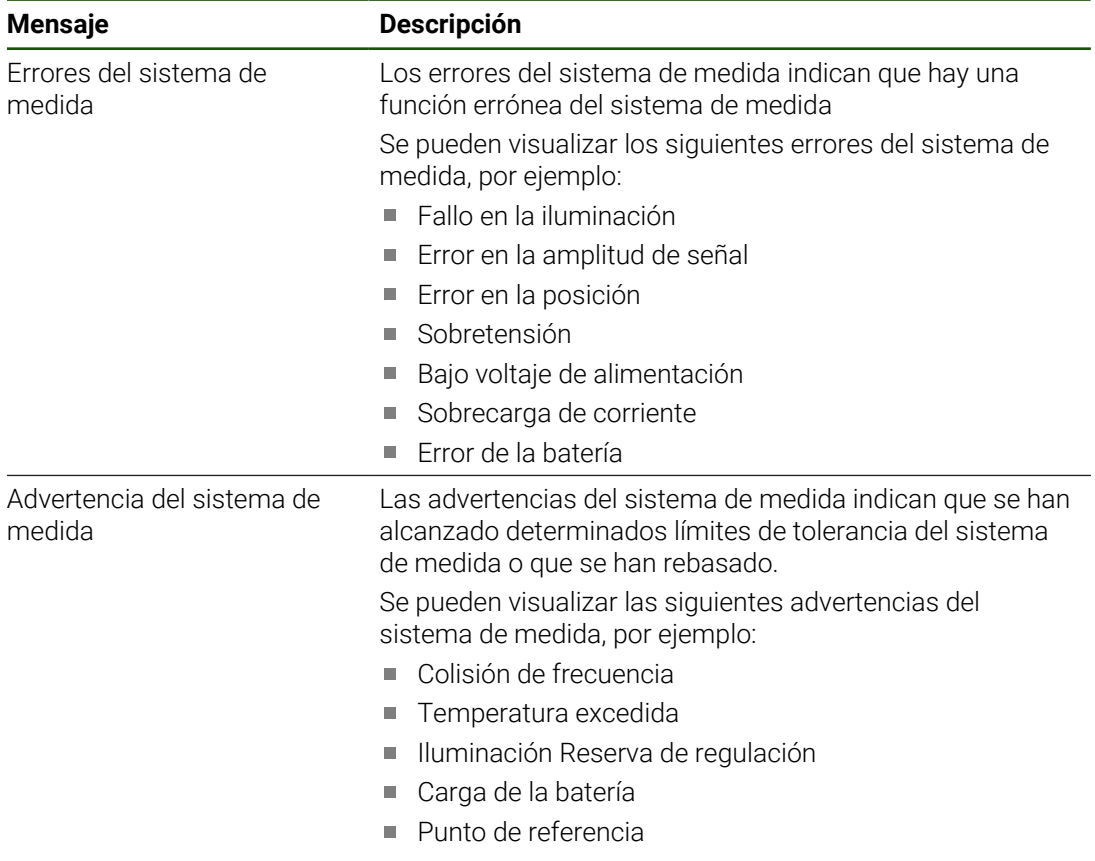

Los mensajes pueden tener los siguientes estados:

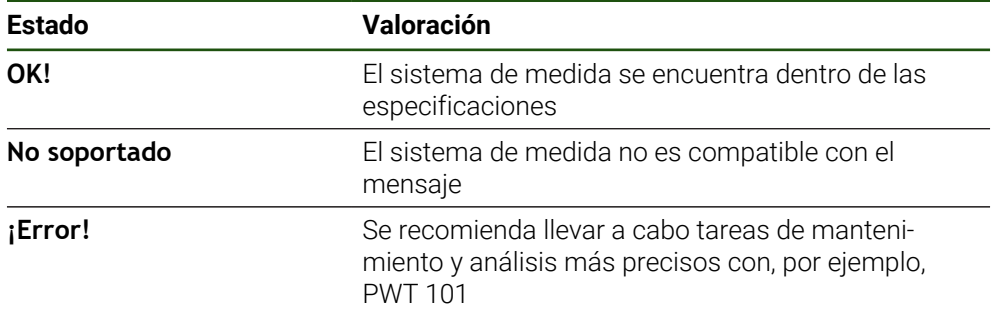

## **8.7 Restablecer ficheros y ajustes**

Existe la opción de restablecer los ficheros y ajustes guardados en un equipo. Para el restablecimiento debe realizarse la siguiente secuencia:

- [Restabl. las carpetas y los ficheros del fabricante](#page-188-0)
- [Restaurar los ficheros del usuario](#page-189-0)
- [Restaurar la configuración](#page-190-0)

Tras el restablecimiento de los ajustes el equipo se reiniciará automáticamente.

### <span id="page-188-0"></span>**8.7.1 Restabl. las carpetas y los ficheros del fabricante**

Las carpetas y archivos específicos del fabricante con copia de seguridad del equipo pueden cargarse en un equipo. Junto con el restablecimiento de los ajustes, también se puede restablecer la configuración de un equipo.

**Información adicional:** ["Restaurar la configuración", Página 191](#page-190-0)

De este modo, en caso de servicio postventa se puede restablecer la configuración del equipo averiado en el equipo de recambio. Es imprescindible que las versiones del firmware coincidan o sean compatibles.

#### **Ajustes** ► **Servicio técnico** ► **Zona OEM** ► **Guardar la configuración y restaurar**

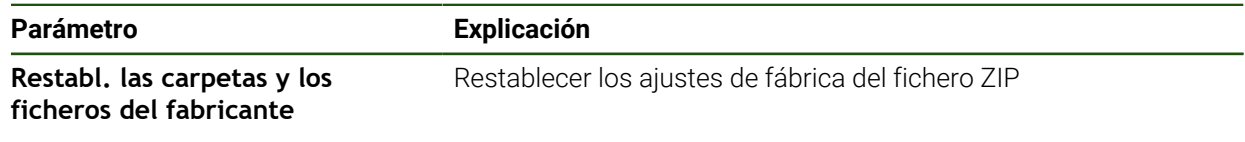

- **Restabl. las carpetas y los ficheros del fabricante**
- Pulsar **Cargar como ZIP**
- En caso necesario, insertar una memoria USB (formato FAT32) en una interfaz USB en el equipo
- Ir a la carpeta que contiene el fichero de copia de seguridad
- ▶ Seleccionar fichero de copia de seguridad
- Pulsar **Selección**
- Confirmar transferencia satisfactoria con **OK**

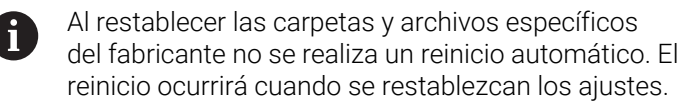

**Información adicional:** ["Restaurar la configuración",](#page-190-0) [Página 191](#page-190-0)

▶ Para reiniciar el equipo con las carpetas o ficheros específicos del fabricante transferidos, apagar el equipo y volver a encenderlo

### **Retirar de forma segura la memoria USB**

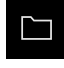

- En el menú principal, hacer clic en **Gestión de ficheros**
- Navegar hasta la lista de ubicaciones de almacenamiento
- Hacer clic en **Quitar de forma segura**
- Aparecerá el mensaje **Ahora se puede retirar el dispositivo de almacenamiento de datos.**
- Retirar la memoria USB

# <span id="page-189-0"></span>**8.7.2 Restaurar los ficheros del usuario**

Ŧ

Aquellos ficheros de usuario del equipo que se hayan guardado se podrán volver a cargar en el equipo. Al hacerlo, se sobrescribirán los ficheros de usuario existentes. Además de los ajustes, también se puede restablecer toda la configuración de un equipo.

De este modo, en caso de servicio postventa se puede restablecer la configuración del equipo averiado en el equipo de recambio. Para ello es necesario que la versión del firmware antiguo coincida con el nuevo firmware o que las versiones sean compatibles.

Como ficheros de usuario, se guardan y se pueden restablecer todos los ficheros de todos los grupos de usuarios almacenados en las carpetas correspondientes.

Los ficheros de la carpeta **System** no se restaurarán.

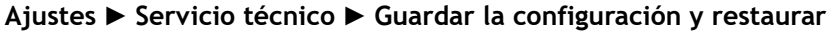

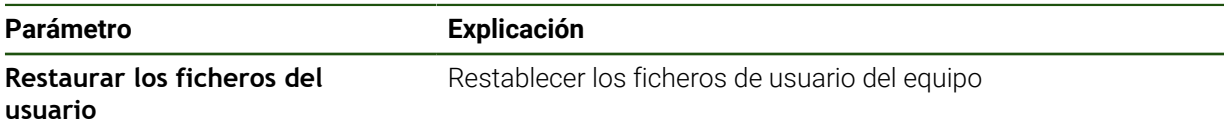

- **Restaurar los ficheros del usuario**
- Pulsar **Cargar como ZIP**
- En caso necesario, insertar una memoria USB (formato FAT32) en una interfaz USB en el equipo
- Ir a la carpeta que contiene el fichero de copia de seguridad
- Seleccionar fichero de copia de seguridad
- Pulsar **Selección**
- Confirmar transferencia satisfactoria con **OK**

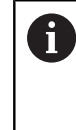

Al restablecer los ficheros de usuario no se realiza ningún reinicio automático. El reinicio ocurrirá cuando se restablezcan los ajustes. ["Restaurar la configuración"](#page-190-0)

 $\blacktriangleright$  Para reiniciar el equipo con los ficheros de usuario transferidos, apagar el equipo y volver a encenderlo

#### **Retirar de forma segura la memoria USB**

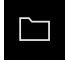

- En el menú principal, hacer clic en **Gestión de ficheros**
- Navegar hasta la lista de ubicaciones de almacenamiento

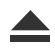

- Aparecerá el mensaje **Ahora se puede retirar el dispositivo de almacenamiento de datos.**
- Retirar la memoria USB

Hacer clic en **Quitar de forma segura**

## <span id="page-190-0"></span>**8.7.3 Restaurar la configuración**

Los ajustes guardados pueden volver a cargarse en el equipo. Al hacerlo, la configuración actual del dispositivo se reemplaza.

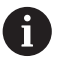

Las opciones de software que fueron activadas en la copia de seguridad de los ajustes deben activarse antes de restablecer la los ajustes.

La restauración puede ser necesaria en los casos siguientes:

■ En la puesta en marcha, los ajustes se ajustan en un dispositivo y se transmiten a todos los demás dispositivos idénticos

**Información adicional:** ["Pasos individuales para la puesta en marcha", Página 77](#page-76-0)

Tras la restauración, los ajustes se vuelven a copiar en el dispositivo **Información adicional:** ["Cancelar todos los ajustes", Página 192](#page-191-0)

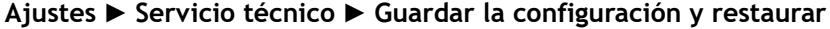

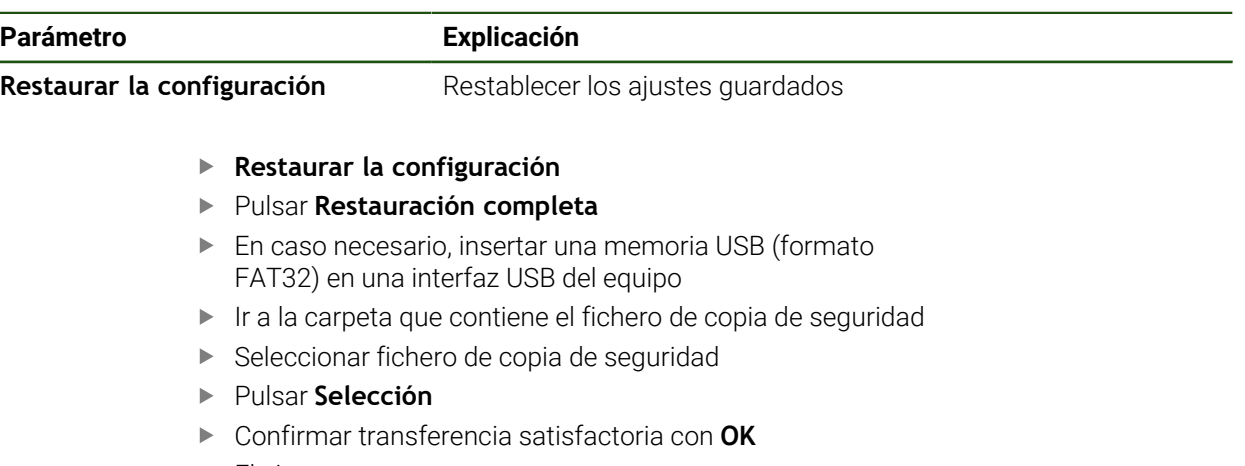

- El sistema se para
- Para arrancar de nuevo el equipo con los datos de configuración transmitidos, desconectar el equipo y volverlo a conectar

#### **Retirar de forma segura la memoria USB**

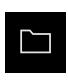

- En el menú principal, hacer clic en **Gestión de ficheros**
- Navegar hasta la lista de ubicaciones de almacenamiento

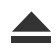

- Hacer clic en **Quitar de forma segura**
- Aparecerá el mensaje **Ahora se puede retirar el dispositivo de almacenamiento de datos.**
- ▶ Retirar la memoria USB

# <span id="page-191-0"></span>**8.8 Cancelar todos los ajustes**

Si es necesario, los ajustes del dispositivo pueden restablecerse a los ajustes básicos. Las opciones de software se desactivan y, a continuación, deben activarse de nuevo con la clave de licencia correspondiente.

#### **Ajustes** ► **Servicio técnico** ► **Cancelación**

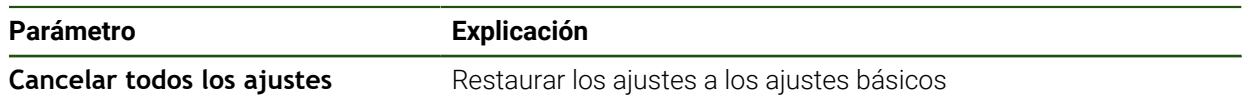

### **Cancelar todos los ajustes**

- Introducir la contraseña
- Confirmar la introducción con **RET**
- Para visualizar la contraseña en texto de lenguaje conversacional, activar **Visualizar contraseña**
- Para confirmar la acción, pulsar **OK**
- Para confirmar la reposición, pulsar **OK**
- Para confirmar la parada del dispositivo, pulsar **OK**
- El aparato se parará
- > Todos los ajustes se restauran
- > Para arrancar de nuevo el dispositivo, desconectarlo y volverlo a conectar

## **8.9 Resetear al ajuste básico**

Si es necesario, los ajustes del dispositivo pueden restablecerse a las ajustes básicos y los ficheros del usuario pueden eliminarse del almacenamiento del equipo. Las opciones de software se desactivan y, a continuación, deben activarse de nuevo con la clave de licencia correspondiente.

#### **Ajustes** ► **Servicio técnico** ► **Cancelación**

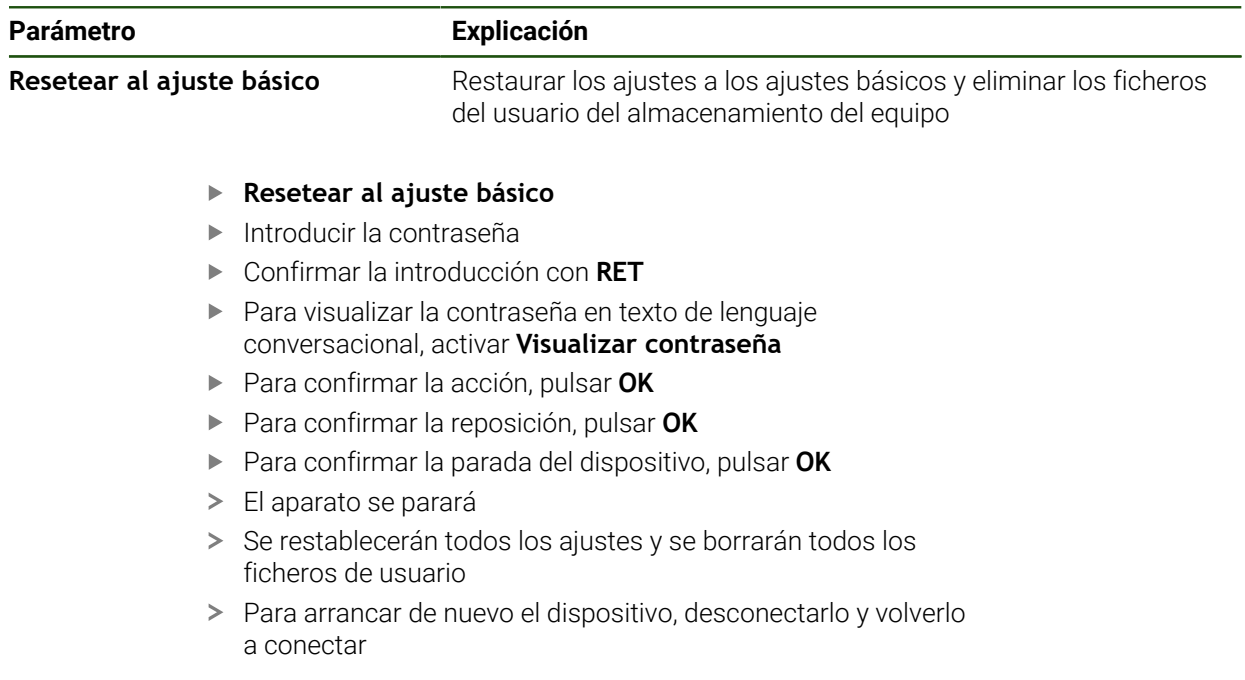

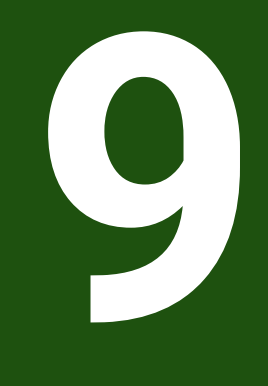

**Desmontaje y eliminación**

## **9.1 Resumen**

Este capítulo contiene instrucciones y especificaciones medioambientales que debe tener en cuenta para un correcto desmontaje y eliminación del equipo.

# **9.2 Desmontaje**

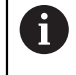

El desmontaje del equipo únicamente lo podrá realizar personal especializado.

**Información adicional:** ["Cualificación del personal", Página 16](#page-15-0)

En función de la periferia conectada, para el desmontaje puede ser necesario contar con un electricista especializado.

Deben observarse también las Instrucciones de seguridad que se indican para el montaje y la instalación de los componentes afectados.

## **Suprimir dispositivo**

Desmontar el dispositivo según la secuencia de instalación y montaje a la inversa. **Información adicional:** ["Instalación", Página 62](#page-61-0) **[Información adicional:](#page-55-0)** "Montaje", Página 56

# **9.3 Eliminación**

# *INDICACIÓN*

## **¡Eliminación incorrecta del equipo!**

Si el equipo se elimina incorrectamente, pueden ocasionarse daños medioambientales.

No eliminar la chatarra eléctrica y los componentes electrónicos con la basura doméstica.

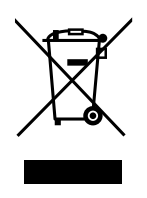

- Eliminar la batería de memoria integrada de forma independiente al equipo
- Enviar el equipo y la batería de memoria al reciclaje siguiendo la normativa local sobre eliminación de desechos
- Para cuestiones relativas a la eliminación del dispositivo, contactar con una delegación del servicio técnico de HEIDENHAIN

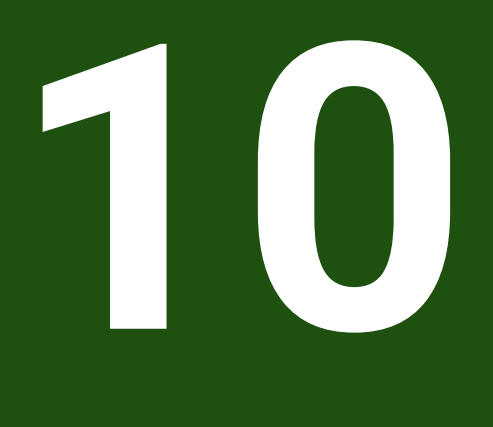

**Características técnicas**

# **10.1 Resumen**

Este capítulo contiene un resumen de los datos del equipo y dibujos con las medidas del equipo y de los acoplamientos.

# **10.2 Datos del equipo**

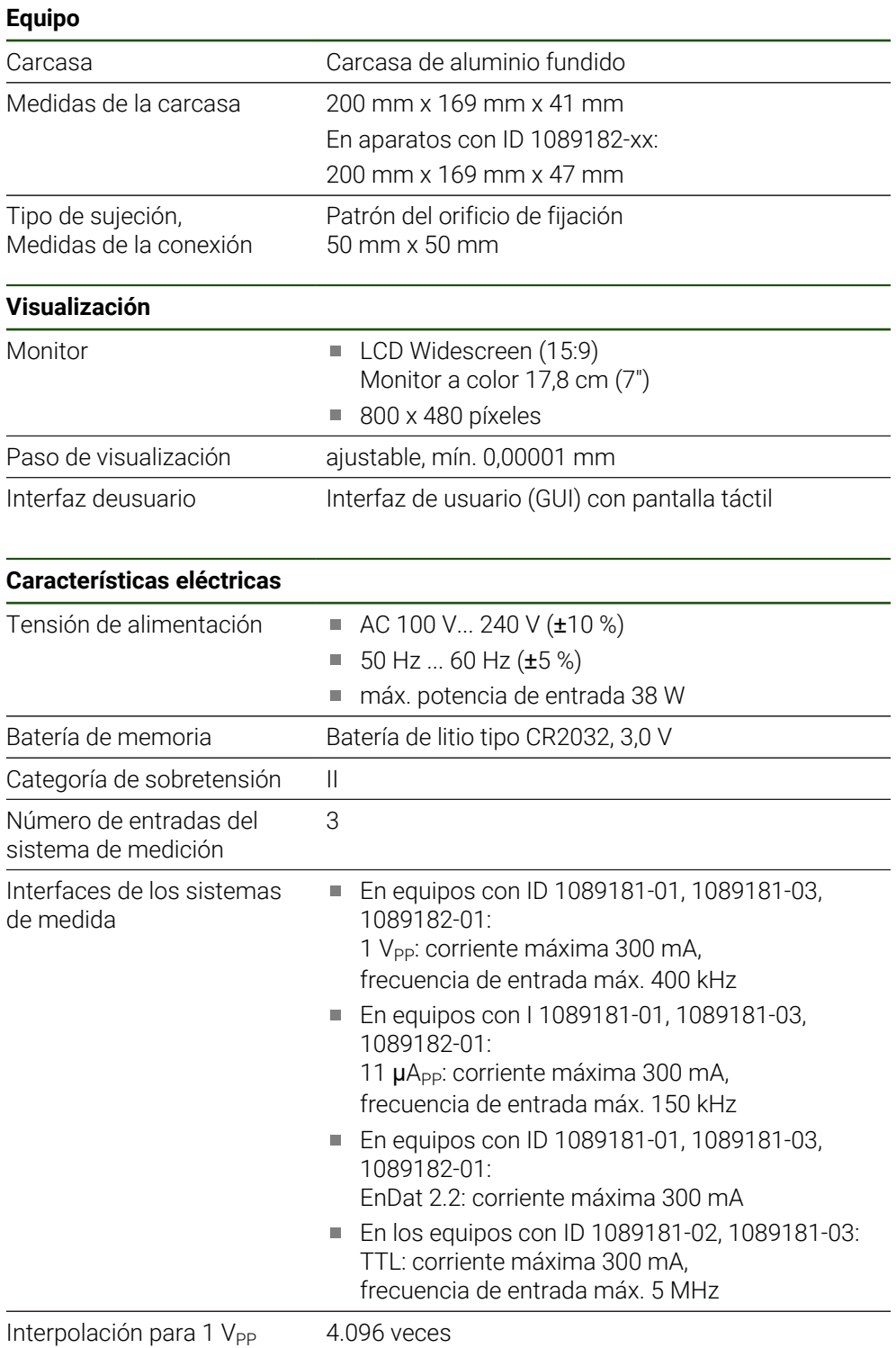

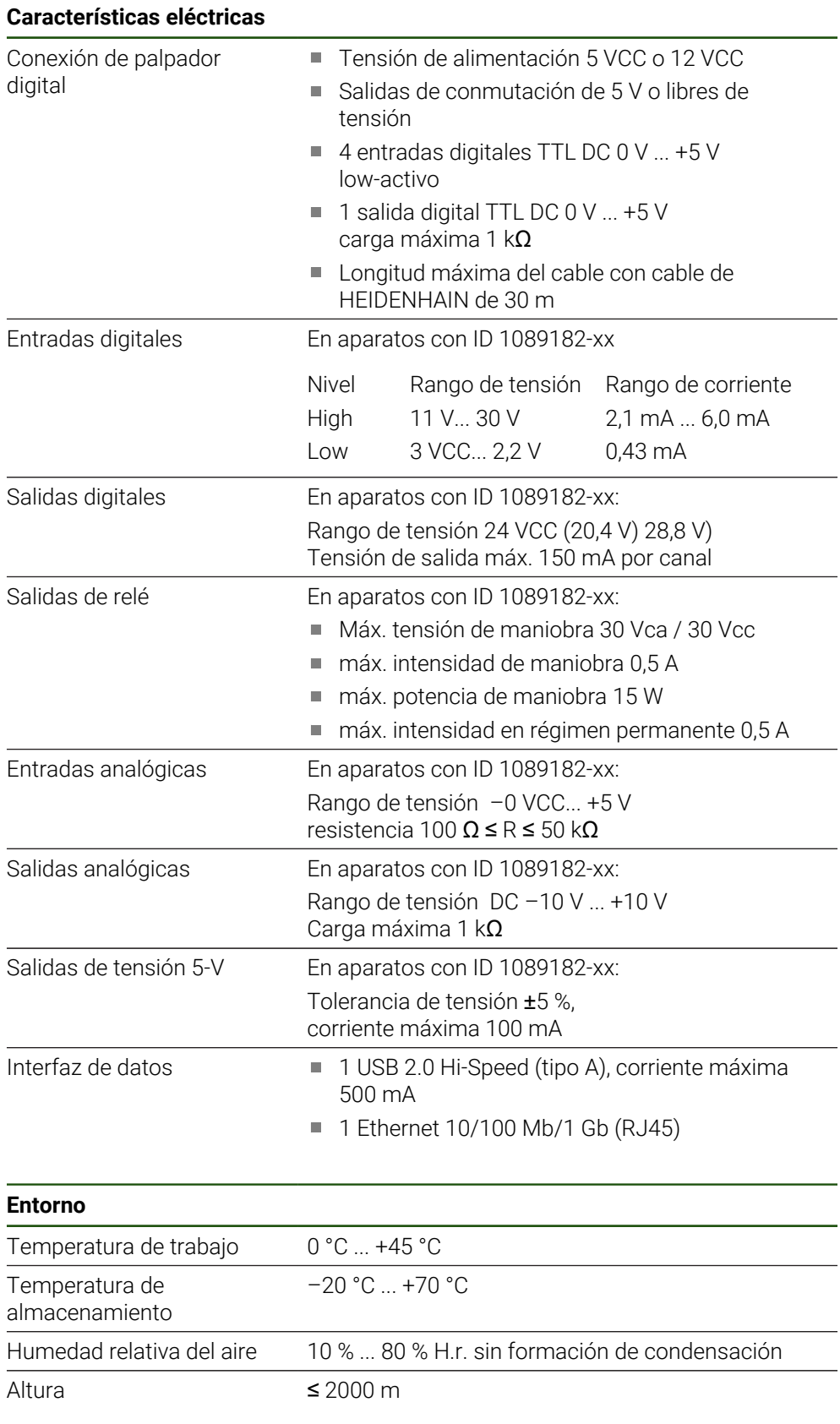

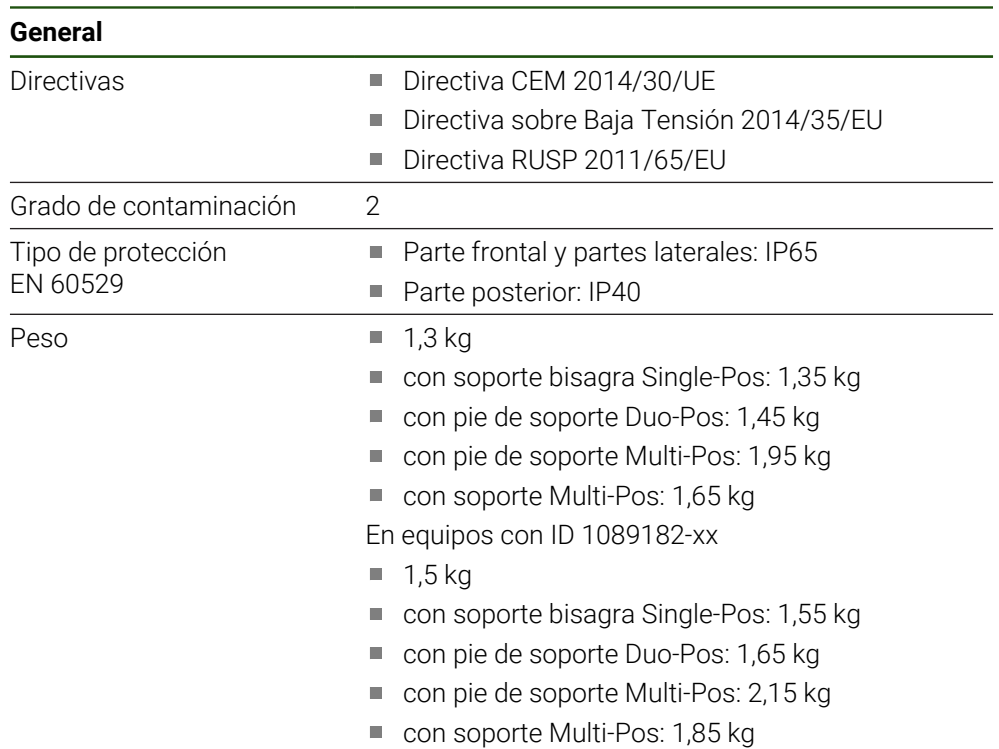

# **10.3 Medidas del equipo y del acoplamiento**

Todas las medidas en los dibujos están representadas en mm.

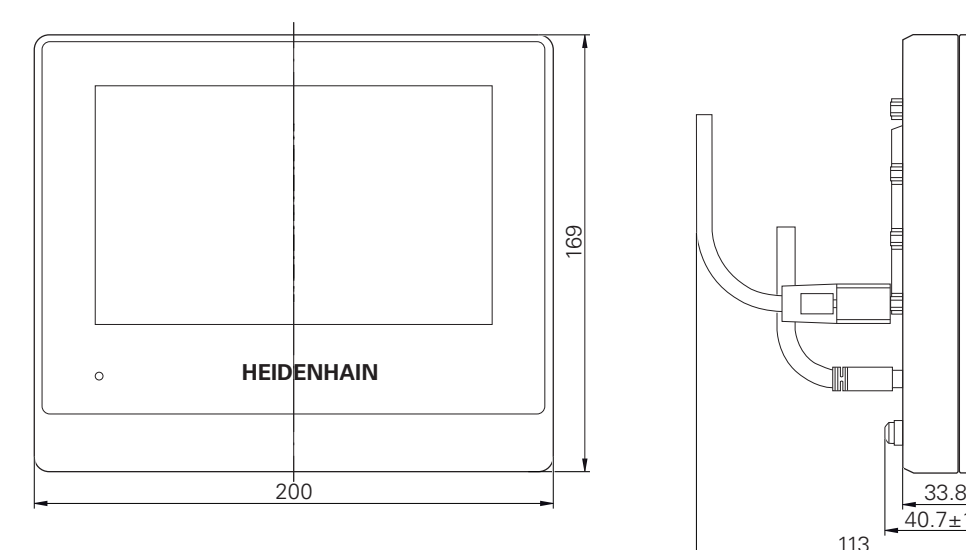

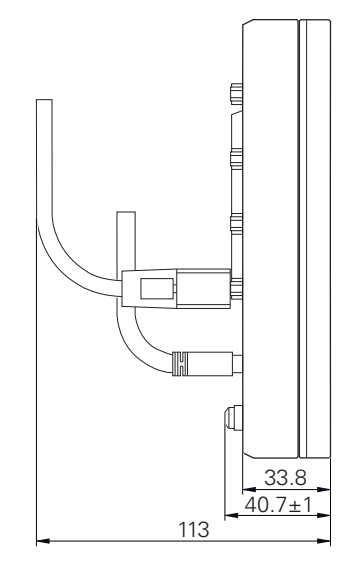

Figura 28: Cotas de la carcasa del equipo con ID 1089181-xx

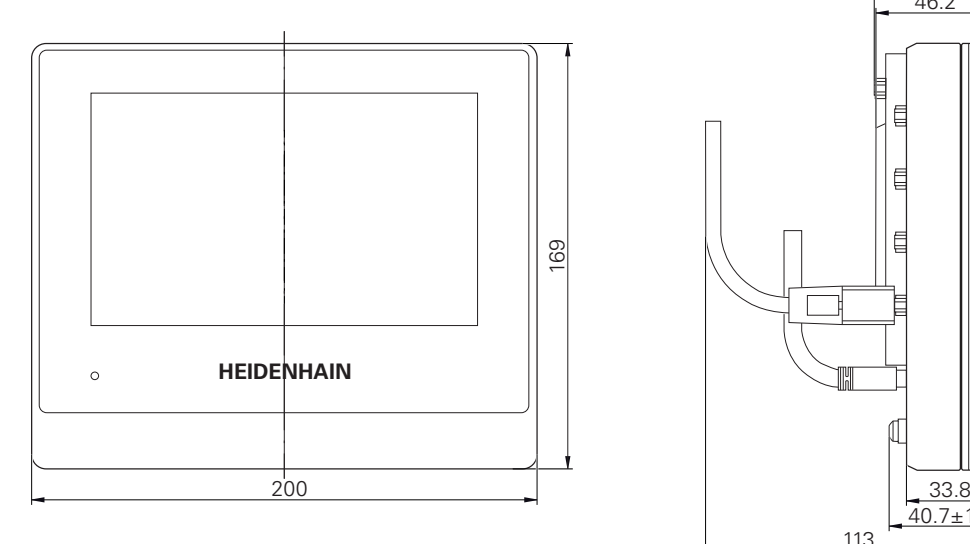

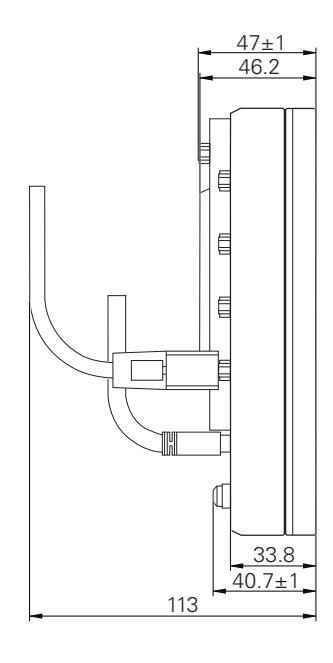

Figura 29: Cotas de la carcasa del equipo con ID 1089182-xx

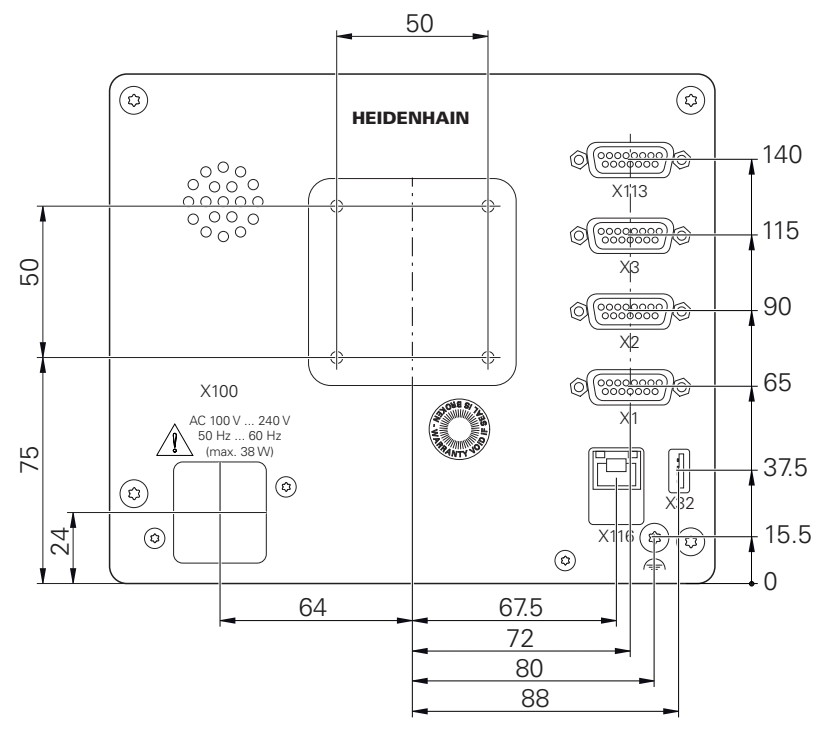

Figura 30: Cotas de la parte posterior del equipo con ID 1089181-xx

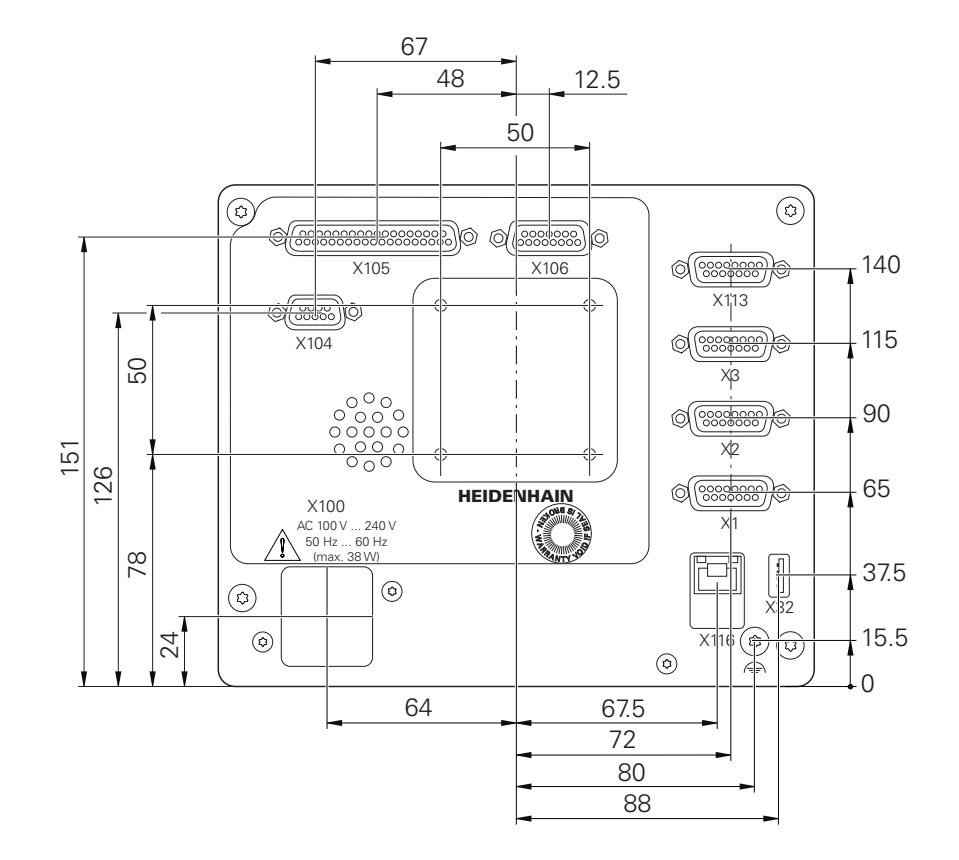

Figura 31: Cotas de la parte posterior del equipo con ID 1089182-xx

## **10.3.1 Medidas del equipo en soporte bisagra Single-Pos**

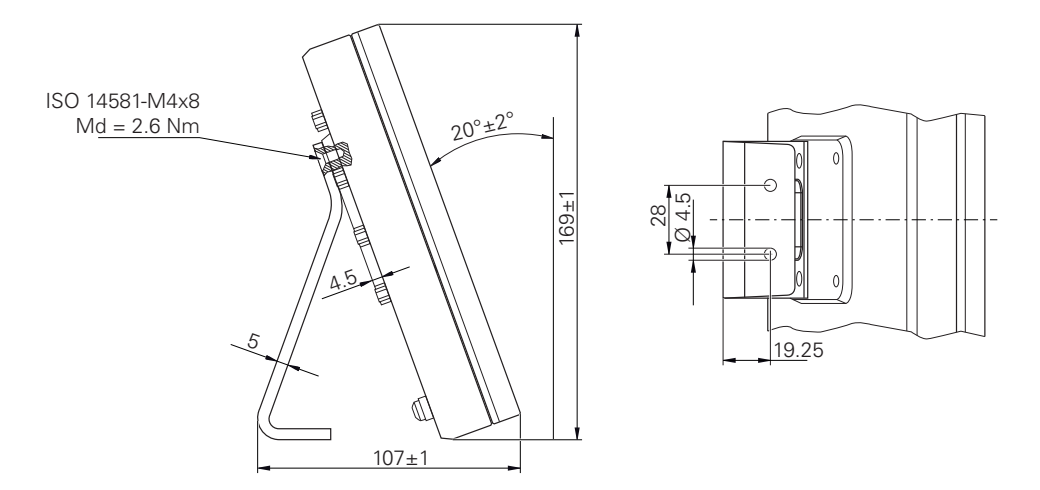

Figura 32: Medidas del equipo en soporte bisagra Single-Pos

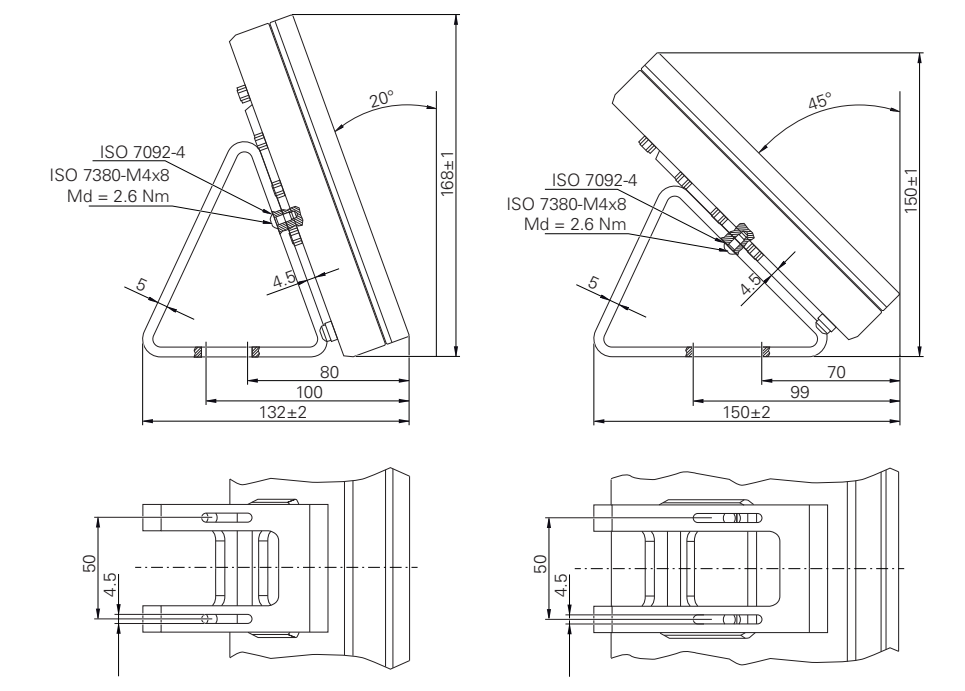

# **10.3.2 Dimensiones del aparato con pie de soporte Duo-Pos**

Figura 33: Dimensiones del aparato con pie de soporte Duo-Pos

## **10.3.3 Dimensiones del aparato con pie de soporte Multi-Pos**

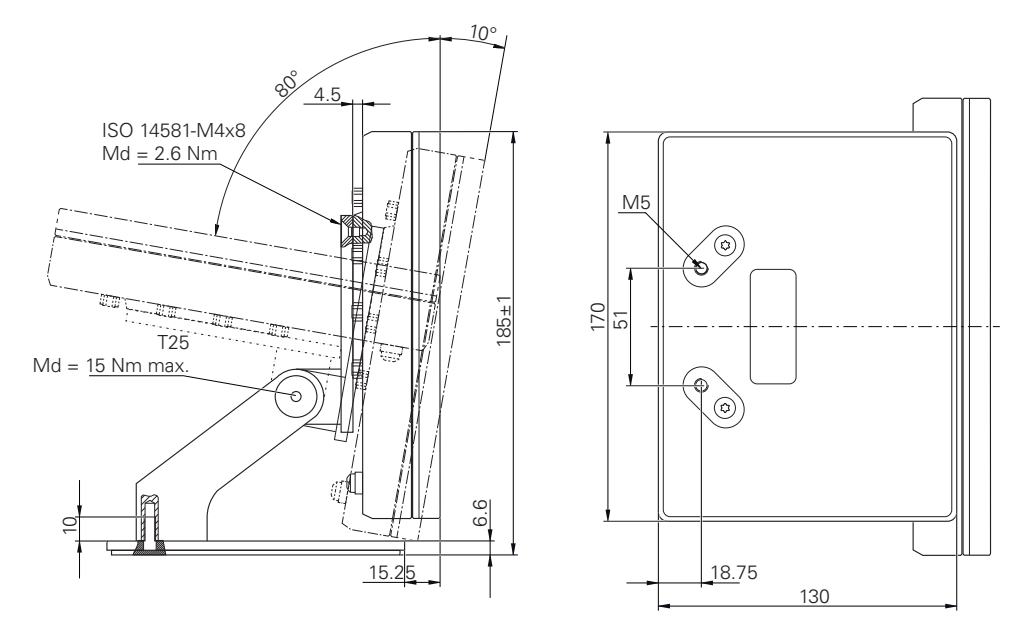

Figura 34: Dimensiones del aparato con pie de soporte Multi-Pos

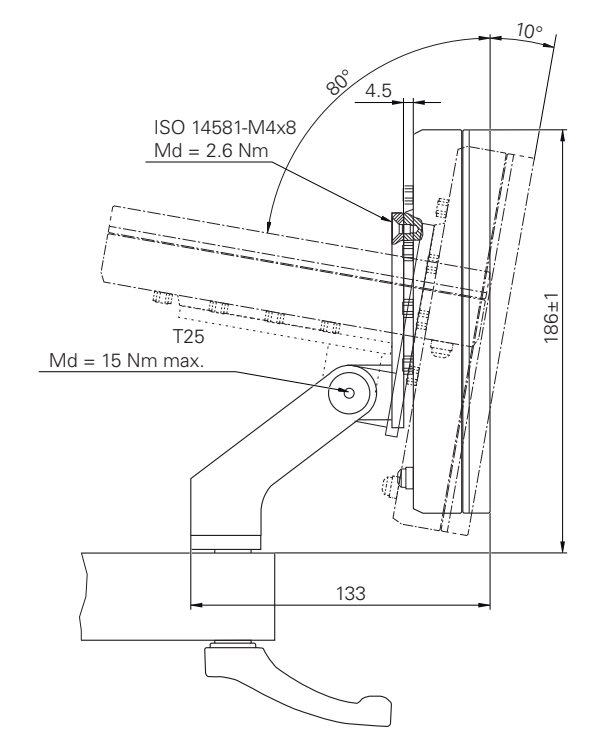

# **10.3.4 Dimensiones del aparato con soporte Multi-Pos**

Figura 35: Dimensiones del aparato con soporte Multi-Pos

**Información para el operador**

**III**

# **Resumen**

Esta sección de la documentación contiene aspectos importantes para que el usuario Operador pueda manejar el equipo.

El modo de registrar los puntos de medición y el posicionamiento de los ejes depende de la máquina respectiva que se utilice con el GAGE-CHEK 2000. A continuación, se realiza una descripción general.

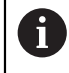

Antes de proceder a la ejecución de las actividades que se describen a continuación, es imprescindible haber leído y comprendido el capítulo ["Funcionamiento general"](#page-18-0).

**Información adicional:** ["Funcionamiento general", Página 19](#page-18-0)

## **Contenido de los capítulos en la sección "Información para el operador"**

La siguiente tabla muestra:

- de qué capítulos se compone la sección "Información para el operador"
- qué información contienen los capítulos
- a qué destinatarios están dirigidos principalmente los capítulos

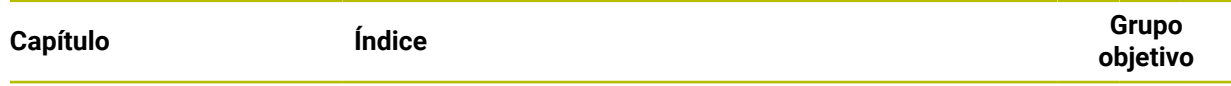

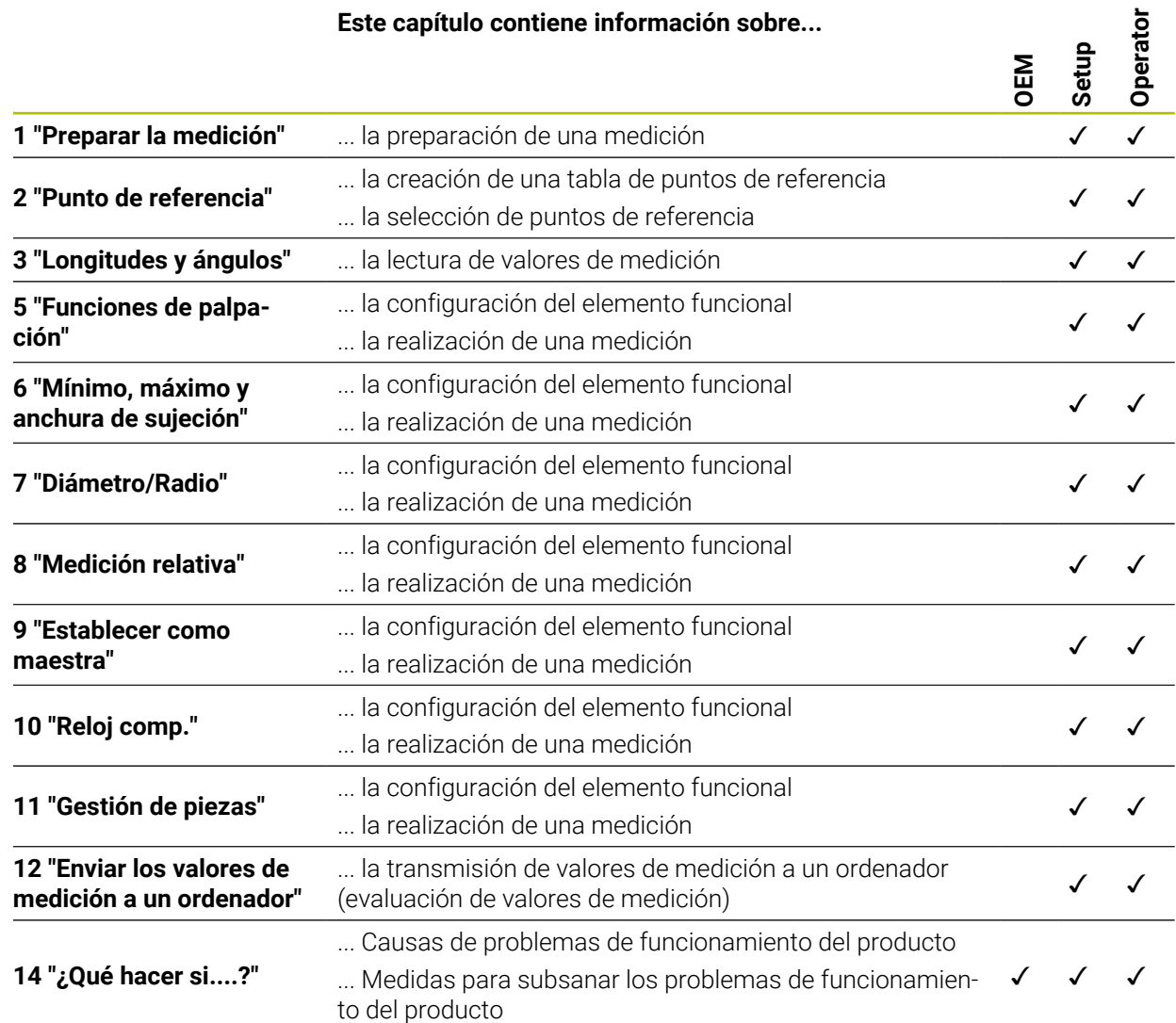

# Índice de contenido

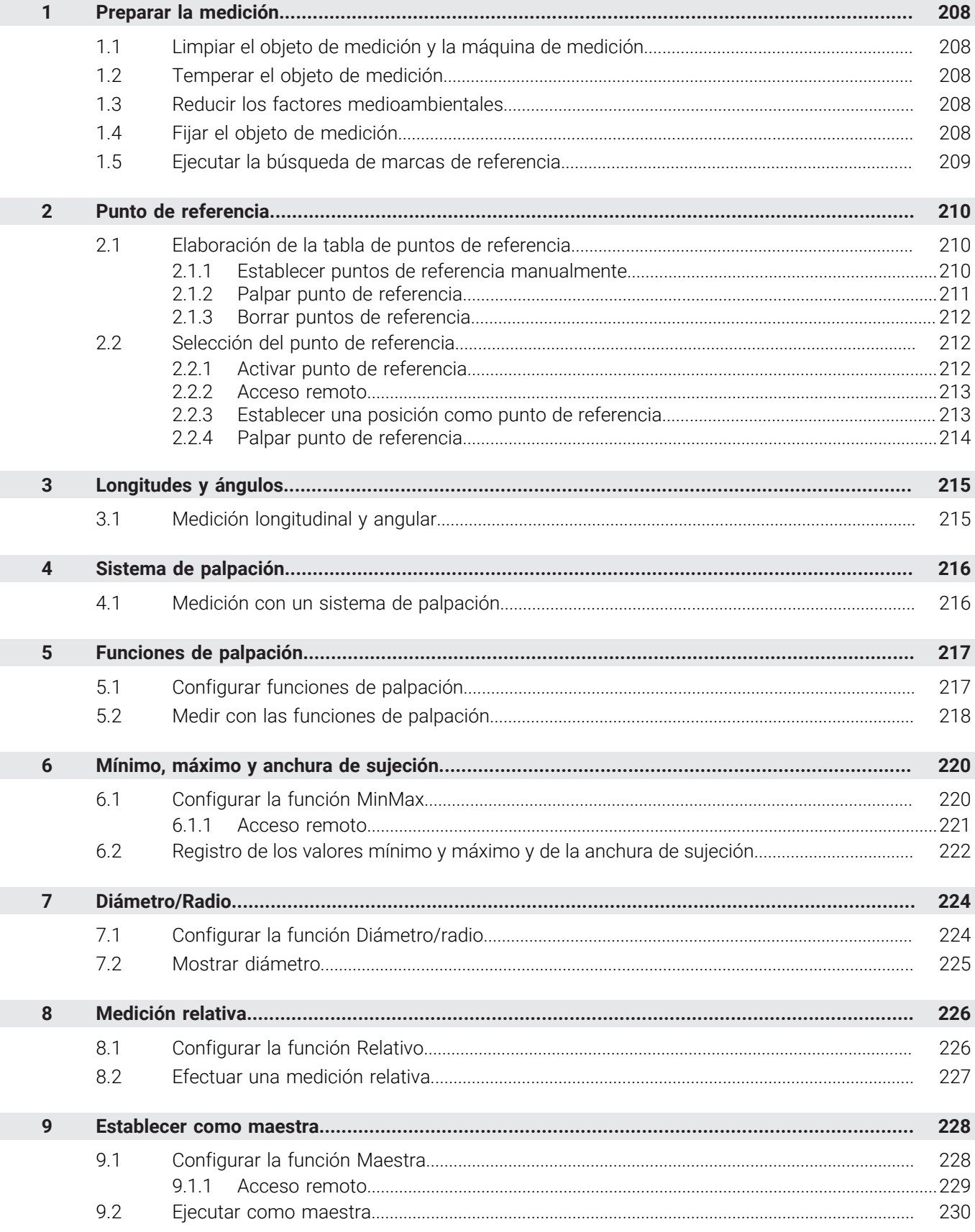

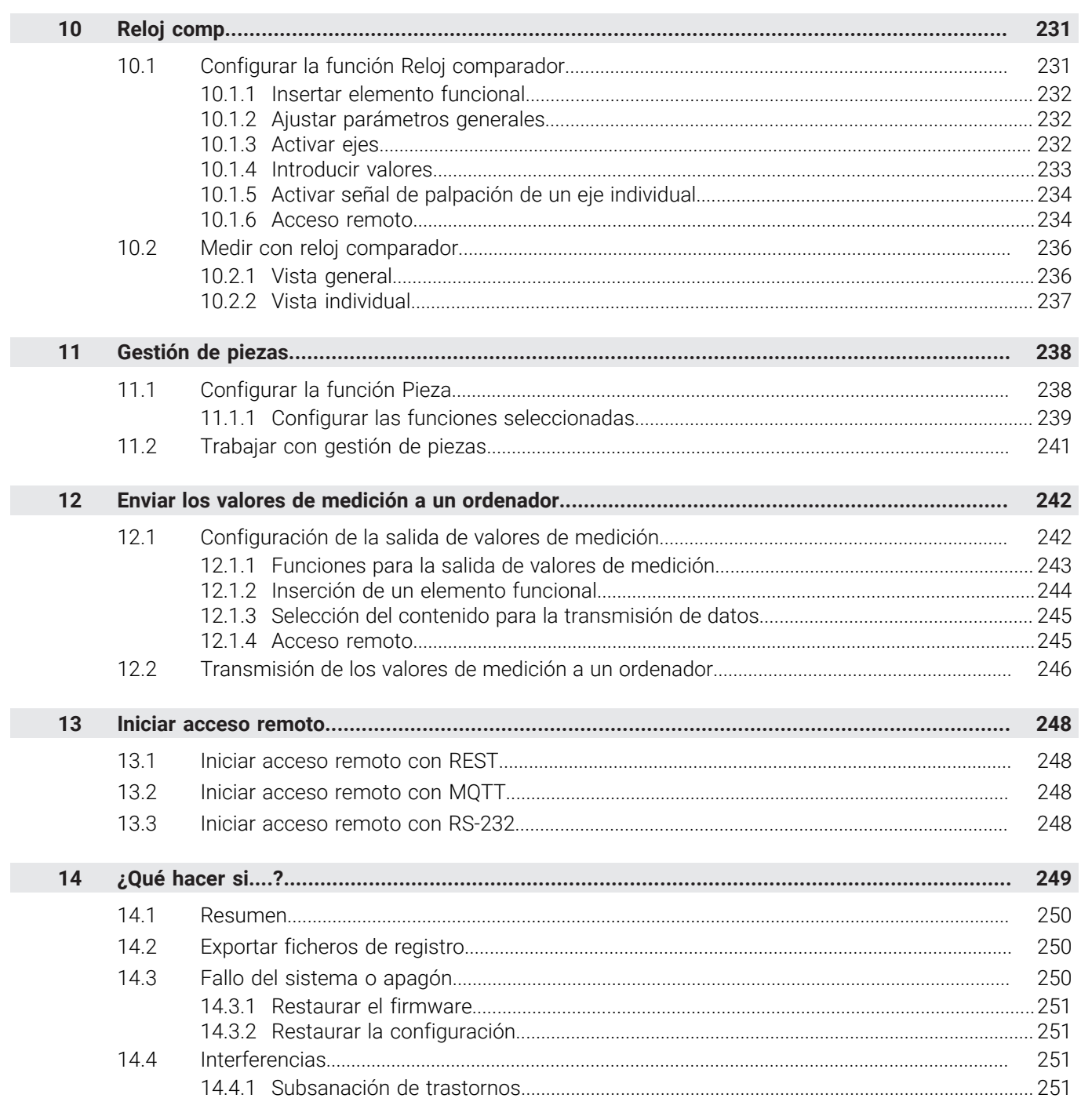

# <span id="page-207-0"></span>**1 Preparar la medición**

# <span id="page-207-1"></span>**1.1 Limpiar el objeto de medición y la máquina de medición**

La suciedad, p. ej. por virutas, polvo y restos de aceite originan unos resultados de medición erróneos. Antes de iniciar la medición, el objeto de medición, el alojamiento del objeto de medición y el sensor deben estar limpios.

Limpiar el objeto de medición, el alojamiento del objeto de medición y los sensores empleando productos de limpieza apropiados

# <span id="page-207-2"></span>**1.2 Temperar el objeto de medición**

Los objetos de medición deben estar alojados en la máquina de medición un tiempo suficientemente largo como para que los objetos de medición se adapten a la temperatura ambiente. Como consecuencia de las diferentes medidas de los objetos de medición, con variaciones de la temperatura deben temperarse los objetos de medición.

Esto permite hacer un seguimiento de la medición. Normalmente, la temperatura de referencia es de 20 ºC.

Temperar los objetos de medición durante un tiempo suficientemente largo

## <span id="page-207-3"></span>**1.3 Reducir los factores medioambientales**

Los factores medioambientales tales como p. ej. radiación lumínica, vibraciones del suelo o la humedad del aire pueden influir en la máquina de medición, en los sensores o en los objetos de medición. Ello puede falsear el resultado de la medición. Con determinados factores, tales como p. ej. radiación lumínica, también puede verse afectada negativamente la incertidumbre de la medición.

Eliminar o evitar en la medida de lo posible los factores medioambientales

## <span id="page-207-4"></span>**1.4 Fijar el objeto de medición**

El objeto de medición debe fijarse sobre la mesa de medición o en un alojamiento de objeto de medición, en función de su tamaño.

- Posicionar el objeto de medición en el centro del campo de medición
- Fijar los objetos de medición pequeños p. ej. con plastilina
- Fijar los objetos de medición grandes con sistemas de sujeción
- Prestar atención a que el objeto de medición no quede fijado ni demasiado flojo ni demasiado tensado

## <span id="page-208-0"></span>**1.5 Ejecutar la búsqueda de marcas de referencia**

Con la ayuda de las marcas de referencia, el equipo puede asignar las posiciones de ejes del sistema de medición a la máquina.

Si no se dispone de marcas de referencia para el sistema de medida mediante un sistema de coordenadas definido, antes del inicio de la medición debe ejecutarse una búsqueda de marcas de referencia.

Si la búsqueda de marcas de referencia se activa tras el arranque del equipo, todas las funciones del equipo se bloquean hasta que haya concluido con éxito la búsqueda de marcas de referencia.

**Información adicional:** ["Marcas de referencia \(Sistema de medida\)",](#page-91-0) [Página 92](#page-91-0)

En sistemas de medida en serie con interfaz EnDat se utiliza la búsqueda de marcas de referencia, dado que se referencian los ejes de forma automática.

Si la búsqueda de marcas de referencia en el equipo está activada, un Asistente requiere que se desplacen las marcas de referencia de los ejes.

- Tras dar de alta, seguir las instrucciones del asistente
- Tras finalizar con éxito la búsqueda de marca de referencia, el símbolo de la referencia deja de parpadear

**Información adicional:** ["Elementos de manejo del visualizador de cotas", Página 34](#page-33-0) **Información adicional:** ["Activar la búsqueda de marcas de referencia", Página 120](#page-119-0)

#### **Iniciar manualmente la búsqueda de marcas de referencia**

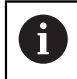

Ħ

 $\mathbf{i}$ 

La búsqueda manual de marcas de referencia únicamente la pueden ejecutar los usuarios de los tipos **Setup** o **OEM**.

Si tras el arranque no se ha ejecutado la búsqueda de marcas de referencia, la búsqueda de marcas de referencia se puede iniciar manualmente a posteriori.

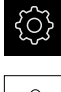

- En el menú principal, hacer clic en **Configuraciones**
- ▶ Consecutivamente se abren:

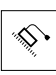

- **Configuración general**
- **Marcas de referencia**
- Pulsar **Iniciar**

**Ejes**

- El símbolo de la referencia parpadea
- Seguir las instrucciones del asistente
- Tras finalizar con éxito la búsqueda de marcas de referencia, el símbolo de la referencia deja de parpadear

# <span id="page-209-0"></span>**2 Punto de referencia**

# <span id="page-209-1"></span>**2.1 Elaboración de la tabla de puntos de referencia**

Desde la barra de estado puede acceder a la tabla de puntos de referencia. La tabla de puntos de referencia contiene las posiciones absolutas de los puntos de referencia respecto a las marcas de referencia. El equipo guarda como máx. 99 puntos de referencia en la tabla de puntos de referencia.

# <span id="page-209-2"></span>**2.1.1 Establecer puntos de referencia manualmente**

Si se establecen puntos de referencia en la tabla de puntos de referencia manualmente, se aplica lo siguiente:

- La introducción en la tabla de puntos de referencia asigna a la posición real del eje individual el nuevo valor de posición
- Borrar la introducción con **CE** vuelve a restablecer los valores de posición para los ejes individuales al punto cero de la máquina. De este modo, los nuevos valores de posición siempre se refieren al punto cero de la máquina

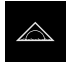

- En el menú principal, pulsar **Medición**
- Arrastrar un campo vacío de la barra de funciones hacia la izquierda, a la zona de trabajo
- Aparece un diálogo para la selección del elemento funcional
- Pulsar **Puntos de referencia**

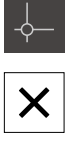

- Pulsar **Cerrar**
- El elemento funcional está disponible
- Arrastrar el elemento funcional **Puntos de referencia** hacia la izquierda en la zona de trabajo
- Se mostrará el diálogo **Tabla de puntos de referencia**
- Pulsar **Añadir**
- Introducir una denominación en el campo de introducción **Descripción**
- En el campo de introducción, pulsar para uno o varios ejes deseados e introducir el valor de posición deseado
- Confirmar la introducción con **RET**
- El punto de referencia definido se añade a la tabla de puntos de referencia
- Para bloquear la entrada de un punto de referencia contra modificaciones y eliminaciones involuntarias, pulsar **Bloquear** después de introducir el punto de referencia
- El símbolo cambia y la entrada está protegida
- Pulsar **Cerrar**
- Se cierra el diálogo **Tabla de puntos de referencia**

## <span id="page-210-0"></span>**2.1.2 Palpar punto de referencia**

Mediante un sistema de palpación, es posible capturar puntos de referencia palpándolos. El asistente le guiará durante el proceso correspondiente.

#### **Condiciones:**

- El sistema de palpación está configurado
- La función de palpación deseada está configurada; la función **Seleccionar el punto de referencia** está activada

**Información adicional:** ["Configurar el palpador digital", Página 83](#page-82-0) **Información adicional:** ["Configurar funciones de palpación", Página 217](#page-216-1)

- En la barra de funciones, pulsar el elemento funcional deseado:
- **Palpar contorno**

**Determinar línea central**

o

o

- **Determinar el punto central del círculo**
- Seguir las instrucciones del asistente
- Desviando el vástago de palpación, se detectan valores de medición
- A partir de dichos valores de medición, el equipo averigua la posición deseada
- Se muestra el diálogo **Seleccionar el punto de referencia**
- Para sobrescribir un punto de referencia existente, seleccionar una entrada de la tabla de puntos de referencia

o

- A fin de disponer un nuevo punto de referencia, introducir un nuevo número en el campo de introducción de datos **Punto de referencia escogido**
- Confirmar la introducción con **RET**
- A fin de sobrescribir un valor de posición, en **Poner valores de posición** y en el eje correspondiente, introducir el valor deseado
- Confirmar la introducción con **RET** o
- A fin de aceptar un valor de posición medido como nuevo punto cero, es preciso dejar vacíos los campos de introducción de datos en **Poner valores de posición**
- Pulsar **Confirmar** en el asistente
- La posición se aceptará como punto de referencia

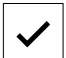

# <span id="page-211-0"></span>**2.1.3 Borrar puntos de referencia**

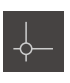

- Arrastrar el elemento funcional **Puntos de referencia** hacia la izquierda en la zona de trabajo
- Se muestra el diálogo **Tabla de puntos de referencia**

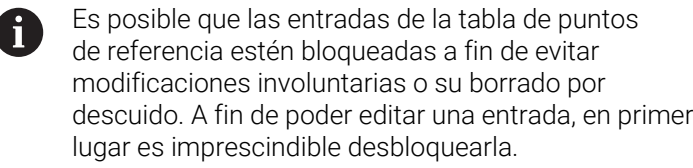

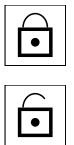

- En caso necesario, pulsar en **desbloquear** al final de la fila
- La entrada está desbloqueada para edición
- Para seleccionar puntos de referencia, pulsar en la fila correspondiente
- Pulsar **Borrar**
- > Se muestra un mensaje
- Cerrar el mensaje con **OK**
- Los puntos de referencia seleccionados se eliminan de la tabla de puntos de referencia
- Pulsar **Cerrar**
- Se cierra el diálogo **Tabla de puntos de referencia**

## <span id="page-211-1"></span>**2.2 Selección del punto de referencia**

Con el objetivo de definir el punto de referencia para una medición, existen las posibilidades siguientes:

- Activar un punto de referencia existente en la tabla de puntos de referencia
- Establecer una posición como punto de referencia, para ello ajustando el eje al valor cero o introduciendo un valor de posición
- Palpación de un punto de referencia con sistema de palpación

## <span id="page-211-2"></span>**2.2.1 Activar punto de referencia**

#### **Condiciones previas:**

El elemento funcional **Puntos de referencia** está disponible en la barra de funciones

**Información adicional:** ["Añadir elemento funcional a la barra de funciones",](#page-38-0) [Página 39](#page-38-0)

■ En la tabla de puntos de referencia existen puntos de referencia **Información adicional:** ["Elaboración de la tabla de puntos de referencia",](#page-209-1) [Página 210](#page-209-1)

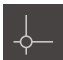

## Pulsar **Puntos de referencia**

- Se abre el diálogo **Puntos de referencia**
- Pulsar en el punto de referencia deseado

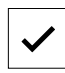

- Pulsar **Confirmar**
- > Se fijará el punto de referencia
- El punto de referencia seleccionado se visualiza en el elemento funcional

## <span id="page-212-0"></span>**2.2.2 Acceso remoto**

#### **Acceso remoto mediante funciones de conmutación**

Para poder manejar la función mediante funciones de conmutación, se pueden asignar diferentes acciones a las entradas digitales.

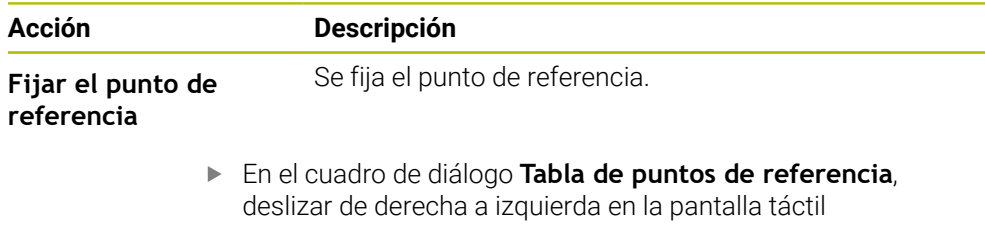

Asignar una entrada digital para la función deseada

ň

Según la variante del equipo se pueden seleccionar varias entradas.

#### **Acceso remoto mediante instrucciones de control remoto**

Se pueden fijar puntos de referencia mediante Ethernet o RS-232. Para ello, se puede enviar una instrucción desde una electrónica subsiguiente al equipo. **Información adicional:** ["Instrucciones de control remoto", Página 147](#page-146-0)

## <span id="page-212-1"></span>**2.2.3 Establecer una posición como punto de referencia Condiciones previas:**

Los ejes están referenciados

### **Establecer la posición actual como punto referencia**

- Desplazar hacia la posición deseada
	- Mantener pulsada la **Tecla del eje**
	- La posición actual sobrescribirá el punto de referencia activo en la tabla de puntos de referencia
	- El punto de referencia activo se aceptará como nuevo valor

#### **Definir los valores de posición de la posición actual**

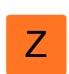

Z

- Desplazar hacia la posición deseada
- En la zona de trabajo, pulsar **Tecla del eje** o valor de posición
- Introducir valor de posición deseado
- Confirmar la introducción con **RET**
- El valor de posición se aceptará para la posición actual
- El valor de posición introducido se vinculará con la posición actual y sobrescribirá el punto de referencia activo en la tabla de puntos de referencia
- El punto de referencia activo se aceptará como nuevo valor

## <span id="page-213-0"></span>**2.2.4 Palpar punto de referencia**

Mediante un sistema de palpación, es posible capturar puntos de referencia palpándolos. El asistente le guiará durante el proceso correspondiente.

#### **Condiciones:**

- El sistema de palpación está configurado
- La función de palpación deseada está configurada; la función **Seleccionar el punto de referencia** está activada

**Información adicional:** ["Configurar el palpador digital", Página 83](#page-82-0) **Información adicional:** ["Configurar funciones de palpación", Página 217](#page-216-1)

- En la barra de funciones, pulsar el elemento funcional deseado:
- **Palpar contorno**

**Determinar línea central**

o

o

- **Determinar el punto central del círculo**
- Seguir las instrucciones del asistente
- Desviando el vástago de palpación, se detectan valores de medición
- A partir de dichos valores de medición, el equipo averigua la posición deseada
- Se muestra el diálogo **Seleccionar el punto de referencia**
- Para sobrescribir un punto de referencia existente, seleccionar una entrada de la tabla de puntos de referencia

o

- A fin de disponer un nuevo punto de referencia, introducir un nuevo número en el campo de introducción de datos **Punto de referencia escogido**
- Confirmar la introducción con **RET**
- A fin de sobrescribir un valor de posición, en **Poner valores de posición** y en el eje correspondiente, introducir el valor deseado
- Confirmar la introducción con **RET** o
- A fin de aceptar un valor de posición medido como nuevo punto cero, es preciso dejar vacíos los campos de introducción de datos en **Poner valores de posición**
- Pulsar **Confirmar** en el asistente
- La posición se aceptará como punto de referencia

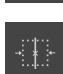

# <span id="page-214-0"></span>**3 Longitudes y ángulos**

## <span id="page-214-1"></span>**3.1 Medición longitudinal y angular**

### **Condiciones previas:**

- Se ha efectuado la configuración de los ejes  $\mathbb{R}^2$ **Información adicional:** ["Configurar ejes", Página 83](#page-82-1)
- Se ha realizado correctamente la búsqueda de marcas de referencia **Información adicional:** ["Ejecutar la búsqueda de las marcas de referencia tras el](#page-26-0) [arranque del equipo", Página 27](#page-26-0)

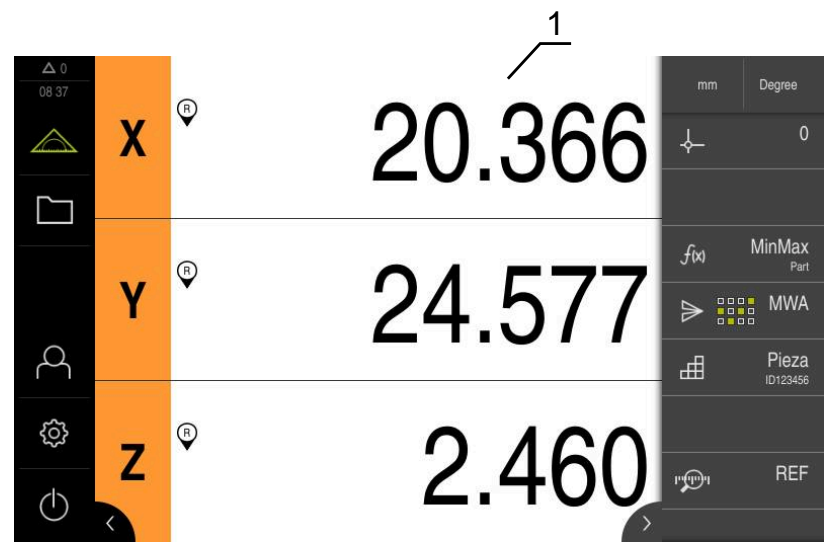

Figura 36: Menú **Medición**

**1** Posición actual de los ejes

- En caso necesario, seleccionar el punto de referencia
- Desplazar hacia la posición deseada o registrar valores medidos
- El resultado se puede leer
- Los valores de medición se pueden transmitir a un ordenador

**Información adicional:** ["Transmisión de los valores de medición a un ordenador",](#page-245-0) [Página 246](#page-245-0)

# <span id="page-215-0"></span>**4 Sistema de palpación**

# <span id="page-215-1"></span>**4.1 Medición con un sistema de palpación**

**Condición previa:** Se haya configurado el sistema de palpación **Información adicional:** ["Configurar el palpador digital", Página 83](#page-82-0)

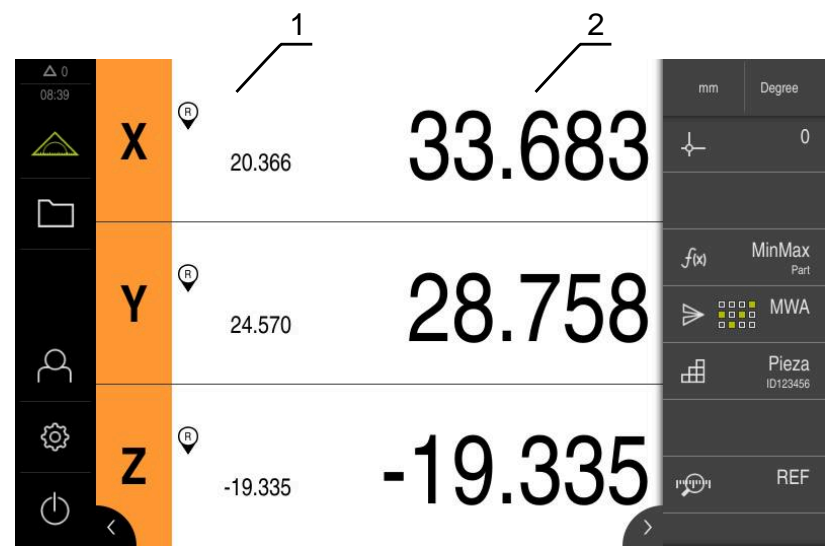

Figura 37: Menú **Medición** con sistema de palpación

- **1** Posición actual del eje
- **2** Último valor de medición, registrado cuando se desvía el vástago de palpación
	- En caso necesario, seleccionar el punto de referencia
	- Desplazar hacia la posición deseada
	- El visualizador de cotas se actualiza con la desviación del  $\geq$ vástago
	- > Se pueden transmitir los valores de medición a un ordenador

**Información adicional:** ["Transmisión de los valores de medición a un ordenador",](#page-245-0) [Página 246](#page-245-0)
# **5 Funciones de palpación**

# <span id="page-216-0"></span>**5.1 Configurar funciones de palpación**

Las funciones de palpación resultan útiles al capturar posiciones. El asistente le guiará durante el proceso correspondiente.

Al configurar las funciones de palpación, se puede definir si a continuación el equipo debe mostrar el diálogo **Seleccionar el punto de referencia** y si el equipo debe transferir los valores de medición automáticamente a un ordenador.

#### **Condiciones:**

- El sistema de palpación está configurado
- En caso necesario, la interfaz para la transmisión de datos está configurada

**Información adicional:** ["Configurar el palpador digital", Página 83](#page-82-0)

**Información adicional:** ["Configuración de la salida de valores de medición",](#page-241-0) [Página 242](#page-241-0)

Las funciones de palpación siguientes están disponibles:

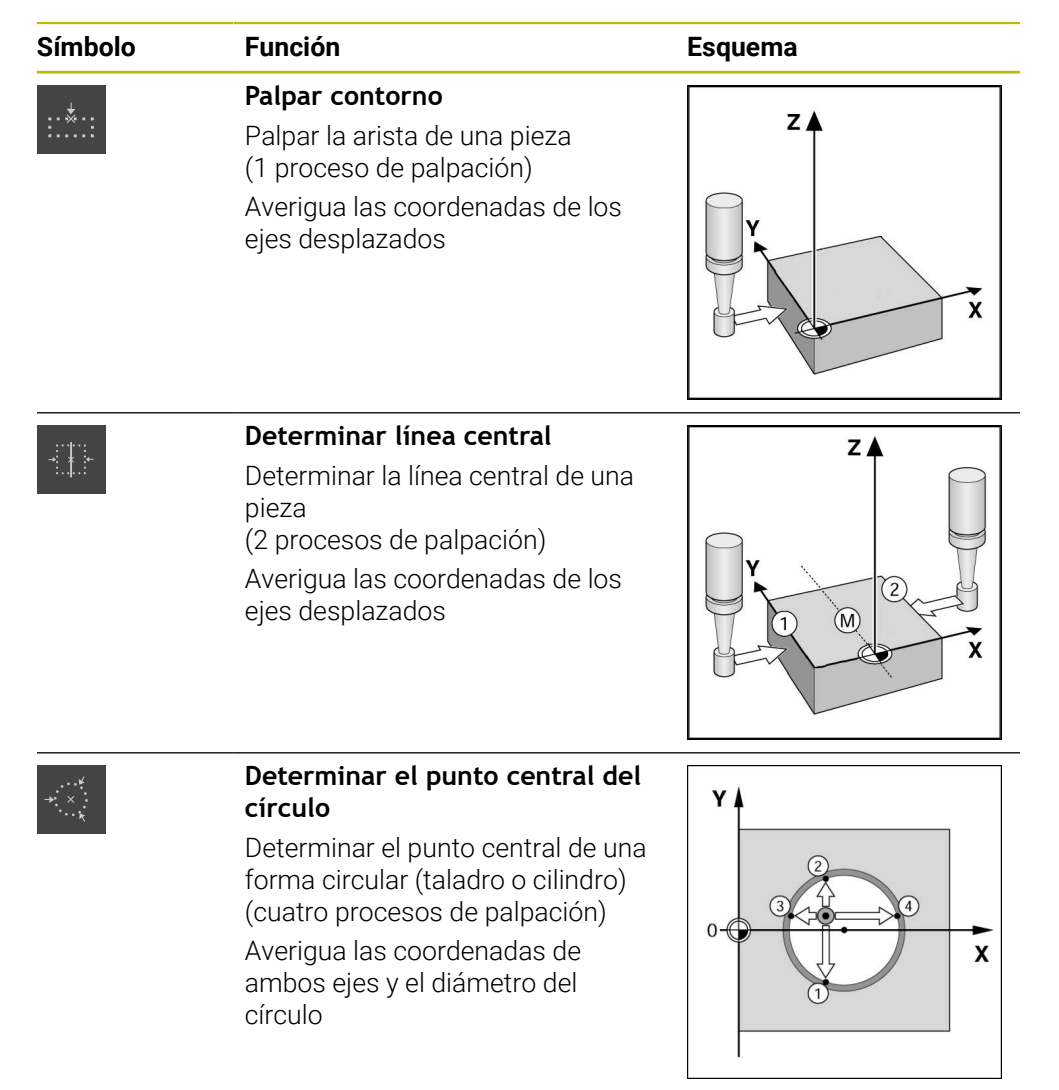

### **Inserción de un elemento funcional**

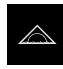

- En el menú principal, pulsar **Medición**
- Arrastrar un campo vacío de la barra de funciones hacia la izquierda, a la zona de trabajo
- Aparece un diálogo para la selección del elemento funcional

Pulsar el elemento funcional que se desee, por ejemplo,

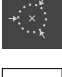

- **Determinar el punto central del círculo (palpación)**
- 
- Pulsar **Cerrar**
- El elemento funcional está disponible

#### **Configurar función**

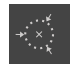

- Arrastrar el elemento funcional hacia la izquierda en la zona de trabajo
- En el diálogo, con el control deslizante **ON/OFF**, activar las funciones deseadas:
	- **MWA**: el valor de medición se transmite automáticamente al ordenador
	- **Seleccionar el punto de referencia**: tras la conclusión del proceso de palpación, las coordenadas obtenidas se pueden adoptar como punto de referencia
- En el caso de la función de palpación **Determinar el punto central del círculo**, con ayuda de los menús desplegables, seleccionar el plano del círculo; Ajuste estándar:plano de los ejes **X** y **Y**

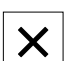

- Pulsar **Cerrar**
- > Se guardará la selección realizada

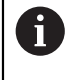

Para la salida de valores de medición, el equipo utiliza el formato de datos seleccionado en los ajustes del equipo para la transferencia manual de datos.

**Información adicional:** ["Selección del formato de datos", Página 137](#page-136-0)

# **5.2 Medir con las funciones de palpación**

Mediante un palpador digital, palpando es posible obtener posiciones. Con este propósito, el equipo proporciona funciones de palpación especiales. El asistente le guiará durante el proceso correspondiente.

### **Condiciones:**

- El palpador digital está configurado
- La función de palpación deseada está configurada
- Para la determinación de un nuevo punto de referencia: en los ajustes del elemento funcional, la función **Seleccionar el punto de referencia** está activa
- Para la función de palpación **Determinar el punto central del círculo**: como mínimo dos ejes están configurados con un sistema lineal de medida o con un sistema angular de medida (como sistema lineal de medida)

**Información adicional:** ["Configurar el palpador digital", Página 83](#page-82-0) **Información adicional:** ["Configurar funciones de palpación", Página 217](#page-216-0) **Información adicional:** ["Configurar ejes", Página 83](#page-82-1)

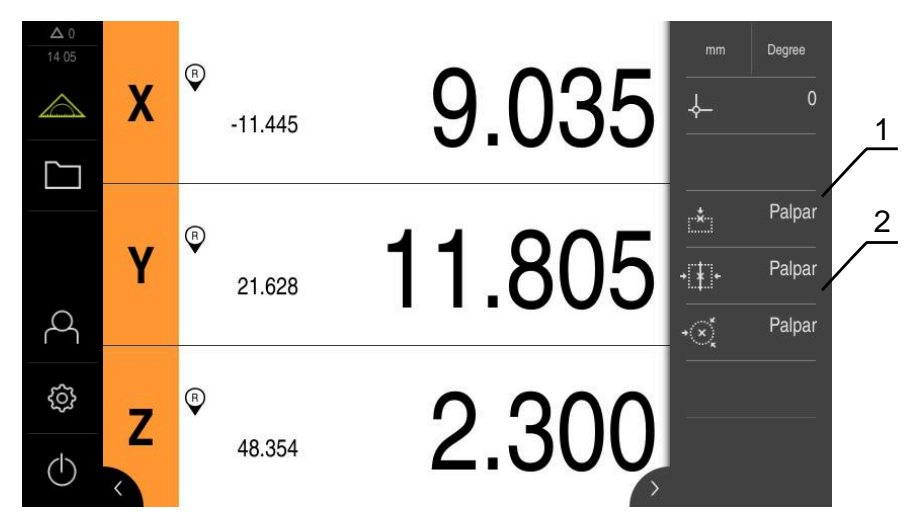

Figura 38: Barra de funciones con elementos funcionales para las funciones de palpación

- **1** Los elementos funcionales inician el asistente para la palpación de un objeto de medición
- **2** En el caso de salida de valores de medición activada, el elemento funcional indica la interfaz para la transmisión de datos
	- En la barra de funciones, pulsar el elemento funcional deseado:
	- **Palpar contorno**
	- **Determinar línea central**
		- o

o

- **Determinar el punto central del círculo**
- Seguir las instrucciones del asistente
- Desviando el vástago de palpación, se detectan valores de medición
- > A partir de dichos valores de medición, el equipo averigua la posición deseada
- Si la función **Seleccionar el punto de referencia** esta activa, aparece un diálogo en el cual se puede aceptar la posición como nuevo punto de referencia
- > Si la función **MWA** esta activa, el equipo transmite los valores de medición al ordenador

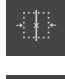

# **6 Mínimo, máximo y anchura de sujeción**

# <span id="page-219-0"></span>**6.1 Configurar la función MinMax**

La función **MinMax** resulta útil para registrar los valores de medición siguientes:

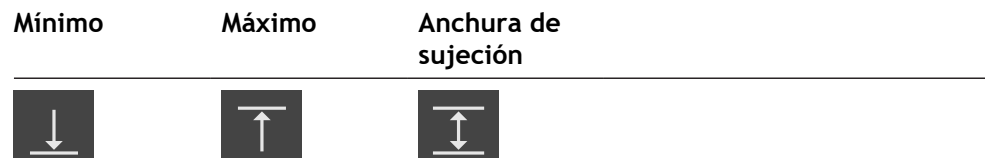

Dicha función se activa o desactiva pulsando el elemento funcional **MinMax** en la barra de funciones. Si la función está activa, se registran los valores de medición y se representan en el visualizador de cotas. A continuación, se pueden transferir dichos valores a un ordenador a través de la salida de valores de medición. Si la función **MinMax** vuelve a activarse, los valores de medición existentes se sobrescriben.

A fin de configurar la función **MinMax**, se requiere llevar a cabo los pasos siguientes:

- añadir el elemento funcional **MinMax** a la barra de funciones
- Seleccionar los valores de medición que deben registrarse y visualizarse estando activada la función **MinMax**

## **Inserción de un elemento funcional**

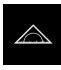

- En el menú principal, pulsar en **Medición**
- Arrastrar un campo vacío de la barra de funciones hacia la izquierda, a la zona de trabajo
- Aparece un diálogo para la selección del elemento funcional
- Pulsar en el elemento funcional **MinMax**

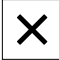

- Hacer clic en **Cerrar**
- El elemento funcional **MinMax** está disponible

### **Selección de valores de medición**

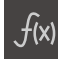

- Arrastrar el elemento funcional **MinMax** hacia la izquierda en la zona de trabajo
- Aparece un diálogo para la selección de los valores de medición
- Introducir un nombre en el campo **Nombre**
- En caso necesario, introducir información adicional en el campo de introducción **Comentario**
- Pulsando, seleccionar los valores de medición deseados

X

- Hacer clic en **Cerrar**
- Se memorizará la selección realizada
- Si se activa la función **MinMax**, los valores de medición seleccionados se registrarán y se representarán en el visualizador de cotas

Es preciso asegurarse de que la función **MinMax** comprenda todos los valores de medición que se deseen transferir a un ordenador a través de la salida de valores de medición. Si falta un valor de medición, se transmite el valor 0.

H

 $\mathbf i$ 

La emisión de los valores de medición siempre transmite el último valor de posición capturado. Si no se desplaza un eje, se transfieren los valores capturados previamente.

## **6.1.1 Acceso remoto**

Para el acceso remoto se dispone de diversas opciones. Se puede controlar el equipo mediante funciones de conmutación o enviar instrucciones desde una electrónica subsiguiente mediante Ethernet o RS-232.

**Condición:** Ya hay una conexión establecida, p. ej. GC/mvo

**Información adicional:** ["Activar la interfaz para Transmisión de datos", Página 151](#page-150-0)

### **Activar función de conmutación**

Para poder manejar la función mediante funciones de conmutación, se pueden asignar diferentes acciones a las entradas digitales.

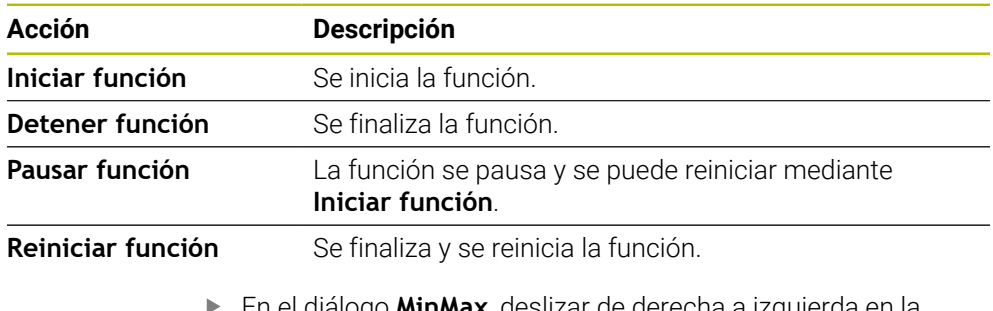

- En el diálogo **MinMax**, deslizar de derecha a izquierda en la pantalla táctil
- Asignar una entrada digital para la función deseada

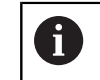

Según la variante del equipo se pueden seleccionar varias entradas.

## **Activar Instrucciones de control remoto**

Para poder manejar la función mediante instrucciones de control remoto, se pueden activar comandos. Se pueden utilizar comandos estándar o comandos propios.

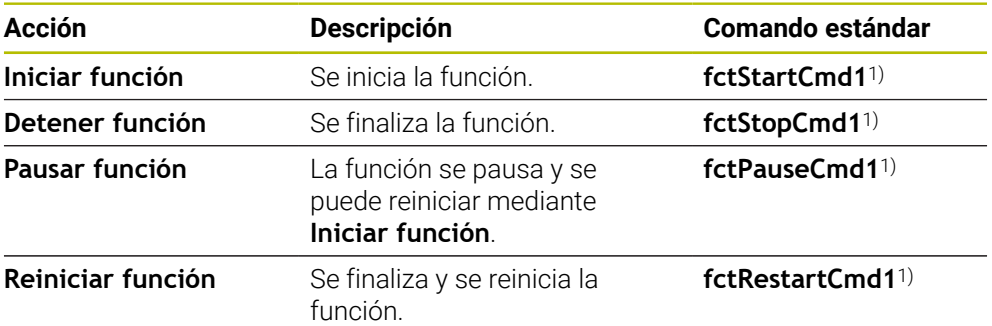

1) La numeración se incrementa de manera consecutiva.

o

 $\odot$ 

- En el cuadro de diálogo **MinMax**, deslizar dos veces de derecha a izquierda en la pantalla táctil
- Pulsar **Fijar comando como valor estándar**
- Pulsar el campo de introducción e ingresar un comando propio

# **6.2 Registro de los valores mínimo y máximo y de la anchura de sujeción**

**Condición previa:** La función **MinMax** ha de estar configurada **Información adicional:** ["Configurar la función MinMax", Página 220](#page-219-0)

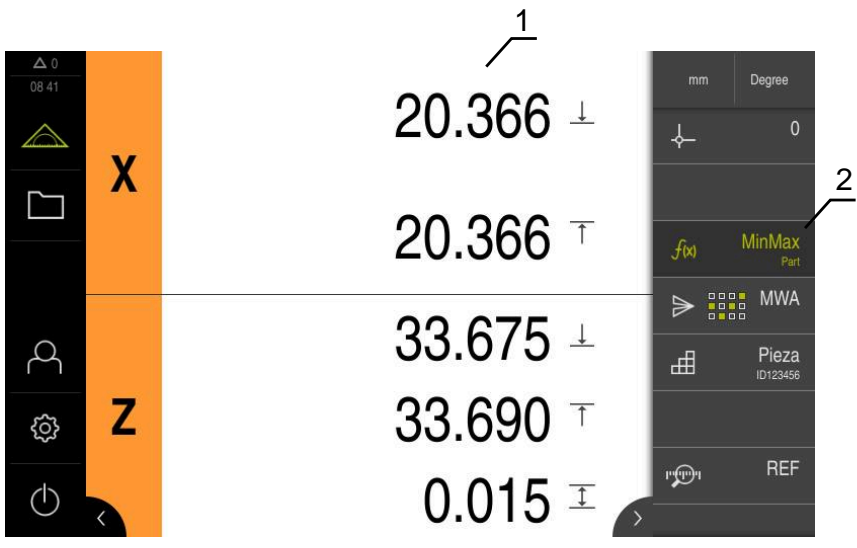

Figura 39: Menú **Medición** con la función **MinMax** activada

- **1** Mínimo, máximo y anchura de sujeción
- **2** Elemento funcional cuando la función **MinMax** está activa

Durante una medición se puede activar la función **MinMax**, a fin de obtener los valores siguientes:

- **Mínimo**: el valor más pequeño
- **Máximo**: el valor más grande
- **Anchura de sujeción**: diferencia entre el valor más grande y el más pequeño

Ŧ

 $f(x)$ 

La elección de los valores que se registren y de los que se representen en el visualizador de cotas depende de la configuración específica.

- En caso necesario, seleccionar el punto de referencia
- Para iniciar el registro, pulsar **MinMax**
- El color verde del elemento funcional indica que la función **MinMax** está activa
- En el visualizador de cotas se muestran los valores mínimo y máximo y la anchura de sujeción para cada uno de los ejes (según la configuración realizada)
- ▶ Realizar medición
- A fin de interrumpir el proceso de registro, arrastrar el elemento funcional **MinMax** hacia la derecha
- La función **MinMax** queda en pausa y el icono se representa en color gris
- A fin de proseguir con el proceso de registro, pulsar el elemento funcional en color gris **MinMax**
- A fin de interrumpir el proceso de registro, pulsar el elemento funcional **MinMax**
- La función **MinMax** queda desactivada
- En el visualizador de cotas se muestra la posición actual de cada uno de los ejes
- Los valores de medición se pueden transmitir a un ordenador

**Información adicional:** ["Transmisión de los valores de medición a un ordenador",](#page-245-0) [Página 246](#page-245-0)

Los últimos valores de medición permanecen almacenados en la memoria del equipo y pueden transmitirse, hasta que se registren nuevos valores de medición mediante la función **MinMax**.

# **7 Diámetro/Radio**

# <span id="page-223-0"></span>**7.1 Configurar la función Diámetro/radio**

Mediante la función **Diámetro/radio** pueden duplicarse valores de posición en el visualizador de cotas. De esta forma puede alternarse entre el radio y el diámetro en los ejes radiales. Dicha transformación se activa o desactiva pulsando el elemento funcional **DR** en la barra de funciones. Es posible determinar a qué ejes afecta la transformación a partir de la configuración del elemento funcional.

Para configurar la función **Diámetro/radio**, se requiere llevar a cabo los pasos siguientes:

- añadir el elemento funcional **DR** a la barra de funciones
- Seleccionar el eje al que afecta la transformación

## **Insertar elemento funcional**

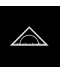

- En el menú principal, pulsar **Medición**
- Arrastrar un campo vacío de la barra de funciones hacia la izquierda, a la zona de trabajo
- Aparece un diálogo para la selección del elemento funcional
- Pulsar en el elemento funcional **DR**

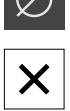

- Pulsar **Cerrar**
- El elemento funcional **DR** está disponible

## **Seleccionar ejes**

- Ø
- Arrastrar el elemento funcional **DR** hacia la izquierda en la zona de trabajo

Para seleccionar los ejes, pulsar en el símbolo de diámetro

Aparece un diálogo para seleccionar los ejes

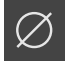

Pulsar **Cerrar**

correspondiente

- Se guardará la selección realizada
- > Si se activa la función **DR**, el equipo duplica el valor de posición de los ejes seleccionados

## **7.2 Mostrar diámetro**

**Condición previa:** La función **Diámetro/radio** ha de estar configurada **Información adicional:** ["Configurar la función Diámetro/radio", Página 224](#page-223-0)

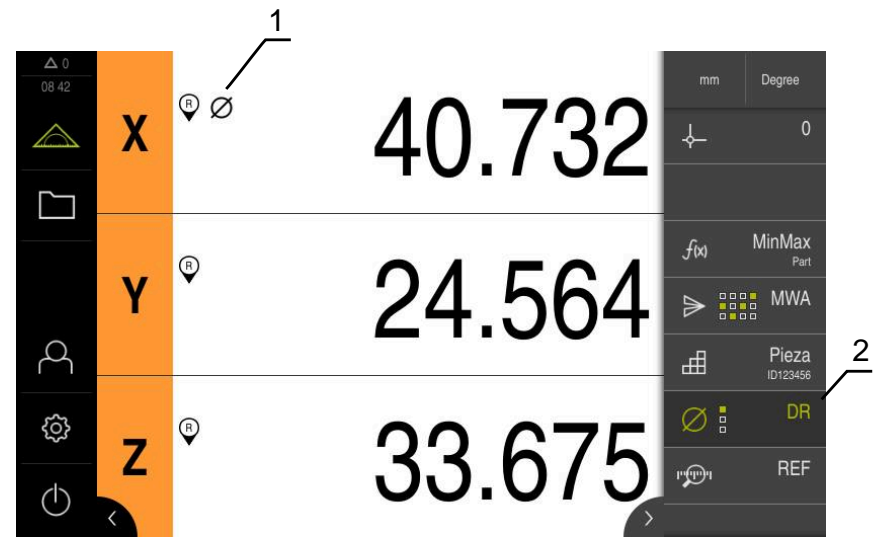

Figura 40: Menú **Medición** con la función **DR** activada

- **1** El símbolo del diámetro muestra que la transformación del valor de posición para el eje está activada
- **2** Elemento funcional cuando la función **D/R** está activa

Mediante la función **Diámetro/radio** pueden duplicarse valores de posición en el visualizador de cotas. De esta forma puede alternarse entre el radio y el diámetro en los ejes radiales. Dicha transformación se activa o desactiva pulsando el elemento funcional **DR** en la barra de funciones. Es posible determinar a qué ejes afecta la transformación a partir de la configuración del elemento funcional.

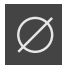

- Para mostrar el diámetro, pulsar en el elemento funcional **DR**
- El color verde del elemento funcional indica que la función **DR** está activa
- El equipo duplica los valores de posición de los ejes seleccionados

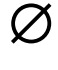

- En los ejes cuyo valor de posición se va a transformar aparece el símbolo del diámetro
- Para mostrar el radio, pulsar de nuevo sobre el elemento funcional **DR**
- La transformación está desactivada para todos los ejes

# **8 Medición relativa**

# <span id="page-225-0"></span>**8.1 Configurar la función Relativo**

Con la función **Relativo** es posible medir independientemente del punto de referencia elegido. Si la función **Relativo** está activada, es posible poner los ejes a cero y hacer mediciones sin que estas incidan en el punto de referencia elegido, por ejemplo. Si se desactiva la función **Relativo**, todos los valores de posición y los pasos de posición se relacionan de nuevo con el punto de referencia seleccionado. Dicha función se activa o desactiva pulsando el elemento funcional **Relativo** en la barra de funciones.

## **Insertar elemento funcional**

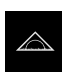

- En el menú principal, pulsar **Medición**
- Arrastrar un campo vacío de la barra de funciones hacia la izquierda, a la zona de trabajo
- Aparece un diálogo para la selección del elemento funcional
- Pulsar en el elemento funcional **Relativo**

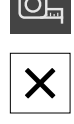

- Pulsar **Cerrar**
- El elemento funcional **Relativo** está disponible

## **8.2 Efectuar una medición relativa**

**Condición previa:** La función **Relativo** ha de estar configurada **Información adicional:** ["Configurar la función Relativo", Página 226](#page-225-0)

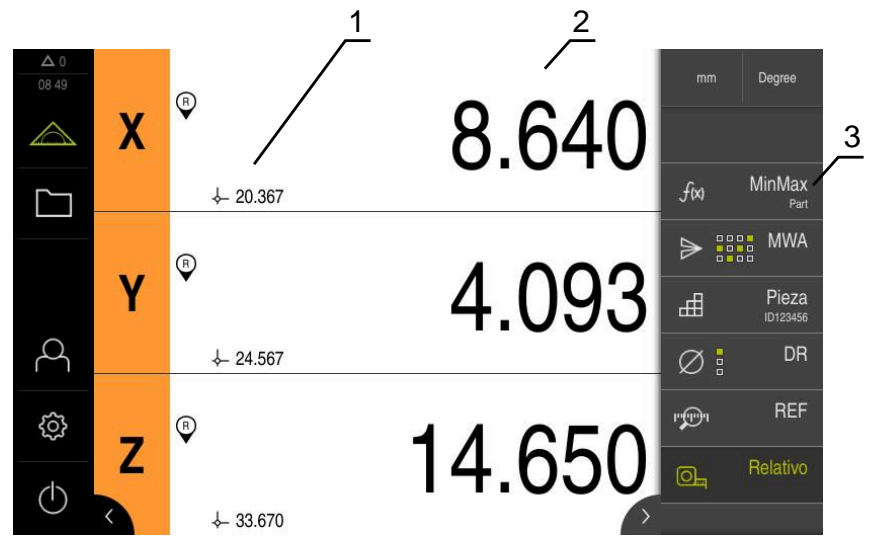

Figura 41: Menú **Medición** con la función **Relativo** activada

- **1** Valor de posición a partir del punto de referencia seleccionado
- **2** Valor de posición de la medición relativa, independientemente del punto de referencia seleccionado
- **3** Elemento funcional cuando la función **Relativo** está activa

Con la función **Relativo** pueden efectuarse mediciones relativas independientemente del punto de referencia seleccionado. Cuando la función **Relativo** está activa, la edición de la tabla de puntos de referencia está bloqueada, de forma que la puesta a cero de ejes o la sobreescritura de valores de posición no tienen efecto sobre el punto de referencia seleccionado.

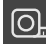

 $\boxed{\odot}$ 

- ▶ Para ejecutar una medición relativa, pulsar el elemento funcional **Relativo**
- El color verde del elemento funcional indica que la función **Relativo** está activa
- El visualizador de cotas cambia a los valores de posición de la medición relativa
- La edición de la tabla de puntos de referencia está bloqueada
- Ajustar el eje a cero, si es necesario
	- o
- Sobrescribir los valores de posición, si es necesario
- ► Efectuar la medición deseada
- Para finalizar la medición relativa, pulsar de nuevo el elemento funcional **Relativo**
- El visualizador de cotas cambia a la vista estándar
- La tabla de puntos de referencia está desbloqueada para su edición

# **9 Establecer como maestra**

# <span id="page-227-0"></span>**9.1 Configurar la función Maestra**

Con la función **Maestra** se pueden fijar valores de posición en el visualizador de cotas. Para ello, calibrar una pieza en una máquina de medición, por ejemplo, y guardar los valores como pieza de referencia en el resultado de la medición. Para ello se pueden capturar los valores de una pieza que se utilice como pieza de referencia directamente desde el visualizador de cotas. Se pueden determinar los ejes a los que afecta **Maestra** en la configuración del elemento funcional.

Para configurar la función **Maestra**, se requiere llevar a cabo los pasos siguientes:

- añadir el elemento funcional **Maestra** a la barra de funciones
- Seleccionar ejes
- Introducir valores o aceptar valores que deben fijarse

### **Insertar elemento funcional**

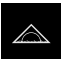

- En el menú principal, pulsar **Medición**
- Arrastrar un campo vacío de la barra de funciones hacia la izquierda, a la zona de trabajo
- Se abre el cuadro de diálogo para seleccionar el elemento funcional
- 
- Pulsar en el elemento funcional **Maestra**

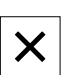

- Pulsar **Cerrar**
- El elemento funcional **Maestra** está disponible

### **Configurar valores**

- 
- Arrastrar el elemento funcional **Maestra** hacia la izquierda en la zona de trabajo
- Se abre el cuadro de diálogo **Maestra**
- Introducir un nombre en el campo **Nombre**
- En caso necesario, introducir información adicional en el campo de introducción **Comentario**
- Anclar los ejes deseados
- Para capturar los valores actuales del visualizador de cotas, pulsar **Capturar**
	- o
- Introducir valores en los ejes seleccionados
- Pulsar **Cerrar**

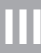

## **9.1.1 Acceso remoto**

Para el acceso remoto se dispone de diversas opciones. Se puede controlar el equipo mediante funciones de conmutación o enviar instrucciones desde una electrónica subsiguiente mediante Ethernet o RS-232.

**Condición:** Ya hay una conexión establecida, p. ej. GC/mvo

**Información adicional:** ["Activar la interfaz para Transmisión de datos", Página 151](#page-150-0)

### **Activar función de conmutación**

Para poder manejar la función mediante funciones de conmutación, se pueden asignar diferentes acciones a las entradas digitales.

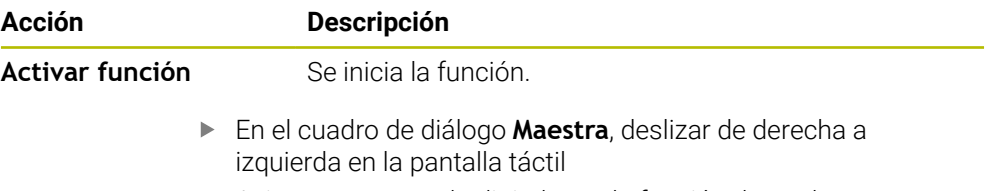

Asignar una entrada digital para la función deseada

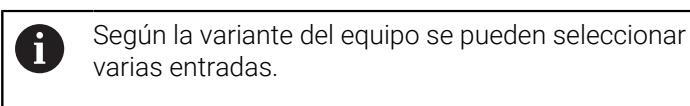

## **Activar Instrucciones de control remoto**

Para poder manejar la función mediante instrucciones de control remoto, se pueden activar comandos. Se pueden utilizar comandos estándar o comandos propios.

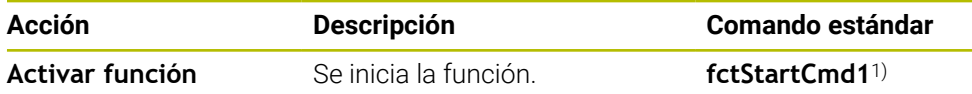

1) La numeración se incrementa de manera consecutiva.

- En el cuadro de diálogo **Maestra**, deslizar dos veces de derecha a izquierda en la pantalla táctil
- Pulsar **Fijar comando como valor estándar** o
- Pulsar el campo de introducción e ingresar un comando propio

# **9.2 Ejecutar como maestra**

**Condición previa:** La función **Maestra** ha de estar configurada

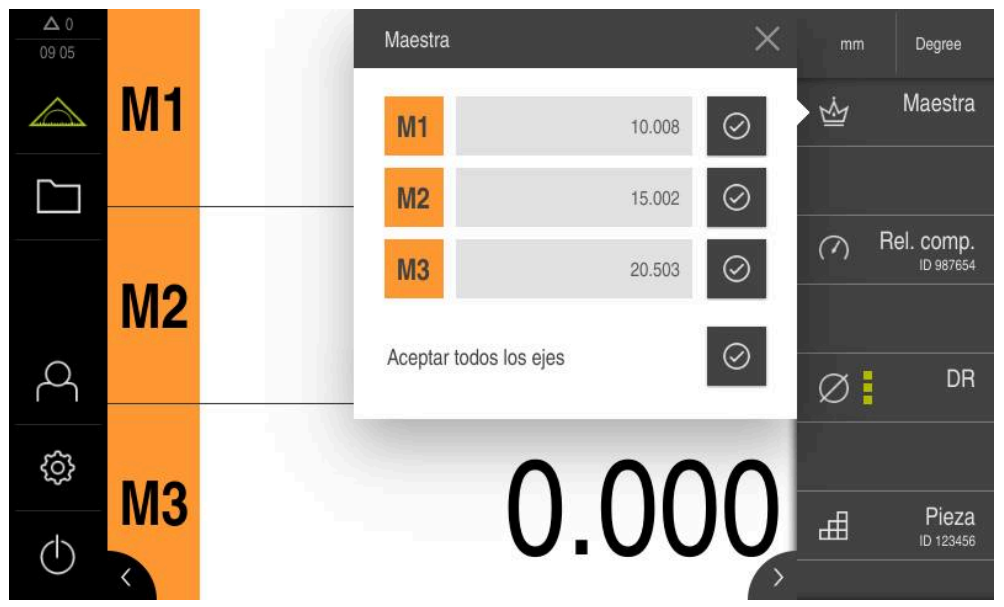

Figura 42: Menú **Medición** con la función **Maestra** abierta

Mediante la función **Maestra** se pueden fijar los valores de posición guardados en el contador.

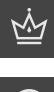

#### Pulsar **Maestra**

- Fijar individualmente cada valor del eje
	- o
- Pulsar **Aceptar todos los ejes** para fijar todos los valores guardados
- Los valores de posición actuales se sobrescriben con los valores guardados

# **10 Reloj comp.**

# <span id="page-230-0"></span>**10.1 Configurar la función Reloj comparador**

El reloj comparador muestra gráficamente los valores nominales y los valores de los límites de advertencia y tolerancia. La función **dial gage** dispone de diferentes vistas.

Con el reloj comparador se pueden efectuar mediciones absolutas o mediciones diferenciales.

Se pueden guardar los ajustes del reloj comparador y volver a utilizarlos en otros equipos o llamarlos en otro momento.

### **Medición absoluta**

En una medición absoluta se introduce el valor nominal con sus límites. Existe la posibilidad de introducir los valores límite previamente como valores absolutos o relativos. En la medición posterior se fija el valor real y se compara con el valor nominal.

### **Medición diferencial**

En una medición diferencial se determina la distancia entre cero o un valor determinado y el valor real. Para las mediciones diferenciales se puede fabricar una pieza de referencia, p. ej., y volver a configurar sus ejes posteriormente en cada medición individual mediante **Ajustar a cero valores de eje actuales** o **Maestra**.

**Información adicional:** ["Configurar la función Maestra", Página 228](#page-227-0)

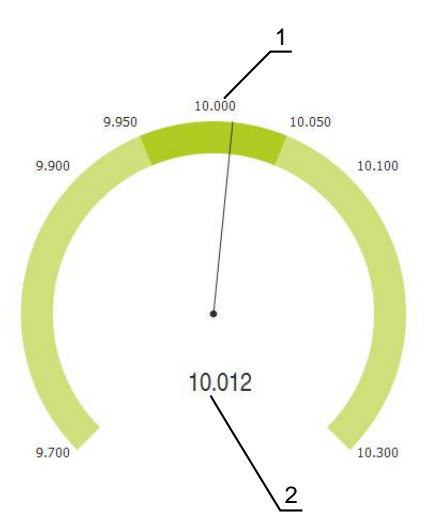

### **Representación gráfica comparada**

Figura 43: Ejemplo de medición absoluta

- **1** Valor nominal, p. ej.: 10,000
- **2** Valor real, p. ej.: 10.012

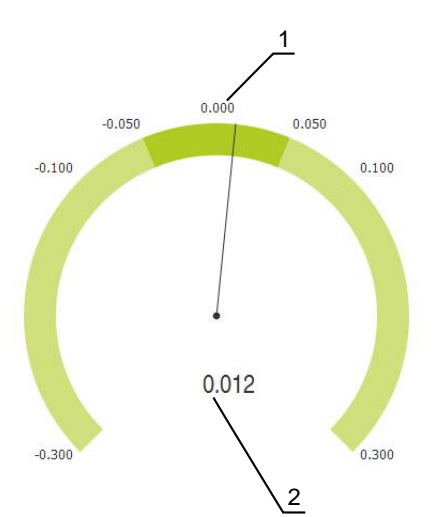

Figura 44: Ejemplo de medición diferencial

- **1** Valor nominal, p. ej.: 0,000
- **2** Diferencia respecto al valor nominal, p. ej.: 0.012

# **10.1.1 Insertar elemento funcional**

Para configurar la función **dial gage**, se requiere llevar a cabo los pasos siguientes:

- añadir el elemento funcional **dial gage** a la barra de funciones
- Ajustar parámetros generales
	- Asignar nombres
	- Insert. valor
- Configurar los parámetros de los ejes individuales
	- Activar el reloj comparador para los ejes deseados
	- **Introducir valores límite**
	- En caso necesario, activar y configurar funciones de conmutación
		- En el menú principal, pulsar **Medición**
		- Arrastrar un campo vacío de la barra de funciones hacia la izquierda, a la zona de trabajo
		- > Se abre el diálogo para seleccionar el elemento funcional
		- Pulsar en el elemento funcional **dial gage**

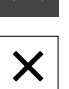

- Pulsar **Cerrar**
- El elemento funcional **dial gage** está disponible

# **10.1.2 Ajustar parámetros generales**

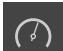

- Arrastrar el elemento funcional **dial gage** hacia la izquierda en la zona de trabajo
- Se abre el diálogo **dial gage**
- Introducir un nombre en el campo **Nombre**
- En **Insert. valor**, seleccionar las entradas deseadas:
	- **absoluto**
	- **relativo**

# **10.1.3 Activar ejes**

Se puede activar y visualizar cada eje por separado. Una vez se ha activado un eje, se pueden introducir los valores que le corresponden.

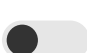

- Pulsar el eje deseado en el diálogo **dial gage**
- Activar el reloj comparador para el eje con el interruptor deslizante
- Los campos de entrada se rellenan con valores estándar

Al desactivar un eje activo con el interruptor deslizante, los valores H) introducidos se borran. Cuando se vuelve a activar el eje desactivado, los campos de entrada se rellenan de nuevo con valores estándar.

## **10.1.4 Introducir valores**

Se podrán introducir valores una vez activado el reloj comparador para el eje. El equipo permite dos posibilidades para introducir valores:

- Introducir valores individualmente
- Introducir valores simétricamente

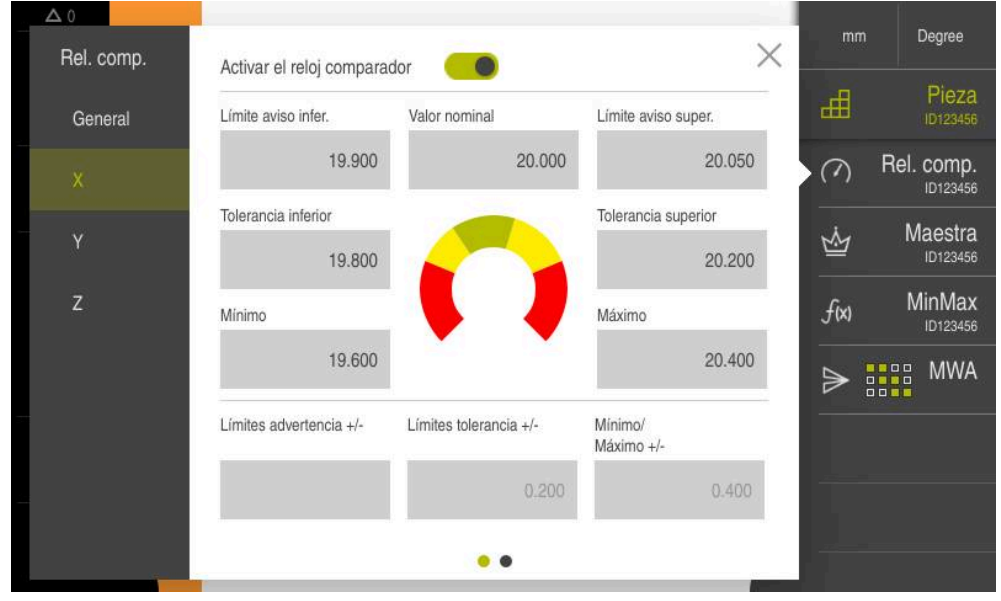

Figura 45: Ejemplo de introducción de valores para un eje

#### **Indicar valores individualmente**

- ▶ Pulsar en el campo de introducción
- Introducir el valor deseado
- Confirmar la introducción con **RET**
- Se incorporará el valor introducido

#### **Indicar valores simétricamente**

 $\bm{+}$ 

Si la introducción presenta valores límite positivos y negativos idénticos, se puede indicar la cantidad de estos valores al mismo tiempo mediante los campos de introducción **Límites advertencia**, **Límites tolerancia** y **Mínimo/ Máximo**.

Si se ha seleccionado la introducción de valores **absoluto**, los valores correspondientes se calculan a partir del valor nominal.

Si se ha seleccionado la introducción de valores **relativo**, se incorpora directamente el valor introducido (positivo y negativo).

- Pulsar sobre el campo de entrada deseado
- Introducir el valor deseado
- Confirmar la introducción con **RET**
- > Se incorporará el valor introducido

# **10.1.5 Activar señal de palpación de un eje individual**

A los ejes se les puede asignar una función de conmutación que emita una señal de palpación en una salida digital cuando se sobrepase un límite seleccionado por el usuario. De este modo se podrá seguir procesando un sobrepaso de un valor límite como señal de palpación.

Se puede emitir una señal de palpación al sobrepasar los siguientes valores límite:

- **Valor nominal**
- **Límites advertencia**
- **Límites tolerancia**
	- Pulsar el eje deseado en el diálogo **dial gage**
	- > Se abrirá el diálogo para introducir los valores
	- Deslizar de derecha a izquierda en la pantalla táctil
	- ▶ Seleccionar el valor límite deseado
		- **Valor nominal**
		- **Límites advertencia**
		- **Límites tolerancia**
	- Seleccionar la salida digital deseada

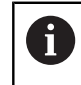

En los equipos con ID 1089182-01 se pueden seleccionar varios valores límite.

- ▶ Seleccionar el tipo de conmutación deseado
	- **Nivel alto en caso de rebasamiento**
	- **Nivel bajo en caso de rebasamiento**
- En caso necesario, activar el **Pulso** con el interruptor deslizante
- En caso necesario, introducir la **Duración del pulso**

## **10.1.6 Acceso remoto**

Para el acceso remoto se dispone de diversas opciones. Se puede controlar el equipo mediante funciones de conmutación o enviar instrucciones desde una electrónica subsiguiente mediante Ethernet o RS-232.

**Condición:** Ya hay una conexión establecida, p. ej. GC/mvo

**Información adicional:** ["Activar la interfaz para Transmisión de datos", Página 151](#page-150-0)

## **Activar función de conmutación**

Para poder manejar la función mediante funciones de conmutación, se pueden asignar diferentes acciones a las entradas digitales.

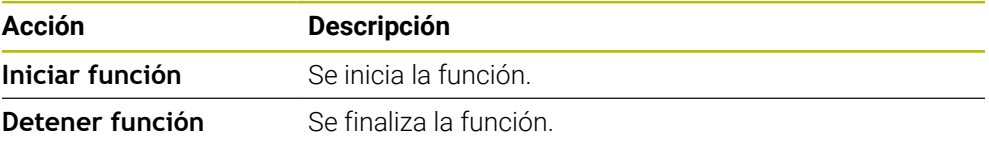

- En el cuadro de diálogo **Rel. comp.** (pestaña General), deslizar de derecha izquierda en la pantalla táctil
- Asignar una entrada digital para la función deseada

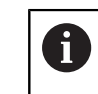

Según la variante del equipo se pueden seleccionar varias entradas.

### **Activar Instrucciones de control remoto**

o

 $\odot$ 

Para poder manejar la función mediante instrucciones de control remoto, se pueden activar comandos. Se pueden utilizar comandos estándar o comandos propios.

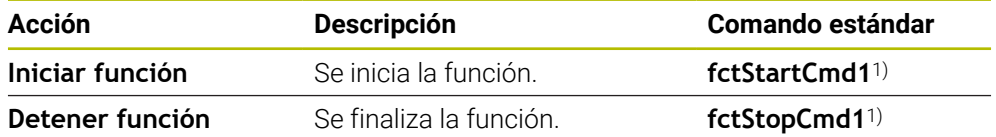

1) La numeración se incrementa de manera consecutiva.

- En el cuadro de diálogo **Rel. comp.** (pestaña General), deslizar dos veces de derecha izquierda en la pantalla táctil
- Pulsar **Fijar comando como valor estándar**
- Pulsar el campo de introducción e ingresar un comando propio

**III**

# **10.2 Medir con reloj comparador**

## **10.2.1 Vista general**

La vista general muestra en la representación del reloj comparador los valores de medición actuales de todos los ejes configurados del sistema.

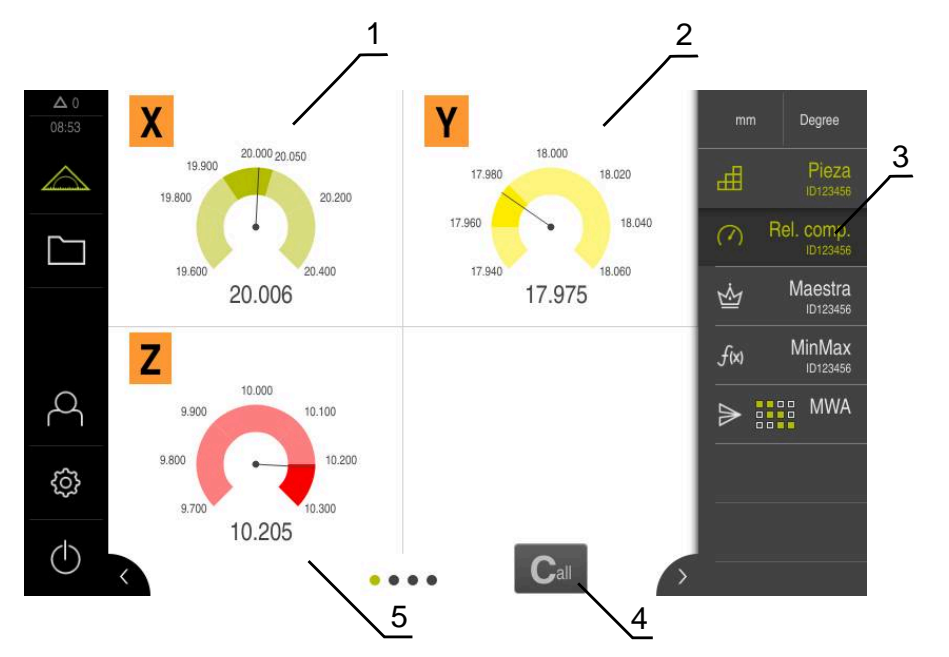

Figura 46: Vista general

- **1** Representación del reloj comparador del valor de eje X
- **2** Representación del reloj comparador del valor de eje Y
- **3** Elemento funcional **Reloj comparador**
- **4** Poner a cero los valores de eje actuales
- **5** Representación del reloj comparador del valor de eje Z

La representación del reloj comparador muestra diferentes colores dependiendo de la desviación del valor nominal de la medición y de los valores de tolerancia y advertencia establecidos:

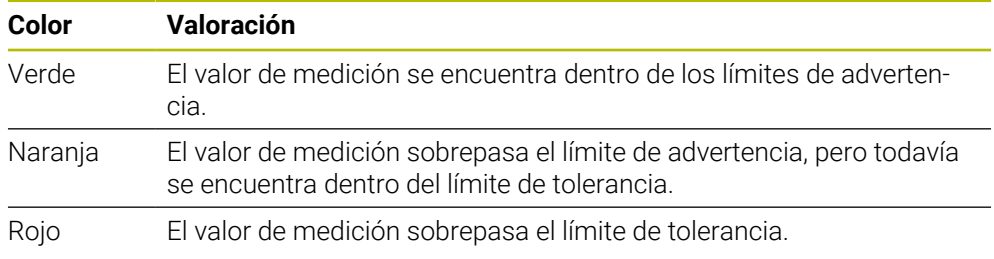

### **Abrir vista general**

Para abrir la vista general:

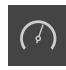

- En la barra de funciones, pulsar el elemento funcional **dial gage**
- > Se abrirá la vista general

La vista individual muestra en la representación del reloj comparador los resultados de medición actuales del eje seleccionado.

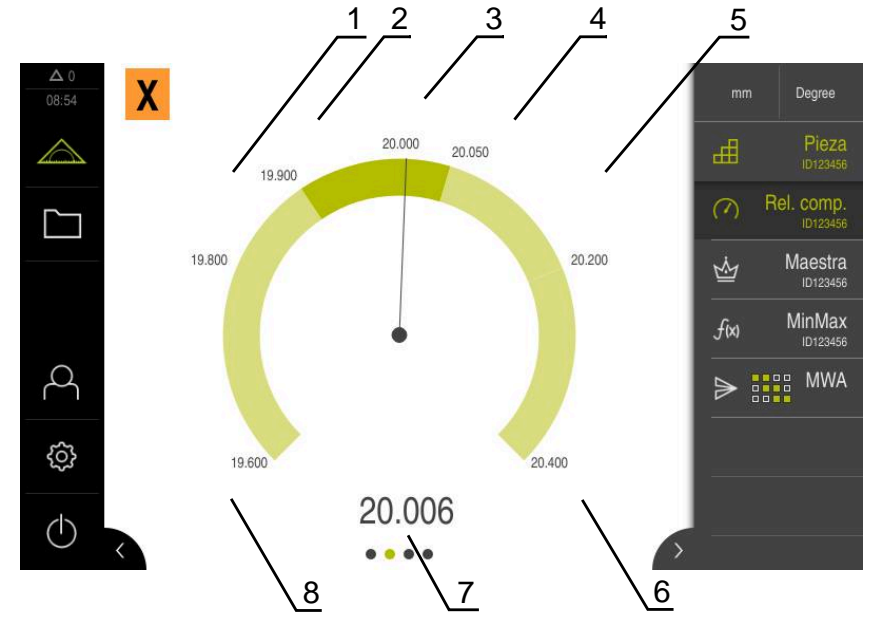

Figura 47: Vista individual de **dial gage**

- **1** Límite de tolerancia mínimo
- **2** Límite de advertencia mínimo
- **3** Valor nominal
- **4** Límite de tolerancia máximo
- **5** Límite de tolerancia máximo
- **6** Límite máximo
- **7** Valor real
- **8** Límite mínimo

### **Abrir vista individual**

Para cambiar de la vista general a la vista individual de un eje:

 $\blacktriangleright$  Pulsar la vista individual deseada

o

- Deslizar la pantalla táctil de derecha a izquierda hasta que aparezca la vista individual deseada
- > Se abrirá la vista individual

# **11 Gestión de piezas**

# <span id="page-237-0"></span>**11.1 Configurar la función Pieza**

La función **Pieza** agrupa las funciones necesarias para el objeto que se va a medir. Cuando la función **Pieza** está activada, se ocultan todas las funciones no pertinentes. Pueden guardarse por separado las funciones necesarias para cada objeto de medición. Las funciones almacenadas pueden exportarse o importarse. Si desactiva la función **Pieza**, se desactivan asimismo todas las funciones activas de la pieza.

Puede agruparse cualquier número de las siguientes funciones en la función **Pieza**:

- $\mathbb{R}^n$ **Rel. comp.**
- $\overline{\phantom{a}}$ **Maestra**
- **MinMax**

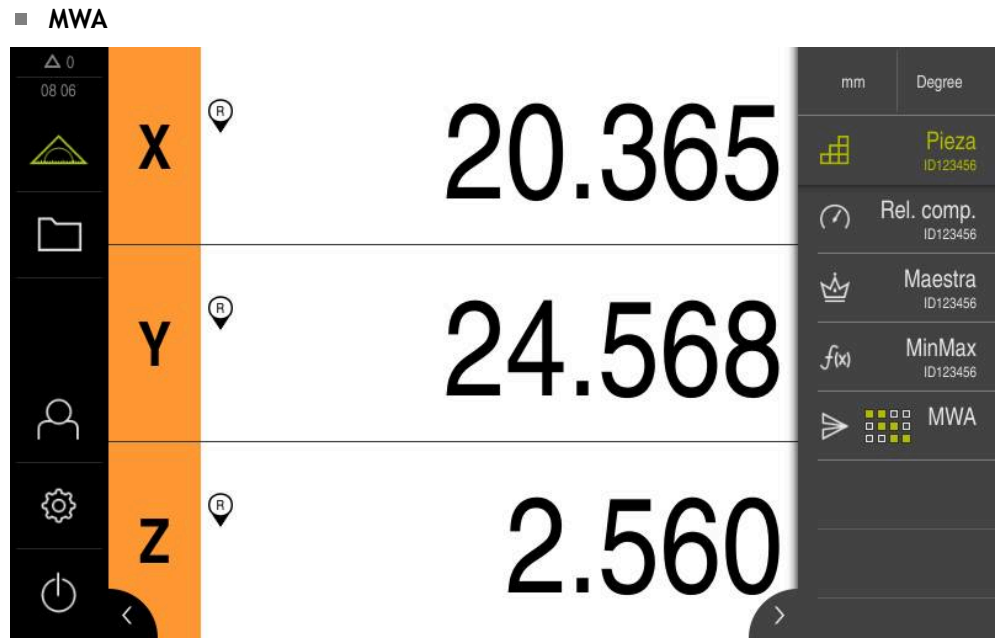

Figura 48: Ejemplo de función **Pieza** activa con las funciones seleccionadas

#### **Insertar elemento funcional**

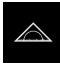

- En el menú principal, pulsar **Medición**
- Arrastrar un campo vacío de la barra de funciones hacia la izquierda, a la zona de trabajo
- Aparece un diálogo para la selección del elemento funcional
- Pulsar en el elemento funcional **Pieza**

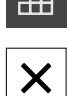

- Pulsar **Cerrar**
- El elemento funcional **Pieza** está disponible

## **11.1.1 Configurar las funciones seleccionadas**

### **Almacenar funciones**

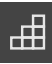

- Arrastrar el elemento funcional **Pieza** hacia la izquierda en la zona de trabajo
- Se abre el diálogo **Pieza**
- Introducir un nombre en el campo **Nombre**
- En caso necesario, introducir información adicional en el campo de introducción **Comentario**
- Anclar las funciones deseadas
- Introducir el número deseado de funciones con los botones **+** o **-**

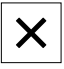

i.

Pulsar **Cerrar**

Cuando la función **Pieza** está activada, también hay la posibilidad de añadir nuevas funciones mediante el procedimiento conocido de la barra de funciones.

**Información adicional:** ["Añadir elemento funcional a la barra de funciones",](#page-38-0) [Página 39](#page-38-0)

## **Activar la función Pieza**

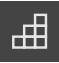

- Pulsar **Pieza**
- El color verde del elemento funcional indica que la función está activa
- El resto de funciones de la barra de funciones se ocultan. Solo se muestran las funciones seleccionadas previamente

#### **Configurar las funciones guardadas**

Pueden configurarse las funciones almacenadas. La configuración es idéntica al procedimiento conocido fuera de una pieza.

Asimismo, pueden importarse o exportarse datos de configuración almacenados en un fichero en formato XMG.

**Información adicional:** ["Configurar la función Reloj comparador", Página 231](#page-230-0)

**Información adicional:** ["Configurar la función Maestra", Página 228](#page-227-0)

**Información adicional:** ["Configurar la función MinMax", Página 220](#page-219-0)

**Información adicional:** ["Configuración de la salida de valores de medición",](#page-241-0) [Página 242](#page-241-0)

### **Importar o exportar datos de configuración**

Las funciones configuradas que se han guardado en una pieza pueden exportarse e importarse a otra función. El procedimiento de la importación y exportación se distingue del procedimiento conocido fuera de una pieza. Si se modifica una configuración importada dentro de una pieza, el fichero de configuración no se modifica.

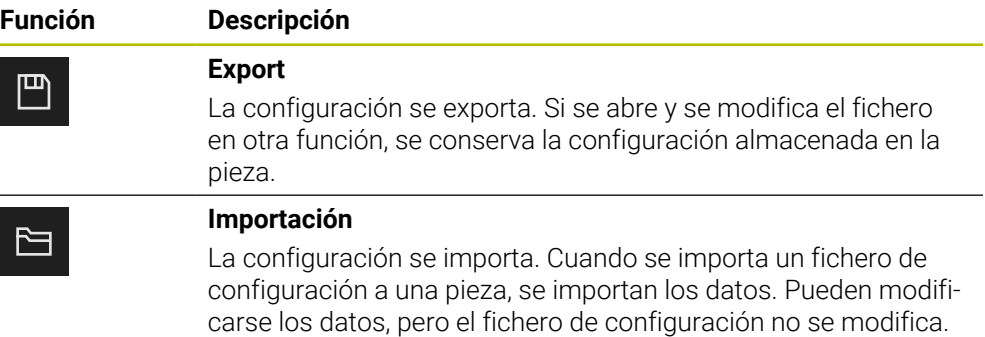

### **Exportar los datos de configuración de la pieza**

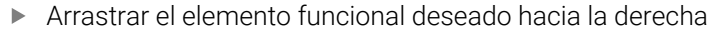

Sin embargo, si se desea modificar el fichero, puede sobrescribir-

- Pulsar **Guardar**
- Se abre el diálogo **Guardar la configuración**
- Seleccionar la carpeta en la que se va a guardar la configuración
- Introducir un nombre para el fichero XMG
- Confirmar la introducción con **RET**

se mediante la función Export.

- Pulsar **Guardar**
- El fichero se guarda

#### **Importar los datos de configuración a la pieza**

Pulsar **Abrir**

Arrastrar el elemento funcional deseado hacia la derecha

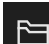

凹

- Se abre el diálogo **Abrir la configuración**
- Navegar a la carpeta en la que se encuentra el fichero guardado
- ▶ Pulsar sobre el fichero XMG deseado
- Pulsar **Abrir**
- > Los datos se importan

# **11.2 Trabajar con gestión de piezas**

**Condición previa:** La función **Pieza** ha de estar configurada **Información adicional:** ["Configurar la función Pieza", Página 238](#page-237-0)

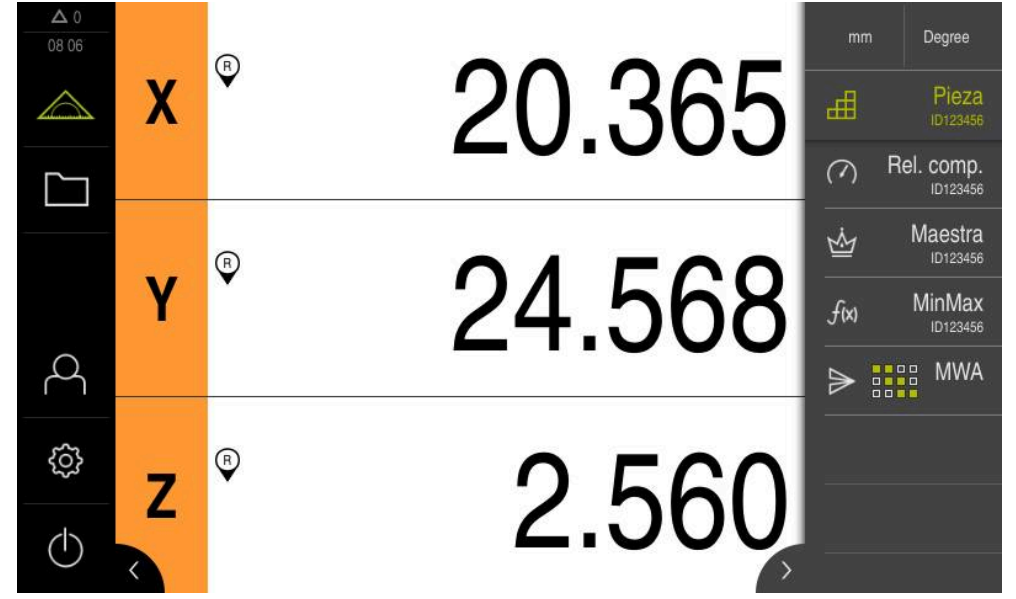

Figura 49: Menú **Medición** con la función **Pieza** activada

La función **Pieza** agrupa las funciones necesarias para el objeto que se va a medir. Con la función **Pieza** activada, se ocultan todas las funciones no pertinentes. Pueden guardarse por separado las funciones necesarias para cada objeto de medición.

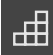

## Pulsar **Pieza**

- El color verde del elemento funcional indica que la función está activa
- El resto de funciones se ocultan. Solo se muestran las funciones seleccionadas previamente
- Pulsar en la función deseada
- La función se activa

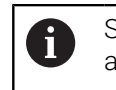

Si se desactiva la función **Pieza**, se desactivan asimismo todas las funciones activas de la **Pieza**.

# **12 Enviar los valores de medición a un ordenador**

# <span id="page-241-0"></span>**12.1 Configuración de la salida de valores de medición**

El equipo le proporciona diversas funciones para transferir los valores de medición registrados de modo manual o automático a un ordenador.

## **Condiciones:**

- El equipo está conectado al ordenador
- En el ordenador se ha instalado un software de recepción

A fin de configurar la salida de valores de medición, se requiere llevar a cabo los pasos siguientes:

Config. interface

 $\mathbf{i}$ 

- Seleccionar formato de ficheros (solo con RS-232)
- añadir los elementos funcionales deseados a la barra de funciones
- Seleccionar los datos que deben transmitirse

Si se conecta al equipo un cable de conexión USB a RS232 del fabricante STEINWALD datentechnik GmbH, la interfaz de datos se configura automáticamente e inmediatamente queda lista para la aplicación. Para la salida de los valores de medición, se utiliza el formato de datos **Steinwald**. Los ajustes no pueden configurarse.

## **12.1.1 Funciones para la salida de valores de medición**

Las funciones siguientes están disponibles en la barra de funciones para la salida de valores de medición:

- **Salida manual de valores de medición**: el usuario controla manualmente y ordena la transmisión de los valores de medición.
- **Salida de valores de medición activada por parte del palpador digital**: el equipo transmite automáticamente los valores de medición cuando se desvía el vástago de palpación.
- **Salida continua de valores de medición**: el equipo transmite automáticamente los valores de medición en un intervalo aproximado de 200 ms.

En el resumen que figura a continuación, se muestran los datos que pueden transmitirse con la función correspondiente:

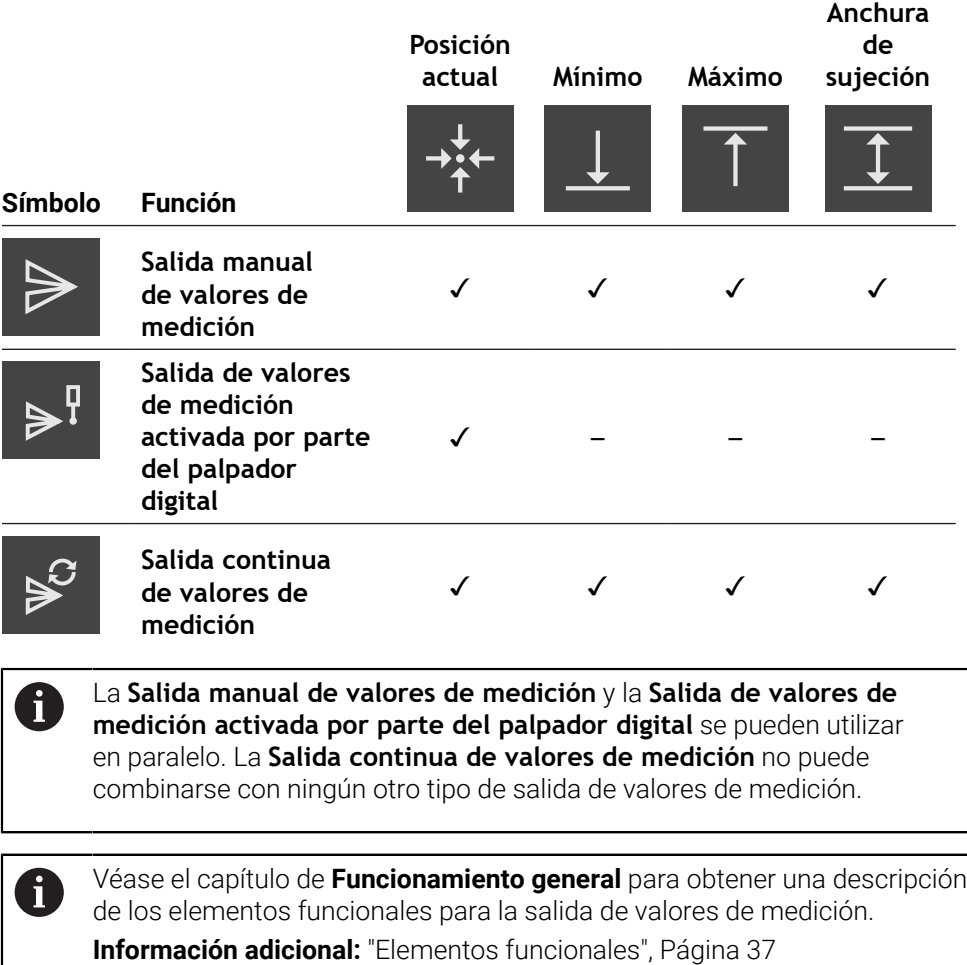

# **12.1.2 Inserción de un elemento funcional**

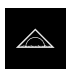

 $\boldsymbol{\mathsf{X}}$ 

- En el menú principal, pulsar en **Medición**
- Arrastrar un campo vacío de la barra de funciones hacia la izquierda, a la zona de trabajo
- Aparece un diálogo para la selección del elemento funcional
- Pulsar sobre uno de los elementos funcionales siguientes:
	- **Salida manual de valores de medición**
	- **Salida de valores de medición activada por parte del palpador digital**
	- **Salida continua de valores de medición**
- Hacer clic en **Cerrar**
- El elemento funcional está disponible

## **12.1.3 Selección del contenido para la transmisión de datos**

Al configurar el elemento funcional, se selecciona el contenido que se transmitirá al ordenador.

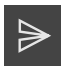

- Arrastrar el elemento funcional hacia la izquierda en la zona de trabajo
- Aparece un diálogo para la selección del contenido
- Pulsando, seleccionar el contenido deseado
- El elemento funcional muestran qué contenidos se han seleccionado para la transmisión de datos: los contenidos seleccionados se visualizan en color verde

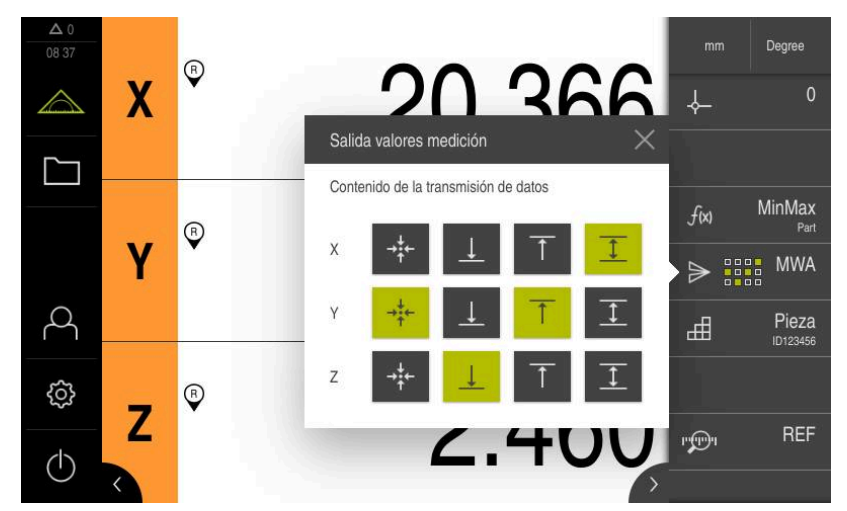

Figura 50: Representación de los contenidos seleccionados para la **Salida valores medición**

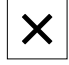

## Pulsar **Cerrar**

Se guardará la selección realizada

Es preciso asegurarse de que la función **MinMax** comprenda todos los  $\mathbf i$ valores de medición que se deseen transferir a un ordenador a través de la salida de valores de medición. Si falta un valor de medición, se transmite el valor 0.

**Información adicional:** ["Configurar la función MinMax", Página 220](#page-219-0)

## **12.1.4 Acceso remoto**

Para el acceso remoto se dispone de diversas opciones. Se puede controlar el equipo mediante funciones de conmutación o enviar instrucciones desde una electrónica subsiguiente mediante Ethernet o RS-232.

**Condición:** Ya hay una conexión establecida, p. ej. GC/mvo **Información adicional:** ["Activar la interfaz para Transmisión de datos", Página 151](#page-150-0)

## **Activar función de conmutación**

Para poder manejar la función mediante funciones de conmutación, se pueden asignar diferentes acciones a las entradas digitales.

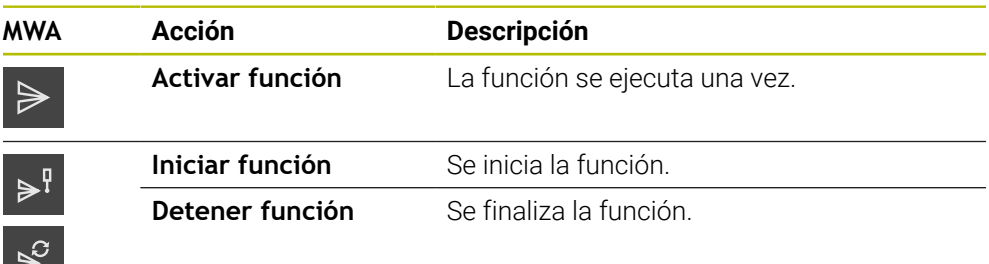

- En el cuadro de diálogo **Salida valores medición**, deslizar de derecha a izquierda en la pantalla táctil
- Asignar una entrada digital para la función deseada

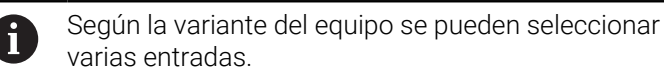

## **Activar Instrucciones de control remoto**

Para poder manejar la función mediante instrucciones de control remoto, se pueden activar comandos. Se pueden utilizar comandos estándar o comandos propios.

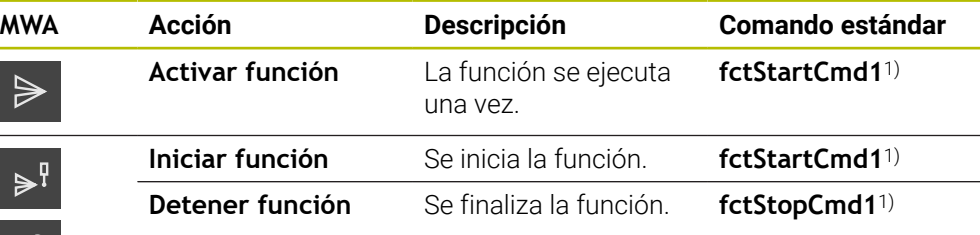

1) La numeración se incrementa de manera consecutiva.

En el cuadro de diálogo **Salida valores medición**, deslizar dos veces de derecha a izquierda en la pantalla táctil

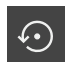

- Pulsar **Fijar comando como valor estándar**
- ▶ Pulsar el campo de introducción e ingresar un comando propio

## <span id="page-245-0"></span>**12.2 Transmisión de los valores de medición a un ordenador**

o

Mediante las funciones de **Salida valores medición**, se pueden transmitir valores de medición de modo manual o automático a un ordenador.

**Condición previa:** la salida de valores de medición esté configurada

**Información adicional:** ["Configuración de la salida de valores de medición",](#page-241-0) [Página 242](#page-241-0)

### **Transmisión manual de valores de medición**

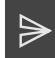

- Realizar medición
- Pulsar en **Salida manual de valores de medición**
- Los valores de medición se transmiten una sola vez a un ordenador

### **Activación de la transmisión de valores de medición desencadenada por parte del sistema de palpación**

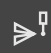

- Pulsar en **Salida de valores de medición activada por parte del sistema de palpación**
- El color verde del símbolo indica que la función está activa
- ▶ Realizar medición
- Cada vez que se desvía el vástago de palpación, los valores de medición se transmiten al ordenador
- A fin de desactivar la función, volver a pulsar sobre el elemento funcional **Salida de valores de medición activada por parte del sistema de palpación**

### **Activación de la salida continua de valores de medición**

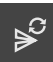

H)

- Pulsar en **Salida continua de valores de medición**
- El color verde del símbolo indica que la función está activa
- $\blacktriangleright$  Realizar medición
- Los valores de medición se transmiten en intervalos periódicos al ordenador
- A fin de desactivar la función, volver a pulsar sobre el elemento funcional **Salida continua de valores de medición**

Adicionalmente, es posible activar por separado la transmisión de datos automática para cualquier función de palpación.

**Información adicional:** ["Configurar funciones de palpación", Página 217](#page-216-0)

# **13 Iniciar acceso remoto**

## **13.1 Iniciar acceso remoto con REST**

### **Condiciones:**

- El equipo está conectado a una red mediante Ethernet
- La transmisión de datos mediante REST está activada en los ajustes

**Información adicional:** ["Activar la interfaz para Transmisión de datos", Página 151](#page-150-0)

### **Iniciar acceso remoto**

Al indicar la dirección IP y el puerto se puede acceder al equipo desde la estación remota.

- ► Leer dirección IP del equipo desde los ajustes
- **Leer puerto desde los ajustes**
- Introducir http:://direcciónIP:puerto/GC/comando en el navegador de la estación remota

# **13.2 Iniciar acceso remoto con MQTT**

### **Condiciones:**

- El equipo está conectado a una red mediante Ethernet
- La transmisión de datos mediante MQTT está activada en los ajustes

**Información adicional:** ["Activar la interfaz para Transmisión de datos", Página 151](#page-150-0)

### **Iniciar acceso remoto**

Al indicar la dirección del bróker y el puerto se puede acceder al equipo mediante el bróker desde la estación remota.

- ▶ Leer la dirección IP del bróker desde los ajustes
- **Leer puerto desde los ajustes**
- $\blacktriangleright$  En la estación remota, introducir un mensaje con el Topic correspondiente, p. ej. Topic GC/zeroC y el mensaje 1 para poner a cero el primero eje

## **13.3 Iniciar acceso remoto con RS-232**

### **Condiciones:**

- El equipo está conectado a la estación remota mediante un adaptador RS-232
- En el ordenador se ha instalado un software
- La transmisión de datos mediante RS-232 está activada y definida en los ajustes
- **Información adicional:** ["Activar la interfaz para Transmisión de datos", Página 151](#page-150-0)

### **Iniciar acceso remoto**

En el caso de la transferencia con RS-232, se pueden enviar instrucciones remotas mediante ficheros de texto pequeños.

- En la estación remota, seleccionar los mismos ajustes del puerto que en el equipo
- Introducir comando de acceso remoto
- En función del software, enviar un archivo al equipo, por ejemplo.

**14**

**¿Qué hacer si....?**

# **14.1 Resumen**

j.

Este capítulo describe las causas de los problemas de funcionamiento del equipo y las medidas para subsanar estos problemas de funcionamiento.

Antes de proceder a la ejecución de las actividades que se describen a continuación, es imprescindible haber leído y comprendido el capítulo ["Funcionamiento general"](#page-18-0).

**Información adicional:** ["Funcionamiento general", Página 19](#page-18-0)

# **14.2 Exportar ficheros de registro**

Tras un funcionamiento defectuoso del equipo, los ficheros de registro pueden ser de utilidad a HEIDENHAIN en la búsqueda de errores. Para ello, se deben exportar los ficheros de registro justo después de volver a encender el equipo.

## **Exportar a una memoria USB**

Condición: que haya una memoria USB conectada.

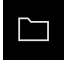

- En el menú principal, pulsar **Gestión de ficheros**
- En la ubicación de almacenamiento **Internal**, pulsar **System**
- Arrastrar a la derecha la carpeta **Logging**
- Los elementos de mando se visualizan

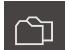

- Pulsar en **Copiar a**
- En el diálogo, seleccionar la ubicación de almacenamiento de la memoria USB conectada
- Pulsar **Selección**
- > La carpeta se copia

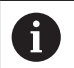

Enviar la carpeta a **service.ms-support@heidenhain.de**. Para ello, introducir el tipo de equipo y la versión de software utilizada.

# **14.3 Fallo del sistema o apagón**

Los datos del sistema operativo pueden sufrir daños en los siguientes casos:

- Fallo del sistema o apagón
- Desconectar el dispositivo sin salir del sistema operativo

En caso de firmware dañado, el equipo iniciará un Recovery System que mostrará en la pantalla unas breves instrucciones.

Durante una restauración, el Recovery System sobrescribirá el firmware dañado con un nuevo firmware que estará previamente guardado en una memoria USB. Con este proceso se perderán los ajustes del equipo.

## **14.3.1 Restaurar el firmware**

- Crear la carpeta "heidenhain" en un ordenador o en una memoria USB (formato FAT32)
- En la carpeta "heidenhain", crear la carpeta "update"
- Copiar el nuevo firmware en la carpeta "update"
- Cambiar la denominación del Firmware a "recovery.dro"
- **Desconexión del equipo**
- Insertar una memoria USB en el dispositivo
- **Conexión del equipo**
- El equipo iniciará el Recovery System
- El almacenamiento de datos USB se detecta automáticamente
- El firmware se instalará automáticamente
- Tras haberse realizado con éxito la actualización, se cambiará automáticamente la denominación del firmware a "recovery.dro.[yyyy.mm.dd.hh.mm]"
- Tras finalizar la instalación, el dispositivo se reiniciará
- El dispositivo se inicia con el ajuste básico

# **14.3.2 Restaurar la configuración**

La nueva instalación del firmware restablecerá el equipo a los ajustes básicos. De este modo, los ajustes, incluidos los valores de corrección de errores y las opciones de software activas , se eliminarán.

Para restaurar los ajustes, debe o bien realizar ajustes nuevos en el equipo o restaurar unos ajustes previamente respaldados en el equipo.

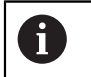

Las opciones de software que fueron activadas en la copia de seguridad de los ajustes deben activarse en el equipo antes de restablecer la los ajustes.

▶ Activar Opciones de software

**Información adicional:** ["Activar Opciones de software", Página 78](#page-77-0)

▶ Restablecer ajustes **Información adicional:** ["Restaurar la configuración", Página 191](#page-190-0)

# **14.4 Interferencias**

 $\mathbf{i}$ 

En caso de trastornos o mermas durante el funcionamiento, que no estén incluidos en la tabla "subsanación de trastornos", consultar la documentación del fabricante de la máquina o contactar con una delegación del servicio técnico de HEIDENHAIN.

# **14.4.1 Subsanación de trastornos**

Los pasos siguientes para subsanar fallos únicamente podrán ser ejecutados por el personal citado en la tabla.

**Información adicional:** ["Cualificación del personal", Página 16](#page-15-0)

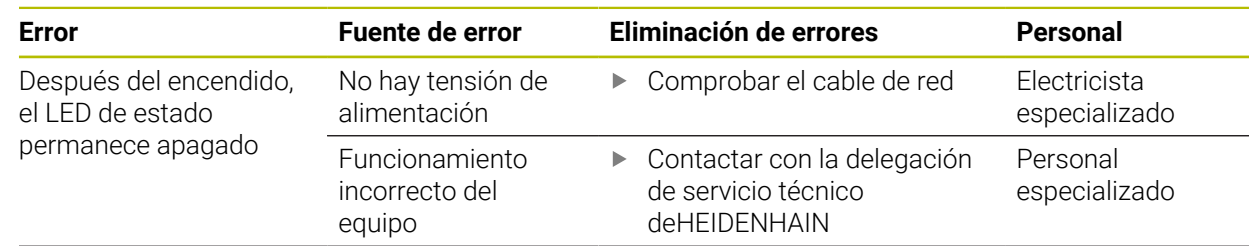

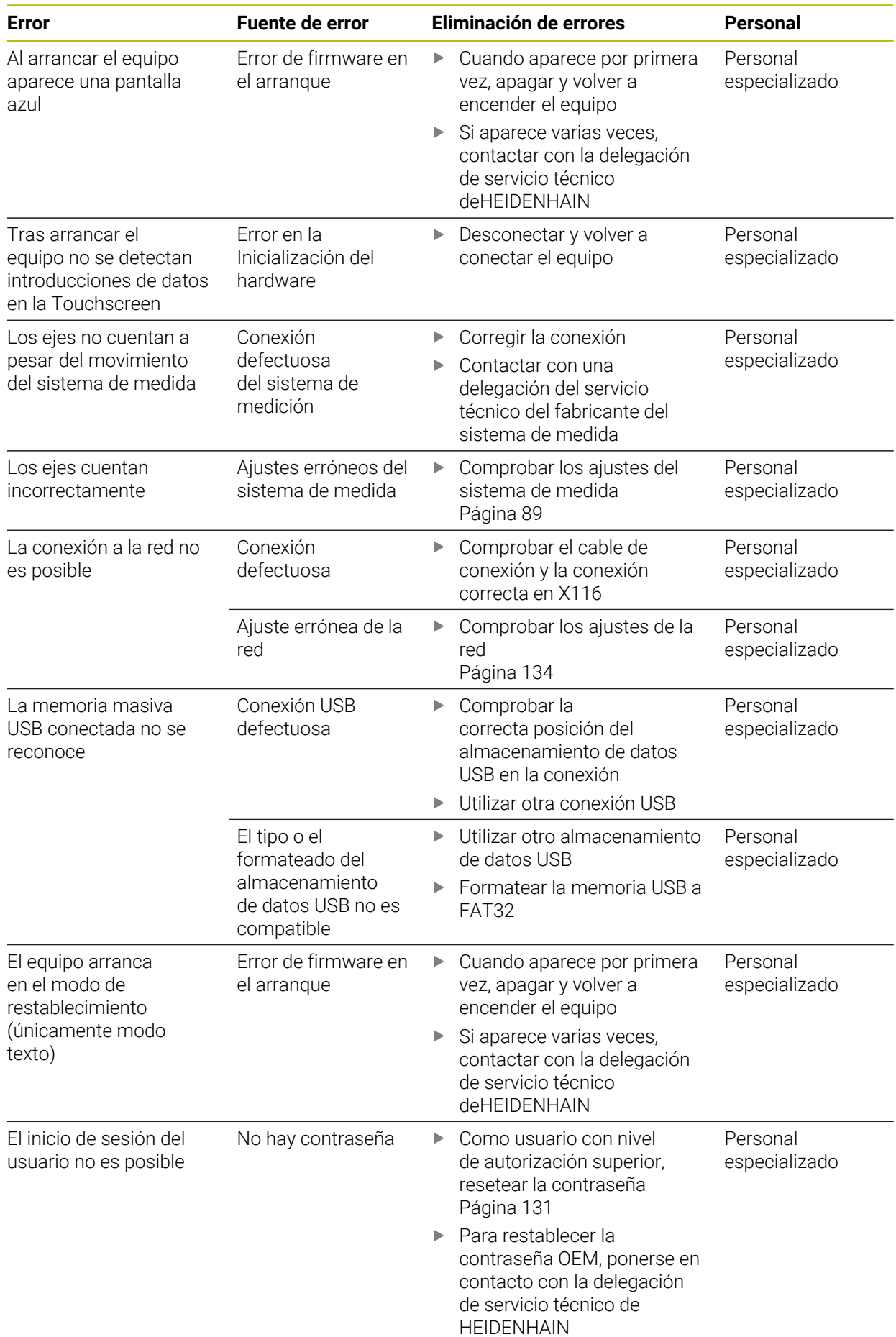
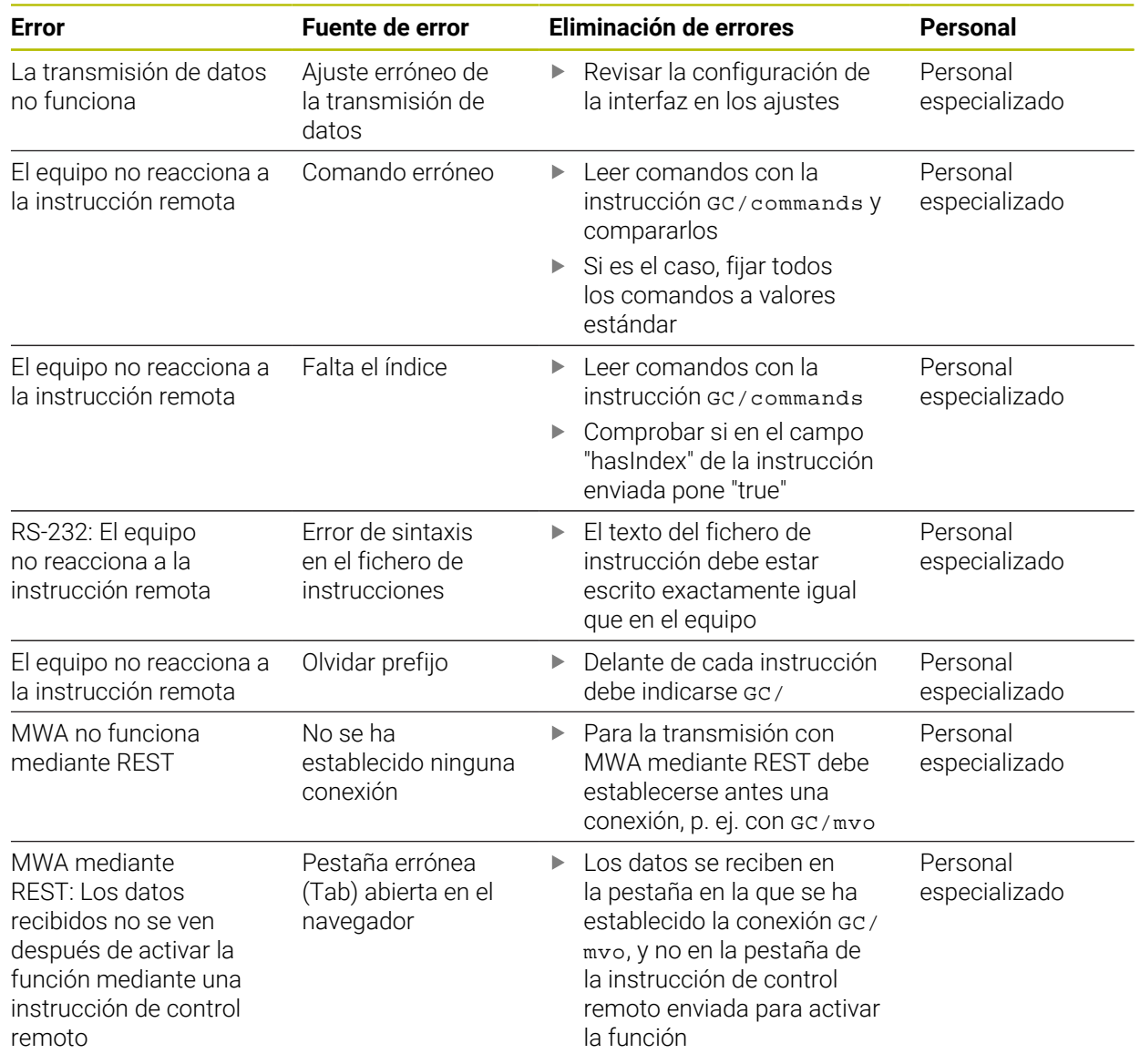

## **IV Índice**

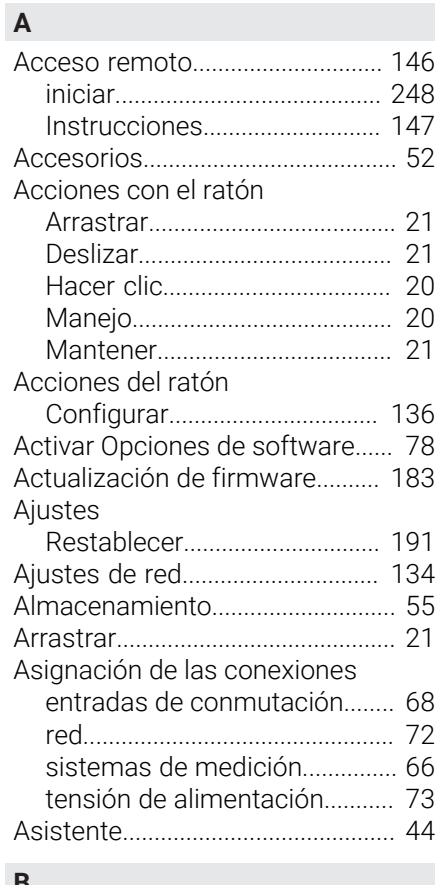

#### **B**

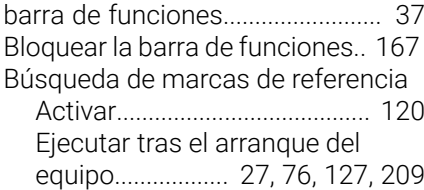

#### **C**

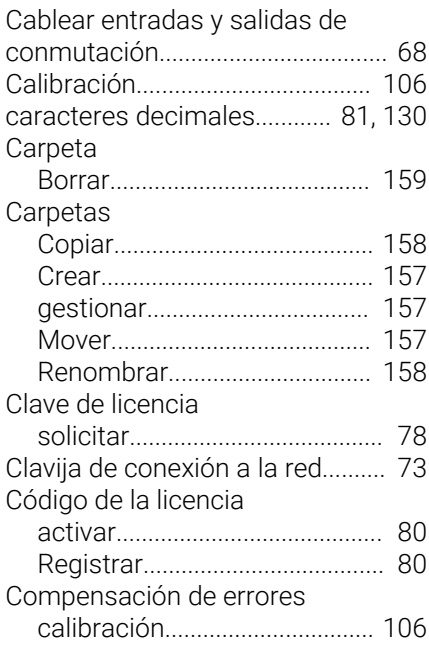

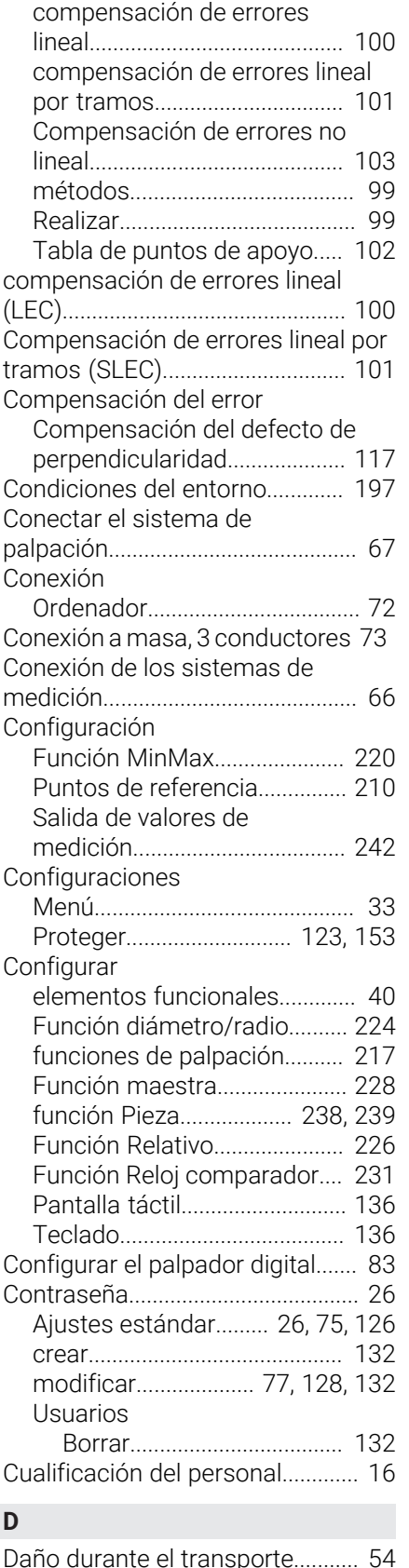

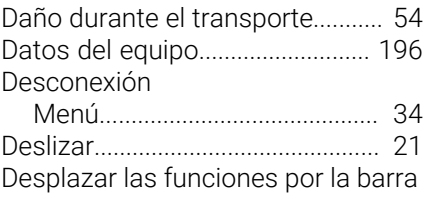

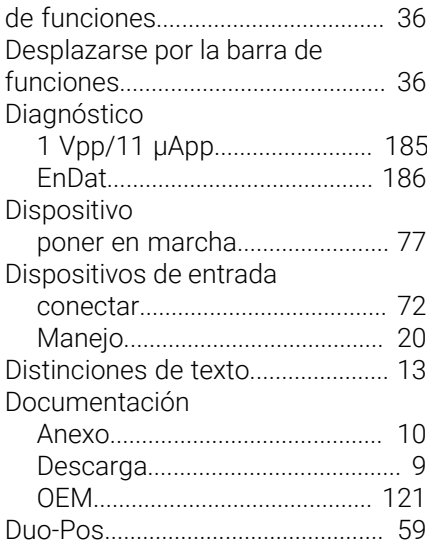

#### **E**

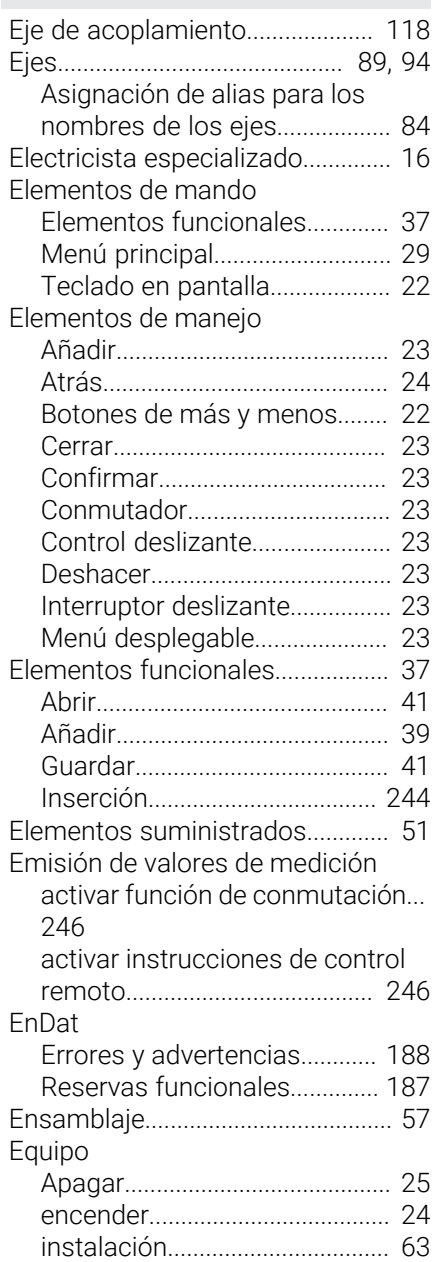

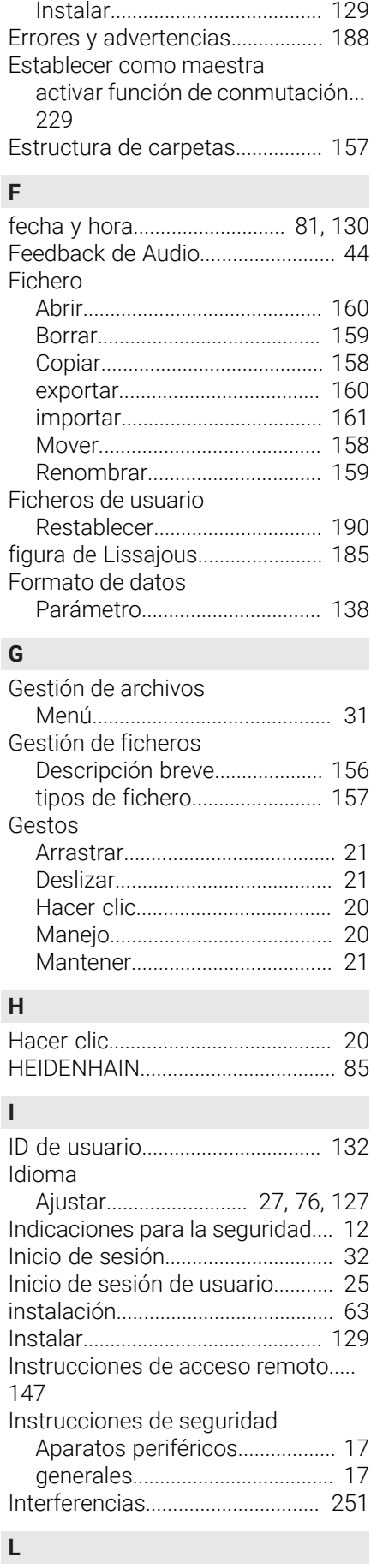

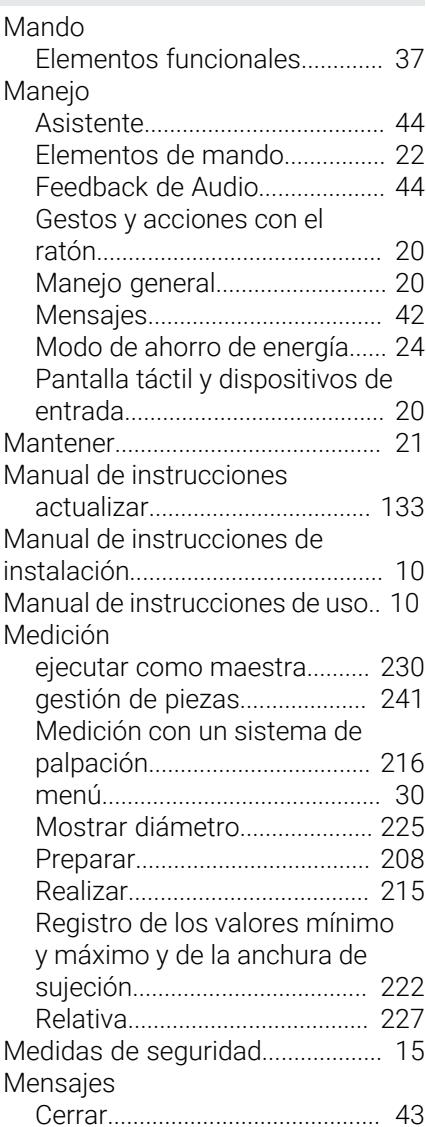

[Limpiar monitor.](#page-180-0)........................... [181](#page-180-0) [Limpieza](#page-180-1)......................................... [181](#page-180-1)

#### [Llamar](#page-41-1).......................................... [42](#page-41-1) [Mensajes de error](#page-41-0)........................... [42](#page-41-0) [Configuraciones](#page-32-0)......................... [33](#page-32-0) [Desconexión.](#page-33-0).............................. [34](#page-33-0) [Gestión de archivos](#page-30-0)................... [31](#page-30-0) [Inicio de sesión](#page-31-0).......................... [32](#page-31-0) [medición.](#page-29-0)..................................... [30](#page-29-0) [Menú principal.](#page-28-1)................................ [29](#page-28-1) [activar función de conmutación.](#page-220-0).. [activar instrucciones de control](#page-221-1) [remoto](#page-221-1).............................. [222](#page-221-1), [229](#page-228-1) [Modo de ahorro de energía.](#page-23-2).......... [24](#page-23-2) [montaje.](#page-56-1)............................................ [57](#page-56-1) **O** [Obligaciones del explotador.](#page-15-2)........ [16](#page-15-2) OEM [adaptar pantalla de inicio](#page-120-1)....... [121](#page-120-1) [añadir documentación.](#page-120-0)........... [121](#page-120-0) [Ordenador.](#page-71-1)........................................ [72](#page-71-1) **P** Pantalla [Menú Configuraciones.](#page-32-0)............. [33](#page-32-0) [pantalla de inicio.](#page-120-2).......................... [121](#page-120-2) Pantalla de manejo [Menú Desconexión.](#page-33-0)................... [34](#page-33-0) [Menú Gestión de archivos](#page-30-0)....... [31](#page-30-0) Pantallas [Después del inicio](#page-27-0)...................... [28](#page-27-0) [En ajuste básico](#page-27-1)......................... [28](#page-27-1) [Menú Inicio de sesión](#page-31-0)............... [32](#page-31-0) [menú medición.](#page-29-0)......................... [30](#page-29-0) Pantalla táctil [Configurar.](#page-135-0)................................ [136](#page-135-0) [Manejo](#page-19-2)......................................... [20](#page-19-2) [Personal especializado](#page-15-3).................. [16](#page-15-3) [Pieza](#page-237-0)................................................ [238](#page-237-0) [configurar.](#page-237-0)........................ [238](#page-237-0), [239](#page-238-0) [Plan de mantenimiento](#page-181-0)............... [182](#page-181-0) [Proteger los ficheros del](#page-123-0) [usuario](#page-123-0)................................... [124](#page-123-0), [154](#page-153-0) [puesta en marcha](#page-76-2)........................... [77](#page-76-2) [Punto de referencia.](#page-209-1)..................... [210](#page-209-1) [acceso remoto.](#page-212-0)........................ [213](#page-212-0) **R** [Reembalaje](#page-54-1)...................................... [55](#page-54-1) [Reloj comparador.](#page-230-0)........................ [231](#page-230-0) [Abrir vista general.](#page-235-0).................. [236](#page-235-0) [Abrir vista individual.](#page-236-0)............... [237](#page-236-0) [Activar ejes.](#page-231-0).............................. [232](#page-231-0) [Activar función de conmutación](#page-233-0)... [234](#page-233-0) [activar instrucciones de control](#page-234-0) [remoto](#page-234-0)....................................... [235](#page-234-0) [activar señal de conmutación](#page-233-1)..... [234](#page-233-1) [Configurar.](#page-230-0)................................ [231](#page-230-0) [Introducir valores](#page-232-0)..................... [233](#page-232-0) [Parámetros generales](#page-231-1)............ [232](#page-231-1) [Vista general.](#page-235-1)............................ [236](#page-235-1)

[soporte Multi-Pos.](#page-60-0)..................... [61](#page-60-0) [MQTT](#page-150-0).............................................. [151](#page-150-0) [Multi-Pos](#page-59-0).................................... [60,](#page-59-0) [61](#page-60-0)

[Notas de información.](#page-12-1)................... [13](#page-12-1) [Número clave.](#page-25-0)................................. [26](#page-25-0)

**N**

[Leer el fichero de licencia](#page-79-2).............. [80](#page-79-2)

Menú

MinMax

[221](#page-220-0)

[soporte bisagra Duo-Pos.](#page-58-0)......... [59](#page-58-0) [soporte bisagra Multi-Pos](#page-59-0)........ [60](#page-59-0) [soporte bisagra Single-Pos.](#page-57-0)..... [58](#page-57-0)

**M**

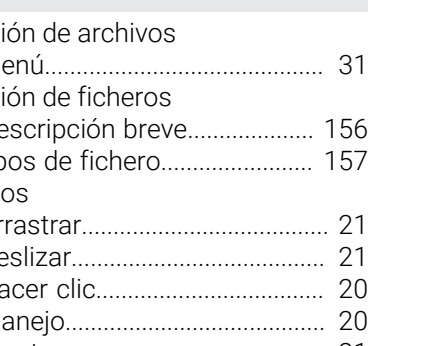

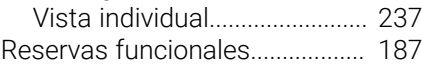

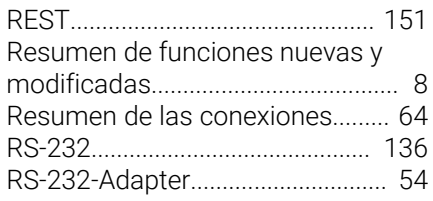

#### **S**

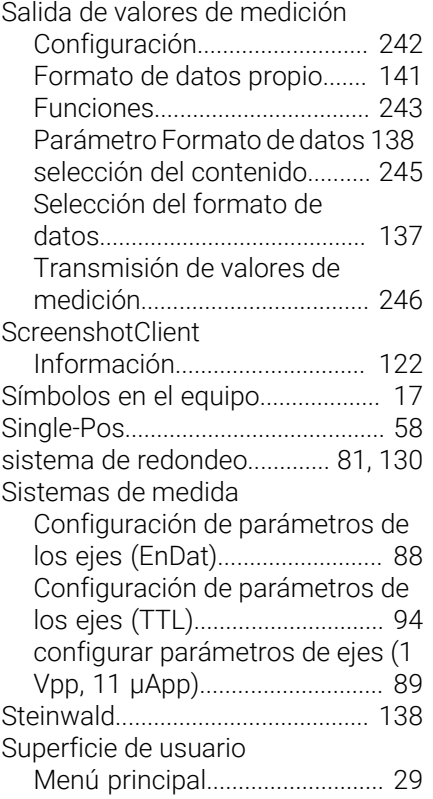

### **T**

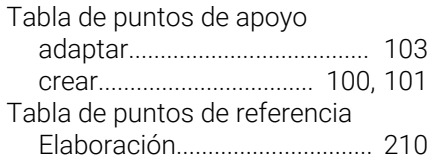

### **U**

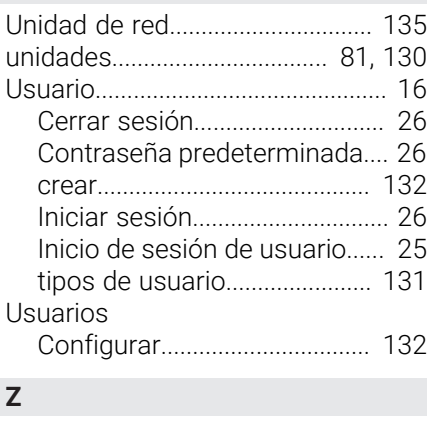

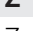

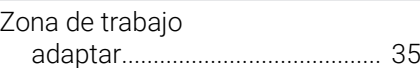

## **V Directorio de figuras**

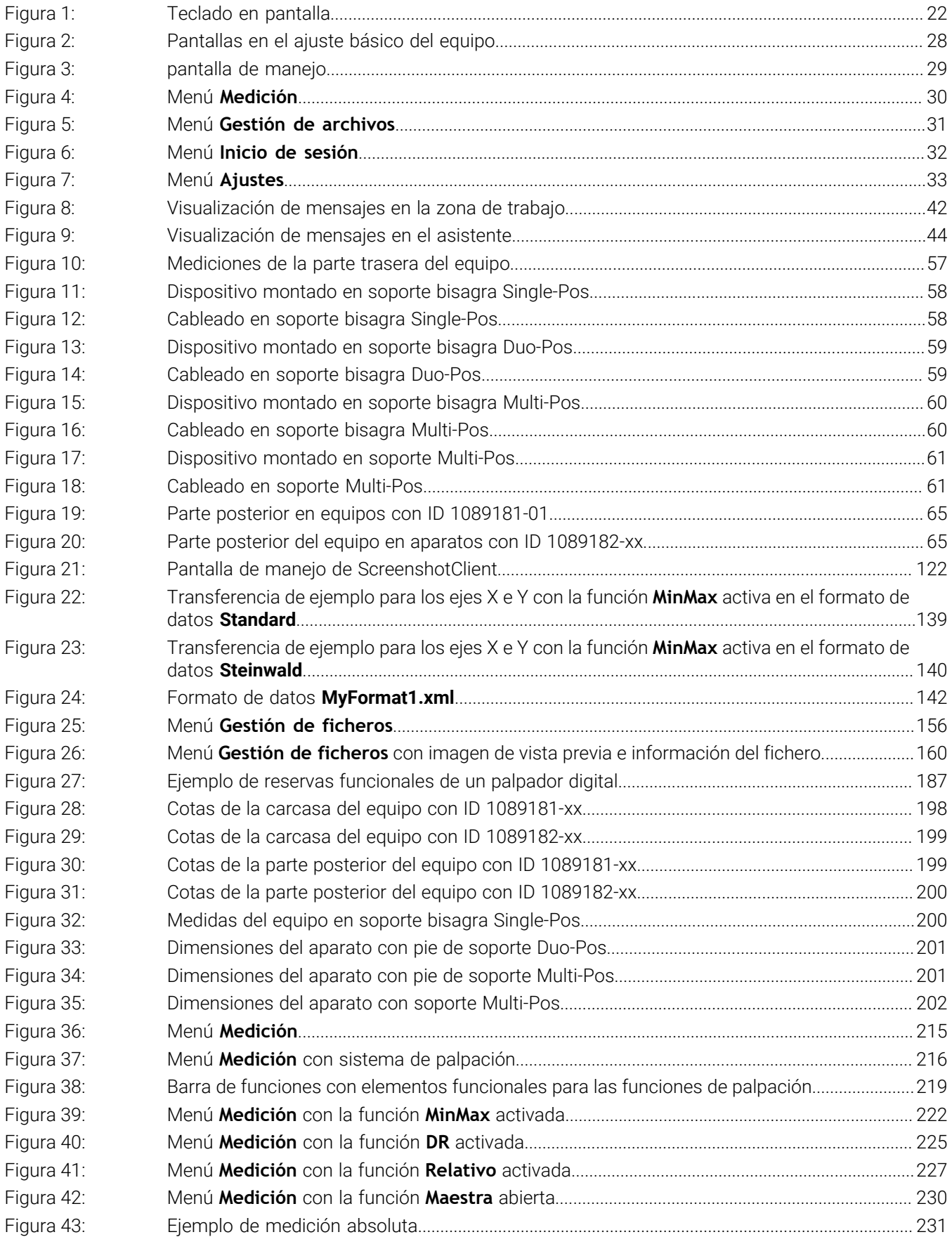

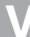

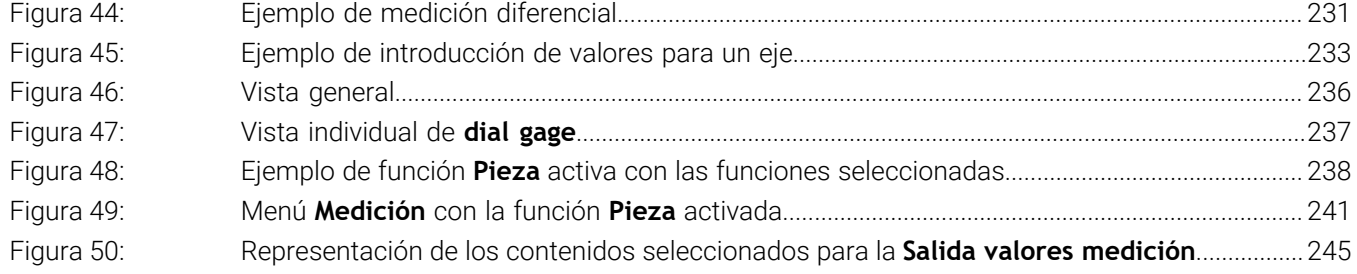

# **HEIDENHAIN**

**DR. JOHANNES HEIDENHAIN GmbH** Dr.-Johannes-Heidenhain-Straße 5 **83301 Traunreut, Germany** <sup>**<sup>2</sup>** +49 8669 31-0</sup>  $FAX$  +49 8669 32-5061 info@heidenhain.de

**Technical support EAXI** +49 8669 32-1000 **Measuring systems** <sup>®</sup> +49 8669 31-3104 service.ms-support@heidenhain.de **NC support**  $\qquad \qquad \textcircled{2} \quad +49\,8669\,31-3101$  service.nc-support@heidenhain.de **NC programming** <sup>**a**</sup> +49 8669 31-3103 service.nc-pgm@heidenhain.de **PLC programming** <sup>**e** +49 8669 31-3102</sup> service.plc@heidenhain.de **APP programming** <sup>**@** +49 8669 31-3106</sup> service.app@heidenhain.de

**www.heidenhain.com**

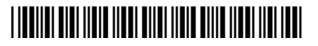